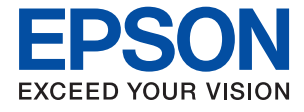

# **WF-110 Series Korisnički vodič**

# <span id="page-1-0"></span>**Autorsko pravo**

Nijedan deo ove publikacije ne sme da se reprodukuje, pohrani u sistem za čuvanje podataka niti prenese u bilo kom obliku ili bilo kako, elektronski, mehanički, fotokopiranjem snimanjem ili na bilo koji drugi način, bez prethodne pisane dozvole Seiko Epson Corporation. Upotrebom informacija koje se nalaze u ovom dokumentu ne preuzima se nikakva odgovornost za patente. Ne preuzima se odgovornost ni za štetu koja nastane kao posledica korišćenja informacija iz ovog dokumenta. Informacije u ovom dokumentu namenjene su isključivo za upotrebu uz ovaj Epson štampač. Epson ne odgovara za ni za kakvu primenu ovih informacija na druge proizvode.

Korporacija Seiko Epson i njeni partneri neće biti odgovorni kupcu ovog proizvoda ili trećim stranama za štetu, gubitke, troškove ili izdatke koji nastanu po kupca ili treću stranu kao posledica nezgode, nepravilne upotrebe ili zloupotrebe ovog proizvoda, nedozvoljenih modifikacija, popravki ili izmena proizvoda i (osim u SAD) nepridržavanja uputstava korporacije Seiko Epson za rad i održavanje proizvoda.

Korporacija Seiko Epson i njeni partneri neće biti odgovorni ni za kakvu štetu ili probleme koji nastanu kao posledica upotrebe opcionih ili potrošnih proizvoda koje korporacija Seiko Epson nije označila kao "Original Epson Products" (originalni Epson proizvodi) ili "Epson Approved Products" (proizvodi koje je odobrila kompanija Epson).

Korporacija Seiko Epson se neće smatrati odgovornom za štetu nastalu usled elektromagnetnih smetnji do kojih dođe zbog upotrebe kablova za povezivanje koje korporacija Seiko Epson nije označila kao "Epson Approved Products" (proizvodi koje je odobrila kompanija Epson).

© 2019 Seiko Epson Corporation. All rights reserved.

Sadržaj ovog priručnika i specifikacije ovog proizvoda podležu promenama bez obaveštenja.

# <span id="page-2-0"></span>**Zaštitni znakovi**

- ❏ EPSON® predstavlja registrovani žig, a EPSON EXCEED YOUR VISION ili EXCEED YOUR VISION žig Seiko Epson Corporation.
- ❏ QR Code is a registered trademark of DENSO WAVE INCORPORATED in Japan and other countries.
- ❏ Microsoft®, Windows®, and Windows Vista® are registered trademarks of Microsoft Corporation.
- ❏ Apple, Macintosh, macOS, OS X, Bonjour, Safari, AirPrint, the AirPrint Logo, iPad, iPhone, iPod touch, and iTunes are trademarks of Apple Inc., registered in the U.S. and other countries.
- ❏ Google Cloud Print™, Chrome™, Chrome OS™, and Android™ are trademarks of Google LLC.
- ❏ Adobe and Adobe Reader are either registered trademarks or trademarks of Adobe Systems Incorporated in the United States and/or other countries.
- ❏ Opšta napomena: ostali nazivi proizvoda upotrebljeni su u ovom dokumentu isključivo u identifikacione svrhe i možda predstavljaju zaštitne znakove svojih vlasnika. Epson se odriče svih prava na te žigove.

## *Sadržaj*

### *[Autorsko pravo](#page-1-0)*

### *[Zaštitni znakovi](#page-2-0)*

### *[O ovom priručniku](#page-6-0)*

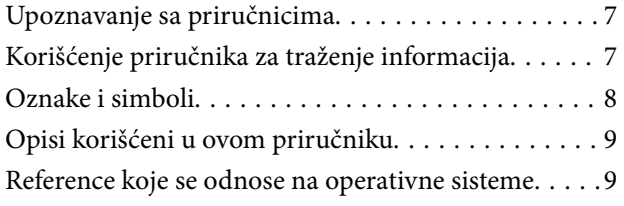

### *[Važna uputstva](#page-9-0)*

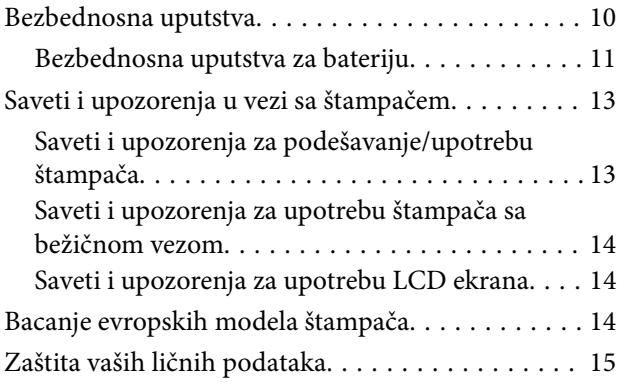

### *[Saveti za pametnu upotrebu](#page-15-0)*

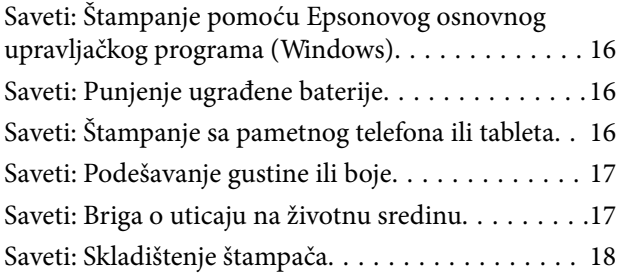

### *[Osnovne informacije o štampaču](#page-18-0)*

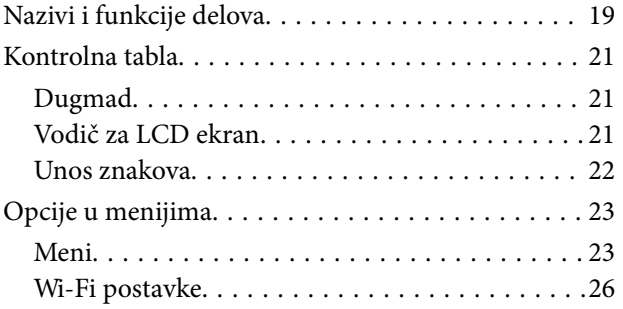

### *[Premeštanje i transportovanje](#page-26-0)  [štampača](#page-26-0)*

### *[Podešavanja mreže](#page-28-0)*

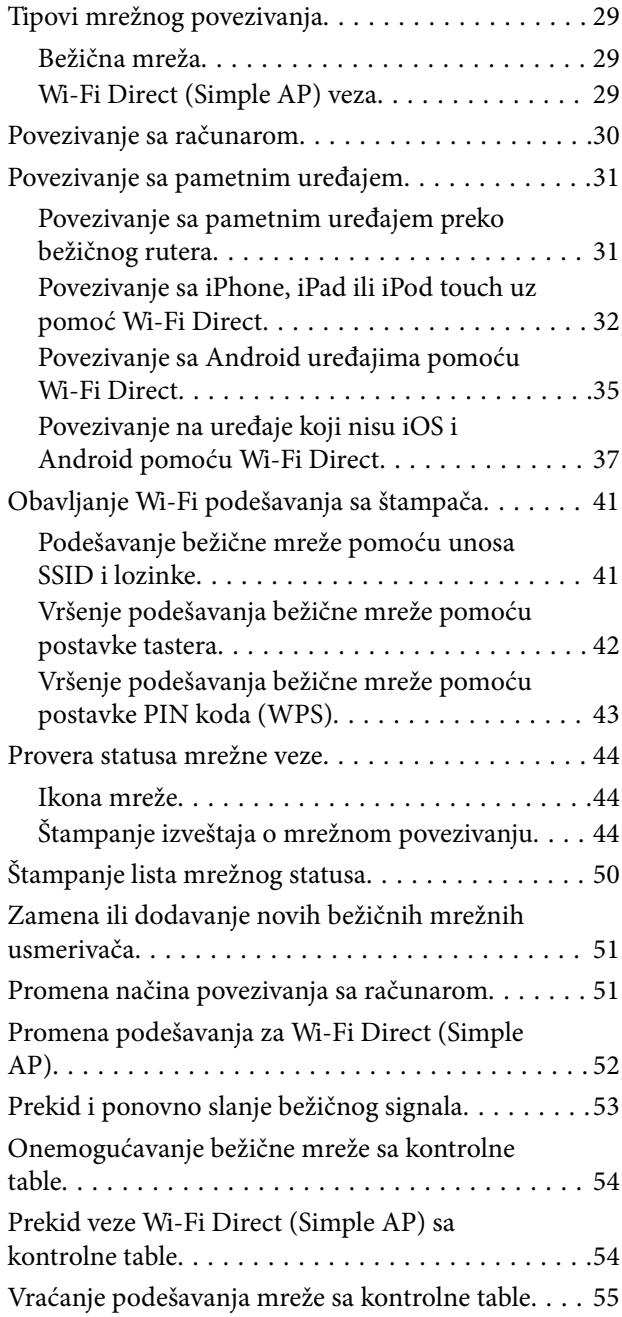

### *[Ubacivanje papira](#page-55-0)*

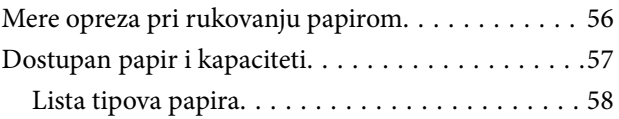

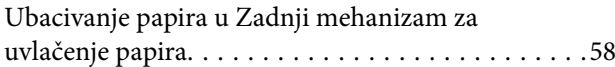

## *[Štampanje](#page-61-0)*

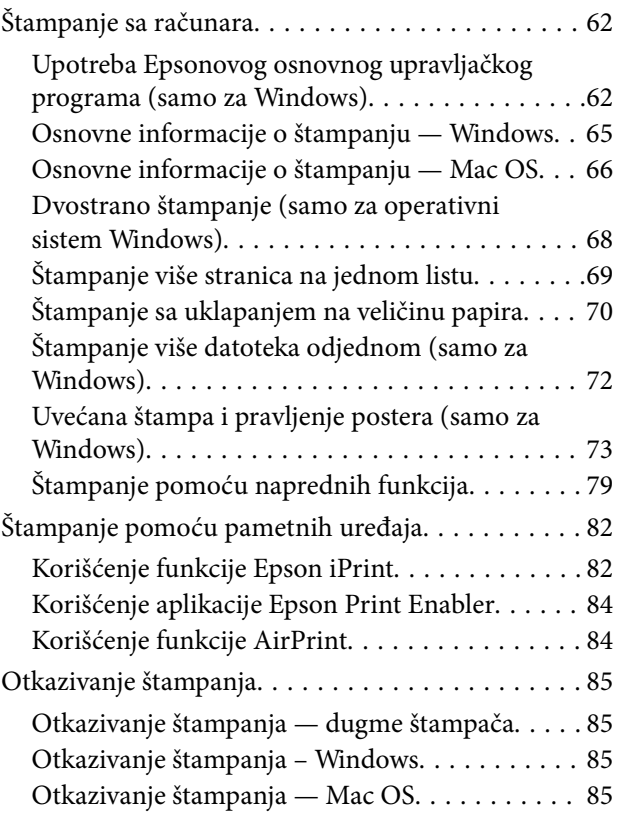

### *[Punjenje ugrađene baterije](#page-86-0)*

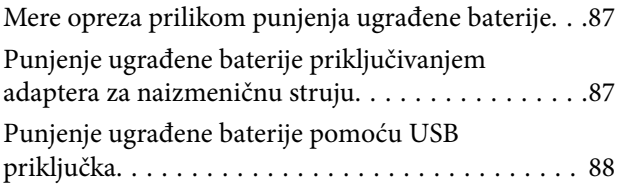

### *[Korišćenje opcione spoljašnje baterije](#page-88-0)*

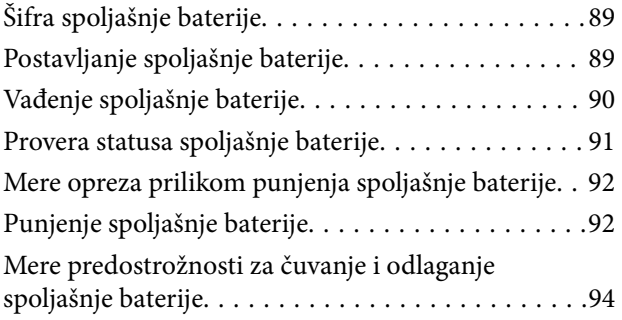

### *[Zamena kertridža sa bojom i ostale](#page-94-0)  [potrošne opreme](#page-94-0)*

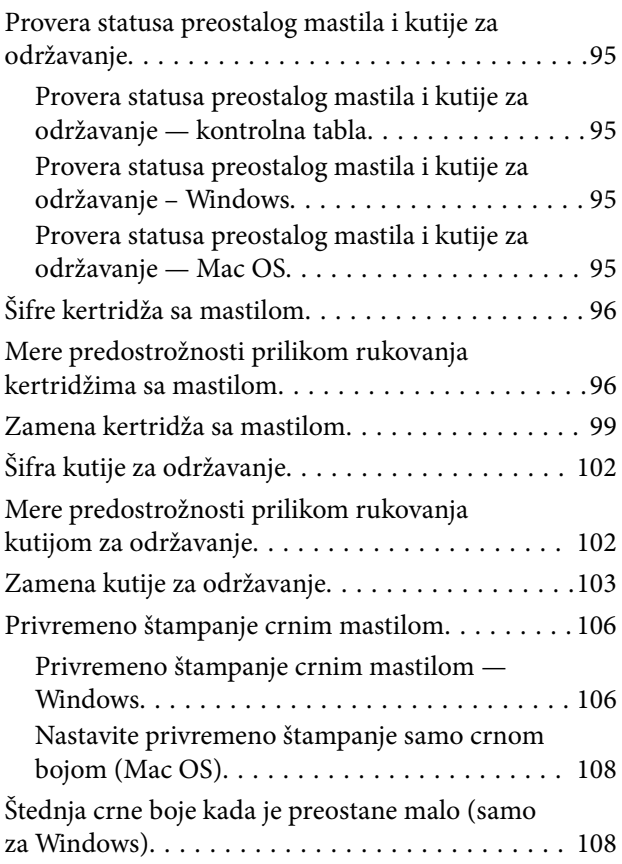

### *[Održavanje štampača](#page-109-0)*

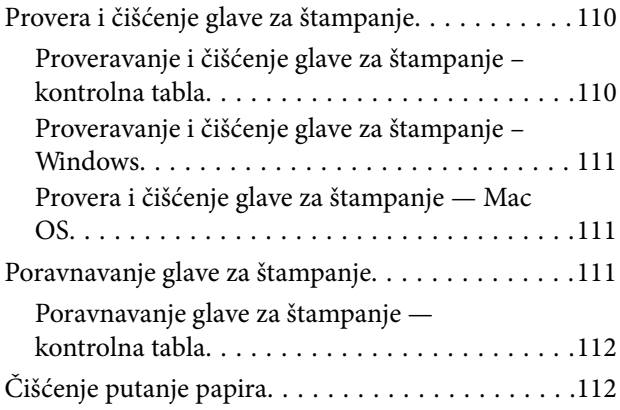

### *[Mrežna usluga i informacije o](#page-113-0)  [softveru](#page-113-0)*

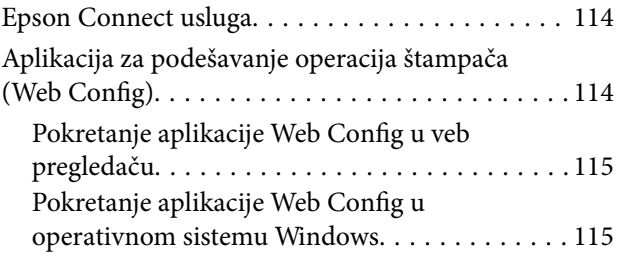

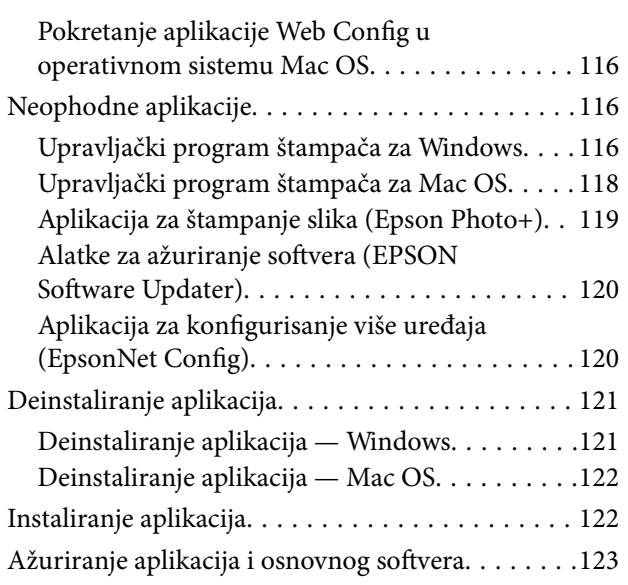

## *[Rešavanje problema](#page-123-0)*

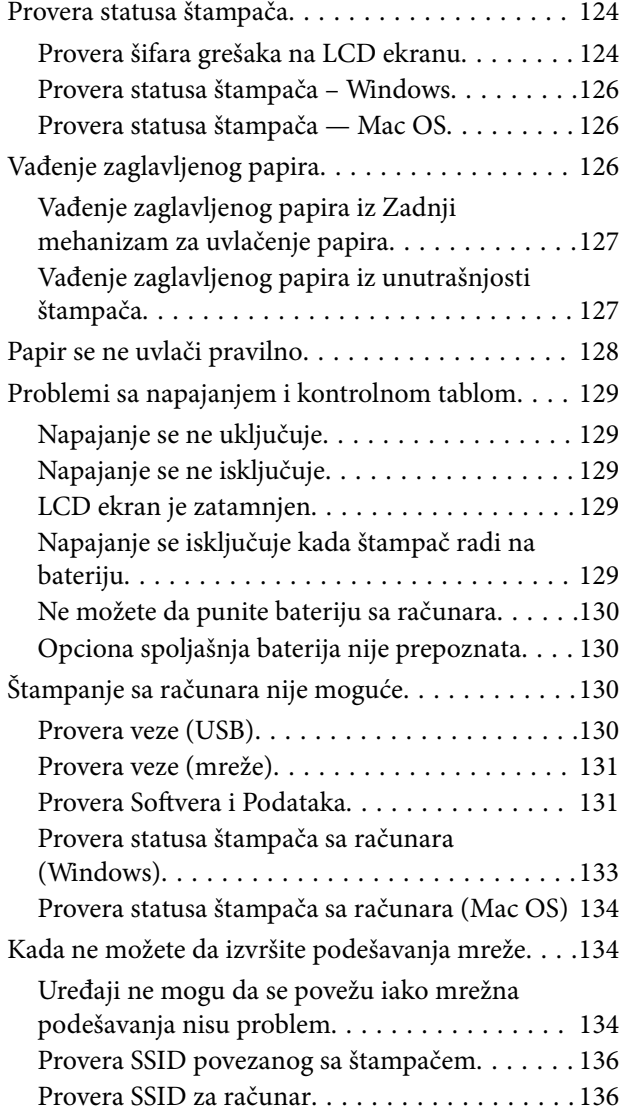

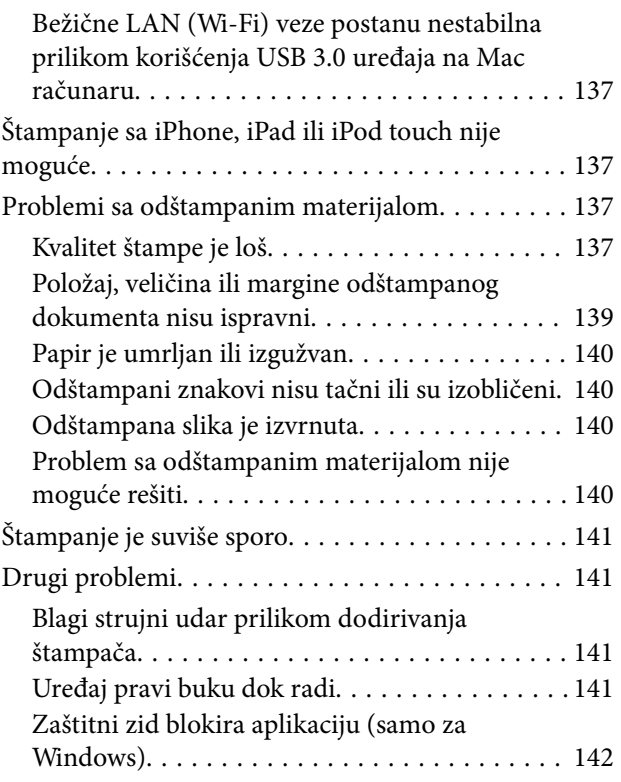

### *[Dodatak](#page-142-0)*

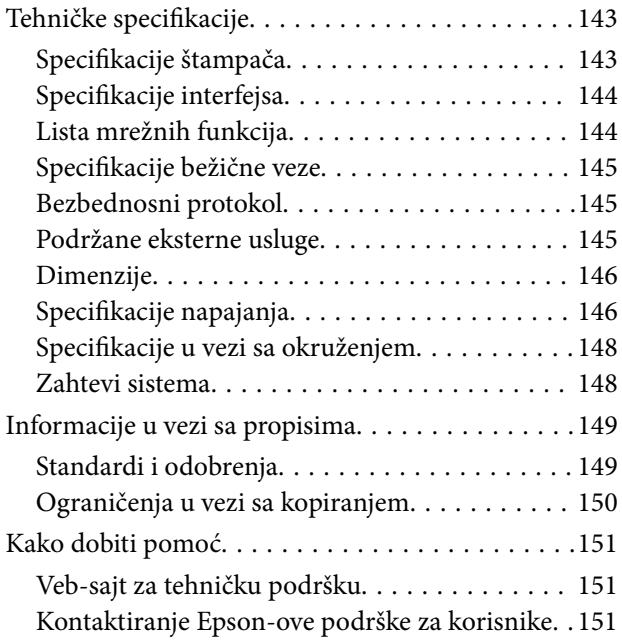

# <span id="page-6-0"></span>**O ovom priručniku**

# **Upoznavanje sa priručnicima**

Najnovije verzije sledećih priručnika su dostupne na internet strani službe za podršku kompanije Epson.

[http://www.epson.eu/Support](HTTP://WWW.EPSON.EU/SUPPORT) (Evropa)

[http://support.epson.net/](HTTP://SUPPORT.EPSON.NET/) (izvan Evrope)

❏ Počnite ovde (papirni priručnik)

Daje informacije o podešavanju štampača, instalaciji softvera, korišćenju štampača, rešavanju problema i sl.

❏ Korisnički vodič (PDF priručnik)

Ovaj priručnik. Daje opšte informacije i uputstva o upotrebi štampača, o podešavanjima mreže prilikom korišćenja štampača na mreži i o rešavanju problema.

Uz priručnike navedene iznad, pogledajte i informacije za pomoć priložene uz različite softverske aplikacije kompanije Epson.

# **Korišćenje priručnika za traženje informacija**

Priručnik u PDF formatu omogućava vam da informacije koje su vam potrebne tražite pomoću ključnih reči, kao i da pomoću obeleživača skočite direktno na određena poglavlja.Takođe možete odštampati samo one stranice koje su vam potrebne.U ovom poglavlju je objašnjeno kako se priručnik u PDF formatu koristi kada ga otvorite u programu Adobe Reader X na svom računaru.

### **Pretraživanje pomoću ključnih reči**

Kliknite na **Uredi** > **Napredna pretraga**.Unesite ključnu reč (tekst) za informacije koje želite da pronađete u prozoru za pretraživanje, a zatim kliknite na **Pretraži**.Rezultati su prikazani u vidu spiska.Kliknite na jedan od prikazanih rezultata kako biste skočili na tu stranu.

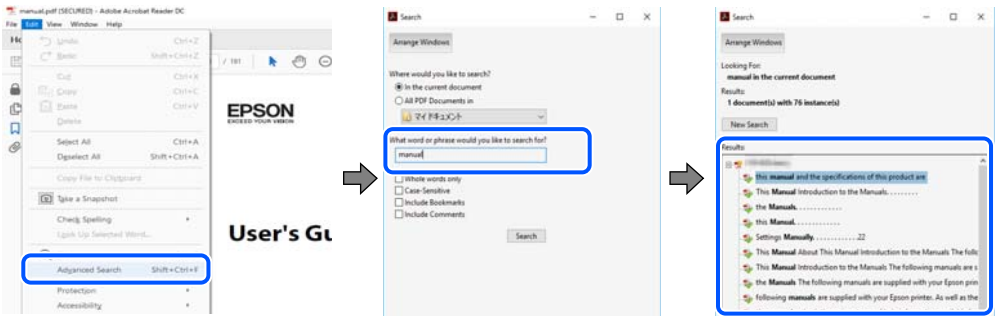

### **Direktan skok iz obeleživača**

Kliknite na naslov kako biste skočili na tu stranicu.Kliknite na + ili > kako biste videli naslove nižeg nivoa u tom poglavlju.Da biste se vratili na prethodnu stranicu, izvršite sledeće operacije na svojoj tastaturi.

❏ Windows: Pritisnite i držite **Alt**, a zatim pritisnite **←**.

<span id="page-7-0"></span>❏ Mac OS: Pritisnite i držite taster komanda, a zatim pritisnite **←**.

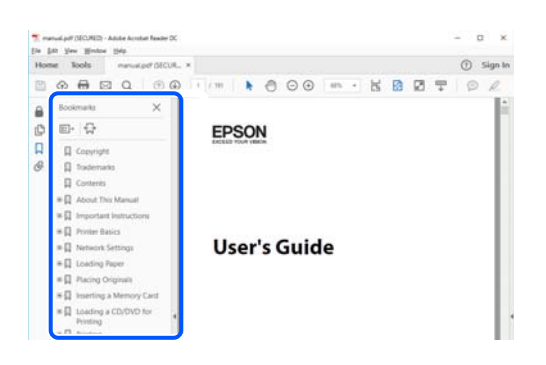

#### **Štampanje samo onih stranica koje su vam potrebne**

Možete izdvojiti i odštampati samo one stranice koje su vam potrebne.Kliknite na **Štampanje** u meniju **Datoteka**, a zatim navedite stranice koje želite da štampate u stavki **Stranice** u **Stranice za štampanje**.

❏ Da biste naveli niz stranica, unesite crticu između prve i poslednje stranice.

Na primer: 20 do 25

❏ Da biste naveli stranice koje nisu u nizu, stranice odvojite zarezima.

Na primer: 5, 10, 15

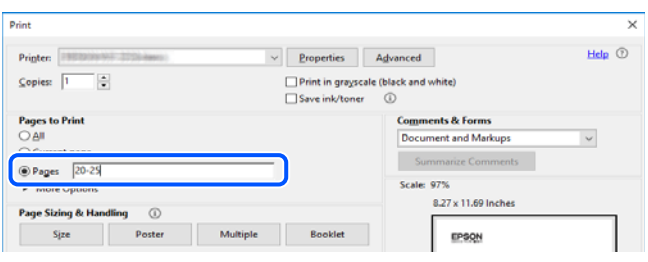

# **Oznake i simboli**

!*Oprez:*

Uputstva koja se moraju pažljivo slediti da bi se izbegle fizičke povrede.

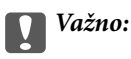

Uputstva koja se moraju poštovati kako bi se izbegla oštećenja opreme.

#### *Napomena:*

Daje dodatne informacije i preporuke.

#### **Povezane informacije**

 $\rightarrow$  Veze sa povezanim odeljcima.

# <span id="page-8-0"></span>**Opisi korišćeni u ovom priručniku**

- ❏ Snimci ekrana sa upravljačkim programom za štampač su sa operativnih sistema Windows 10 ili macOS High Sierra. Sadržaj prikazan na ekranu varira u zavisnosti od modela i situacije.
- ❏ Ilustracije korišćene u ovom priručniku su samo primeri. Iako može postojati mala razlika u zavisnosti od modela, način rada je isti.
- ❏ Neke od stavki menija na LCD ekranu variraju u zavisnosti od modela i podešavanja.
- ❏ Možete očitati QR kod pomoću posebne aplikacije.

# **Reference koje se odnose na operativne sisteme**

#### **Windows**

U ovom priručniku termini kao što su "Windows 10", "Windows 8.1", "Windows 8", "Windows 7", "Windows Vista", "Windows XP", "Windows Server 2019", "Windows Server 2016", "Windows Server 2012 R2", "Windows Server 2012", "Windows Server 2008 R2", "Windows Server 2008", "Windows Server 2003 R2", i "Windows Server 2003" odnose se na sledeće operativne sisteme. Pored toga, termin "Windows" odnosi se na sve verzije.

- ❏ Operativni sistem Microsoft® Windows® 10
- ❏ Operativni sistem Microsoft® Windows® 8.1
- ❏ Operativni sistem Microsoft® Windows® 8
- ❏ Operativni sistem Microsoft® Windows® 7
- ❏ Operativni sistem Microsoft® Windows Vista®
- ❏ Operativni sistem Microsoft® Windows® XP
- ❏ Operativni sistem Microsoft® Windows® XP Professional x64 Edition
- ❏ Operativni sistem Microsoft® Windows Server® 2019
- ❏ Operativni sistem Microsoft® Windows Server® 2016
- ❏ Operativni sistem Microsoft® Windows Server® 2012 R2
- ❏ Operativni sistem Microsoft® Windows Server® 2012
- ❏ Operativni sistem Microsoft® Windows Server® 2008 R2
- ❏ Operativni sistem Microsoft® Windows Server® 2008
- ❏ Operativni sistem Microsoft® Windows Server® 2003 R2
- ❏ Operativni sistem Microsoft® Windows Server® 2003

#### **Mac OS**

U ovom priručniku "Mac OS" se koristi za upućivanje na macOS Mojave, macOS High Sierra, macOS Sierra, OS X El Capitan, OS X Yosemite, OS X Mavericks, OS X Mountain Lion, Mac OS X v10.7.x i Mac OS X v10.6.8.

# <span id="page-9-0"></span>**Važna uputstva**

# **Bezbednosna uputstva**

Pročitajte i poštujte ova uputstva da biste osigurali bezbednu upotrebu ovog štampača. Obavezno sačuvajte ovaj priručnik za kasniju upotrebu. Pored toga, obavezno poštujete sva upozorenja i uputstva naznačena na štampaču.

❏ Pojedini simboli korišćeni na štampaču su prisutni radi osiguravanja bezbednosti i pravilne upotrebe štampača. Posetite sledeći veb-sajt da biste saznali značenje simbola.

<http://support.epson.net/symbols>

- ❏ Koristite isključivo kabl za napajanje koji je dostavljen uz ovaj štampač i nemojte koristiti kabl ni sa kakvom drugom opremom. Korišćenje drugih kablova sa ovim štampačem ili korišćenje priloženog kabla za napajanje druge opreme može da dovede do požara ili strujnog udara.
- ❏ Koristite samo vrstu izvora napajanja navedenu na oznaci adaptera za naizmeničnu struju, a napajanje uvek obezbeđujte direktno iz standardne električne utičnice pomoću kabla za napajanje za naizmeničnu struju koji ispunjava lokalne bezbednosne standarde.
- ❏ Ni u kom slučaju nemojte rastavljati, modifikovati niti pokušavati da sami popravite adapter za naizmeničnu struju, kabl za napajanje, štampač ili opcionalne uređaje, osim onako kako je konkretno objašnjeno u priručnicima za štampač. To može da dovede do povrede, strujnog udara ili požara.
- ❏ U sledećim situacijama isključite štampač i adapter za naizmeničnu struju, a servisiranje prepustite kvalifikovanom tehničkom osoblju:

Kabl za napajanje ili utikač su oštećeni; u štampač ili adapter za naizmeničnu struju je prodrla tečnost; štampač ili adapter za naizmeničnu struju je pao ili je kućište oštećeno; štampač ili adapter za naizmeničnu struju ne radi normalno ili su mu performanse znatno promenjene. Nemojte podešavati kontrole koje nisu obrađene u uputstvu za upotrebu.

- ❏ Postavite adapter za naizmeničnu struju pored zidne utičnice tako da se utikač može lako isključiti iz struje.
- ❏ Nemojte postavljati niti odlagati štampač ili adapter za naizmeničnu struju na otvorenom, na izuzetno prljavim ili prašnjavim mestima, u blizini vode ili izvora toplote, kao ni na mestima koja su izložena potresima, vibracijama, visokim temperaturama ili vlažnosti vazduha.
- ❏ Štampač nemojte ostavljati na direktnom sunčevom zračenju, u blizini grejnih tela, unutar automobila ili na drugim mestima gde može biti izložen visokim temperaturama. Štampač se može deformisati ili može doći do curenja mastila.
- ❏ Vodite računa da ne prospete tečnost na štampač ili adapter za naizmeničnu struju i da štampačem ili adapterom za naizmeničnu struju ne rukujete mokrim rukama.
- ❏ Model adaptera za naizmeničnu struju A461H je predviđen za rad sa štampačem uz koji je priložen. Nemojte pokušavati da ga koristite sa drugim elektronskim uređajima osim ako tako nije navedeno.
- ❏ Držite štampač najmanje 22 cm od srčanih pejsmejkera. Radiotalasi koji potiču od ovog štampača mogu negativno da utiču na rad srčanih pejsmejkera.
- ❏ Ako se LCD ekran ošteti, obratite se distributeru. Ako vam rastvor tečnih kristala dospe na ruke, dobro ih operite sapunom i vodom. Ako vam rastvor tečnih kristala dospe u oči, odmah ih isperite vodom. Ako i nakon temeljnog ispiranja osećate neprijatnost ili imate probleme s vidom, odmah se obratite lekaru.
- ❏ Ako štampač koristite na mestima gde je upotreba elektronskih uređaja ograničena, kao što su avioni ili bolnice, pratite uputstva koja ste dobili na tim mestima.
- <span id="page-10-0"></span>❏ Pažljivo rukujte istrošenim kertridžima sa bojom jer oko otvora za dovod boje možda ima ostataka boje.
	- ❏ Ako vam boja dospe na kožu, temeljno je operite sapunom i vodom.
	- ❏ Ako vam boja dospe u oči, odmah ih isperite vodom. Ako i nakon temeljnog ispiranja osećate neprijatnost ili imate probleme s vidom, odmah se obratite lekaru.
	- ❏ Ako vam boja uđe u usta, odmah posetite lekara.
- ❏ Nemojte rasklapati kertridž sa bojom niti kutiju za održavanje. U suprotnom, boja može da vam dospe u oči ili na kožu.
- ❏ Nemojte prejako mućkati kertridže sa bojom i nemojte ih ispuštati. Takođe, pazite da ih ne stežete i da ne cepate nalepnice sa njih. Ako to uradite, boja može da iscuri.
- ❏ Kertridže sa bojom i kutiju za održavanje držite van domašaja dece.

## **Bezbednosna uputstva za bateriju**

Spoljašnja baterija koja je opisana u daljem tekstu je opciona baterija.

- ❏ Koristite model C12C934941 Epson Li-ion baterije za ovaj štampač u skladu sa uputstvima u dokumentaciji za korisnika. Nemojte koristiti bateriju sa baterijama koje se ne mogu puniti (primarne baterijske ćelije) ili sa punjivim baterijama (sekundarne baterijske ćelije) različitih kapaciteta ili tipova. korišćenje baterija koje nisu predviđene za ovaj štampač može izazvati prekomerno pražnjenje tokom upotrebe i prekomernu struju tokom punjenja. Kao posledica toga, baterija može postati vrela, dimiti se, pući, ili se zapaliti.
- ❏ Ne stavljajte štampač ili spoljašnju bateriju u mikrotalasnu pećnicu ili sud pod visokim pritiskom. U suprotnom, baterija može postati vrela, dimiti se, pući, ili se zapaliti.
- ❏ Nemojte ispuštati ili bacati štampač, i spoljašnju bateriju, niti ga izlagati snažnim udarcima. U suprotnom, baterija može da iscuri ili zaštitno strujno kolo u bateriji može da se ošteti. Kao posledica toga, baterija može postati vrela, dimiti se, pući, ili se zapaliti.
- ❏ Ne koristite niti ostavljajte štampač ili spoljašnju bateriju na vrelom mestu, kao što je to u blizini vatre ili grejalice. Ne više od 80°C za štampač i ne više od 50°C za spoljašnju bateriju. U suprotnom, plastični razdelnik bi se mogao istopiti i u pojedinačnim ćelijama bi moglo doći do kratkog spoja. Kao posledica toga, baterija može postati vrela, dimiti se, pući, ili se zapaliti.
- ❏ Ne ostavljajte štampač ili spoljašnju bateriju u vozilu. U suprotnom, baterija bi se mogla pregrejati.
- ❏ Ne izlažite štampač ili spoljašnju bateriju velikoj vlažnosti.
- ❏ Nemojte rukovati baterijom vlažnim rukama niti je koristiti na mestima koja su blizu vode. Ako se baterija pokvasi ili padne u vodu, tokom punjenja će se pojaviti prekomerna struja. Kao posledica toga, baterija može postati vrela, dimiti se, pući, ili se zapaliti.
- ❏ Ne spaljujte i ne zagrevajte štampač niti spoljašnju bateriju. U suprotnom, baterija može postati vrela, dimiti se, pući, ili se zapaliti.
- ❏ Nemojte dozvoliti da spoljašnja baterija dođe kontakt sa metalnim predmetima, kao što su novčići i ključevi. Nemojte nositi nisi skladištiti spoljašnju bateriju pomoću metalnih predmeta. U suprotnom, spoljašnja baterija može izazvati kratak spoj. Kao posledica toga, spoljašnja baterija može postati vrela, dimiti se, pući, ili se zapaliti.
- ❏ Nemojte dodirivati spojnice spoljašnje baterije.
- ❏ Ako dođe do pregrevanja, gubljenja boje ili deformacije, izvadite spoljašnju bateriju iz štampača i nemojte je koristiti.
- ❏ Nemojte priključivati spoljašnju bateriju na električnu utičnicu niti u utičnicu upaljača u automobilu. Visok napon prema spoljašnjoj bateriji će izazvati prekomernu struju. Kao posledica toga, spoljašnja baterija može postati vrela, dimiti se, pući, ili se zapaliti.
- ❏ Nemojte napraviti kratak spoj na spoljašnjoj bateriji.
- ❏ Nemojte skidati vanjsko kućište spoljašnje baterije kako biste je zaštitili od kratkog spoja.
- ❏ Nemojte bušiti, udarati ili nagaziti spoljašnju bateriju. Ako je spoljašnja baterija polomljena ili deformisana, može izazvati kratak spoj. Kao posledica toga, spoljašnja baterija može postati vrela, dimiti se, pući, ili se zapaliti.
- ❏ Ne stavljajte nikakve predmete u bilo koje otvore zato što bi mogli dotaći opasne tačke napona ili dovesti do kratkog spoja.
- ❏ Nemojte zavariti bilo kakav deo direktno na spoljašnju bateriju. U suprotnom, izolator se može istopiti ili ventilacioni otvor za gas ili bezbednosna funkcija mogu biti oštećene. Kao posledica toga, spoljašnja baterija može postati vrela, dimiti se, pući, ili se zapaliti.
- ❏ Ako se spoljašnja baterija proguta, odmah potražite pomoć lekara.
- ❏ Nemojte rastavljati niti menjati spoljašnju bateriju. Kako bi se sprečile nezgode, spoljašnja baterija je opremljena bezbednosnom funkcijom i zaštitnim kolom. Ako se bezbednosna funkcija i zaštitno kolo oštete, spoljašnja baterija može postati vrela, dimiti se, pući, ili se zapaliti.
- ❏ Ne koristite štampač ili spoljašnju bateriju ako cure ili su na bilo koji način oštećeni. U suprotnom, baterija može postati vrela, dimiti se, pući, ili se zapaliti.
- ❏ Ako iz štampača ili spoljašnje baterije curi tečnost (ili ako se iz štampača ili spoljašnje baterije širi neprijatan miris), odmah odmaknite štampač ili spoljašnju bateriju od svih zapaljivih predmeta. U suprotnom, elektroliti koji cure iz baterije dovode do toga da ona može postati vrela, dimiti se, pući, ili se zapaliti.
- ❏ Ako vam kiselina iz spoljašnje baterije dospe u oči, odmah temeljno isperite oči čistom vodom bez trljanja očiju. A zatim, odmah posetite lekara. U suprotnom, može doći do trajnog oštećenja očiju.
- ❏ Ako vam kiselina iz spoljašnje baterije dospe na kožu, odmah temeljno isperite pogođenu oblast vodom. A zatim, odmah posetite lekara.
- ❏ Koristite samo model A461H adaptera za naizmeničnu struju da biste napunili bateriju i rukovali štampačem.
- ❏ Nemojte puniti niti koristiti štampač ili spoljašnju bateriju uz pomoć drugih uređaja, osim navedenog proizvoda. U suprotnom, učinak i vek trajanja baterije mogu se smanjiti. Pored toga, baterija ili uređaj se mogu oštetiti i izazvati prekomernu struju. Kao posledica toga, baterija može postati vrela, dimiti se, pući, zapaliti se, ili eksplodirati.
- ❏ Koristite navedeni punjač i poštujte zahteve u vezi sa punjenjem. U suprotnom, štampač ili spoljašnja baterija mogu postati vreli, dimiti se, pući, ili se zapaliti.
- ❏ Nemojte puniti štampač ili spoljašnju bateriju u blizini otvorenog plamena ili na veoma vrelim mestima. Ako se u bateriji aktivira zaštitno kolo, nećete moći da punite bateriju. Ako se zaštitno kolo ošteti, baterija može postati vrela, dimiti se, pući, ili se zapaliti.
- ❏ Ako štampač ili spoljašnja baterija nisu u potpunosti napunjeni u navedenom vremenu, zaustavite punjenje. U suprotnom, štampač ili spoljašnja baterija mogu postati vreli, dimiti se, pući, ili se zapaliti.
- ❏ Spoljašnja baterija ima polove. Nemojte silom priključivati spoljašnju bateriju na punjač ili proizvod čak i ako se spoljašnja baterija ne može lako priključiti. Vodite računa da proverite polove spoljašnje baterije kada je priključujete. Nemojte obrnuti polove priključaka (terminala) spoljašnje baterije. Ako se spoljašnja baterija nepravilno priključi tokom punjenja, spoljašnja baterija će biti inverzno napunjena i može doći do neuobičajene hemijske reakcije u spoljašnjoj bateriji. Kao posledica toga, spoljašnja baterija može postati vrela, dimiti se, pući, ili se zapaliti.
- ❏ Nemojte obrnuti polove priključaka (terminala) spoljašnje baterije. Ako se spoljašnja baterija nepravilno priključi tokom punjenja, spoljašnja baterija će biti inverzno napunjena i može doći do neuobičajene hemijske reakcije u spoljašnjoj bateriji. Ako se spoljašnja baterija nepravilno priključi tokom pražnjenja, može se pojaviti prekomerna struja. Kao posledica toga, spoljašnja baterija može postati vrela, dimiti se, pući, ili se zapaliti.

# <span id="page-12-0"></span>**Saveti i upozorenja u vezi sa štampačem**

Pročitajte ova uputstva i pridržavajte ih se da ne biste oštetili štampač ili svoju imovinu. Obavezno sačuvajte ovaj priručnik radi buduće upotrebe.

## **Saveti i upozorenja za podešavanje/upotrebu štampača**

- ❏ Nemojte zatvarati niti pokrivati ventilacione i ostale otvore na proizvodu.
- ❏ Izbegavajte korišćenje utičnica na strujnom kolu na koje su priključeni uređaji za fotokopiranje ili ventilacioni sistemi koji se često uključuju i isključuju.
- ❏ Izbegavajte korišćenje utičnica sa zidnim prekidačem ili automatskim tajmerom.
- ❏ Držite ceo računarski sistem dalje od potencijalnih izvora elektromagnetnih smetnji, kao što su zvučnici i baze bežičnih telefona.
- ❏ Kablove za napajanje je potrebno postaviti tako da se izbegne njihovo grebanje, zasecanje, rasplitanje, prelamanje i savijanje. Nemojte stavljati nikakve predmete na kablove za napajanje i vodite računa da se adapter za naizmeničnu struju ili kablovi za napajanje ne gaze i da se ne prelazi preko njih. Posebno vodite računa da svi kablovi za napajanje budu ispravljeni na krajevima, kao i na mestu gde ulaze u adapter za naizmeničnu struju i izlaze iz njega.
- ❏ Ako sa štampačem koristite produžni kabl, vodite računa da ukupna amperaža uređaja koje ste priključili na produžni kabl ne prekorači amperažu kabla. Takođe vodite računa da ukupna amperaža svih uređaja koje ste priključili u zidnu utičnicu ne prekorači amperažu zidne utičnice.
- ❏ Ako nameravate da koristite adapter za naizmeničnu struju u Nemačkoj, instalacije u zgradi moraju biti zaštićene prekidačem od 10 ili 16 ampera kako bi se obezbedila odgovarajuća zaštita proizvoda od kratkog spoja i prenapona.
- ❏ Prilikom priključivanja uređaja na računar ili neki drugi uređaj pomoću kabla, vodite računa da priključci budu pravilno okrenuti. Svaki priključak ima samo jedan pravilan položaj. Ako ubacite pogrešan kraj priključka, možete oštetiti oba uređaja koja povezujete kablom.
- ❏ Postavite štampač na ravnu i stabilnu površinu koja je duža i šira od osnove štampača. Štampač neće pravilno raditi ako je nagnut.
- ❏ Prilikom skladištenja ili transporta štampača, štampač postavite na način prikazan na ilustraciji.

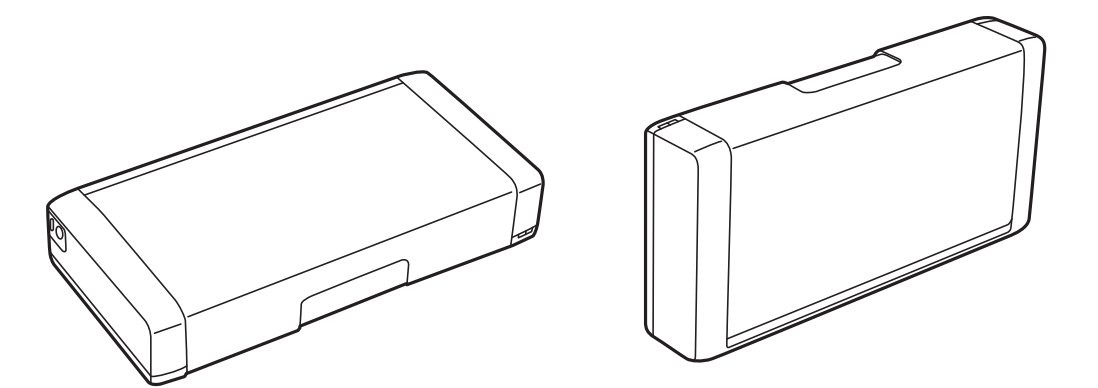

- ❏ Ostavite dovoljno prostora ispred štampača, tako da papir može u potpunosti da se izbaci.
- ❏ Izbegavajte mesta izložena naglim promenama temperature i vlažnosti vazduha. Takođe, držite štampač i adapter za naizmeničnu struju dalje od direktne sunčeve svetlosti, jakog svetla, vode i toplotnih izvora.
- ❏ Nemojte ubacivati nikakve predmete kroz otvore na štampaču.
- <span id="page-13-0"></span>❏ Nemojte da stavljate ruku u štampač dok je štampanje u toku.
- ❏ Nemojte dodirivati ravni beli kabl unutar štampača.
- ❏ Unutar štampača ili oko njega nemojte da koristite proizvode koji se raspršuju i koji sadrže zapaljive gasove. To može izazvati požar.
- ❏ Nemojte pomerati glavu za štampanje rukom; u suprotnom, može doći do oštećenja štampača.
- ❏ Uvek isključujte štampač pomoću dugmeta P. Nemojte da isključujete kabl štampača niti da isključujete napajanje utičnice dok lampica  $\mathcal{O}$  ne prestane da treperi.
- ❏ Pre transportovanja štampača se postarajte da glava za štampanje bude na svom mestu (sasvim desno) i da su kertridži sa bojom na mestu.
- ❏ Ako duže vreme ne nameravate da koristite štampač, obavezno isključite kabl za napajanje iz utičnice za struju.

## **Saveti i upozorenja za upotrebu štampača sa bežičnom vezom**

- ❏ Radio talasi koje emituje ovaj štampač mogu imati negativan uticaj na elektronsku medicinsku opremu, što može izazvati greške u radu. Kada ovaj štampač koristite u medicinskim ustanovama ili u blizini medicinske opreme, pratite uputstva ovlašćenog osoblja koje predstavlja medicinsku ustanovu i pratite sva upozorenja i uputstva prikazana na medicinskoj opremi.
- ❏ Radio talasi koje emituje ovaj štampač mogu imati negativan uticaj na rad automatski kontrolisanih uređaja kao što su automatska vrata ili protivpožarni alarmi i mogu dovesti do nesreća usled nepravilnog rada. Kada ovaj štampač koristite u blizini automatski kontrolisanih uređaja, pratite sva upozorenja i uputstva prikazana na ovim uređajima.
- ❏ Sledite uputstva koja daje osoblje u avionu za upotrebu ovog štampača tokom leta. Isključite štampač prilikom poletanja i sletanja u skladu sa obaveštenjima u avionu.

### **Saveti i upozorenja za upotrebu LCD ekrana**

- ❏ Na LCD ekranu možete primetiti nekoliko svetlih ili tamnih tačkica, a zbog svojih karakteristika, može biti i neravnomerno osvetljen. To je normalno i ne znači da je ekran na bilo koji način oštećen.
- ❏ Za čišćenje koristite samo suvu mekanu krpu. Nemojte da koristite tečnosti niti hemijska sredstva za čišćenje.
- ❏ Spoljni prekrivač LCD ekrana se može polomiti ukoliko primi jak udarac. Obratite se svom distributeru ako površina ekrana ispuca ili počne da se kruni, i nemojte dodirivati ili pokušavati da uklonite polomljene delove.

# **Bacanje evropskih modela štampača**

#### U štampaču se nalazi baterija.

Nalepnica sa precrtanom kantom koja se nalazi na vašem proizvodu označava da se ovaj proizvod i ugrađene baterije ne smeju odlagati putem uobičajenog postupka odlaganja kućnog otpada. Da bi se sprečila šteta po okolinu i ljudsko zdravlje, odvojite ovaj proizvod i njegove baterije od ostalog otpada kako biste obezbedili mogućnost njihovog recikliranja na ekološki ispravan način. Da biste saznali više detalja o mogućnostima sakupljanja otpada, obratite se svojoj lokalnom opštinskom organu ili prodavcu od kog ste kupili ovaj proizvod. Korišćenje hemijskih simbola Pb, Cd ili Hg označava da su ovi metali korišćeni u bateriji.

Ove informacije odnose se samo na kupce iz Evropske unije, u skladu sa Direktivom 2006/66/EZ EVROPSKOG PARLAMENTA I VEĆA OD 6. septembra 2006. o baterijama i akumulatorima i otpadnim baterijama i akumulatorima, kao i ukidajućom Direktivom 91/157/EEZ i zakonima koji je prenose i sprovode u raznim

<span id="page-14-0"></span>nacionalnim zakonodavstvima, i na kupce u zemljama u Evropi, na Srednjem Istoku i u Africi (EMEA) gde su sproveli iste propise.

Za ostale zemlje potrebno je obratiti se lokalnoj upravi da biste ispitali mogućnost recikliranja svog proizvoda.

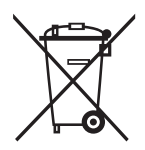

# **Zaštita vaših ličnih podataka**

Ako štampač date nekom drugom ili ga bacite, obrišite sve lične podatke sačuvane u memoriji štampača tako što ćete izabrati **Meni** > **Obnovi podrazumev. podešavanja** > **Sva podešavanja** na kontrolnoj tabli.

# <span id="page-15-0"></span>**Saveti za pametnu upotrebu**

# **Saveti: Štampanje pomoću Epsonovog osnovnog upravljačkog programa (Windows)**

Epsonov osnovni upravljački program omogućava vam jednostavno štampanje, bez obzira da li ste u kancelariji ili na putu. Čak i ako niste instalirati upravljački program ovog štampača na svoj PC ili nemate pristup internetu da biste ga preuzeli, možete instalirati osnovni upravljački program sa samog štampača. Sve što treba da uradite je da priključite štampač i računar preko mikro USB kabla.

#### **Povezane informacije**

& ["Upotreba Epsonovog osnovnog upravljačkog programa \(samo za Windows\)" na strani 62](#page-61-0)

# **Saveti: Punjenje ugrađene baterije**

Možete koristiti štampač priključivanjem adaptera za naizmeničnu struju, ali štampač radi i uz pomoć ugrađene baterije. Takođe možete napuniti bateriju priključivanjem adaptera za naizmeničnu struju na štampač, ili korišćenjem mikro USB kabla.

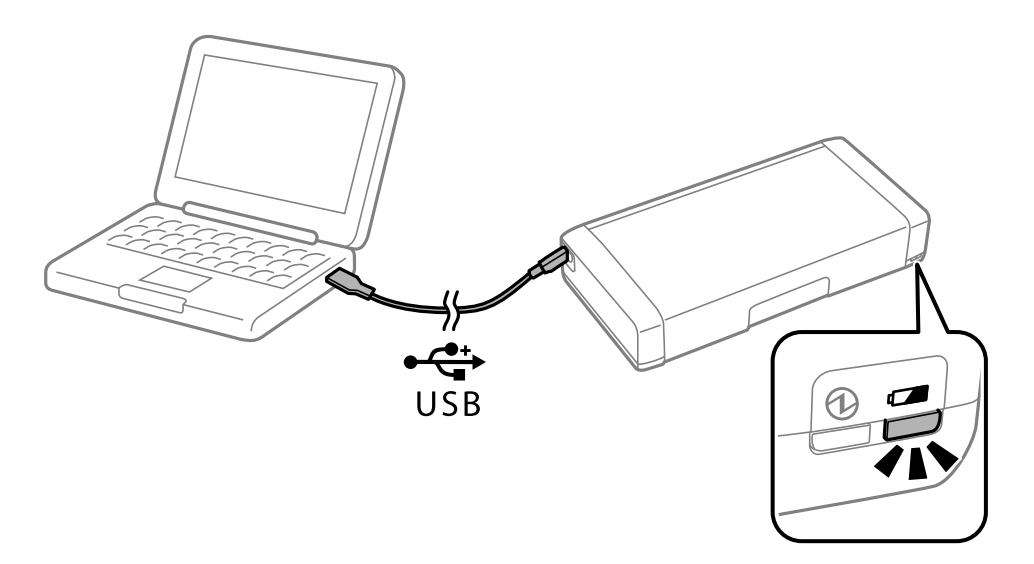

#### **Povezane informacije**

& ["Punjenje ugrađene baterije" na strani 87](#page-86-0)

# **Saveti: Štampanje sa pametnog telefona ili tableta**

Epson iPrint je aplikacija koja vam omogućava da štampate fotografije, dokumente i internet strane sa pametnih uređaja kao što je pametni telefon ili tablet. Funkcija Epson iPrint "Camera Capture" omogućava vam da zabeležite sliku dokumenta ili teksta pomoću kamere na svom pametnom uređaju i odštampate uz ispravljanje deformacija i trapezoidnog izobličenja na slici. Više informacija potražite na sledećoj internet strani.

#### **Saveti za pametnu upotrebu**

<span id="page-16-0"></span>[http://ipr.to](http://ipr.to/)

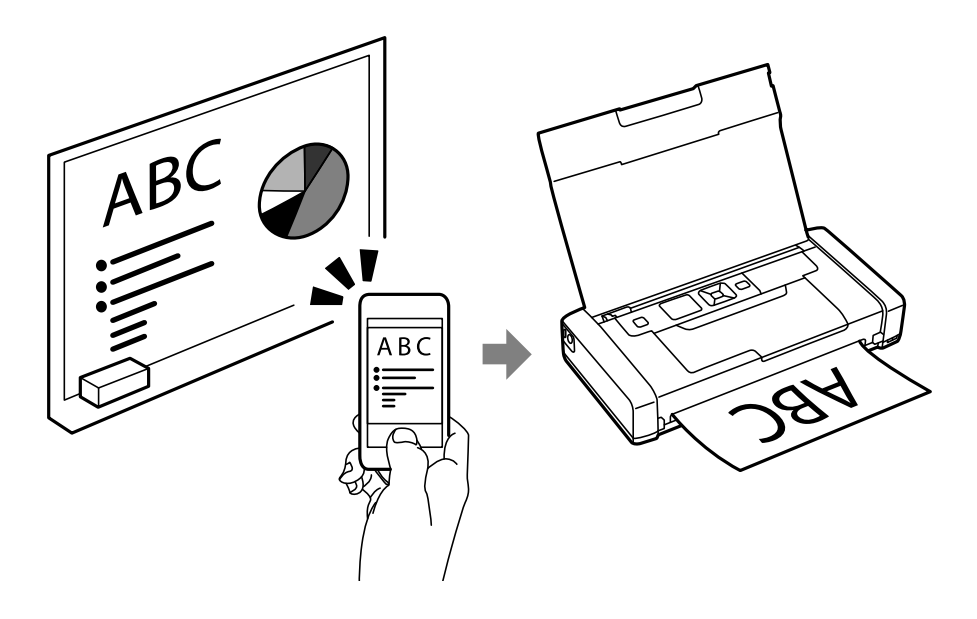

### **Povezane informacije**

& ["Štampanje pomoću pametnih uređaja" na strani 82](#page-81-0)

# **Saveti: Podešavanje gustine ili boje**

Možete podesiti gustinu i boju na kontrolnoj tabli štampača.

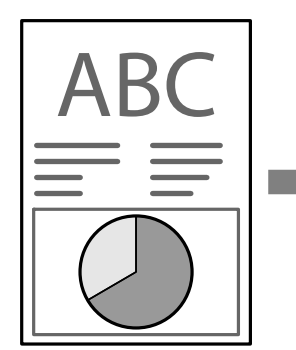

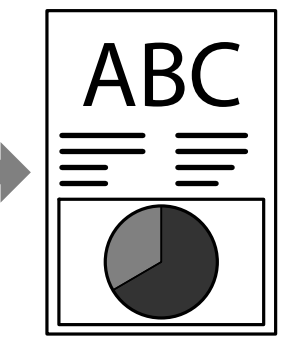

#### **Povezane informacije**

& ["Meni" na strani 23](#page-22-0)

# **Saveti: Briga o uticaju na životnu sredinu**

❏ Kada koristite štampač na mestima gde je upotreba elektronskih uređaja ograničena, kao što su bolnice, onemogućite postavku bežične mreže na kontrolnoj tabli.

<span id="page-17-0"></span>❏ Na mirnim mestima, kao što su biblioteke i kancelarije otvorenog tipa, omogućite nečujni režim rada. Usporavanjem rada štampača smanjuje se buka u toku rada štampača.

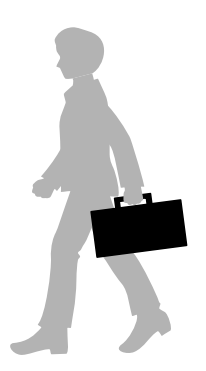

#### **Povezane informacije**

& ["Meni" na strani 23](#page-22-0)

# **Saveti: Skladištenje štampača**

Kada se štampač ne koristi, možete ga postaviti tako da srebrna spojnica bude okrenuta prema gore. Držite štampač dalje od direktne sunčeve svetlosti i postavite ga na hladno, suvo mesto.

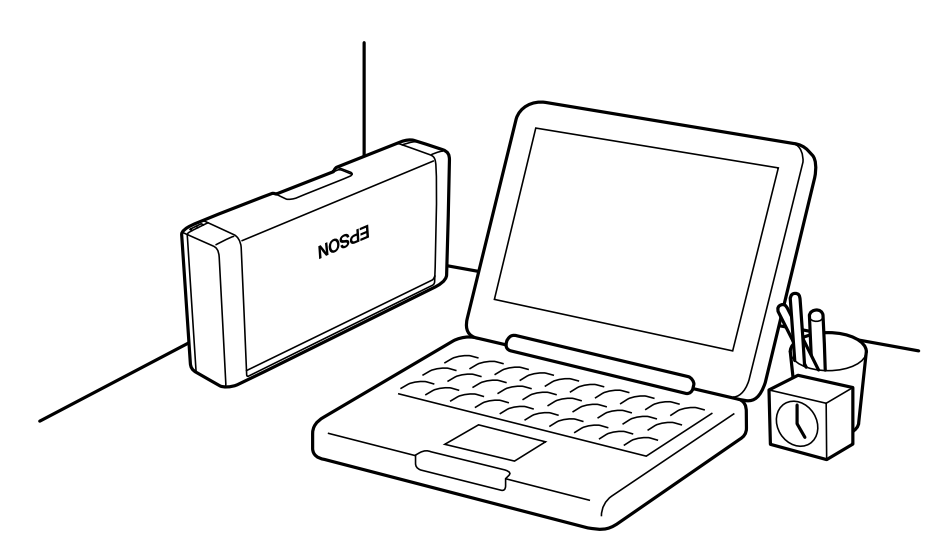

# <span id="page-18-0"></span>**Osnovne informacije o štampaču**

# **Nazivi i funkcije delova**

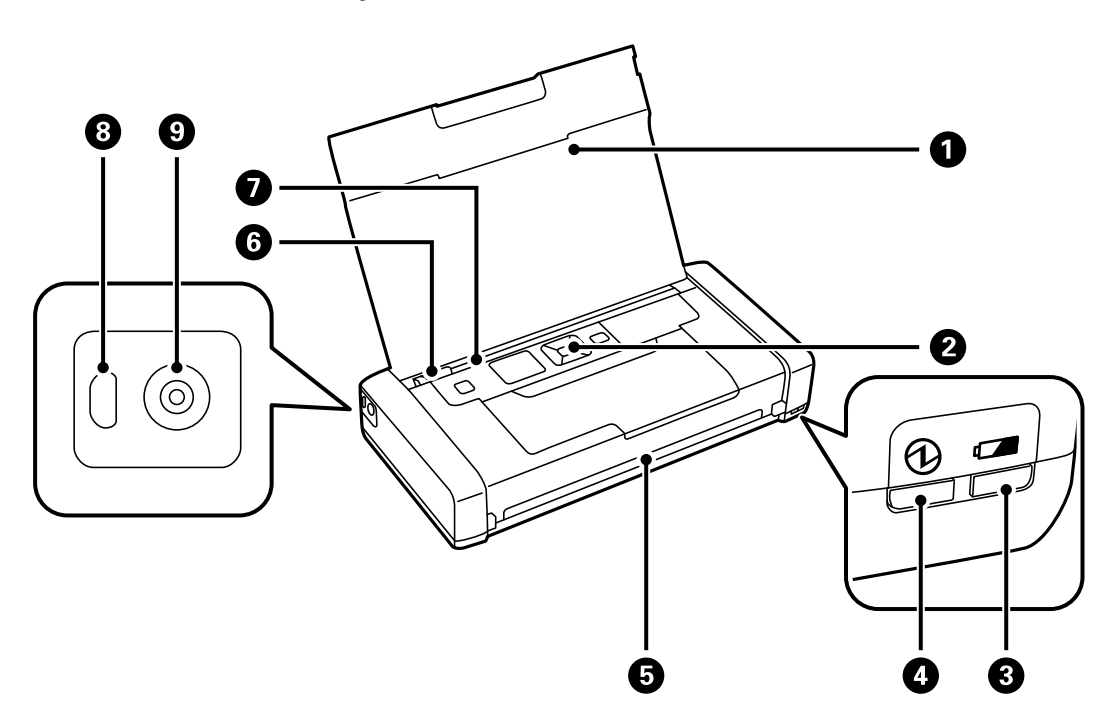

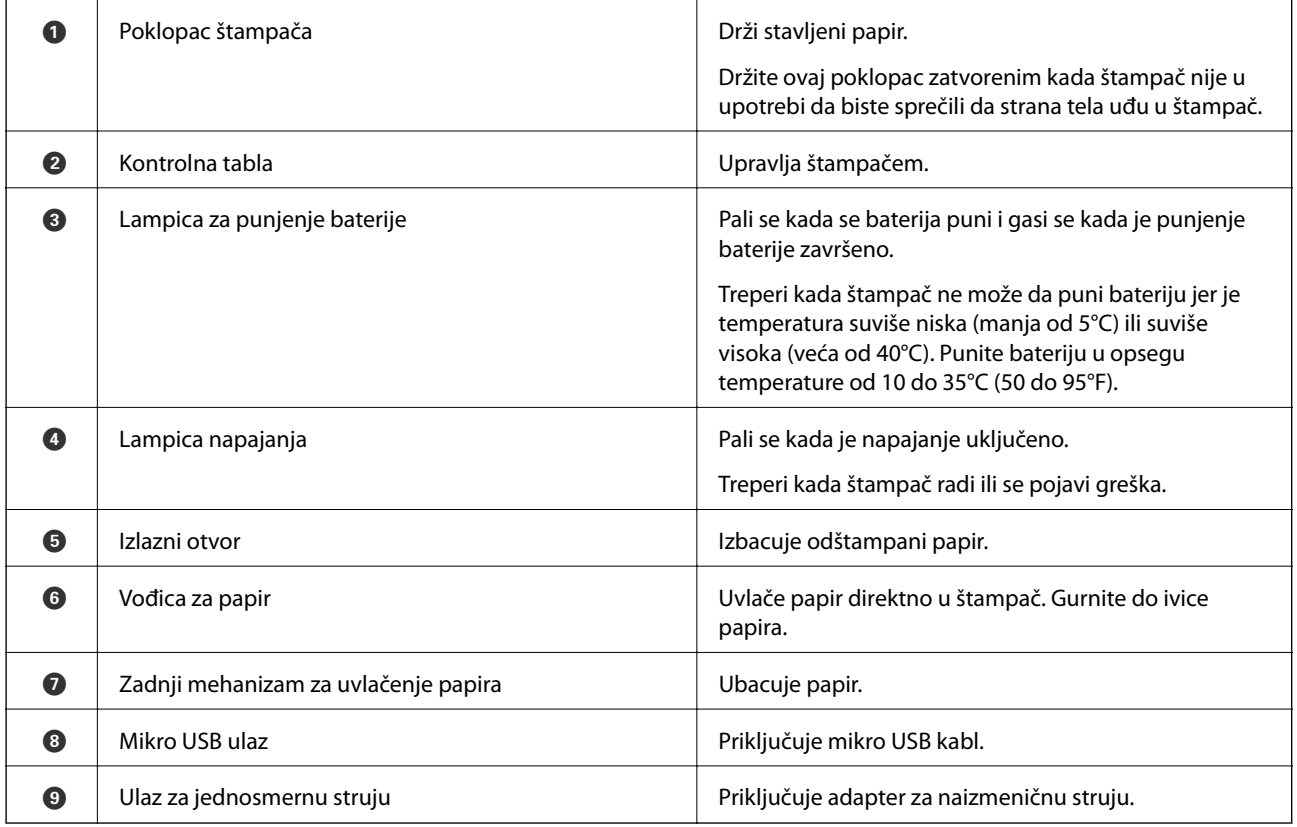

### **Osnovne informacije o štampaču**

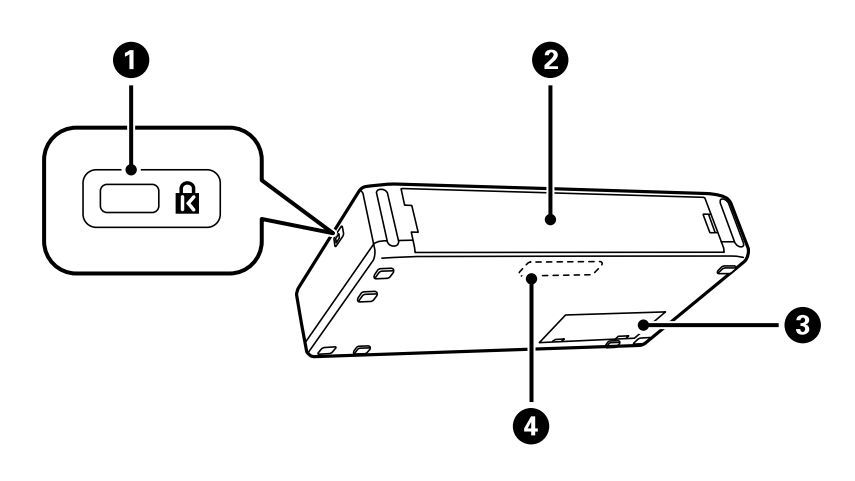

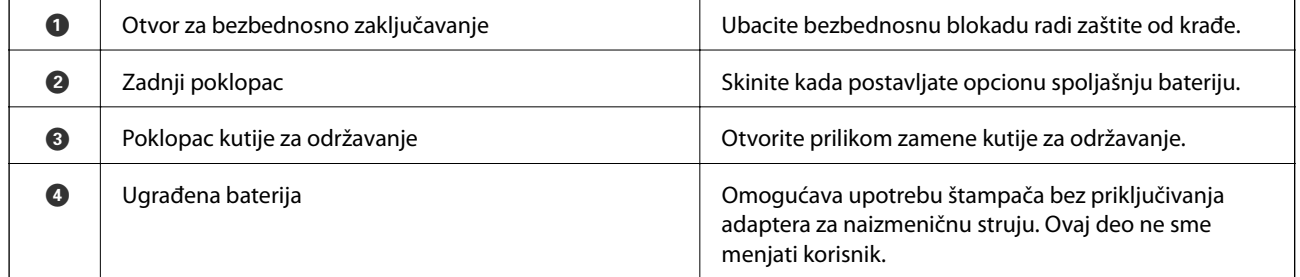

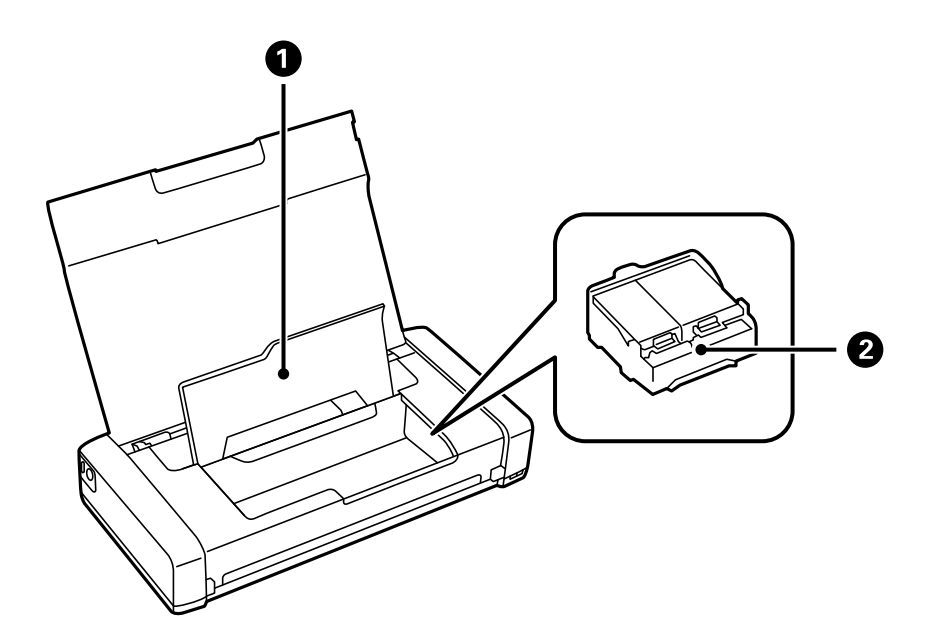

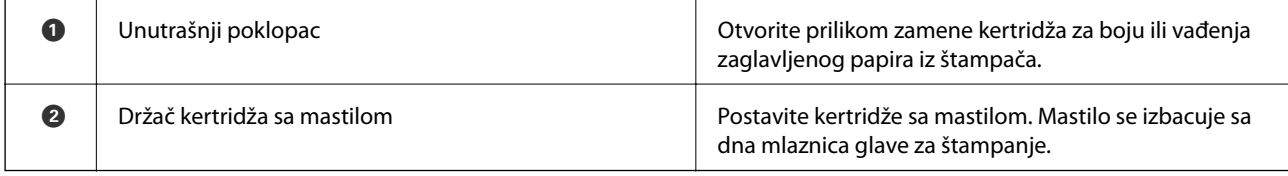

# <span id="page-20-0"></span>**Kontrolna tabla**

## **Dugmad**

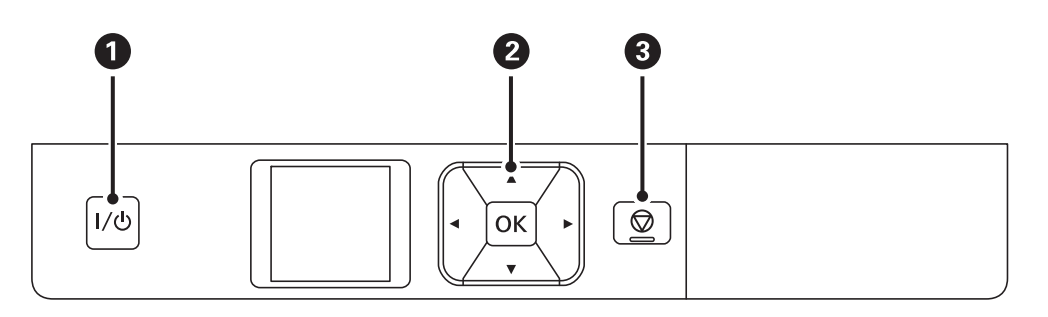

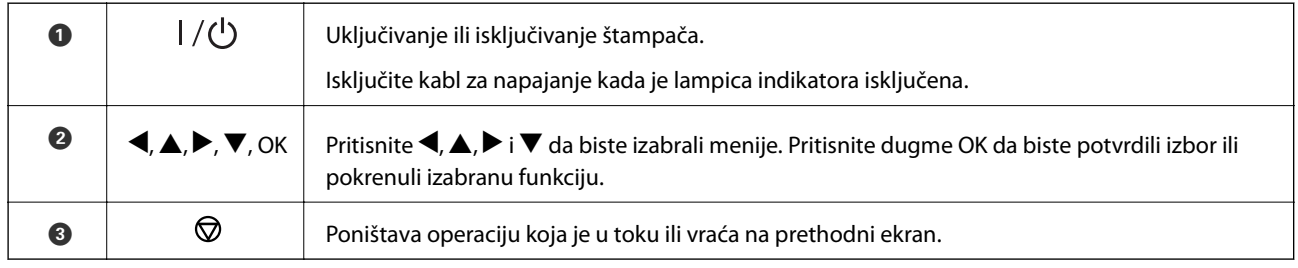

### **Povezane informacije**

& "Vodič za LCD ekran" na strani 21

## **Vodič za LCD ekran**

Kada je štampač uključen, prikazan je početni ekran. Na početnom ekranu prikazane su statusne ikone i količina preostale boje u svakom kertridžu.

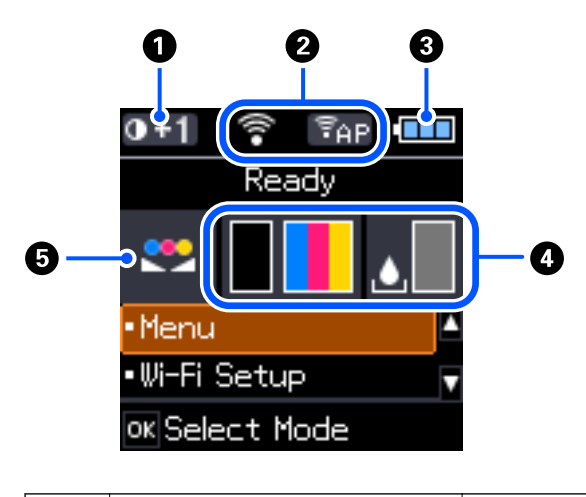

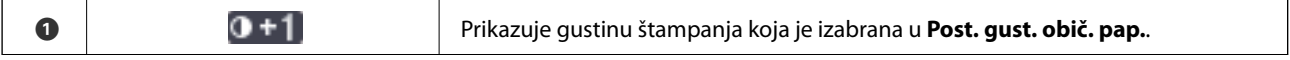

<span id="page-21-0"></span>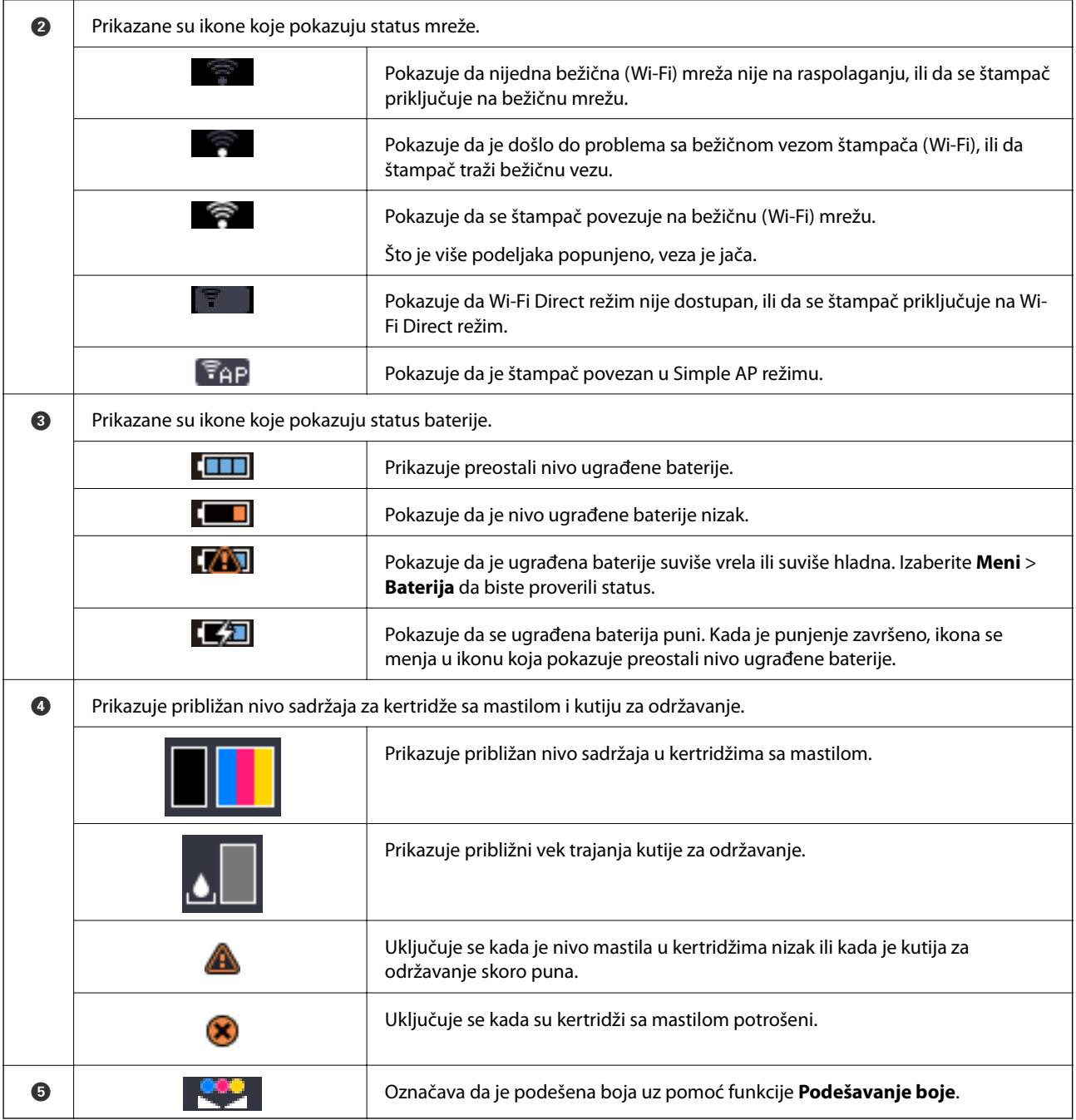

### **Unos znakova**

Da biste unosili znakove i simbole za mrežna podešavanja sa kontrolne table, koristite dugmad  $\blacktriangle, \blacktriangledown, \blacktriangle_i \blacktriangleright$ , kao i softversku tastaturu na LCD ekranu. Pritisnite dugme  $\blacktriangle$ ,  $\nabla$ ,  $\blacktriangleleft$ , ili dugme  $\blacktriangleright$  da biste izabrali znak ili funkciju na

<span id="page-22-0"></span>tastaturi, a zatim pritisnite dugme OK. Kada završite sa unošenjem znakova, izaberite **OK**, a zatim pritisnite dugme OK.

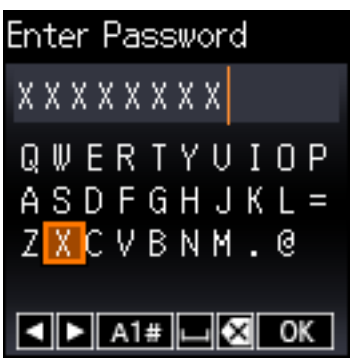

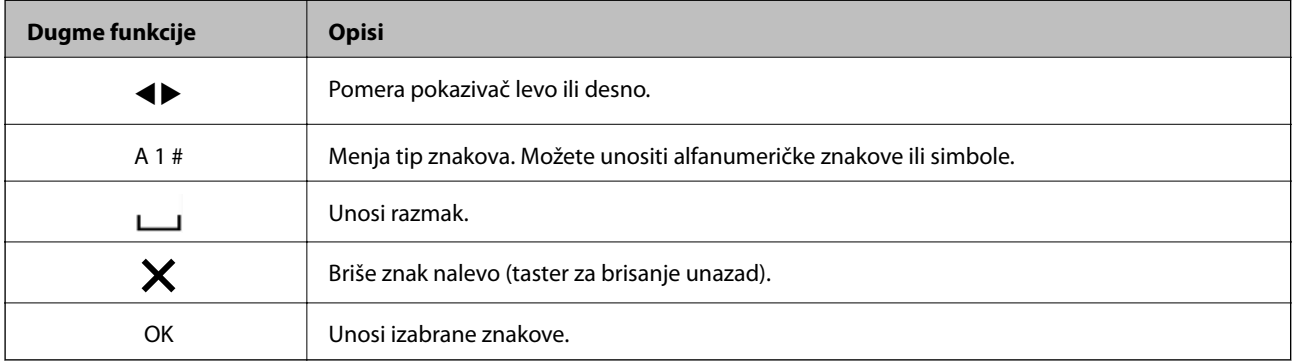

# **Opcije u menijima**

### **Meni**

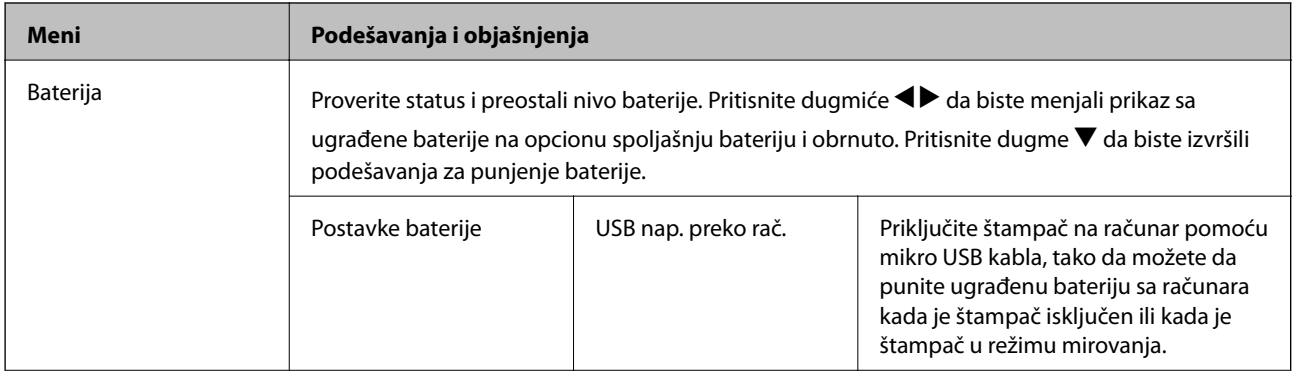

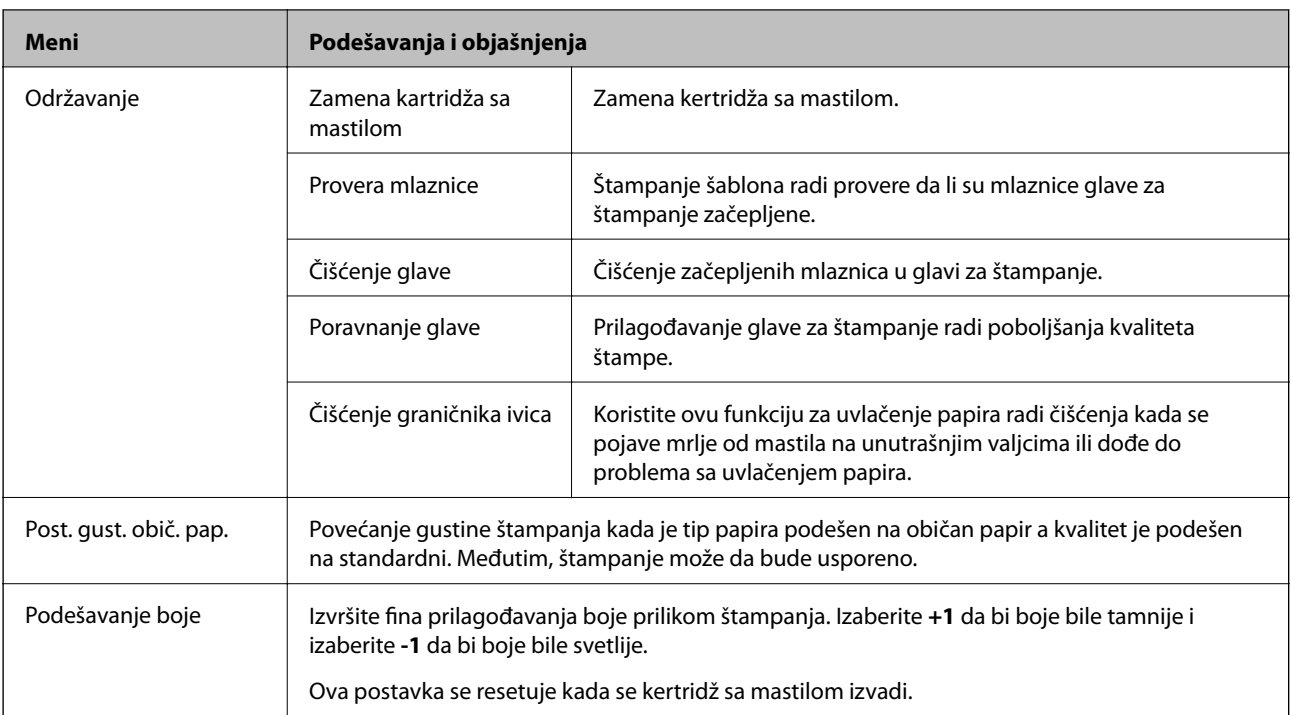

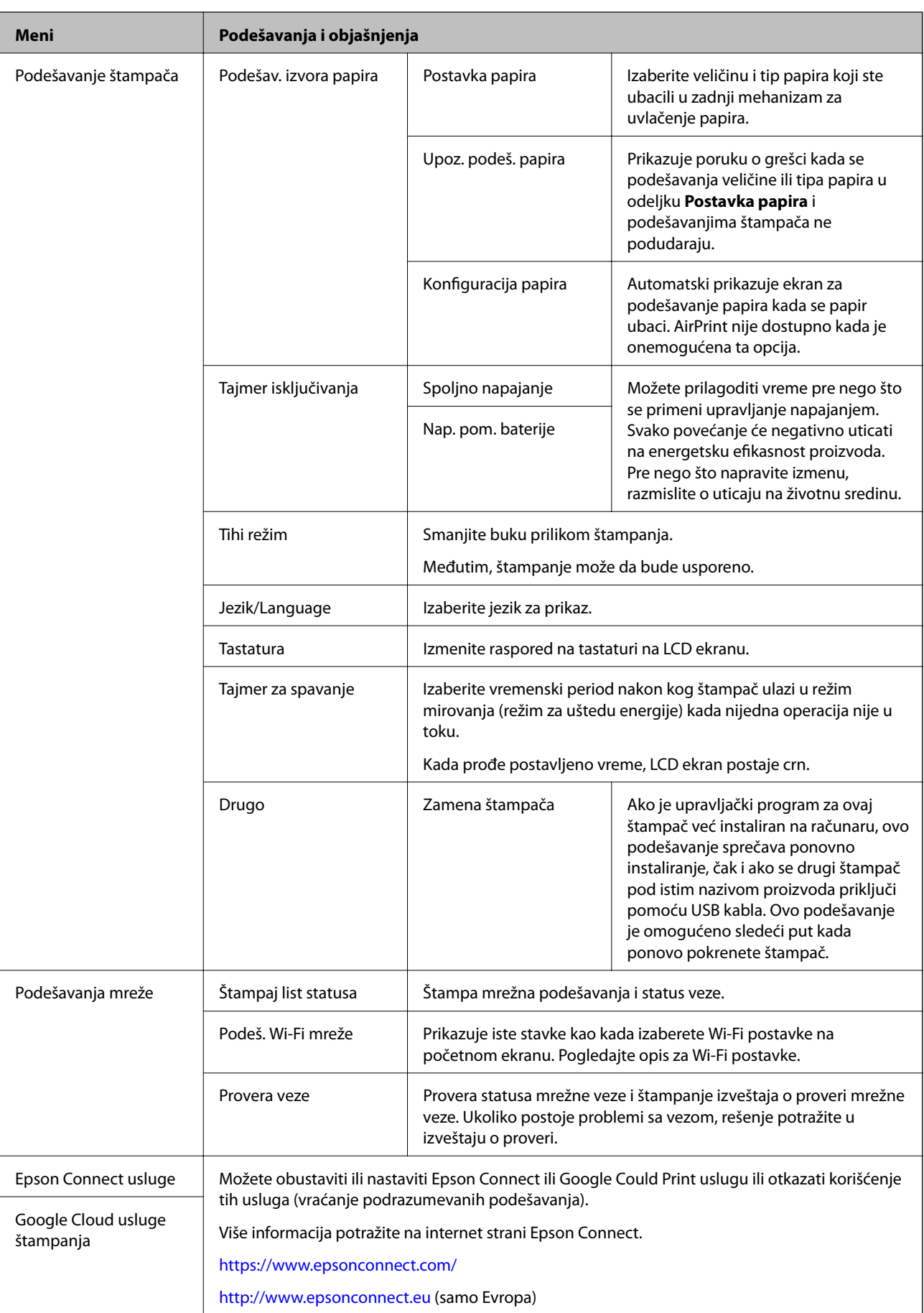

<span id="page-25-0"></span>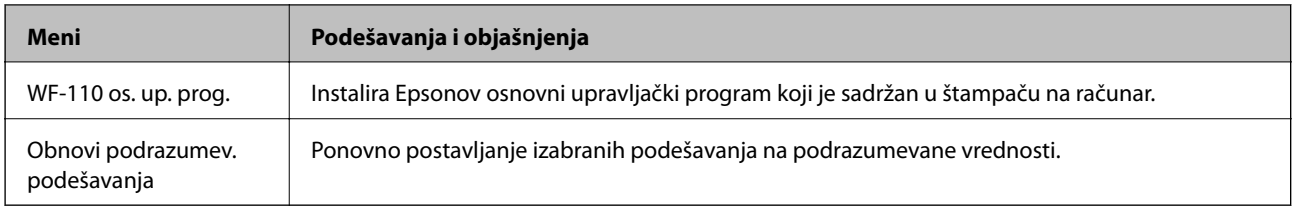

## **Wi-Fi postavke**

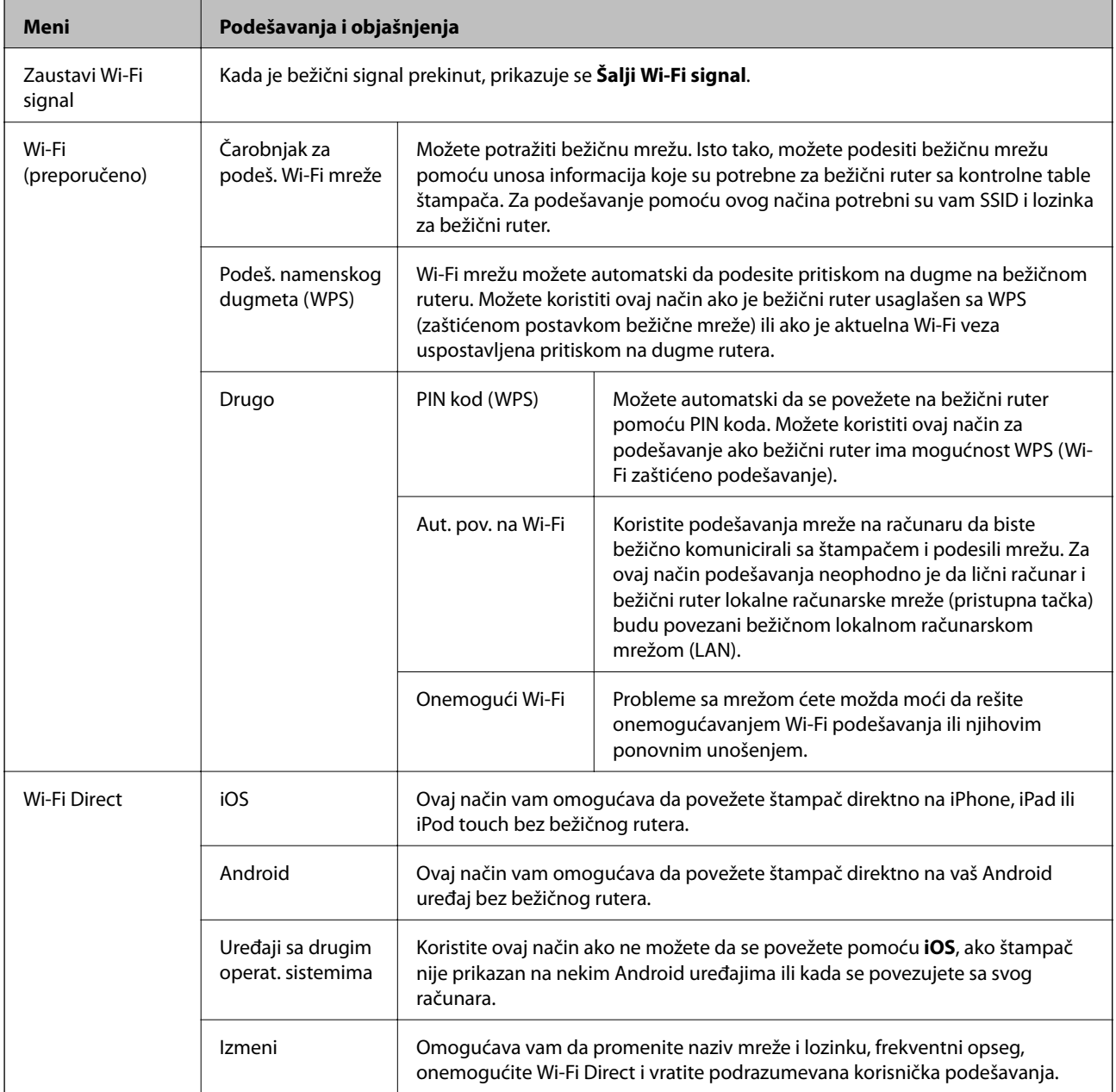

# <span id="page-26-0"></span>**Premeštanje i transportovanje štampača**

#### c*Važno:*

- ❏ Jaki udarci mogu dovesti do oštećenja štampača.
- ❏ Nemojte da vadite kertridže sa bojom. Ako izvadite kertridže, može doći do sušenja glave za štampanje, što će onemogućiti štampanje.
- ❏ Nemojte uklanjati kutiju za održavanje; u suprotnom može doći do curenja mastila.
- ❏ Štampač nemojte ostavljati na direktnom sunčevom zračenju, u blizini grejnih tela, unutar automobila ili na drugim mestima gde može biti izložen visokim temperaturama. Štampač se može deformisati ili može doći do curenja mastila.

#### *Napomena:*

Ako primetite da je pri sledećem štampanju kvalitet štampe opao, očistite i poravnajte glavu za štampanje.

#### **Premeštanje u zatvorenom ili na otvorenom prostoru**

#### c*Važno:*

Preporučujemo da se štampač nosi kao ručni prtljag u avionima. Obratite se avionskoj kompaniji da biste proverili da li možete da unesete uređaj u avion. Zavisno od načina rukovanja na aerodromu, štampač bi se mogao oštetiti ili može doći do curenja mastila zbog jakih udaraca.

- ❏ Isključite štampač i vodite računa da se lampica napajanja i LCD ekran ugase.
- ❏ Isključite adapter naizmenične struje i USB kabl.
- ❏ Zatvorite poklopac štampača da biste nosili štampač.
- ❏ Nemojte ništa stavljati na štampač.

#### **Transportovanje**

Pripremite štampač za transport, spakujte ga u njegovu kutiju uz pomoć zaštitnih materijala i zatim transportujte štampač.

### c*Važno:*

Prilikom transporta štampača, štampač postavite na način prikazan na ilustraciji.

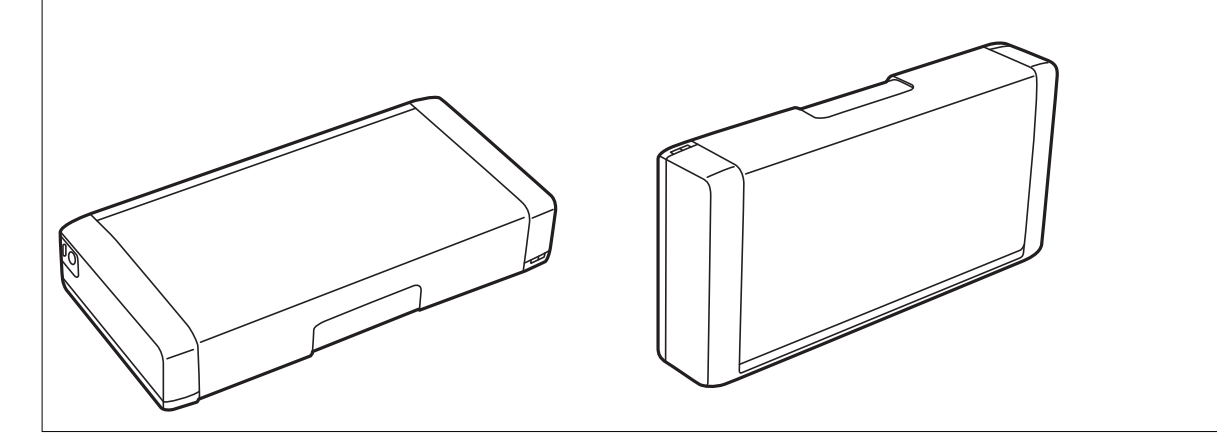

### **Premeštanje i transportovanje štampača**

### **Povezane informacije**

- $\blacktriangleright$  ["Nazivi i funkcije delova" na strani 19](#page-18-0)
- & ["Provera i čišćenje glave za štampanje" na strani 110](#page-109-0)
- & ["Poravnavanje glave za štampanje" na strani 111](#page-110-0)

# <span id="page-28-0"></span>**Podešavanja mreže**

# **Tipovi mrežnog povezivanja**

Možete koristiti sledeće metode povezivanja.

### **Bežična mreža**

Povežite štampač i pametni uređaj na bežični mrežni usmerivač. To je tipičan način povezivanja za kućne ili kancelarijske mreže u kojima su računari povezani Wi-Fi vezom preko bežičnog mrežnog usmerivača.

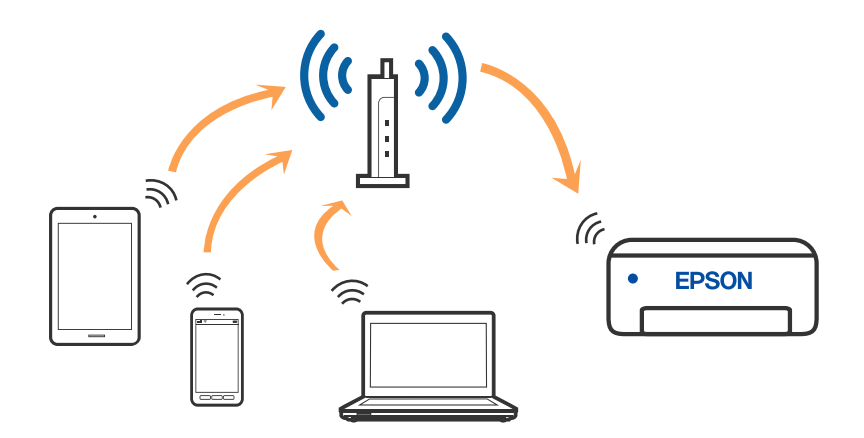

### **Povezane informacije**

- & ["Povezivanje sa računarom" na strani 30](#page-29-0)
- & ["Povezivanje sa pametnim uređajem" na strani 31](#page-30-0)
- & ["Obavljanje Wi-Fi podešavanja sa štampača" na strani 41](#page-40-0)

## **Wi-Fi Direct (Simple AP) veza**

Koristite ovaj način povezivanja kada ne koristite Wi-Fi kod kuće ili u kancelariji, ili kada hoćete direktno da povežete štampač i računar ili pametni uređaj. U ovom režimu štampač se ponaša kao bežični mrežni usmerivač i možete da povežete uređaje sa štampačem, a da ne morate da koristite standardni bežični mrežni usmerivač.

<span id="page-29-0"></span>Možete da povežete najviše osam uređaja. Međutim, uređaji koji su direktno povezani sa štampačem ne mogu međusobno komunicirati preko štampača.

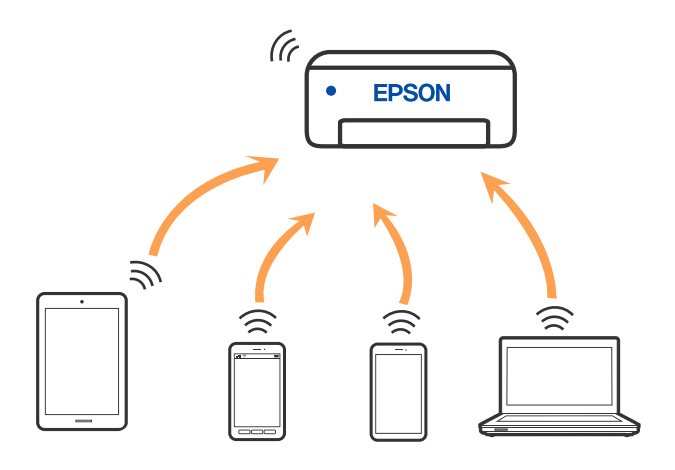

Štampač se može povezati pomoću bežičnog interneta Wi-Fi i Wi-Fi Direct (Simple AP) režima istovremeno. Međutim, ako pokrenete mrežno povezivanje u Wi-Fi Direct (Simple AP) režimu kada je štampač povezan putem Wi-Fi mreže, Wi-Fi se privremeno isključuje.

#### **Povezane informacije**

- & ["Povezivanje sa iPhone, iPad ili iPod touch uz pomoć Wi-Fi Direct" na strani 32](#page-31-0)
- & ["Povezivanje sa Android uređajima pomoću Wi-Fi Direct" na strani 35](#page-34-0)
- & ["Povezivanje na uređaje koji nisu iOS i Android pomoću Wi-Fi Direct" na strani 37](#page-36-0)

# **Povezivanje sa računarom**

Preporučujemo da koristite alat za instalaciju da biste povezali štampač sa računarom. Možete pokrenuti alat za instalaciju pomoću jednog od sledećih načina.

❏ Podešavanje sa veb-sajta

Pristupite sledećem veb-sajtu i zatim unesite naziv proizvoda. Idite na **Podešavanje** a zatim započnite podešavanja.

[http://epson.sn](http://epson.sn/?q=2)

❏ Podešavanje pomoću diska sa softverom (samo za modele koji se isporučuju sa diskom sa softverom i korisnike sa Windows računarima sa diskom sa upravljačkim programima).

Ubacite disk sa softverom u računar i zatim sledite uputstva na ekranu.

#### **Izbor načina povezivanja**

Sledite uputstva na ekranu dok se ne prikaže sledeći prozor, a zatim izaberite način povezivanja štampača na računar.

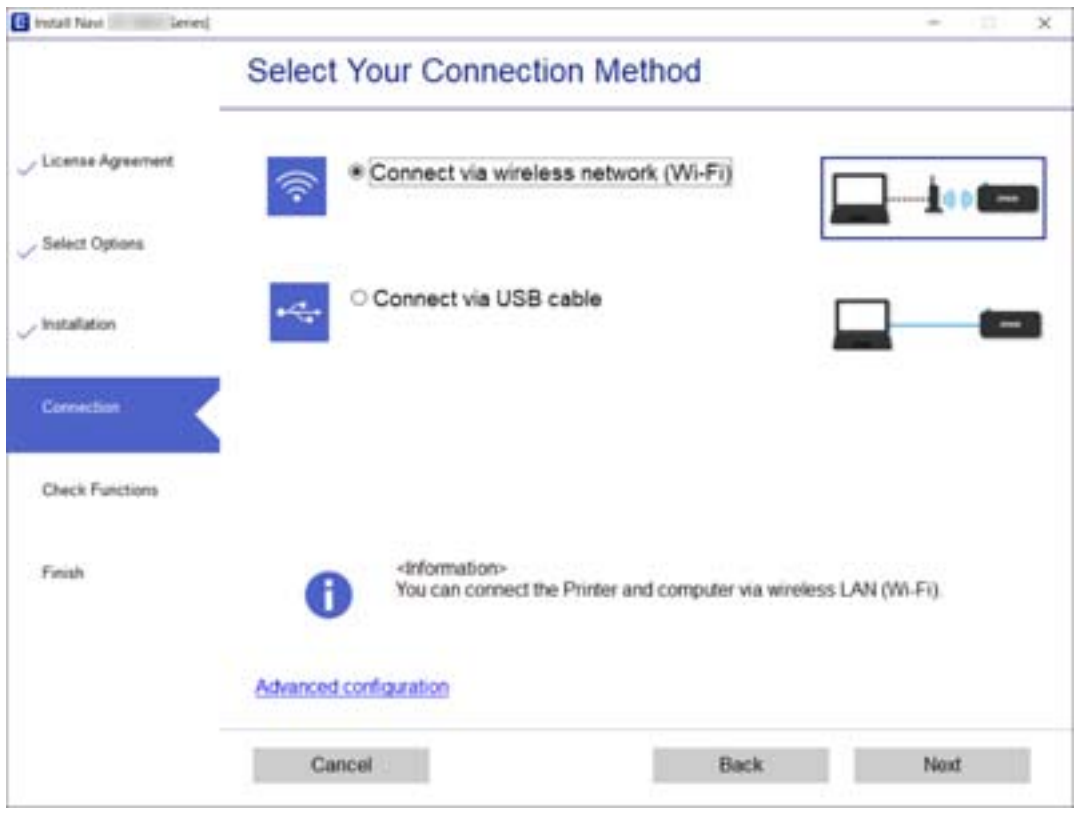

<span id="page-30-0"></span>Izaberite vrstu povezivanja i zatim kliknite na dugme **Dalje**.

Pratite uputstva na ekranu.

# **Povezivanje sa pametnim uređajem**

### **Povezivanje sa pametnim uređajem preko bežičnog rutera**

Možete koristiti štampač sa pametnog uređaja kada povežete štampač na isti SSID bežične mreže kao i pametni uređaj. Da biste koristili štampač sa pametnog uređaja, podesite sa sledeće internet strane. Pristupite internet strani sa pametnog uređaja koji želite da povežete sa štampačem.

#### [http://epson.sn](http://epson.sn/?q=2) > **Podešavanje**

#### *Napomena:*

- ❏ Ako želite da povežete računar i pametni uređaj sa štampačem istovremeno, preporučujemo da prvo podesite sa računara pomoću alata za instalaciju.
- ❏ Ako želite da se povežete sa pametnim telefonom koji je povezan na bežičnu mrežu, unesite SSID i lozinku pametnog telefona na štampač.

#### **Povezane informacije**

- & ["Podešavanje bežične mreže pomoću unosa SSID i lozinke" na strani 41](#page-40-0)
- & ["Štampanje pomoću pametnih uređaja" na strani 82](#page-81-0)

## <span id="page-31-0"></span>**Povezivanje sa iPhone, iPad ili iPod touch uz pomoć Wi-Fi Direct**

Ovaj način vam omogućava da povežete štampač direktno na iPhone, iPad ili iPod touch bez bežičnog rutera. Potrebni su sledeći uslovi da biste se povezali koristeći ovaj način. Ako se vaše okruženje ne podudara sa postavljenim uslovima, možete se povezati izborom **Uređaji sa drugim operat. sistemima**. Za više detalja o povezivanju pogledajte Povezane informacije u nastavku.

- ❏ U operativnom sistemu iOS 11 ili novijim
- ❏ Korišćenjem standardne aplikacije kamere za skeniranje QR koda
- ❏ Epson iPrint verzijom 7.0 ili novijom

Epson iPrint se koristi za štampanje sa pametnog uređaja. Unapred instalirajte Epson iPrint na pametni uređaj.

#### *Napomena:*

Za štampač i pametni uređaj na koji želite da se povežete potrebno je da izvršite ova podešavanja samo jednom. Osim ako ne onemogućite Wi-Fi Direct ili vratite podrazumevana podešavanje mreže, ne morate ponovo da izvršite ova podešavanja.

1. Izaberite **Podeš. Wi-Fi mreže** na početnom ekranu.

Da biste izabrali stavku, koristite dugmad  $\blacktriangle \blacktriangledown \blacktriangle \blacktriangledown$ , a zatim pritisnite dugme OK.

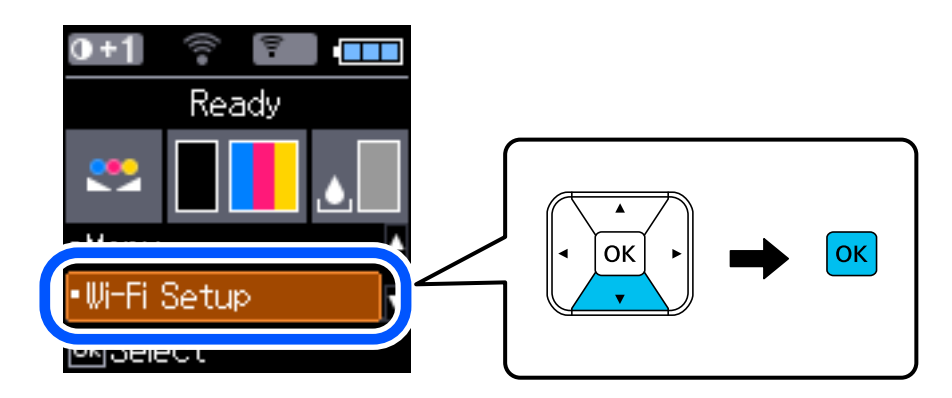

- 2. Izaberite **Wi-Fi Direct**.
- 3. Proverite poruku, a zatim da biste nastavili, pritisnite dugme OK.
- 4. Proverite poruku, a zatim da biste nastavili, pritisnite dugme OK.
- 5. Izaberite **iOS**.

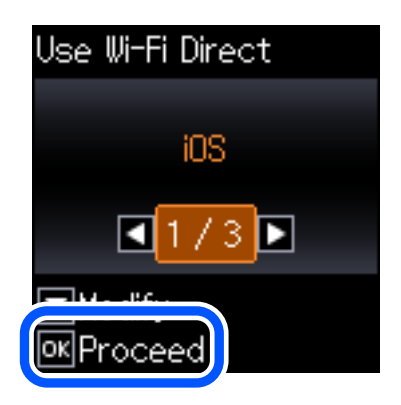

6. Proverite poruku, a zatim da biste nastavili, pritisnite dugme OK. QR kod je prikazan na kontrolnoj tabli štampača.

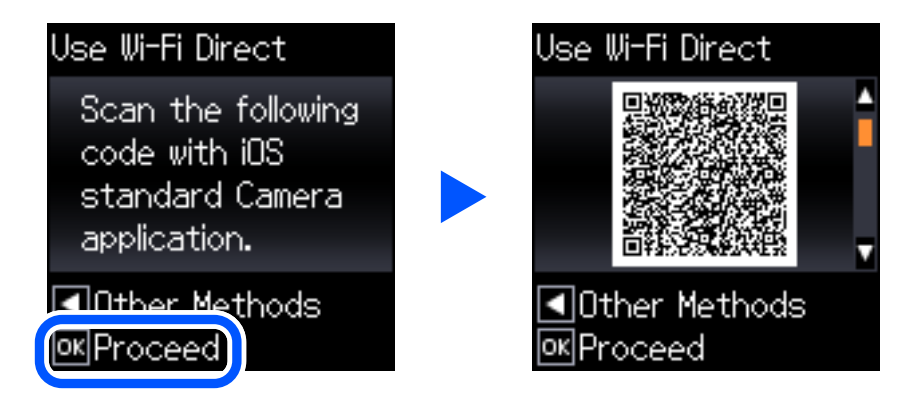

7. Na svom iPhone, iPad ili iPod touch pokrenite standardnu aplikaciju kamere a zatim skenirajte prikazani QR kod na kontrolnoj tabli štampača u režimu fotografija.

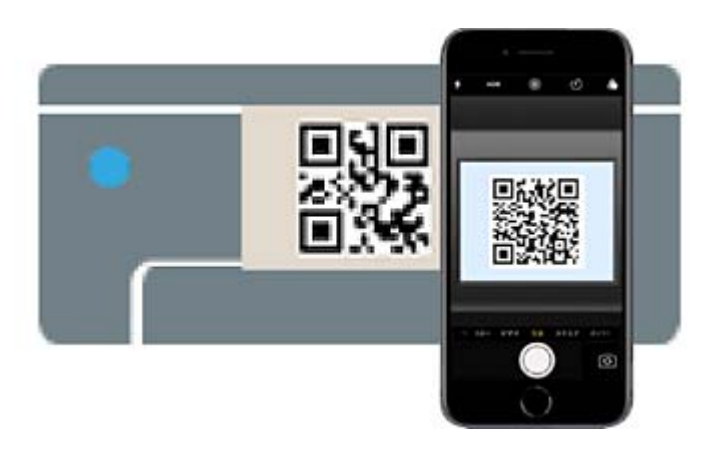

Koristite aplikaciju kamere u operativnom sistemu iOS 11 ili novijem. Ne možete da se povežete na štampač pomoću aplikacije kamere za operativni sistem iOS 10 ili noviji. Takođe, ne možete da se povežete koristeći

aplikaciju za skeniranje QR kodova. Ako ne možete da se povežete, pritisnite dugme <. Za više detalja o povezivanju pogledajte Povezane informacije u nastavku.

8. Dodirnite obaveštenje prikazano na ekranu iPhone, iPad ili iPod touch.

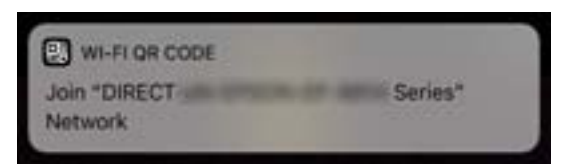

### 9. Dodirnite **Pristupi**.

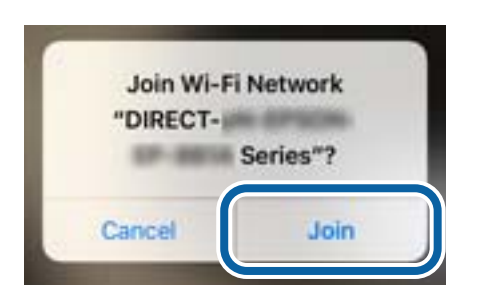

- 10. Na kontrolnoj tabli štampača pritisnite dugme OK.
- 11. Na iPhone, iPad ili iPod touch pokrenite Epsonovu aplikaciju za štampanje. Primeri Epsonove aplikacije za štampanje

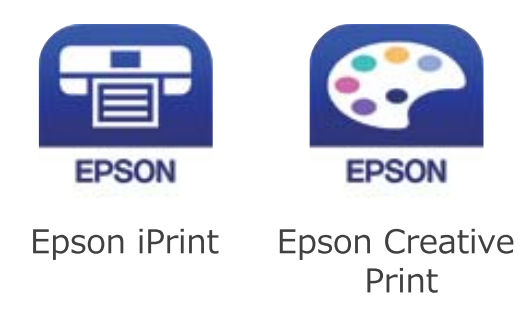

- 12. Na Epsonovoj aplikaciji za štampanje dodirnite **Printer is not selected.**
- 13. Izaberite štampač koji želite da priključite.

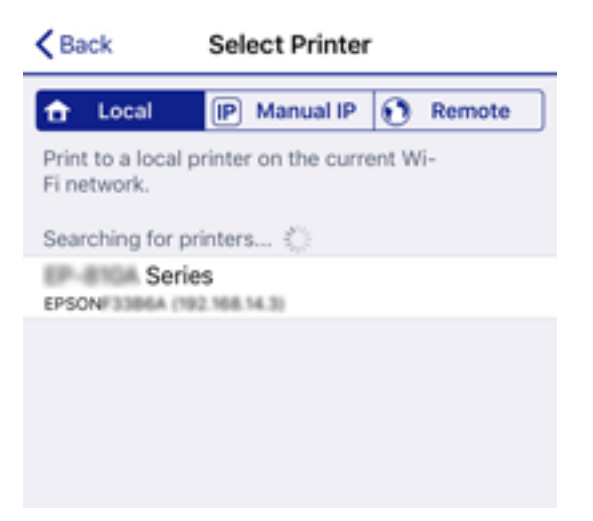

<span id="page-34-0"></span>Pogledajte prikazane informacije na kontrolnoj tabli štampača da biste izabrali štampač.

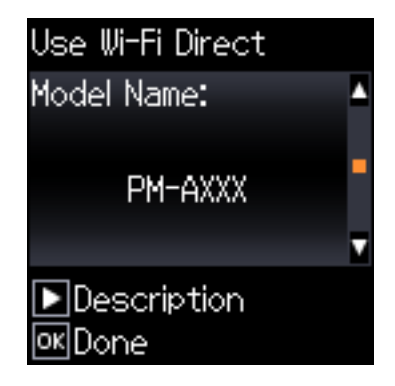

14. Na kontrolnoj tabli štampača pritisnite dugme OK.

Za pametni uređaj koji je pre bio povezan na štampač izaberite naziv mreže (SSID) na Wi-Fi ekranu pametnog uređaja da biste ih ponovo povezali.

#### **Povezane informacije**

- & ["Povezivanje na uređaje koji nisu iOS i Android pomoću Wi-Fi Direct" na strani 37](#page-36-0)
- & ["Štampanje pomoću pametnih uređaja" na strani 82](#page-81-0)

### **Povezivanje sa Android uređajima pomoću Wi-Fi Direct**

Ovaj način vam omogućava da povežete štampač direktno na vaš Android uređaj bez bežičnog rutera. Sledeći uslovi su potrebni da biste koristili ovu funkciju.

- ❏ Android 4.4 ili noviji
- ❏ Epson iPrint verzija 7.0 ili novija

Epson iPrint se koristi za štampanje sa pametnog uređaja. Unapred instalirajte Epson iPrint na pametni telefon.

#### *Napomena:*

Za štampač i pametni uređaj na koji želite da se povežete potrebno je da izvršite ova podešavanja samo jednom. Osim ako ne onemogućite Wi-Fi Direct ili vratite podrazumevana podešavanje mreže, ne morate ponovo da izvršite ova podešavanja.

1. Izaberite **Podeš. Wi-Fi mreže** na početnom ekranu.

Da biste izabrali stavku, koristite dugmad  $\blacktriangle \blacktriangledown \blacktriangle \blacktriangledown$ , a zatim pritisnite dugme OK.

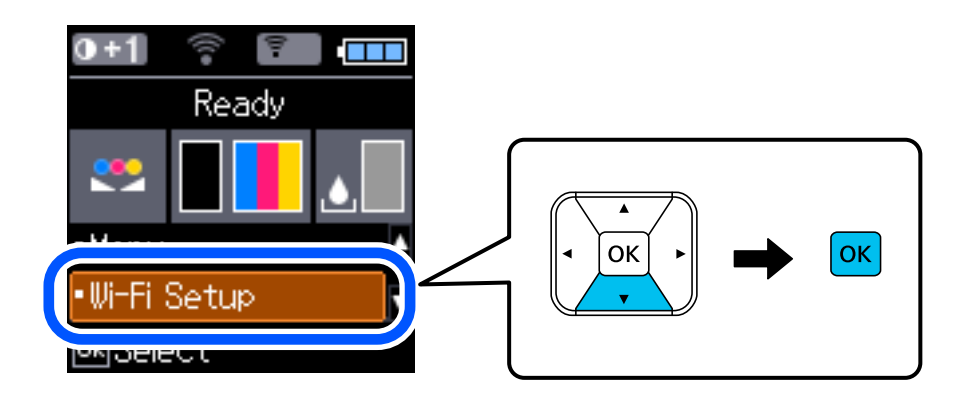

2. Izaberite **Wi-Fi Direct**.

- 3. Proverite poruku, a zatim da nastavite pritisnite dugme OK.
- 4. Proverite poruku, a zatim da nastavite pritisnite dugme OK.
- 5. Izaberite **Android**.

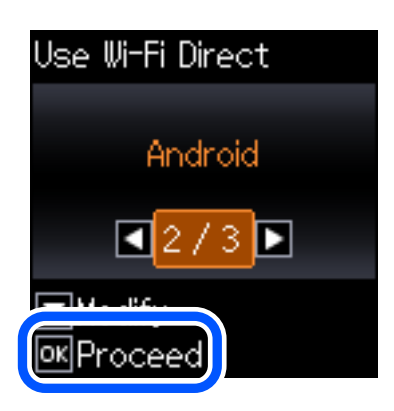

6. Na pametnom uređaju, započnite Epson iPrint.

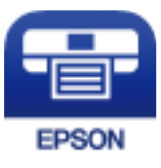

- 7. Na ekranu Epson iPrint dodirnite **Printer is not selected.**.
- 8. Izaberite štampač koji želite da priključite.

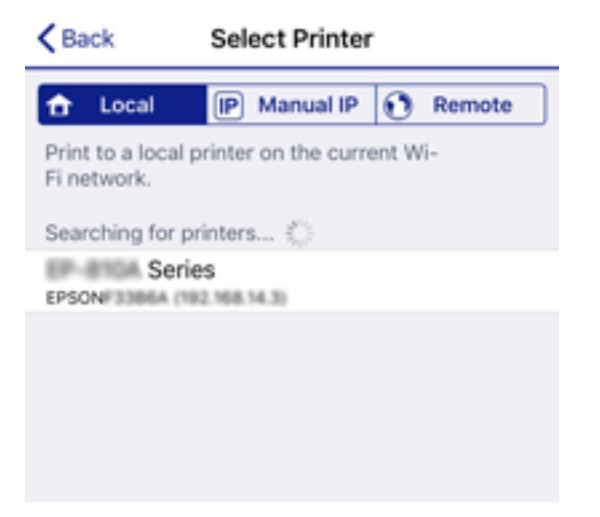
Pogledajte prikazane informacije na kontrolnoj tabli štampača da biste izabrali štampač.

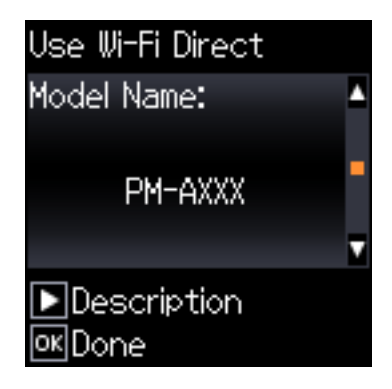

#### *Napomena:*

Štampači možda neće biti prikazani u zavisnosti od Android uređaja. Ako štampači nisu prikazani, možete se povezati izborom *Uređaji sa drugim operat. sistemima*. Za povezivanje pogledajte Povezane informacije ispod.

- 9. Kada se prikaže ekran odobrenja za povezivanje uređaja, izaberite **Odobri**.
- 10. Na kontrolnoj tabli štampača, pritisnite dugme OK.

Za pametni uređaj koji je pre bio povezan na štampač, izaberite naziv mreže (SSID) na Wi-Fi ekranu pametnog uređaja da biste ih ponovo povezali.

#### **Povezane informacije**

- & "Povezivanje na uređaje koji nisu iOS i Android pomoću Wi-Fi Direct" na strani 37
- & ["Štampanje pomoću pametnih uređaja" na strani 82](#page-81-0)

# **Povezivanje na uređaje koji nisu iOS i Android pomoću Wi-Fi Direct**

Ovaj način vam omogućava da povežete štampač direktno sa pametnim uređajima bez bežičnog rutera.

#### *Napomena:*

Za štampač i pametni uređaj na koji želite da se povežete potrebno je da izvršite ova podešavanja samo jednom. Osim ako ne onemogućite Wi-Fi Direct ili vratite podrazumevana podešavanje mreže, ne morate ponovo da izvršite ova podešavanja.

1. Izaberite **Podeš. Wi-Fi mreže** na početnom ekranu.

Da biste izabrali stavku, koristite dugmad  $\blacktriangle \blacktriangledown \blacktriangle \blacktriangledown$ , a zatim pritisnite dugme OK.

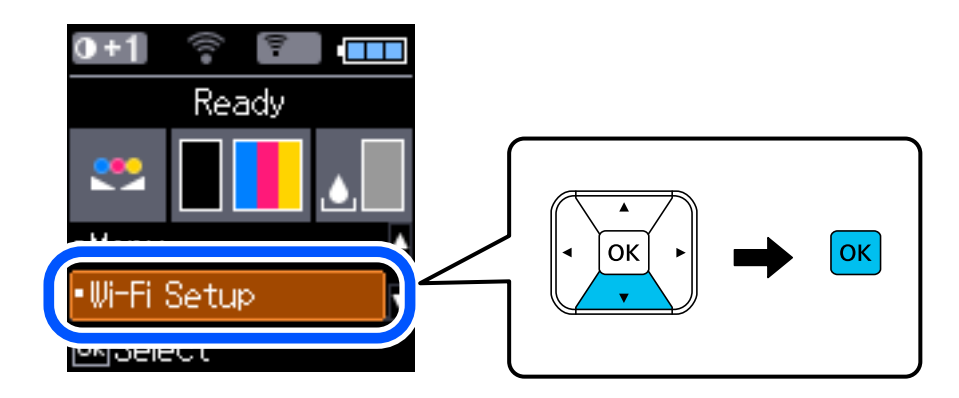

2. Izaberite **Wi-Fi Direct**.

- 3. Proverite poruku, a zatim da biste nastavili, pritisnite dugme OK.
- 4. Proverite poruku, a zatim da biste nastavili, pritisnite dugme OK.
- 5. Izaberite **Uređaji sa drugim operat. sistemima**.

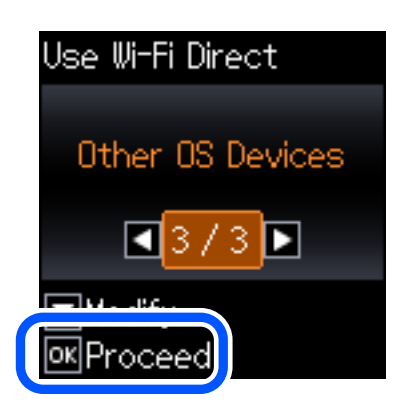

Prikazani su Ime mreže i Lozinka za Wi-Fi Direct za štampač.

6. Na ekranu Wi-Fi mreže pametnog uređaja izaberite SSID koji je prikazan na kontrolnoj tabli štampača, a zatim unesite lozinku.

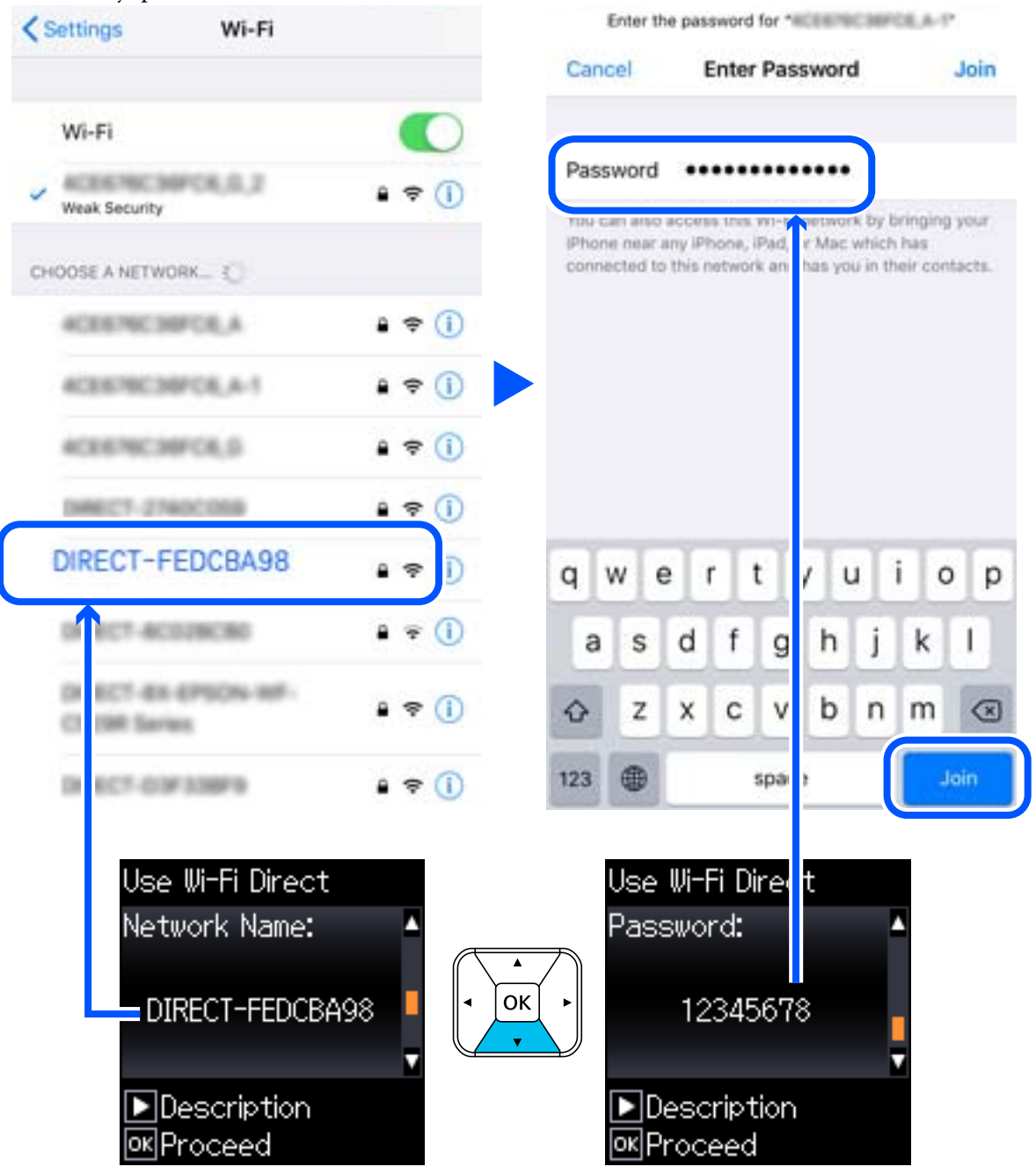

Slika ekrana je primer za iPhone.

7. Na kontrolnoj tabli štampača pritisnite dugme OK.

8. Na pametnom uređaju pokrenite Epsonovu aplikaciju za štampanje.

Primeri Epsonove aplikacije za štampanje

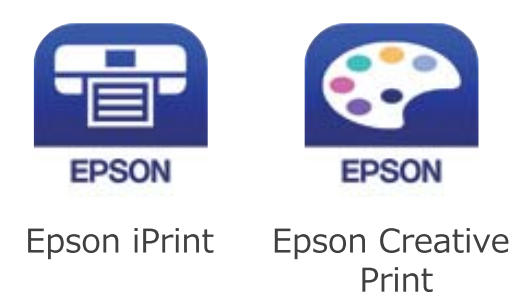

- 9. Na Epsonovoj aplikaciji za štampanje dodirnite **Printer is not selected.**
- 10. Izaberite štampač koji želite da priključite.

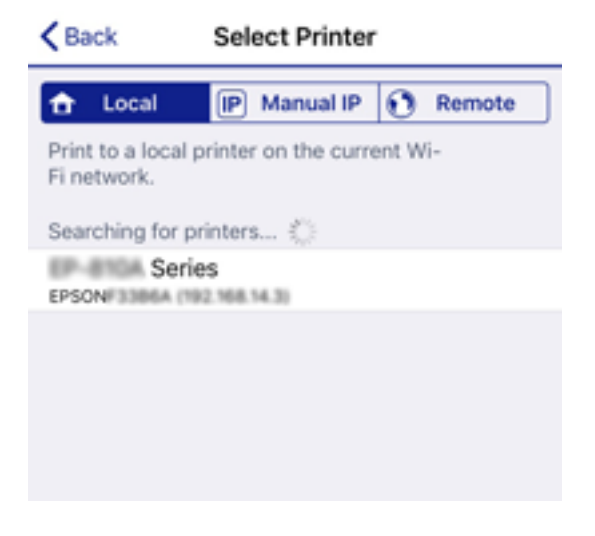

Pogledajte prikazane informacije na kontrolnoj tabli štampača da biste izabrali štampač.

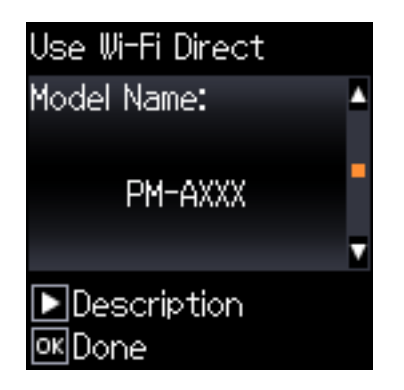

11. Na kontrolnoj tabli štampača pritisnite dugme OK.

Za pametni uređaj koji je pre bio povezan na štampač izaberite naziv mreže (SSID) na Wi-Fi ekranu pametnog uređaja da biste ih ponovo povezali.

#### **Povezane informacije**

& ["Štampanje pomoću pametnih uređaja" na strani 82](#page-81-0)

# <span id="page-40-0"></span>**Obavljanje Wi-Fi podešavanja sa štampača**

Možete izvršiti podešavanja mreže sa kontrolne table štampača na nekoliko načina. Izaberite način povezivanja koji odgovara okruženju i uslovima koje koristite.

Ako znate informacije za bežični mrežni usmerivač, kao što su SSID i lozinka, možete ručno izvršiti podešavanja.

Ako bežični mrežni usmerivač podržava WPS, možete izvršiti podešavanja koristeći podešavanja pomoću tastera.

Nakon priključivanja štampača na mrežu, priključite štampač sa uređaja koji želite da koristite (računar, pametni uređaj, tablet itd).

#### **Povezane informacije**

- & "Podešavanje bežične mreže pomoću unosa SSID i lozinke" na strani 41
- & ["Vršenje podešavanja bežične mreže pomoću postavke tastera" na strani 42](#page-41-0)
- & ["Vršenje podešavanja bežične mreže pomoću postavke PIN koda \(WPS\)" na strani 43](#page-42-0)

# **Podešavanje bežične mreže pomoću unosa SSID i lozinke**

Možete podesiti Wi-Fi mrežu pomoću unosa informacija koje su potrebne za bežični ruter sa kontrolne table štampača. Za podešavanje pomoću ovog načina potrebni su vam SSID i lozinka za bežični ruter.

#### *Napomena:*

Ako koristite bežični ruter sa njegovim standardnim podešavanjima, SSID i lozinka se nalaze na nalepnici. Ako ne znate SSID i lozinku, obratite se osobi koja je podesila bežični ruter, ili pogledajte dokumentaciju isporučenu sa bežičnim ruterom.

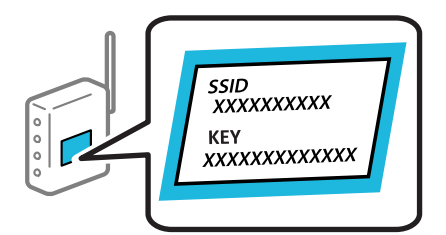

1. Izaberite **Podeš. Wi-Fi mreže** na početnom ekranu.

Da biste izabrali stavku, koristite dugmad  $\blacktriangle \blacktriangledown \blacktriangle \blacktriangledown$ , a zatim pritisnite dugme OK.

- 2. Izaberite **Wi-Fi (preporučeno)**.
- 3. Da nastavite pritisnite dugme OK.
- 4. Izaberite **Čarobnjak za podešav. Wi-Fi veze**.
- 5. Izaberite SSID za bežični ruter sa kontrolne table štampača i pritisnite dugme OK.

#### *Napomena:*

- ❏ Ako SSID na koji želite da se povežete nije prikazan na kontrolnoj tabli štampača, izaberite *Ponovo pretraži* kako biste ažurirali listu. Ako i dalje nije prikazan, izaberite *Drugi SSID-ovi*, pa zatim direktno unesite SSID.
- ❏ Ako ne znate SSID, proverite da li je zapisan na nalepnici bežičnog rutera. Ako koristite bežični ruter sa njegovim standardnim podešavanjima, koristite SSID koji se nalazi na nalepnici.

<span id="page-41-0"></span>6. Unesite lozinku.

Izaberite da li da štampate izveštaj o mrežnom povezivanju ili ne nakon što završite podešavanje.

#### *Napomena:*

❏ U lozinki se razlikuju velika i mala slova.

- ❏ Ako ne znate naziv mreže (SSID), proverite da li je informacija zapisana na nalepnici bežičnog rutera. Ako koristite bežični ruter sa njegovim standardnim podešavanjima, koristite SSID koji se nalazi na nalepnici. Ako ne možete da pronađete nijednu informaciju, pogledajte dokumentaciju isporučenu sa bežičnim ruterom.
- 7. Kada završite podešavanje, pritisnite dugme  $\mathcal{D}$ .

#### *Napomena:*

Ako ne uspete da se povežete, ubacite papir, a zatim pritisnite dugme OK da odštampate izveštaj o mrežnom povezivanju.

#### **Povezane informacije**

- & ["Unos znakova" na strani 22](#page-21-0)
- & ["Provera statusa mrežne veze" na strani 44](#page-43-0)
- & ["Kada ne možete da izvršite podešavanja mreže" na strani 134](#page-133-0)

# **Vršenje podešavanja bežične mreže pomoću postavke tastera**

Wi-Fi mrežu možete automatski da podesite pritiskom na dugme na bežičnom ruteru. Ako su zadovoljeni sledeći uslovi, možete da je podesite na ovaj način.

- ❏ Bežični mrežni usmerivač je kompatibilan sa WPS (Wi-Fi zaštićeno podešavanje).
- ❏ Trenutna Wi-Fi veza je uspostavljena pritiskom na dugme na bežičnom ruteru.
- 1. Izaberite **Podeš. Wi-Fi mreže** na početnom ekranu.

- 2. Izaberite **Wi-Fi (preporučeno)**.
- 3. Da nastavite pritisnite dugme OK.
- 4. Izaberite **Podeš. namenskog dugmeta (WPS)**.

<span id="page-42-0"></span>Korisnički vodič

5. Držite pritisnuto [WPS] dugme na bežičnom ruteru dok bezbednosno svetlo ne zatreperi.

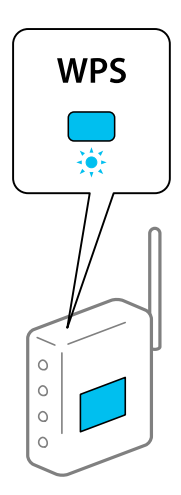

Ako ne znate gde se nalazi dugme [WPS] ili na bežičnom ruteru nema dugmadi, pogledajte dokumentaciju priloženu uz bežični ruter.

6. Pritisnite dugme OK na kontrolnoj tabli štampača. Pratite kasnija uputstva na ekranu.

#### *Napomena:*

Ako povezivanje ne uspe, restartujte bežični ruter, pomerite ga bliže štampaču i pokušajte ponovo. Ako i dalje ne funkcioniše, odštampajte izveštaj o mrežnom povezivanju i proverite rešenje.

#### **Povezane informacije**

- & ["Provera statusa mrežne veze" na strani 44](#page-43-0)
- & ["Kada ne možete da izvršite podešavanja mreže" na strani 134](#page-133-0)

# **Vršenje podešavanja bežične mreže pomoću postavke PIN koda (WPS)**

Možete automatski da se povežete na bežični ruter pomoću PIN koda. Ovaj naćin možete da koristite za podešavanje ako bežični mrežni usmerivač ima mogućnost WPS (Wi-Fi zaštićeno podešavanje). Pomoću računara unesite PIN kod u bežični mrežni usmerivač.

1. Izaberite **Podeš. Wi-Fi mreže** na početnom ekranu.

- 2. Izaberite **Wi-Fi (preporučeno)**.
- 3. Da nastavite pritisnite dugme OK.
- 4. Izaberite **Drugo**.
- 5. Izaberite **PIN kod (WPS)**.

<span id="page-43-0"></span>6. Koristite računar da biste uneli PIN kod (osmocifreni broj) prikazan na kontrolnoj tabli štampača u bežični ruter u roku od dva minuta.

#### *Napomena:*

Detalje o unošenju PIN koda potražite u dokumentaciji priloženoj uz bežični mrežni usmerivač.

7. Pritisnite dugme OK na štampaču.

Podešavanje je završeno kada se prikaže poruka o završetku podešavanja.

#### *Napomena:*

Ako povezivanje ne uspe, restartujte bežični ruter, pomerite ga bliže štampaču i pokušajte ponovo. Ako i dalje ne funkcioniše, odštampajte izveštaj o povezivanju i proverite rešenje.

#### **Povezane informacije**

- & "Provera statusa mrežne veze" na strani 44
- & ["Kada ne možete da izvršite podešavanja mreže" na strani 134](#page-133-0)

# **Provera statusa mrežne veze**

Možete proveriti status mrežnog povezivanja na sledeći način.

# **Ikona mreže**

Možete proveriti status mrežnog povezivanja i jačinu radio talasa uz pomoć ikone za mrežu na početnom ekranu štampača.

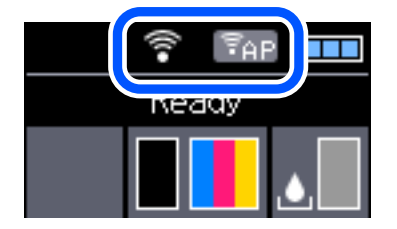

#### **Povezane informacije**

& ["Vodič za LCD ekran" na strani 21](#page-20-0)

# **Štampanje izveštaja o mrežnom povezivanju**

Možete odštampati izveštaj o mrežnom povezivanju kako biste proverili status između štampača i bežičnog mrežnog usmerivača.

- 1. Ubacite papire.
- 2. Izaberite **Meni** na početnom ekranu, a zatim pritisnite dugme OK.

3. Izaberite **Podešavanja mreže** > **Provera veze**.

Provera veze započinje.

4. Pritisnite dugme OK da biste odštampali izveštaj o mrežnom povezivanju. Ako je došlo do greške, proverite izveštaj o mrežnom povezivanju, a zatim sledite odštampana rešenja.

#### **Povezane informacije**

& "Poruke i rešenja u izveštaju o mrežnom povezivanju" na strani 45

### **Poruke i rešenja u izveštaju o mrežnom povezivanju**

Proverite poruke i šifre grešaka u izveštaju o mrežnom povezivanju, a zatim sledite rešenja.

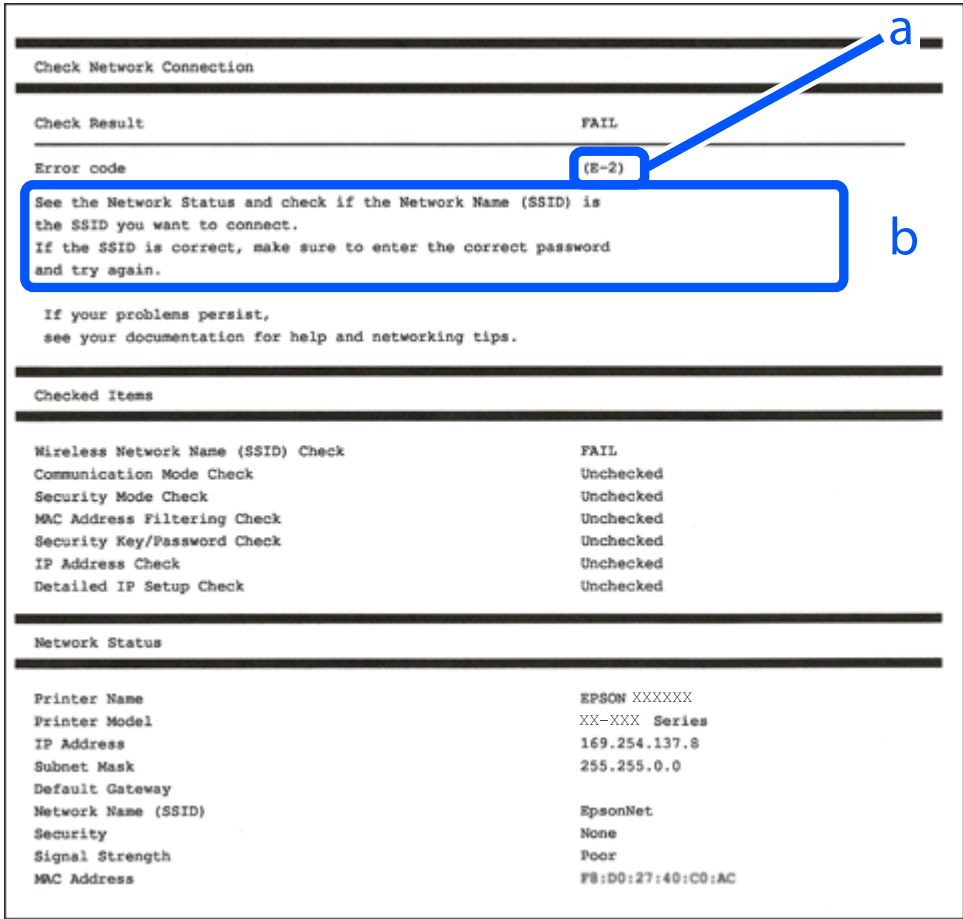

a. Šifra greške

b. Poruke o mrežnom povezivanju

#### **Povezane informacije**

- $\blacktriangleright$  ["E-1" na strani 46](#page-45-0)
- $\blacktriangleright$  ["E-2, E-3, E-7" na strani 46](#page-45-0)
- $\blacktriangleright$  ["E-5" na strani 47](#page-46-0)
- $\blacktriangleright$  ["E-6" na strani 47](#page-46-0)
- <span id="page-45-0"></span> $\blacktriangleright$  ["E-8" na strani 48](#page-47-0)
- $\blacktriangleright$  ["E-9" na strani 48](#page-47-0)
- $\blacktriangleright$  ["E-10" na strani 48](#page-47-0)
- $\blacktriangleright$  ["E-11" na strani 49](#page-48-0)
- $\blacktriangleright$  ["E-12" na strani 49](#page-48-0)
- $\blacktriangleright$  ["E-13" na strani 49](#page-48-0)
- & ["Poruka o mrežnom povezivanju" na strani 50](#page-49-0)

### **E-1**

#### **Rešenja:**

- ❏ Proverite da li je Ethernet kabl dobro povezan sa štampačem i čvorištem ili drugim mrežnim uređajem.
- ❏ Proverite da li su čvorište ili drugi mrežni uređaj uključeni.
- ❏ Ako želite da povežete štampač preko Wi-Fi-ja, ponovo unesite podešavanja za Wi-Fi jer je onemogućen.

### **E-2, E-3, E-7**

#### **Rešenja:**

- ❏ Proverite da li je bežični ruter uključen.
- ❏ Potvrdite da je računar ili uređaj ispravno povezan sa bežičnim ruterom.
- ❏ Isključite bežični ruter. Sačekajte oko 10 sekundi, a zatim ga uključite.
- ❏ Postavite štampač bliže bežičnom ruteru i uklonite sve prepreke između njih.
- ❏ Ako ste ručno uneli SSID, proverite da li je ispravan. Proverite SSID iz dela **Network Status** na izveštaju o mrežnoj vezi.
- ❏ Ako bežični ruter ima više SSID-jeva, izaberite SSID koji je prikazan. Kada SSID koristi neusaglašenu frekvenciju, štampač ga ne prikazuje.
- ❏ Ako koristite podešavanje kontrolnog dugmeta za uspostavljanje mrežne veze, proverite da li bežični ruter podržava WPS. Podešavanje kontrolnog dugmeta ne možete da koristite ako vaš bežični ruter ne podržava WPS.
- ❏ Proverite da li vaš SSID koristi samo ASCII znakove (alfanumeričke znakove i simbole). Štampač ne može da prikaže SSID koji sadrži znakove izvan ASCII skupa.
- ❏ Proverite da li znate SSID i lozinku pre povezivanja sa bežičnim ruterom. Ako koristite bežični ruter sa podrazumevanim podešavanjima, SSID i lozinka se nalaze na nalepnici bežičnog rutera. Ako ne znate SSID i lozinku, kontaktirajte osobu koja je podesila bežični ruter ili pogledajte dokumentaciju priloženu uz bežični ruter.
- ❏ Ako se povezujete sa SSID-jem generisanim na privezanom pametnom uređaju, proverite SSID i lozinku u dokumentaciji priloženoj uz pametni uređaj.
- <span id="page-46-0"></span>❏ Ako se vaša Wi-Fi veza iznenada prekine, proverite donje uslove. Ako je neki od ovih uslova primenjiv, resetujte mrežna podešavanja tako što ćete preuzeti i pokrenuti softver sa sledeće internet prezentacije. [http://epson.sn](http://epson.sn/?q=2) > **Podešavanje**
	- ❏ Drugi pametni uređaj je dodat na mrežu koristeći podešavanje kontrolnog dugmeta.
	- ❏ Wi-Fi mreža je podešena koristeći metod koji nije podešavanje kontrolnog dugmeta.

#### **Povezane informacije**

- & ["Povezivanje sa računarom" na strani 30](#page-29-0)
- & ["Obavljanje Wi-Fi podešavanja sa štampača" na strani 41](#page-40-0)

### **E-5**

#### **Rešenja:**

Proverite da li je vrsta bezbednosti bežičnog rutera podešena na nešto od sledećeg. Ako nije, promenite vrstu bezbednosti na bežičnom ruteru, a zatim resetujte mrežna podešavanja štampača.

- ❏ WEP-64 bit (40 bit)
- ❏ WEP-128 bit (104 bit)
- $\square$  WPA PSK (TKIP/AES)<sup>\*</sup>
- $\Box$  WPA2 PSK (TKIP/AES)<sup>\*</sup>
- ❏ WPA (TKIP/AES)
- ❏ WPA2 (TKIP/AES)
- \* Drugi naziv za WPA PSK je lični WPA. Drugi naziv za WPA2 PSK je lični WPA2.

### **E-6**

#### **Rešenja:**

- ❏ Proverite da li je filtriranje MAC adresa onemogućeno. Ako je omogućeno, registrujte MAC adresu štampača tako da ne bude filtrirana. Detalje potražite u dokumentaciji priloženoj uz bežični ruter. MAC adresu štampača možete da proverite iz dela **Network Status** na izveštaju o mrežnoj vezi.
- ❏ Ako vaš bežični ruter koristi deljenu proveru identiteta sa WEP bezbednošću, uverite se da su ključ i indeks za proveru identiteta tačni.
- ❏ Ako je broj uređaja sa kojima je moguće povezivanje na bežičnom ruteru manji od broja mrežnih uređaja koje želite da povežete, podesite bežični ruter tako da povećate broj uređaja sa kojima je moguće povezivanje. Pogledajte dokumentaciju priloženu uz bežični ruter da biste uneli podešavanja.

#### **Povezane informacije**

& ["Štampanje izveštaja o mrežnom povezivanju" na strani 44](#page-43-0)

### <span id="page-47-0"></span>**E-8**

#### **Rešenja:**

- ❏ Omogućite DHCP na bežičnom ruteru ako je podešavanje Pribavljanje IP adrese štampača podešeno na **Automatski**.
- ❏ Ako je podešavanje Pribavljanje IP adrese štampača podešeno na Ručno, IP adresa koju ručno podesite je netačna usled izlaska izvan opsega (na primer: 0.0.0.0). Podesite važeću IP adresu koristeći kontrolnu tablu štampača ili koristeći Web Config.

### **E-9**

#### **Rešenja:**

Proverite sledeće.

❏ Uređaji su uključeni.

❏ Možete da pristupite internetu i drugim računarima ili mrežnim uređajima na istoj mreži sa uređaja koje želite da povežete sa štampačem.

Ako se štampač i mrežni uređaji i dalje ne povezuju nakon što se potvrdili gorenavedeno, isključite bežični ruter. Sačekajte oko 10 sekundi, a zatim ga uključite. Zatim resetujte mrežna podešavanja tako što ćete preuzeti i pokrenuti instalacioni program sa sledeće internet prezentacije.

[http://epson.sn](http://epson.sn/?q=2) > **Podešavanje**

#### **Povezane informacije**

& ["Povezivanje sa računarom" na strani 30](#page-29-0)

### **E-10**

#### **Rešenja:**

Proverite sledeće.

- ❏ Drugi uređaji na mreži su uključeni.
- ❏ Mrežne adrese (IP adresa, podmrežna maska i podrazumevani mrežni prolaz) su tačni ako ste podesili Pribavljanje IP adrese štampača na Ručno.

Ponovo podesite mrežnu adresu ako nije tačna. IP adresu, podmrežnu masku i podrazumevani mrežni prolaz možete da proverite u delu **Network Status** na izveštaju o mrežnoj vezi.

Ako je DHCP omogućen, promenite Pribavljanje IP adrese štampača na **Automatski**. Ako želite da podesite IP adresu ručno, proverite IP adresu štampača u delu **Network Status** na izveštaju o mrežnoj vezi i zatim izaberite Ručno na ekranu mrežnih podešavanja. Podesite podmrežnu masku na [255.255.255.0].

Ako se štampač i mrežni uređaji i dalje ne povezuju, isključite bežični ruter. Sačekajte oko 10 sekundi, a zatim ga uključite.

#### **Povezane informacije**

& ["Štampanje izveštaja o mrežnom povezivanju" na strani 44](#page-43-0)

### <span id="page-48-0"></span>**E-11**

#### **Rešenja:**

Proverite sledeće.

- ❏ Adresa podrazumevanog mrežnog prolaza je tačna ako postavite TCP/IP podešavanje štampača na Ručno.
- ❏ Uređaj koji je podešen kao podrazumevani mrežni prolaz je uključen.

Podesite tačnu adresu podrazumevanog mrežnog prolaza. Adresu podrazumevanog mrežnog prolaza možete da proverite u delu **Network Status** na izveštaju o mrežnoj vezi.

#### **Povezane informacije**

& ["Štampanje izveštaja o mrežnom povezivanju" na strani 44](#page-43-0)

### **E-12**

#### **Rešenja:**

Proverite sledeće.

- ❏ Drugi uređaji na mreži su uključeni.
- ❏ Mrežne adrese (IP adresa, podmrežna maska i podrazumevani mrežni prolaz) su tačne ako ih unosite ručno.
- ❏ Mrežne adrese drugih uređaja (podmrežna maska i podrazumevani mrežni prolaz) su isti.
- ❏ IP adresa nije u konfliktu sa drugim uređajima.

Ako se štampač i mrežni uređaji i dalje ne povezuju nakon što se potvrdili gorenavedeno, pokušajte sledeće.

- ❏ Isključite bežični ruter. Sačekajte oko 10 sekundi, a zatim ga uključite.
- ❏ Ponovo unesite mrežna podešavanja koristeći instalacioni program. Možete ga pokrenuti sa sledeće internet prezentacije.

#### [http://epson.sn](http://epson.sn/?q=2) > **Podešavanje**

❏ Možete da registrujete više lozinki na bežičnom ruteru koji koristi WEP vrstu bezbednosti. Ako je registrovano više lozinki, proverite da li je prva registrovana lozinka podešena na štampaču.

#### **Povezane informacije**

- & ["Štampanje izveštaja o mrežnom povezivanju" na strani 44](#page-43-0)
- & ["Povezivanje sa računarom" na strani 30](#page-29-0)

### **E-13**

#### **Rešenja:**

Proverite sledeće.

- ❏ Mrežni uređaji, kao što su bežični ruter, čvorište i ruter, su uključeni.
- ❏ TCP/IP podešavanje za mrežne uređaje nije ručno podešeno. (Ako je TCP/IP podešavanje štampača automatski podešeno dok je TCP/IP podešavanje za druge mrežne uređaje izvršeno ručno, mreža štampača se možda razlikuje od mreže za druge uređaje.)

<span id="page-49-0"></span>Ako i dalje ne radi nakon provere gorenavedenih stavki, pokušajte sledeće.

- ❏ Isključite bežični ruter. Sačekajte oko 10 sekundi, a zatim ga uključite.
- ❏ Unesite mrežna podešavanja na računaru koji se nalazi na istoj mreži kao i štampač pomoću instalacionog programa. Možete ga pokrenuti sa sledeće internet prezentacije.

#### [http://epson.sn](http://epson.sn/?q=2) > **Podešavanje**

❏ Možete da registrujete više lozinki na bežičnom ruteru koji koristi WEP vrstu bezbednosti. Ako je registrovano više lozinki, proverite da li je prva registrovana lozinka podešena na štampaču.

#### **Povezane informacije**

- & ["Štampanje izveštaja o mrežnom povezivanju" na strani 44](#page-43-0)
- & ["Povezivanje sa računarom" na strani 30](#page-29-0)

### **Poruka o mrežnom povezivanju**

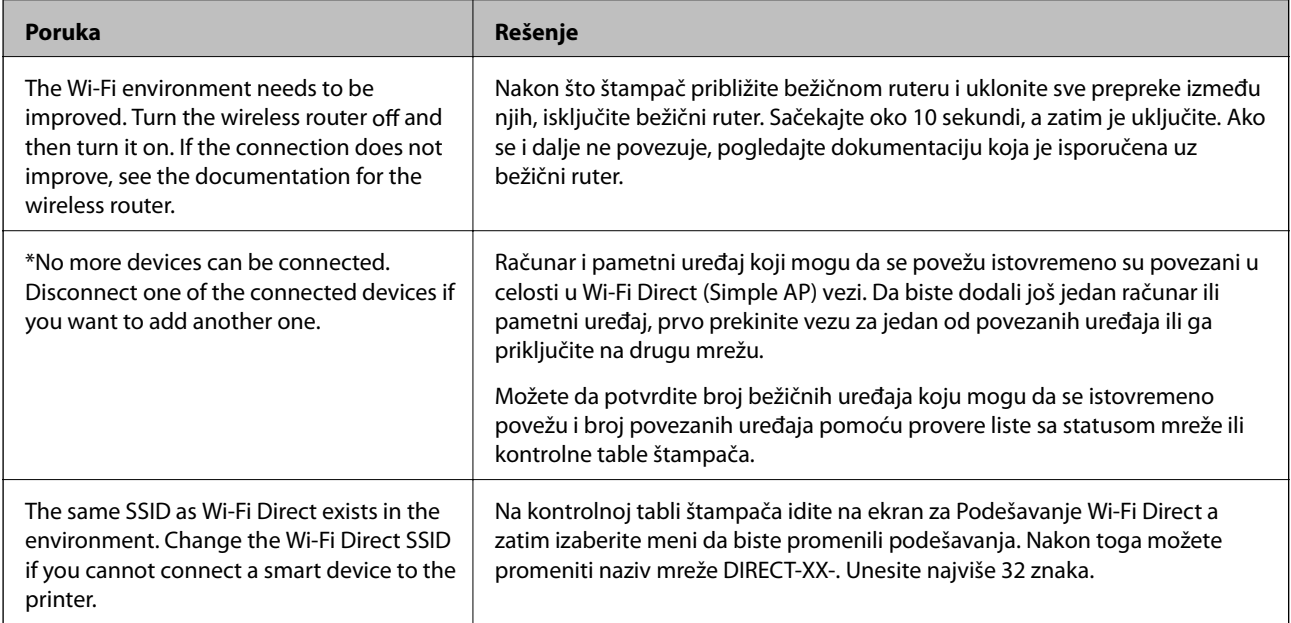

# **Štampanje lista mrežnog statusa**

Možete proveriti detaljne informacije o mreži tako što ćete ga odštampati.

- 1. Ubacite papire.
- 2. Izaberite **Meni** na početnom ekranu.

Da biste izabrali stavku, koristite dugmad  $\blacktriangle \blacktriangledown \blacktriangle \blacktriangledown$ , a zatim pritisnite dugme OK.

- 3. Izaberite **Podešavanja mreže** > **Štampaj list statusa**.
- 4. Pritisnite dugme OK.

List statusa mreže se štampa.

# **Zamena ili dodavanje novih bežičnih mrežnih usmerivača**

Ako se SSID promeni zbog bežičnog mrežnog usmerivača ili se doda novi bežični mrežni usmerivač i uspostavi novo mrežno okruženje, ponovo podesite postavke Wi-Fi veze.

#### **Povezane informacije**

& "Promena načina povezivanja sa računarom" na strani 51

# **Promena načina povezivanja sa računarom**

Pomoću alata za instalaciju i resetovanje u različitom načinu povezivanja.

❏ Podešavanje sa veb-sajta

Pristupite sledećem veb-sajtu i zatim unesite naziv proizvoda. Idite na **Podešavanje** a zatim započnite podešavanja.

[http://epson.sn](http://epson.sn/?q=2)

❏ Podešavanje pomoću diska sa softverom (samo za modele koji se isporučuju sa diskom sa softverom i korisnike sa Windows računarima sa diskom sa upravljačkim programima).

Ubacite disk sa softverom u računar i zatim sledite uputstva na ekranu.

#### **Izbor Promene načina povezivanja**

Sledite uputstva ne ekranu dok se ne prikaže sledeći prozor.

Izaberite **Ponovo podesite vezu sa Štampač (u slučaju novog mrežnog rutera ili promene sa USB-a na mrežu itd.)** na ekranu Instalirajte softver i zatim kliknite na **Dalje**.

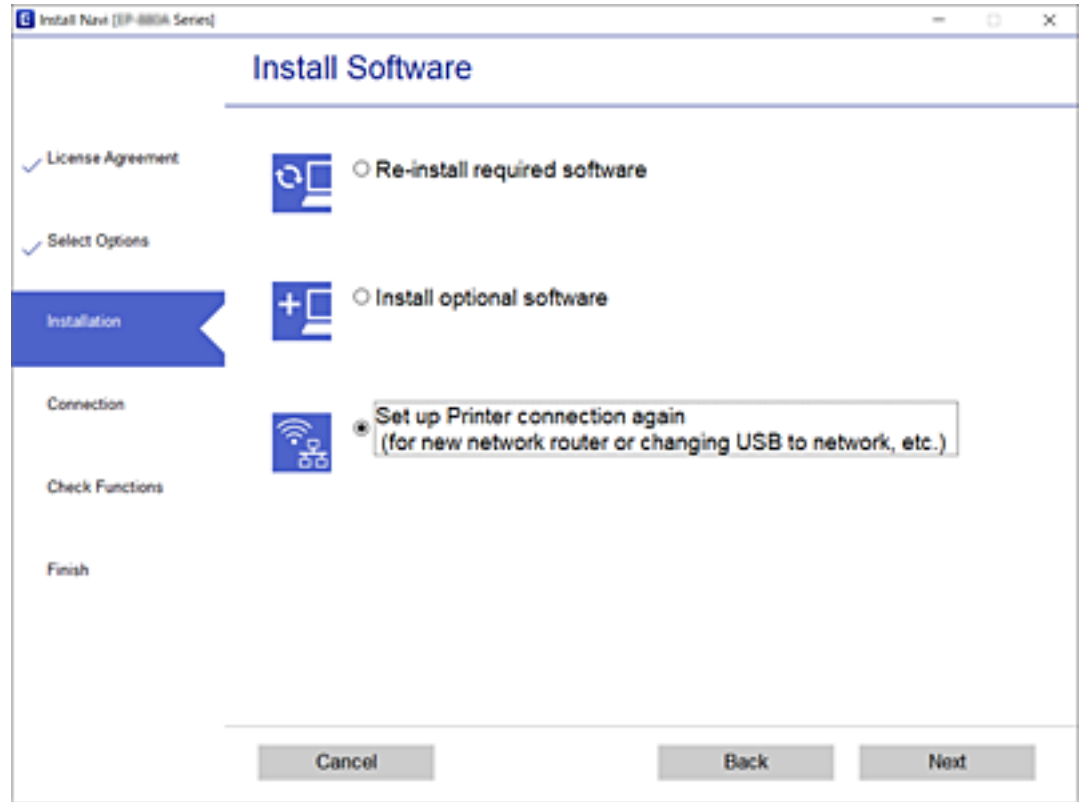

# **Promena podešavanja za Wi-Fi Direct (Simple AP)**

Kada je omogućena veza Wi-Fi Direct (Simple AP), možete promeniti Wi-Fi Direct podešavanja kao što su naziv mreže i lozinka.

1. Izaberite **Podeš. Wi-Fi mreže** na početnom ekranu.

Da biste izabrali stavku, koristite dugmad  $\blacktriangle \blacktriangledown \blacktriangle \blacktriangledown$ , a zatim pritisnite dugme OK.

- 2. Izaberite **Wi-Fi Direct**.
- 3. Da nastavite pritisnite dugme OK.
- 4. Da nastavite pritisnite dugme OK.
- 5. Pritisnite dugme  $\nabla$  da biste prikazali ekran za podešavanja.
- 6. Izaberite stavku menija koju želite da promenite.

Možete izabrati sledeće stavke menija.

#### ❏ **Promeni ime mreže**

Promenite Wi-Fi Direct (Simple AP) naziv mreže (SSID) korišćen za povezivanje na štampač na vaš proizvoljni naziv. Možete da postavite naziv mreže (SSID) u ASCII znakovima koji su prikazani na softverskoj tastaturi na kontrolnoj tabli.

Kada promenite naziv mreže (SSID), svi priključeni uređaji su isključeni. Koristite novi naziv mreže (SSID) ako želite da ponovo priključite uređaj.

#### ❏ **Promeni lozinku**

Promenite Wi-Fi Direct (Simple AP) lozinku za povezivanje na štampač na vašu proizvoljnu vrednost. Možete da postavite lozinku u ASCII znakovima koji su prikazani na softverskoj tastaturi na kontrolnoj tabli.

Kada promenite lozinku, svi priključeni uređaji su isključeni. Koristite novu lozinku ako želite da ponovo priključite uređaj.

#### ❏ **Promeni frekventni opseg**

Promenite frekventni opseg od korišćenog Wi-Fi Direct za povezivanje na štampač. Možete izabrati 2,4 GHz ili 5 GHz.

Kada promenite frekventni opseg, svi priključeni uređaji su isključeni. Ponovo priključite uređaj.

Kada menjate frekventni opseg na 5 GHz, vodite računa da ne možete ponovo da se priključite sa uređaja koji ne podržava frekventni opseg od 5 GHz.

#### ❏ **Onemogućavanje Wi-Fi Directa**

Onemogućite Wi-Fi Direct (Simple AP) podešavanja štampača. Kada ih onemogućite, svi uređaji koji su povezani sa štampačem u Wi-Fi Direct (Simple AP) vezi su isključeni.

#### ❏ **Obnovi podrazumev. podešavanja**

Vratite sva Wi-Fi Direct (Simple AP) podešavanja na podrazumevane vrednosti.

Wi-Fi Direct (Simple AP) informacije o povezivanju pametnog uređaja sačuvane na štampaču se brišu.

7. Sledite uputstvo na ekranu.

# **Prekid i ponovno slanje bežičnog signala**

Kada želite da sprečite nepotrebnu bežičnu komunikaciju, kao npr. kada koristite štampač preko USB veze, možete isključiti bežični signal kako biste štedeli energiju. Ova funkcija vam omogućava da isključite Wi-Fi i Wi-Fi Direct signale. Sledeći put kada budete koristili bežičnu mrežu, možete uključiti oba signala i automatski se ponovo povezati na bežičnu mrežu koja je sačuvana u štampaču.

1. Izaberite **Podeš. Wi-Fi mreže** na početnom ekranu.

Da biste izabrali stavku, koristite dugmad  $\blacktriangle \blacktriangledown \blacktriangle \blacktriangledown$ , a zatim pritisnite dugme OK.

2. Izaberite **Zaustavi Wi-Fi signal**.

Kada je bežični signal prekinut, prikazuje se **Šalji Wi-Fi signal**.

Kada se bežični signal ponovo uključi, štampač se povezuje sa mrežom (SSID) pronađenom u informacijama o bežičnoj vezi sačuvanim na štampaču. Kada koristite Wi-Fi Direct, povežite se sa štampačem sa uređaja koji koristite.

# **Onemogućavanje bežične mreže sa kontrolne table**

Kada je bežična mreža onemogućena, Wi-Fi veza je isključena.

1. Izaberite **Podeš. Wi-Fi mreže** na početnom ekranu.

Da biste izabrali stavku, koristite dugmad  $\blacktriangle \blacktriangledown \blacktriangle \blacktriangledown$ , a zatim pritisnite dugme OK.

- 2. Izaberite **Wi-Fi (preporučeno)**.
- 3. Da nastavite pritisnite dugme OK.
- 4. Izaberite **Drugo**.
- 5. Izaberite **Onemogući Wi-Fi**.
- 6. Proverite poruku a zatim pritisnite dugme OK.

# **Prekid veze Wi-Fi Direct (Simple AP) sa kontrolne table**

Postoje dve metode za onemogućavanje Wi-Fi Direct (Simple AP) veze; možete onemogućiti sve veze pomoću kontrolne table štampača, ili onemogućiti svaku vezu sa računara ili pametnog uređaja. Ovo poglavlje opisuje kako onemogućiti sve veze.

#### c*Važno:*

Kada je veza Wi-Fi Direct (Simple AP) onemogućena, svi računari i pametni uređaji priključeni na štampač u režimu Wi-Fi Direct (Simple AP) nisu povezani.

#### *Napomena:*

Ako želite da prekinete vezu za određeni uređaj, prekinite je sa uređaja umesto sa štampača. Koristite jedan od sledećih načina da prekinete Wi-Fi Direct (Simple AP) vezu sa uređaja.

- ❏ Isključite Wi-Fi vezu sa nazivom mreže štampača (SSID).
- ❏ Povežete sa drugim nazivom mreže (SSID).
- 1. Izaberite **Podeš. Wi-Fi mreže** na početnom ekranu.

- 2. Izaberite **Wi-Fi Direct**.
- 3. Da nastavite pritisnite dugme OK.
- 4. Da nastavite pritisnite dugme OK.
- 5. Pritisnite dugme  $\nabla$  da biste prikazali ekran za podešavanja.
- 6. Izaberite **Onemogućavanje Wi-Fi Directa**.
- 7. Proverite poruku, a zatim pritisnite dugme OK.

# **Vraćanje podešavanja mreže sa kontrolne table**

Sve mrežne postavke možete da vratite na podrazumevane vrednosti.

1. Izaberite **Meni** na početnom ekranu.

- 2. Izaberite **Obnovi podrazumev. podešavanja** > **Podešavanja mreže**.
- 3. Proverite poruku, a zatim pritisnite dugme OK.

# <span id="page-55-0"></span>**Ubacivanje papira**

# **Mere opreza pri rukovanju papirom**

- ❏ Pročitajte listove sa uputstvima priložene uz papir.
- ❏ Pre ubacivanja, rastresite i poravnajte ivice papira. Nemojte rastresati ili savijati foto papir. To može dovesti do oštećenja strane za štampanje.

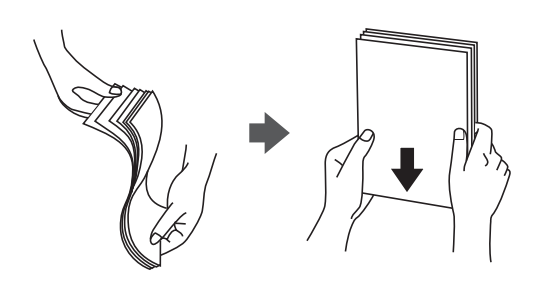

❏ Ako je papir uvijen, pre ubacivanja ga poravnajte ili ga blago savijte u suprotnom pravcu. Štampanje na uvijenom papiru može prouzrokovati zaglavljivanje papira i mrlje na otiscima.

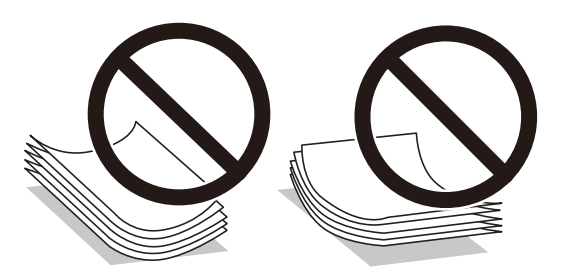

- ❏ Nemojte koristiti papir koji je naboran, pocepan, sečen, presavijen, vlažan, previše debeo, previše tanak ili papir na koji su nalepljene nalepnice. Upotreba ovakvih vrsta papira može prouzrokovati zaglavljivanje papira i mrlje na otiscima.
- ❏ Pre ubacivanja, rastresite i poravnajte ivice koverti. Kada se u naslaganim kovertama nalazi vazduh, pre ubacivanja ih pritisnite da biste ih spljoštili.

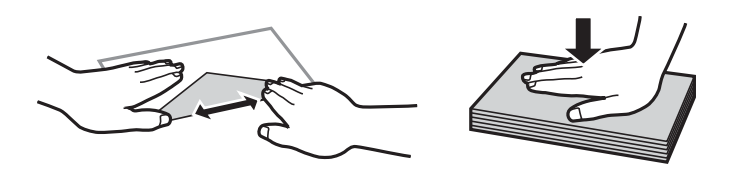

- ❏ Nemojte koristiti koverte koje su uvijene ili savijene. Upotreba ovakvih koverti može prouzrokovati zaglavljivanje papira i mrlje na otiscima.
- ❏ Nemojte koristiti koverte sa lepljivim površinama na preklopima ili koverte sa providnom folijom.
- ❏ Izbegavajte upotrebu koverti koje su previše tanke, jer se mogu uviti tokom štampanja.

#### **Povezane informacije**

& ["Specifikacije štampača" na strani 143](#page-142-0)

# <span id="page-56-0"></span>**Dostupan papir i kapaciteti**

Kompanija Epson preporučuje upotrebu originalnog Epson papira da bi se osiguralo dobijanje otisaka visokog kvaliteta.

#### **Originalni Epson papir**

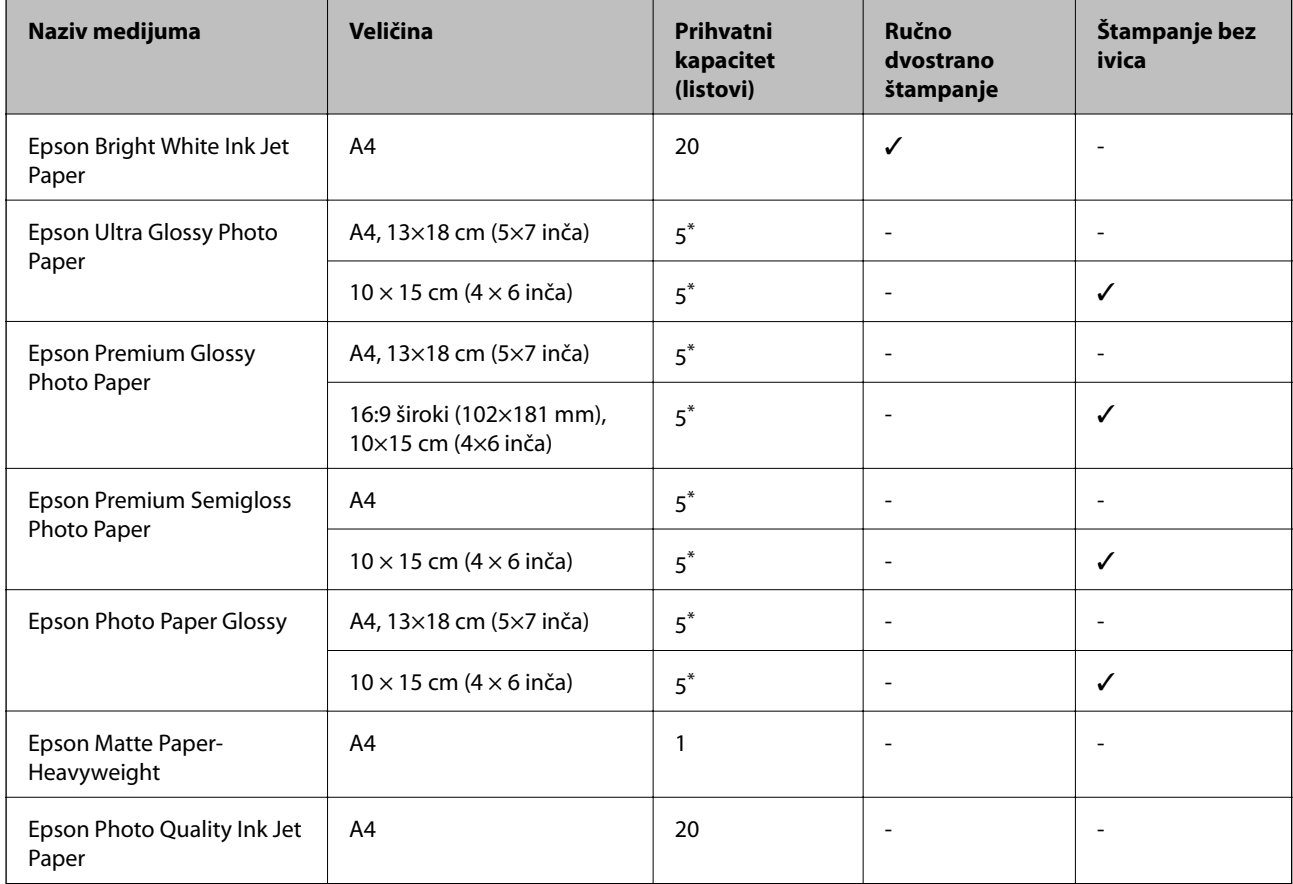

\* Ako se papir ne uvlači ispravno ili otisak ima nejednake boje ili mrlje, ubacujte listove papira jedan po jedan.

#### *Napomena:*

Dostupnost papira zavisi od lokacije. Za najažurnije informacije o papiru dostupnom u vašoj okolini obratite se službi za podršku kompanije Epson.

#### **Papir koji je dostupan u prodaji**

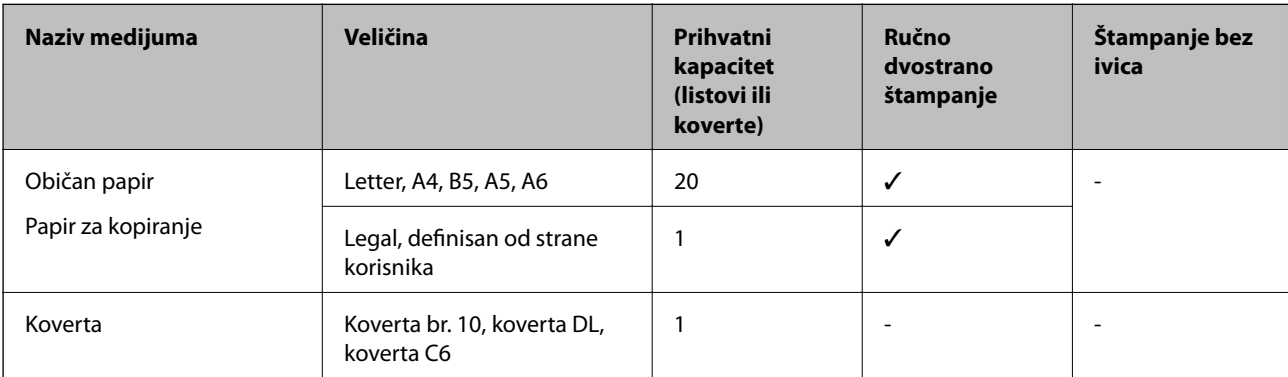

# <span id="page-57-0"></span>**Lista tipova papira**

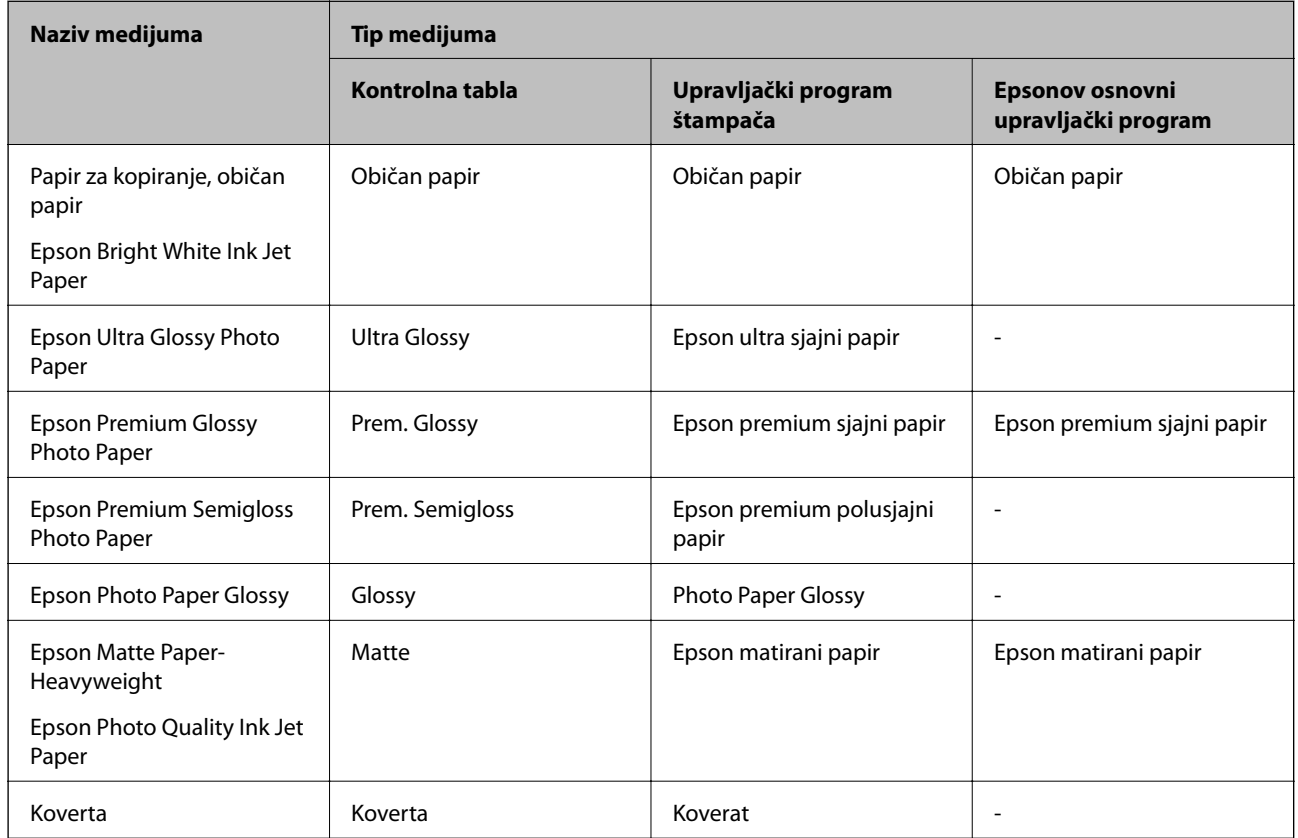

Da biste dobili najbolje rezultate štampe, izaberite odgovarajući tip papira.

# **Ubacivanje papira u Zadnji mehanizam za uvlačenje papira**

1. Podignite deo sa prednje strane štampača da biste otvoriti poklopac štampača.

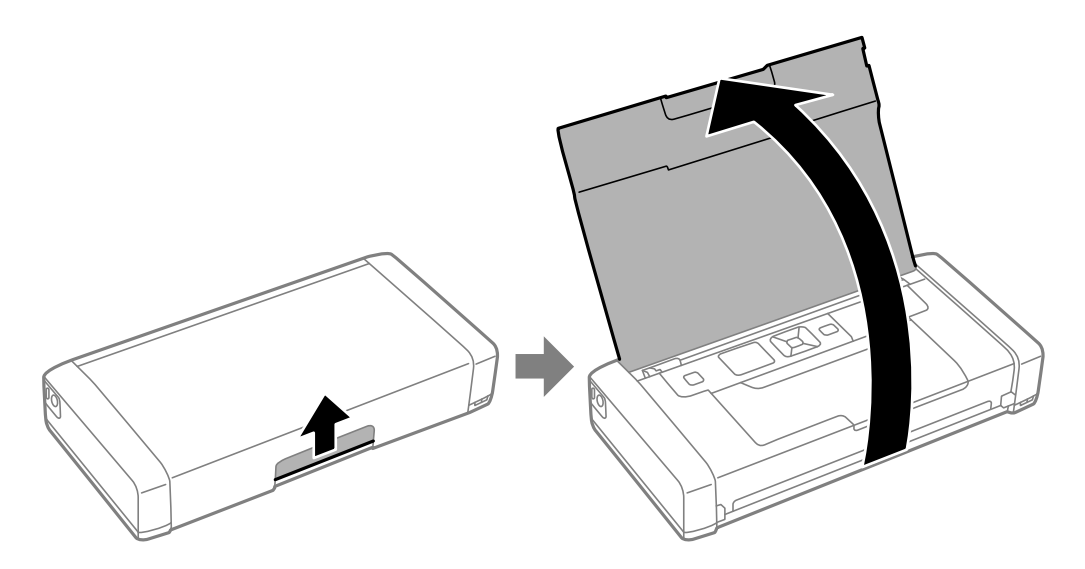

Korisnički vodič

2. Pomerite vođicu za papir.

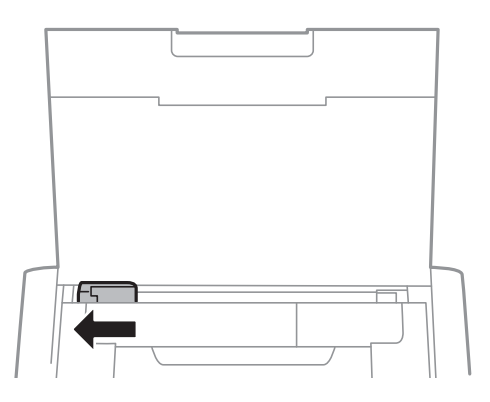

3. Postavite papir vertikalno duž desne strane zadnjeg mehanizma za uvlačenje papira, tako da strana na kojoj se štampa bude okrenuta nagore.

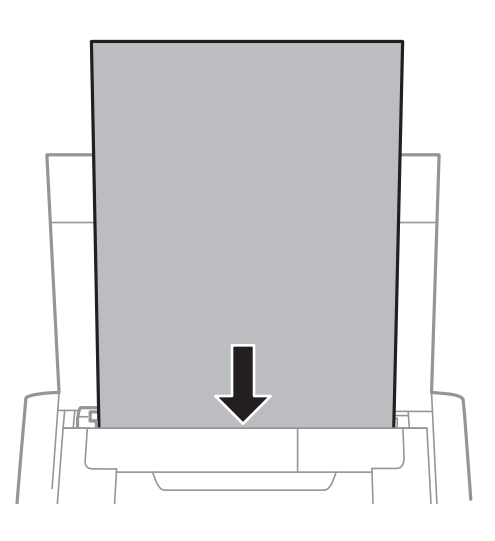

#### c*Važno:*

Nemojte ubacivati veći broj listova od maksimalnog broja navedenog za taj papir.

❏ Koverte

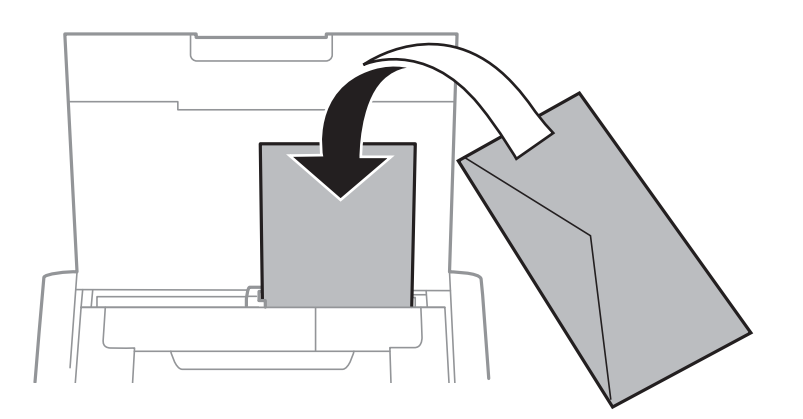

#### ❏ Unapred izbušen papir

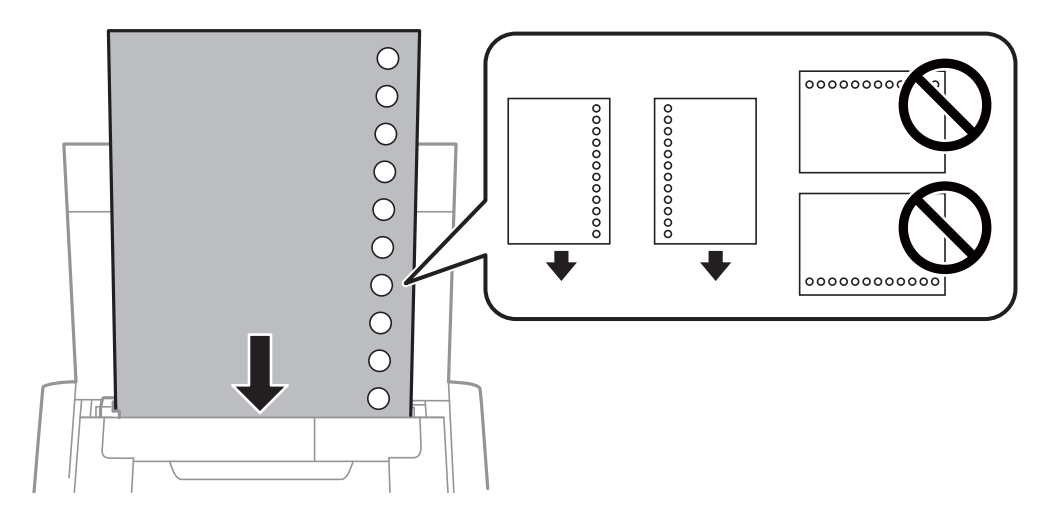

#### *Napomena:*

Unapred izbušen papir možete koristiti pod sledećim uslovima.

- ❏ Prihvatni kapacitet: jedan list
- ❏ Dostupne veličine: A4, B5, A5, A6, Letter, Legal
- ❏ Rupe za povezivanje: papir sa rupama za povezivanje nemojte ubacivati na vrh ili dno. Prilagodite položaj datoteke za štampanje da biste izbegli štampanje preko rupa.
- 4. Pomerite vođicu do ivice papira.

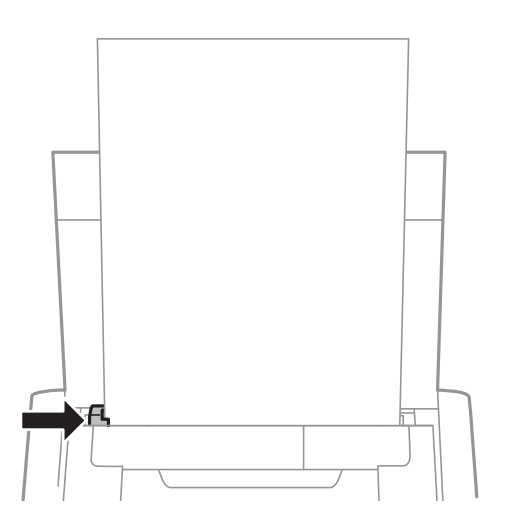

#### **Ubacivanje papira**

#### *Napomena:*

Ako ne možete da pomerite vođicu, moguće je da deo sa desne strane nije u pravilnom položaju. Gurnite vođicu sasvim levo, gurnite deo sa desne strane sasvim desno, a zatim pokušajte ponovo.

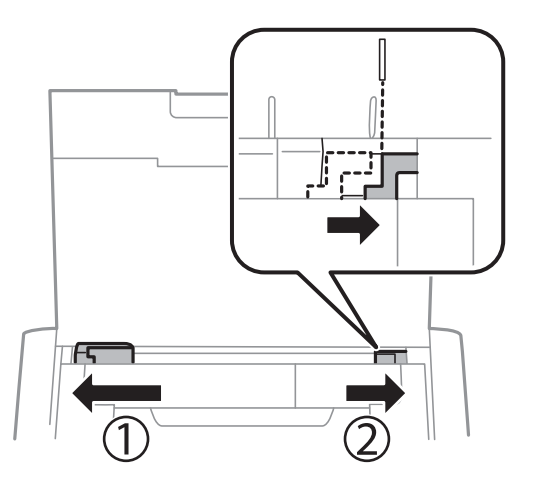

5. Na kontrolnoj tabli podesite veličinu i tip papira koji ste ubacili u zadnji mehanizam za uvlačenje papira.

#### *Napomena:*

- ❏ Takođe možete prikazati ekran za podešavanje formata i tipa papira izborom *Meni* > *Podešavanje štampača* > *Podešav. izvora papira* > *Postavka papira*.
- ❏ Vratite preostali papir u njegovo pakovanje. Ako ga ostavite u štampaču, papir se može uviti ili kvalitet štampe može opasti.

#### **Povezane informacije**

& ["Mere opreza pri rukovanju papirom" na strani 56](#page-55-0)

#### <span id="page-61-0"></span>c*Važno:*

Nemojte isključivati adapter za naizmeničnu struju dok štampač radi. Brzina štampe može opasti i može doći do zaglavljivanja papira.

# **Štampanje sa računara**

# **Upotreba Epsonovog osnovnog upravljačkog programa (samo za Windows)**

Kada upravljački program nije instaliran na računaru, možete instalirati Epsonov osnovni upravljački program sa štampača. Međutim, pošto se Epsonov upravljački program isporučuje samo sa ograničenim funkcijama, preporučujemo da instalirate ovaj upravljački program za štampač.

#### *Napomena:*

Za operativni sistem Windows XP, podržan je Service Pack 3 ili noviji.

### **Instalacija Epsonovog osnovnog upravljačkog programa (samo za Windows)**

- 1. Isključite štampač iz računara.
- 2. Izaberite **Meni** > **WF-110 os. up. prog.** na kontrolnoj tabli. Pritisnite dugme OK da biste započeli instalaciju.
- 3. Kada se na ekranu prikažu uputstva, priključite štampač i računar pomoću mikro USB kabla, a zatim pritisnite dugme OK na kontrolnoj tabli.

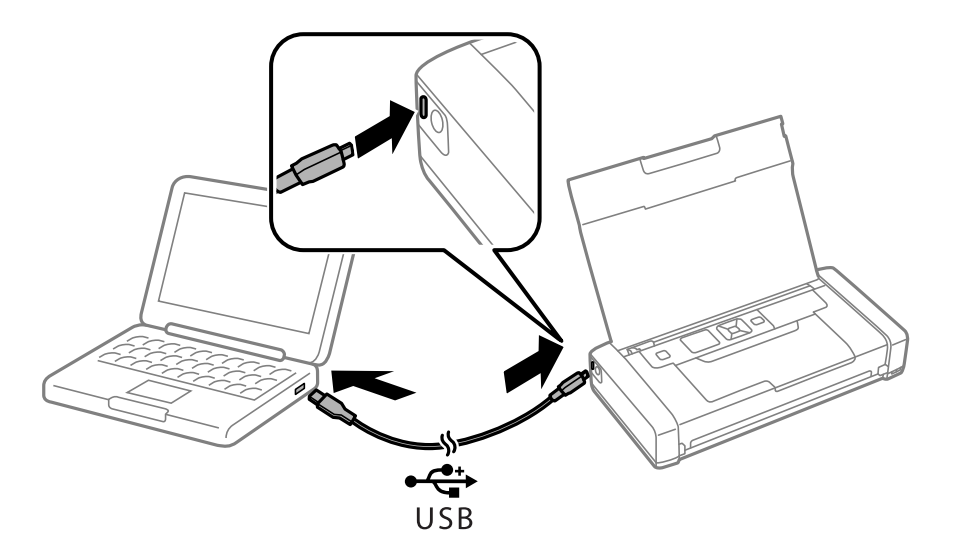

- 4. Pod opcijom **Računar** ili **Moj računar** na računaru dvaput kliknite na **EPSON** > **PODEŠAVANJE**.
- 5. Pratite uputstva na ekranu da biste očistili završili instalaciju.

# **Osnovne informacije o štampanju — Epsonov osnovni upravljački program (samo za Windows)**

- 1. Ubacite papir u štampač.
- 2. Otvorite datoteku koju želite da odštampate.
- 3. Pristupite prozoru upravljačkog programa štampača.
- 4. Izaberite položaj koji ste podesili u aplikaciji kao **Položaj** na kartici **Raspored**.

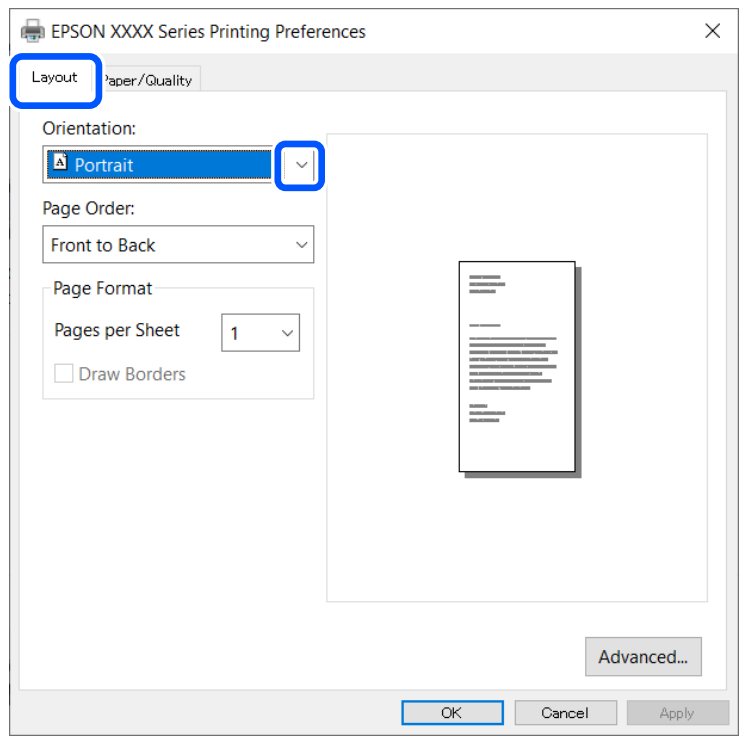

5. Odredite dolenavedena podešavanja na kartici **Papir/kvalitet**.

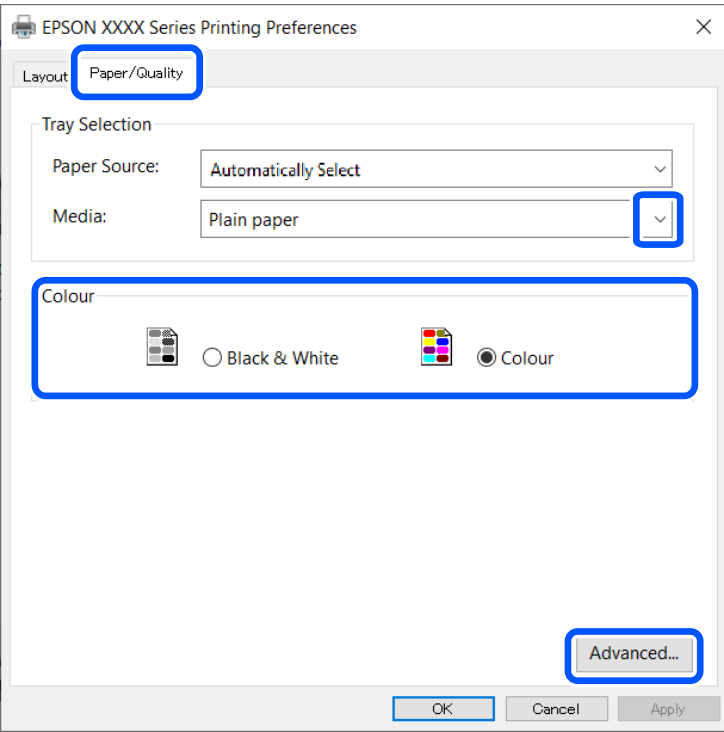

- ❏ Medijum: Izaberite tip papira koji ste ubacili.
- ❏ Boja: Izaberite štampanje u boji ili crno-belo štampanje
- 6. Kliknite na **Napredne opcije**, unesite sledeća podešavanja, a zatim kliknite na **U redu**.

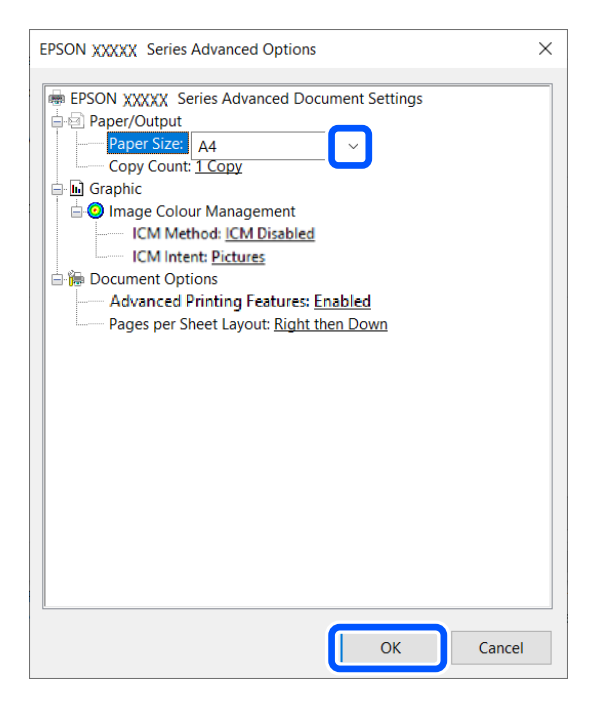

Veličina papira: Izaberite veličinu papira koju ste podesili u aplikaciji.

7. Kliknite na **U redu**.

<span id="page-64-0"></span>8. Kliknite na **Štampanje**.

#### **Povezane informacije**

& ["Instalacija Epsonovog osnovnog upravljačkog programa \(samo za Windows\)" na strani 62](#page-61-0)

# **Osnovne informacije o štampanju — Windows**

#### *Napomena:*

- ❏ Objašnjenja stavki u podešavanjima potražite u pomoći na mreži. Kliknite desnim tasterom miša na stavku, a zatim kliknite na *Pomoć*.
- ❏ Postupci se mogu razlikovati u zavisnosti od aplikacije. Više informacija potražite u funkciji za pomoć date aplikacije.
- 1. Ubacite papir u štampač.
- 2. Otvorite datoteku koju želite da odštampate.
- 3. Izaberite **Štampaj** ili **Podešavanje štampe** u meniju **Datoteka**.
- 4. Izaberite štampač.
- 5. Izaberite **Željene opcije** ili **Svojstva** da biste pristupili prozoru upravljačkog programa štampača.

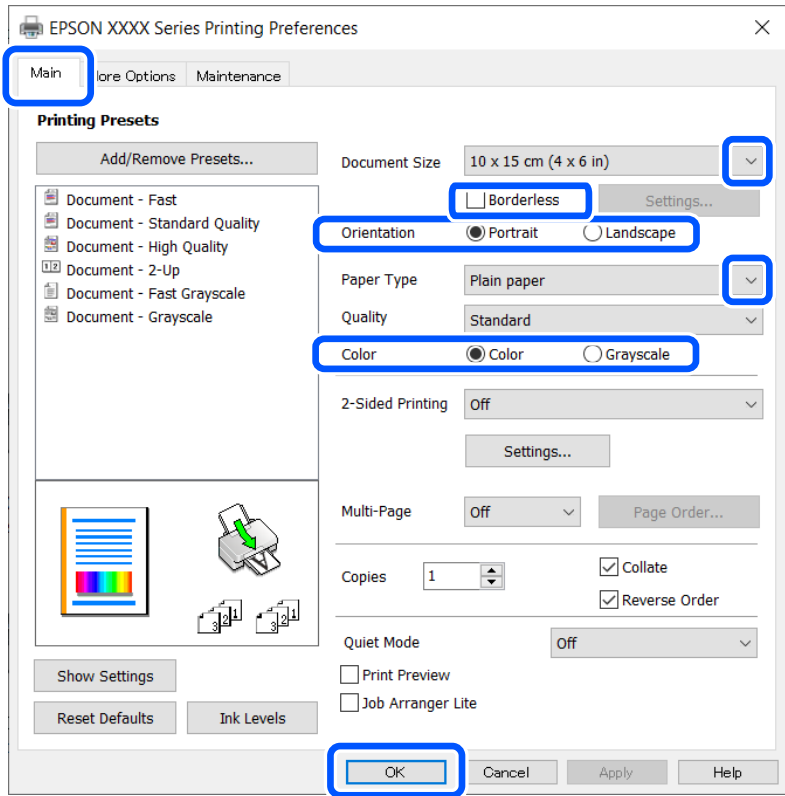

- 6. Obavite sledeća podešavanja.
	- ❏ Veličina dokumenta: Izaberite veličinu papira koju ste podesili u aplikaciji.
	- ❏ Bez okvira: Izaberite za štampanje bez margina oko slike.
	- ❏ Položaj: Izaberite orijentaciju koju ste podesili u aplikaciji.

<span id="page-65-0"></span>❏ Vrsta papira: Izaberite tip papira koji ste ubacili.

❏ Boja: Izaberite **Sivo nijansiranje** kada želite da štampate samo crnom bojom ili u nijansama sive.

#### *Napomena:*

Kada štampate na kovertama, izaberite Položeno kao podešavanje za *Položaj*.

- 7. Kliknite na **U redu** da biste zatvorili prozor upravljačkog programa štampača.
- 8. Kliknite na **Štampanje**.

#### **Povezane informacije**

- & ["Dostupan papir i kapaciteti" na strani 57](#page-56-0)
- & ["Ubacivanje papira u Zadnji mehanizam za uvlačenje papira" na strani 58](#page-57-0)
- $\blacktriangleright$  ["Lista tipova papira" na strani 58](#page-57-0)

# **Osnovne informacije o štampanju — Mac OS**

#### *Napomena:*

Objašnjenja u odeljku koriste TextEdit kao primer. Postupci i ekrani se razlikuju u zavisnosti od aplikacije. Više informacija potražite u funkciji za pomoć date aplikacije.

- 1. Ubacite papir u štampač.
- 2. Otvorite datoteku koju želite da odštampate.
- 3. Izaberite **Štampaj** u meniju **Datoteka** ili neku drugu komandu kako biste pristupili dijalogu za štampanje.

Ako je neophodno, kliknite na **Prikaži detalje** ili ▼ da biste proširili prozor za štampanje.

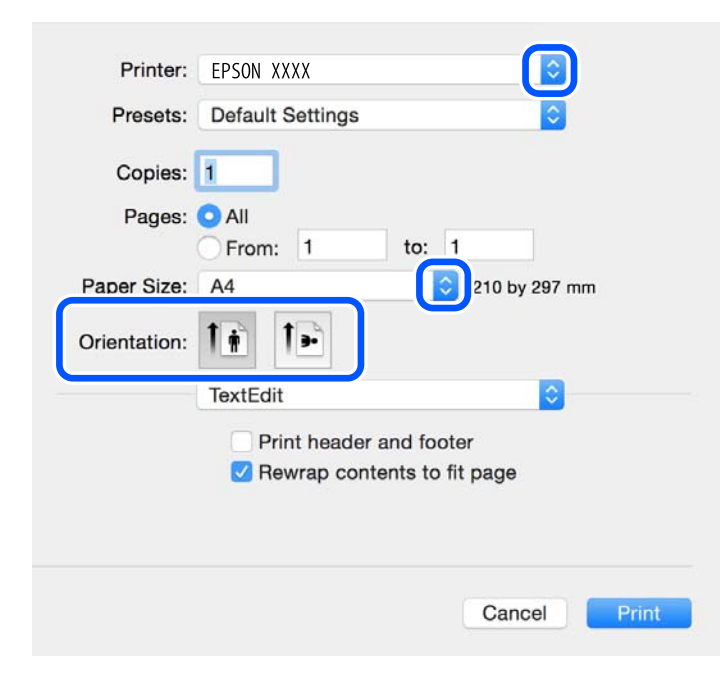

- 4. Obavite sledeća podešavanja.
	- ❏ Štampač: izaberite štampač.

- ❏ Unapred podešene postavke: izaberite kada želite da koristite registrovana podešavanja.
- ❏ Veličina papira: izaberite veličinu papira koji ste ubacili u štampač. Kada štampate bez margina, izaberite veličinu papira "bez ivica".
- ❏ Orijentacija: Izaberite orijentaciju koju ste podesili u aplikaciji.

#### *Napomena:*

- ❏ Ako se gornji meniji za podešavanje ne prikažu, zatvorite prozor za štampanje, izaberite *Podešavanje stranice* u meniju *Datoteka*, a zatim odredite podešavanja.
- ❏ Kada štampate na kovertama, izaberite horizontalnu orijentaciju.
- 5. Izaberite **Podešavanje štampe** u iskačućem meniju.

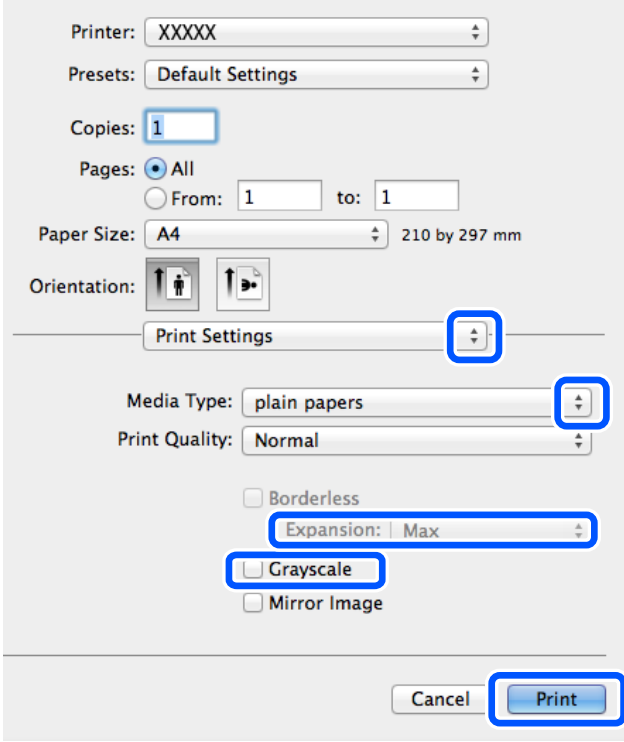

#### *Napomena:*

U operativnom sistemu OS X Mountain Lion ili novijem, ako meni *Podešavanje štampe* nije prikazan, upravljački program Epson štampača nije pravilno instaliran.

Izaberite *Željene postavke sistema* u meniju Apple > *Štampači i skeneri* (ili *Štampanje i skeniranje*, *Štampanje i faks*), uklonite štampač, a zatim ga ponovo dodajte. Vidite sledeće da biste dodali štampač.

[http://epson.sn](http://epson.sn/?q=2)

- 6. Obavite sledeća podešavanja.
	- ❏ Paper Source: izaberite izvor papira u koji ste ubacili papir. Ako štampač ima samo jedan izvor papira, ova stavka se ne prikazuje.
	- ❏ Media Type: izaberite tip papira koji ste ubacili.
	- ❏ Kvalitet štampanja: izaberite kvalitet štampanja.

Izborom opcije boljeg kvaliteta brzina štampanja se može smanjiti.

❏ Širenje: dostupno kada se izabere veličina papira bez ivica.

Kod štampanja bez ivica, podaci za štampanje su malo uvećani u odnosu na veličinu papira, tako da se margine oko ivica papira ne štampaju. Izaberite uvećanje.

- ❏ Sivo nijansiranje: izaberite da biste štampali samo crnom bojom ili u nijansama sive.
- 7. Kliknite na **Štampaj**.

#### **Povezane informacije**

- & ["Dostupan papir i kapaciteti" na strani 57](#page-56-0)
- & ["Ubacivanje papira u Zadnji mehanizam za uvlačenje papira" na strani 58](#page-57-0)
- $\rightarrow$  ["Lista tipova papira" na strani 58](#page-57-0)

# **Dvostrano štampanje (samo za operativni sistem Windows)**

Drajver štampača štampa automatski odvajajući parne i neparne strane. Kada štampač završi sa štampanjem neparnih strana, okrenite papir prateći uputstva da bi se odštampale i parne strane. Takođe možete da štampate svesku koju možete da napravite savijanjem otiska.

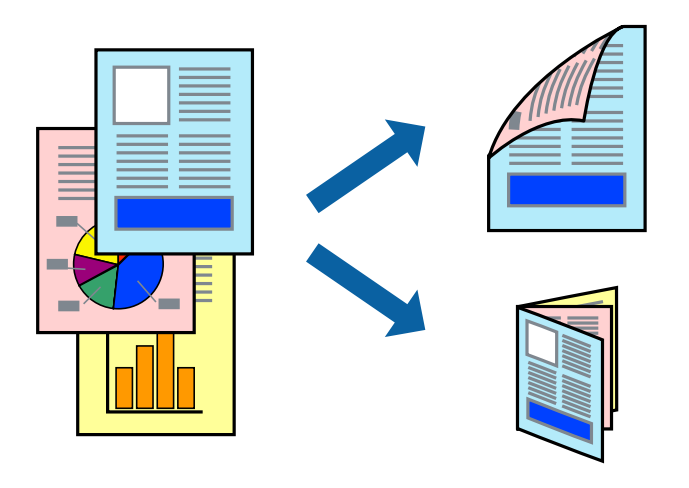

#### *Napomena:*

- ❏ Ova funkcija nije dostupna za štampanje bez ivica.
- ❏ Ako ne koristite papir pogodan za dvostrano štampanje, kvalitet štampe može opasti i može doći do zaglavljivanja papira.
- ❏ U zavisnosti od papira i podataka, mastilo može proći do druge strane papira.
- ❏ Ako je *EPSON Status Monitor 3* onemogućen, pristupite drajveru štampača, kliknite na *Proširena podešavanja* na kartici *Održavanje*, a zatim izaberite *Uključi EPSON Status Monitor 3*.
- ❏ Dvostrano štampanje može biti nedostupno kada se štampaču pristupa preko mreže ili se koristi kao deljeni štampač.
- 1. Ubacite papir u štampač.
- 2. Otvorite datoteku koju želite da odštampate.
- 3. Pristupite prozoru drajvera štampača.
- 4. Izaberite **Ručno (Povezivanje dugih ivica)** ili **Ručno (Povezivanje kratkih ivica)** iz **Obostrana štampa** na kartici **Glavni**.

5. Kliknite na **Podešavanja**, odredite željena podešavanja, a zatim kliknite na **U redu**.

*Napomena:* Da biste štampali kao svesku, izaberite *Brošura*.

- 6. Odredite ostale opcije na karticama **Glavni** i **Još opcija** po potrebi i kliknite na **U redu**.
- 7. Kliknite na **Štampanje**.

Kada se završi štampanje prve stranice, iskačući prozor se prikazuje na računaru. Sledite uputstva na ekranu.

#### **Povezane informacije**

- $\rightarrow$  ["Dostupan papir i kapaciteti" na strani 57](#page-56-0)
- & ["Ubacivanje papira u Zadnji mehanizam za uvlačenje papira" na strani 58](#page-57-0)
- & ["Osnovne informacije o štampanju Windows" na strani 65](#page-64-0)

# **Štampanje više stranica na jednom listu**

Možete da odštampate dve ili četiri stranice podataka na jednom listu papira.

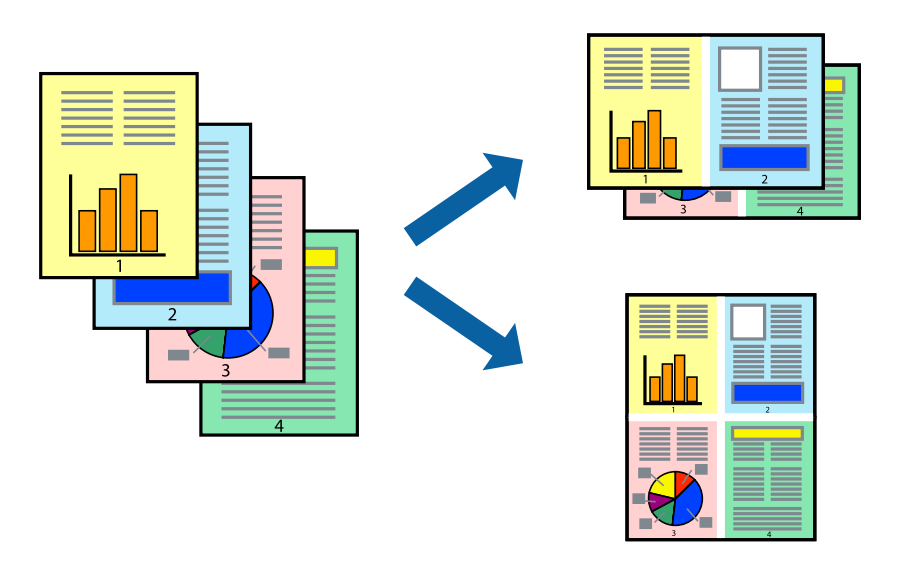

### **Štampanje više stranica na jednom listu – Windows**

#### *Napomena:*

Ova funkcija nije dostupna za štampanje bez ivice.

- 1. Ubacite papir u štampač.
- 2. Otvorite datoteku koju želite da odštampate.
- 3. Pristupite prozoru drajvera štampača.
- 4. Izaberite **Dvodelno** ili **Četvorodelno** za podešavanje **Višestrana** na kartici **Glavni**.
- 5. Kliknite na **Redosled strana**, odredite odgovarajuća podešavanja i kliknite na **U redu** kako biste zatvorili prozor.

- 6. Odredite ostale opcije na karticama **Glavni** i **Još opcija** po potrebi i kliknite na **U redu**.
- 7. Kliknite na **Odštampaj**.

#### **Povezane informacije**

- & ["Ubacivanje papira u Zadnji mehanizam za uvlačenje papira" na strani 58](#page-57-0)
- $\rightarrow$  ["Osnovne informacije o štampanju Windows" na strani 65](#page-64-0)

### **Štampanje više stranica na jednom listu — Mac OS**

- 1. Ubacite papir u štampač.
- 2. Otvorite datoteku koju želite da odštampate.
- 3. Pristupite dijalogu za štampanje.
- 4. Izaberite **Raspored** u iskačućem meniju.
- 5. Odredite broj stranica u opciji **Stranice po listu**, **Smer rasporeda** (redosled stranica) i **Granica**.
- 6. Odredite ostale stavke po potrebi.
- 7. Kliknite na **Štampanje**.

#### **Povezane informacije**

- & ["Ubacivanje papira u Zadnji mehanizam za uvlačenje papira" na strani 58](#page-57-0)
- & ["Osnovne informacije o štampanju Mac OS" na strani 66](#page-65-0)

# **Štampanje sa uklapanjem na veličinu papira**

Možete da štampate tako da se materijal uklapa na veličinu papira koji ste ubacili u štampač.

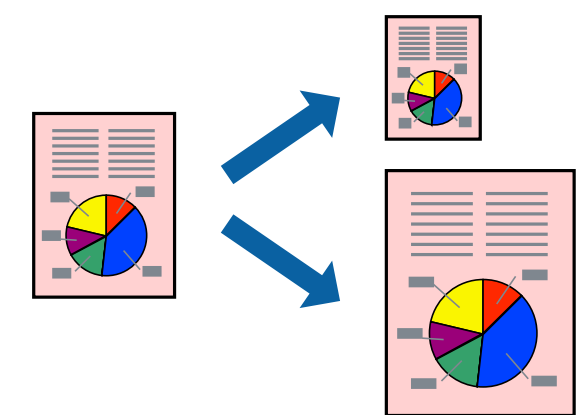

# **Štampanje sa uklapanjem na veličinu papira – Windows**

#### *Napomena:*

Ova funkcija nije dostupna za štampanje bez ivice.

- 1. Ubacite papir u štampač.
- 2. Otvorite datoteku koju želite da odštampate.
- 3. Pristupite prozoru drajvera štampača.
- 4. Odredite dolenavedena podešavanja na kartici **Još opcija**.
	- ❏ Veličina dokumenta: Izaberite veličinu papira koju ste podesili u aplikaciji.
	- ❏ Izlazni papir: Izaberite veličinu papira koji ste ubacili u štampač. **Prilagodi strani** je automatski izabrano.

#### *Napomena:*

Ako želite da odštampate smanjenu sliku u sredini stranice izaberite *Centar*.

- 5. Odredite ostale opcije na karticama **Glavni** i **Još opcija** po potrebi i kliknite na **U redu**.
- 6. Kliknite na **Odštampaj**.

#### **Povezane informacije**

- & ["Ubacivanje papira u Zadnji mehanizam za uvlačenje papira" na strani 58](#page-57-0)
- & ["Osnovne informacije o štampanju Windows" na strani 65](#page-64-0)

### **Štampanje sa uklapanjem na veličinu papira — Mac OS**

- 1. Ubacite papir u štampač.
- 2. Otvorite datoteku koju želite da odštampate.
- 3. Pristupite dijalogu za štampanje.
- 4. Izaberite veličinu papira koju ste u aplikaciji odredili za podešavanje **Veličina papira**.
- 5. Izaberite stavku **Rukovanje papirom** u iskačućem meniju.
- 6. Izaberite **Prilagodi veličini papira**.
- 7. Izaberite veličinu papira koji ste ubacili u štampač za podešavanje **Veličina odredišnog papira**.
- 8. Odredite ostale stavke po potrebi.
- 9. Kliknite na **Štampanje**.

#### **Povezane informacije**

- & ["Ubacivanje papira u Zadnji mehanizam za uvlačenje papira" na strani 58](#page-57-0)
- & ["Osnovne informacije o štampanju Mac OS" na strani 66](#page-65-0)

# **Štampanje više datoteka odjednom (samo za Windows)**

**Jednostavni uređivač poslova** vam omogućava da kombinujete nekoliko datoteka napravljenih u različitim aplikacijama i da ih odštampate odjednom. Za kombinovane datoteke možete da odredite podešavanja štampanja kao što su raspored, redosled štampanja i položaj.

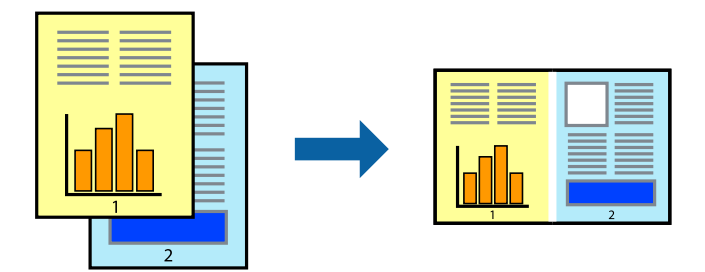

#### *Napomena:*

Da biste otvorili *Štampaj projekat* sačuvan u funkciji *Jednostavni uređivač poslova*, kliknite na *Jednostavni uređivač poslova* na kartici *Održavanje* drajvera štampača. Zatim izaberite *Otvori* u meniju *Datoteka* da biste otvorili datoteku. Ekstenzija sačuvane datoteke je "ecl".

- 1. Ubacite papir u štampač.
- 2. Otvorite datoteku koju želite da odštampate.
- 3. Pristupite prozoru drajvera štampača.
- 4. Izaberite **Jednostavni uređivač poslova** na kartici **Glavni**.
- 5. Kliknite na dugme **U redu** da biste zatvorili prozor sa postavkama štampača.
- 6. Kliknite na **Odštampaj**.

Prozor **Jednostavni uređivač poslova** se prikazuje, a posao štampanja dodaje u **Štampaj projekat**.

7. Dok je prozor **Jednostavni uređivač poslova** otvoren, otvorite datoteku koju želite da kombinujete sa trenutnom datotekom i ponovite korake 3–6.

#### *Napomena:*

Ako zatvorite prozor *Jednostavni uređivač poslova*, nesačuvani *Štampaj projekat* se briše. Da biste štampali kasnije, izaberite *Snimi* iz menija *Datoteka*.

- 8. Izaberite menije **Raspored** i **Uredi** u **Jednostavni uređivač poslova** da biste prema potrebi uredili **Štampaj projekat**.
- 9. Izaberite **Štampaj** u meniju **Datoteka**.

#### **Povezane informacije**

- & ["Ubacivanje papira u Zadnji mehanizam za uvlačenje papira" na strani 58](#page-57-0)
- & ["Osnovne informacije o štampanju Windows" na strani 65](#page-64-0)
## **Uvećana štampa i pravljenje postera (samo za Windows)**

Jednu sliku možete štampati na više listova papira da biste kreirali veći poster. Možete da odštampate oznake za poravnanje kako biste lakše sastavili listove.

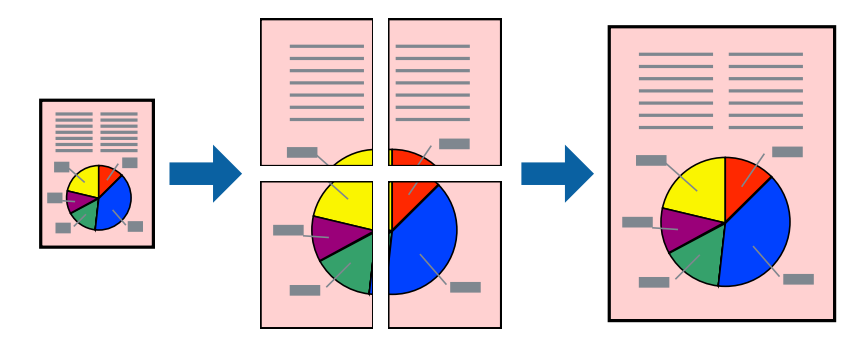

#### *Napomena:*

Ova funkcija nije dostupna za štampanje bez ivice.

- 1. Ubacite papir u štampač.
- 2. Otvorite datoteku koju želite da odštampate.
- 3. Pristupite prozoru drajvera štampača.
- 4. Izaberite **Plakat 2x1**, **Plakat 2x2**, **Plakat 3x3** ili **Plakat 4x4** u **Višestrana** na kartici **Glavni**.
- 5. Kliknite na **Podešavanja**, odredite željena podešavanja, a zatim kliknite na **U redu**.
- 6. Odredite ostale opcije na karticama **Glavni** i **Još opcija** po potrebi i kliknite na **U redu**.
- 7. Kliknite na **Odštampaj**.

### **Povezane informacije**

- & ["Ubacivanje papira u Zadnji mehanizam za uvlačenje papira" na strani 58](#page-57-0)
- $\rightarrow$  ["Osnovne informacije o štampanju Windows" na strani 65](#page-64-0)

### **Pravljenje postera pomoću Preklapanje oznaka za poravnavanje**

Evo primera za to kako da napravite poster kada se izabere **Plakat 2x2** i **Preklapanje oznaka za poravnavanje** se izabere u **Štampaj linije za sečenje**.

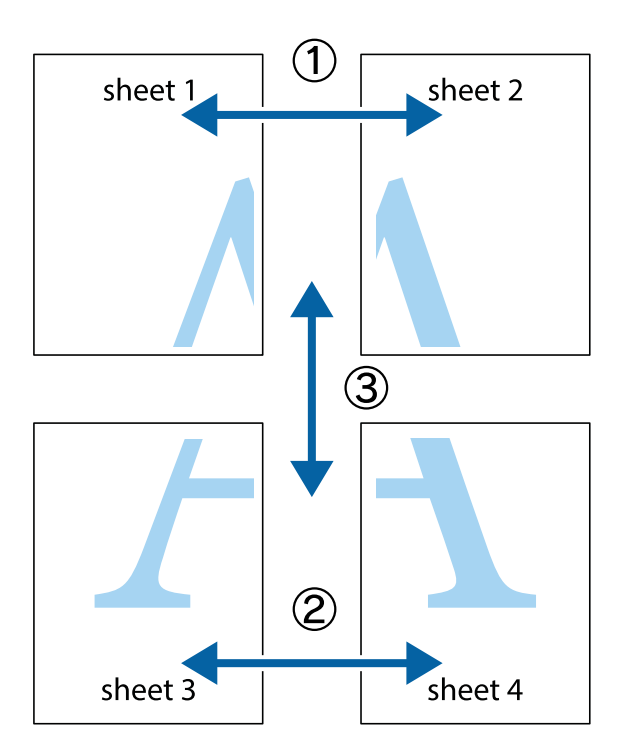

1. Pripremite Sheet 1 i Sheet 2. Isecite margine Sheet 1 duž vertikalne plave linije kroz centar gornjeg i donjeg krstića.

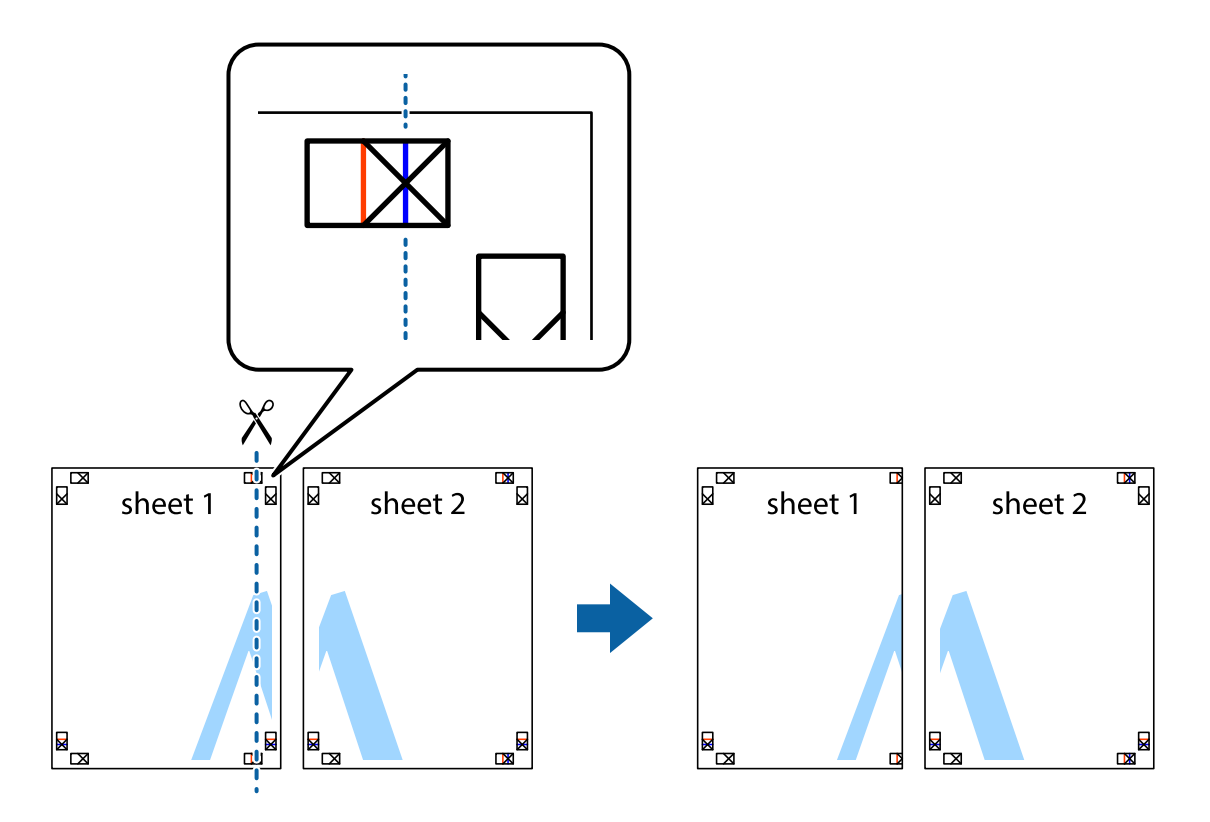

- $\mathbb{R}^{\mathbb{Z}}$ sheet 1 sheet 2 R R<br>⊠  $\begin{array}{c}\n\hline\n\text{M}\n\end{array}$
- 2. Postavite ivicu Sheet 1 preko Sheet 2 i poravnajte krstiće, a zatim privremeno zalepite listove jedan za drugi sa zadnje strane.

3. Isecite zalepljene listove na dva dela duž vertikalne crvene linije kroz oznake za poravnanje (ovoga puta linija je levo od krstića).

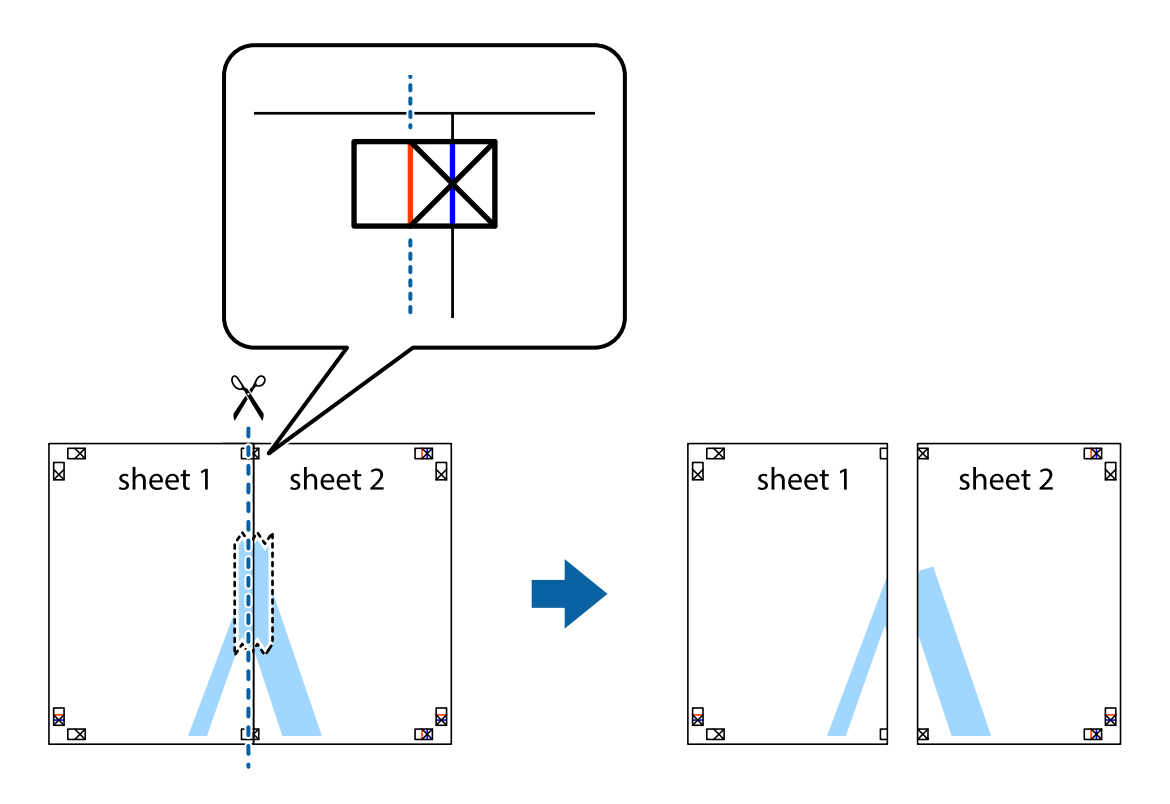

4. Zalepite listove jedan za drugi sa zadnje strane.

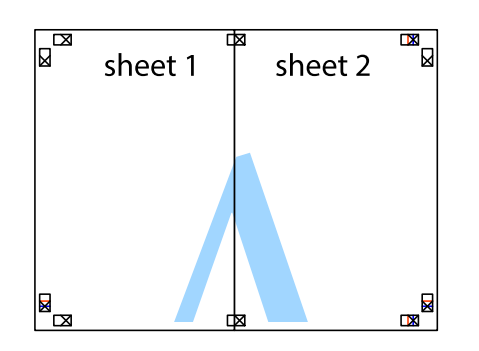

- 5. Ponovite korake 1–4 kako biste zalepili Sheet 3 i Sheet 4.
- 6. Isecite margine Sheet 1 i Sheet 2 duž horizontalne plave linije kroz centar krstića sa leve i desne strane.

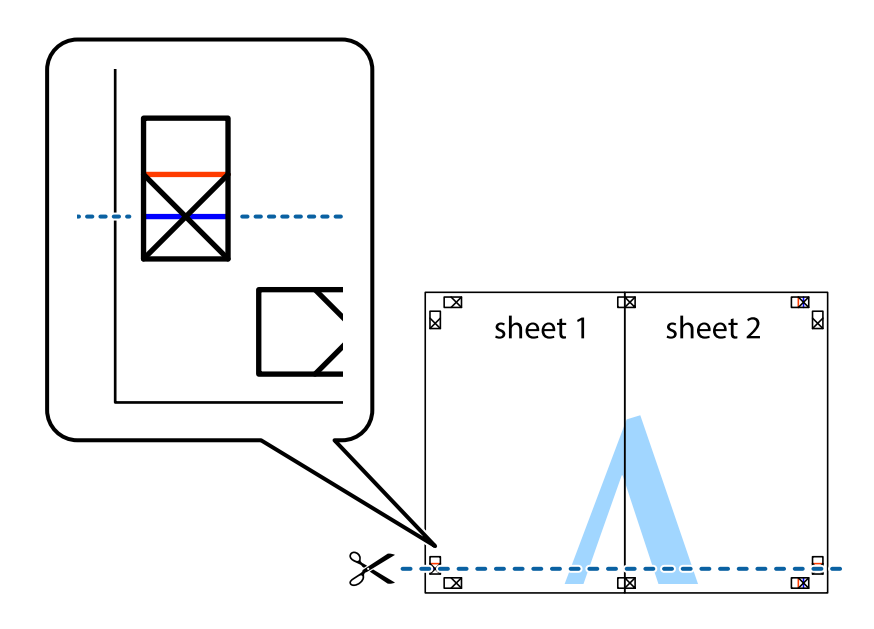

7. Postavite ivicu Sheet 1 i Sheet 2 preko Sheet 3 i Sheet 4 i poravnajte krstiće, a zatim ih privremeno zalepite sa zadnje strane.

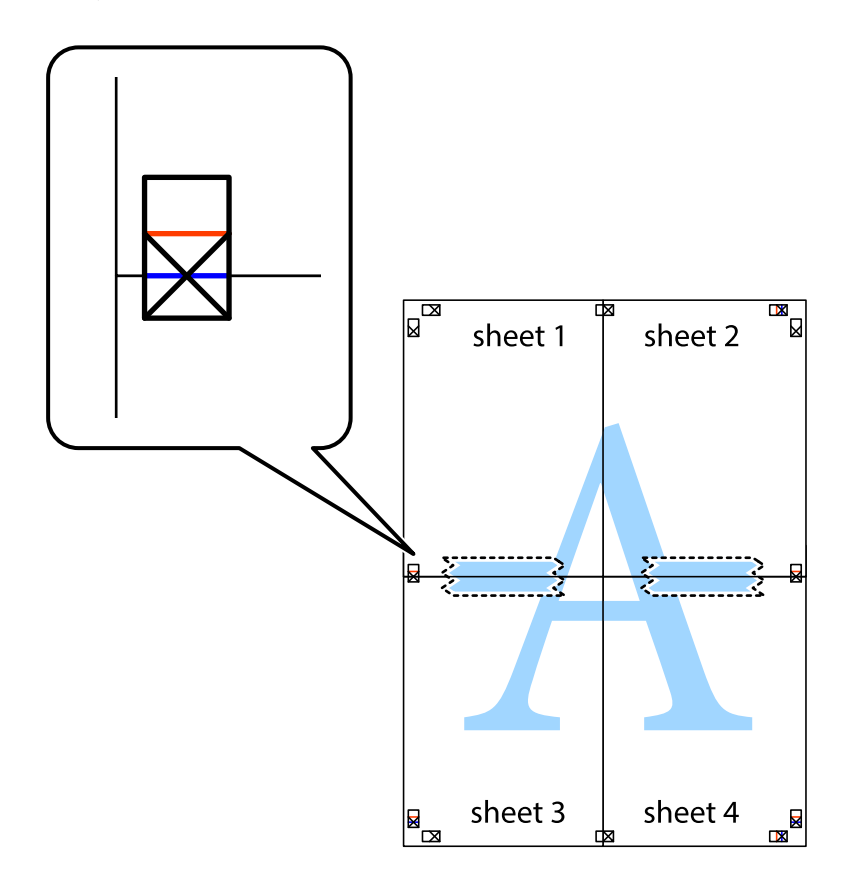

8. Isecite zalepljene listove na dva dela duž horizontalne crvene linije kroz oznake za poravnanje (ovoga puta linija je iznad krstića).

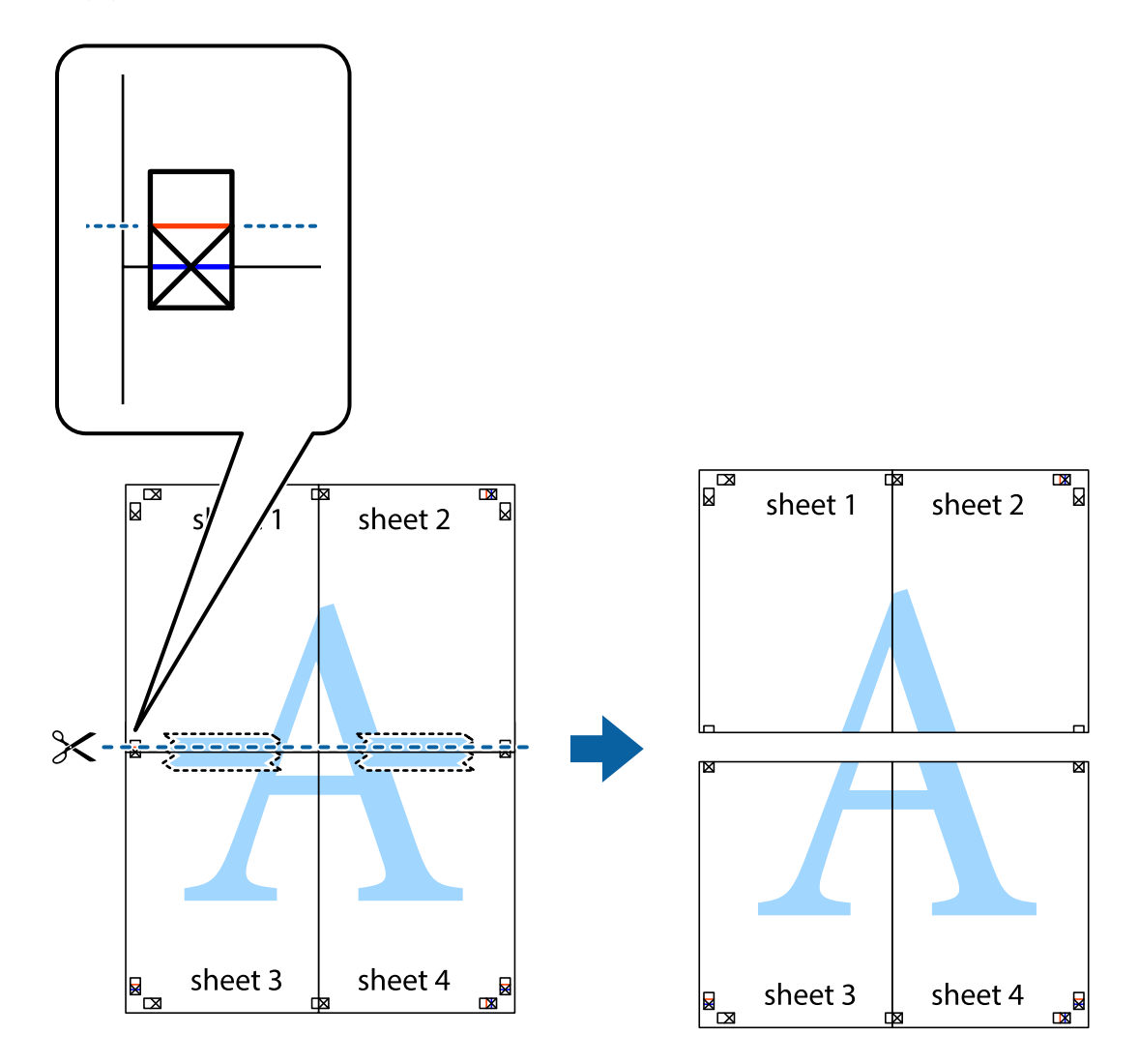

9. Zalepite listove jedan za drugi sa zadnje strane.

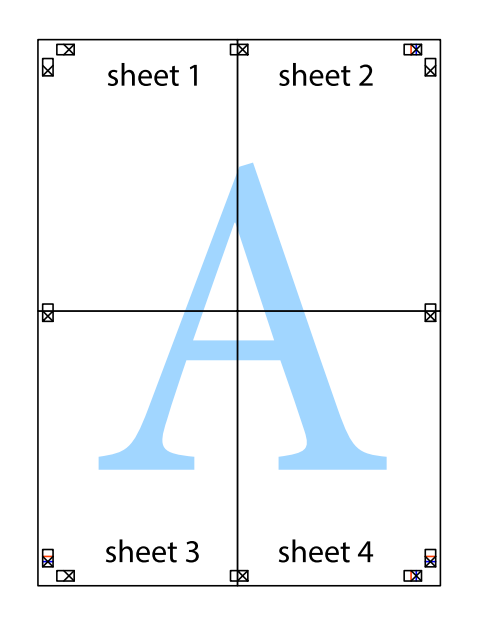

Korisnički vodič

10. Isecite preostale krstiće oko spoljnih vođica.

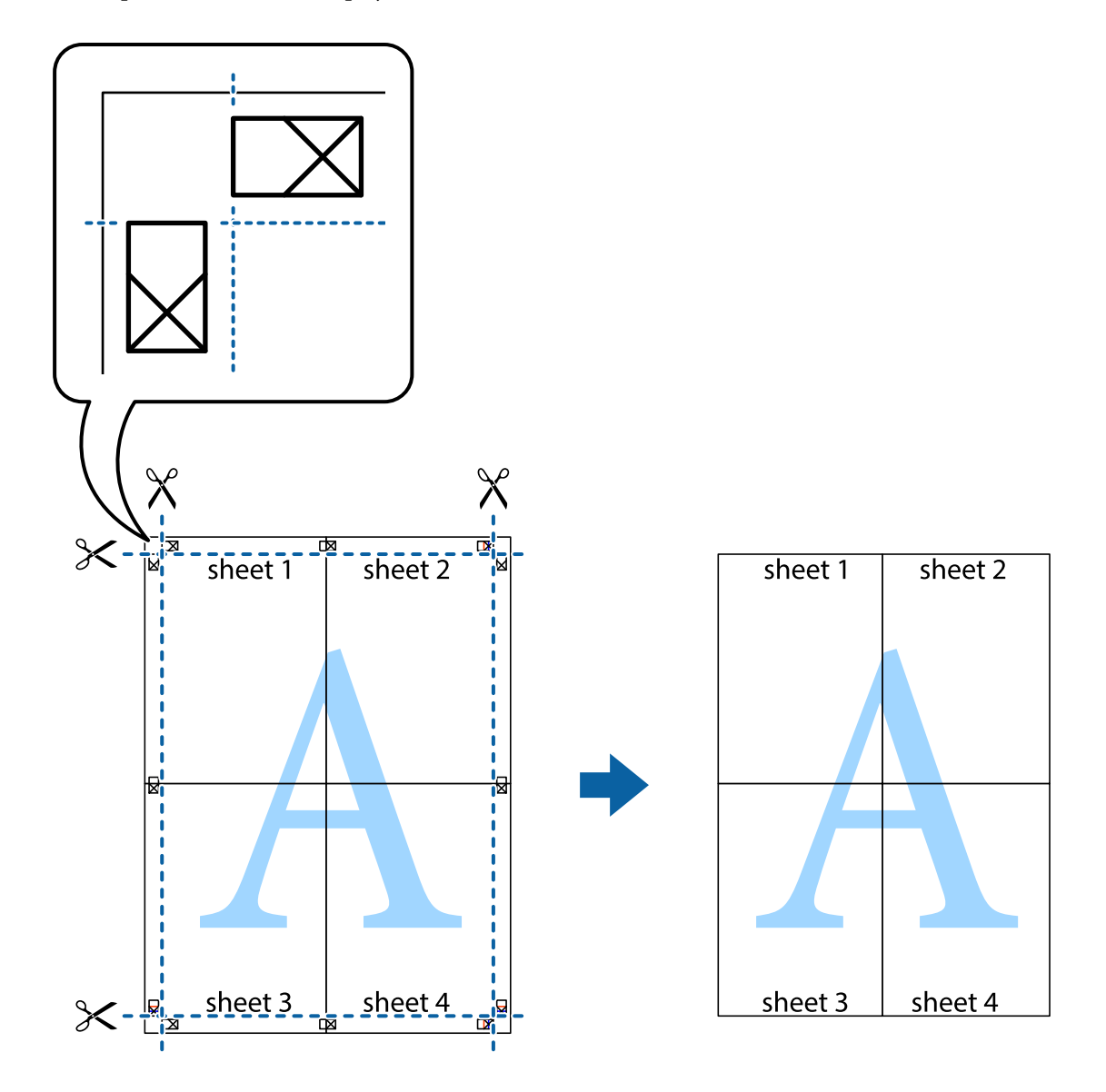

### **Štampanje pomoću naprednih funkcija**

U ovom odeljku su opisane razne dodatne funkcije rasporeda i štampanja koje su dostupne u drajveru štampača.

### **Povezane informacije**

- & ["Upravljački program štampača za Windows" na strani 116](#page-115-0)
- & ["Upravljački program štampača za Mac OS" na strani 118](#page-117-0)

### **Dodavanje unapred određenih postavki štampanja za lako štampanje**

Ako napravite sopstvenu unapred određenu postavku podešavanja za štampanje na drajveru štampača, možete lako da štampate birajući tu postavku sa liste.

### **Štampanje**

### **Windows**

Za dodavanje svojih unapred određenih postavki, podesite stavke kao što su **Veličina dokumenta** i **Vrsta papira** na kartici **Glavni** ili **Još opcija**, a zatim kliknite na **Dodaj/Ukloni prethodna podešavanja** u **Prethod. podešav. štampe**.

### *Napomena:*

Da biste izbrisali dodate unapred određene postavke, kliknite na *Dodaj/Ukloni prethodna podešavanja*, izaberite naziv unapred određenih postavki koje želite da izbrišete sa liste i izbrišite ih.

### **Mac OS**

Pristupite dijalogu za štampanje.Za dodavanje svojih unapred određenih postavki, podesite stavke kao što su **Veličina papira** i **Media Type**, a zatim sačuvajte trenutna podešavanja kao unapred određenu postavku u podešavanju **Presets**.

#### *Napomena:*

Da biste izbrisali dodate unapred određene postavke, kliknite na *Unapred određene postavke* > *Prikaži unapred određene postavke*, izaberite naziv unapred određenih postavki koje želite da izbrišete sa liste, a zatim ih izbrišite.

### **Štampanje smanjenog ili povećanog dokumenta**

Možete da smanjite ili povećate dokument za određeni procenat.

### **Windows**

*Napomena:* Ova funkcija nije dostupna za štampanje bez ivica.

Odredite **Veličina dokumenta** na kartici **Još opcija**.Izaberite **Smanji/povećaj dokument**, **Uveličaj na**, a zatim unesite procenat.

### **Mac OS**

#### *Napomena:* Postupci se razlikuju u zavisnosti od aplikacije.Više informacija potražite u funkciji za pomoć date aplikacije.

Izaberite **Podešavanje stranice** (ili **Štampaj**) u meniju **Datoteka**.Izaberite štampač u **Format za**, izaberite veličinu papira i unesite procenat u **Razmera**.Zatvorite prozor, a zatim štampajte prateći osnovna uputstva za štampanje.

### **Povezane informacije**

& ["Osnovne informacije o štampanju — Mac OS" na strani 66](#page-65-0)

### **Prilagođavanje boje štampanja**

Možete prilagoditi boje koje se koriste za zadatak štampanja.

**PhotoEnhance** daje oštrije slike i življe boje automatskim prilagođavanjem kontrasta, zasićenja i osvetljenosti originalnih slika.

### *Napomena:*

❏ Ova prilagođavanja se ne primenjuju na originalne podatke.

❏ *PhotoEnhance* prilagođava boju analiziranjem lokacije subjekta.Prema tome, ako ste promenili lokaciju subjekta smanjivanjem, povećavanjem, opsecanjem ili rotiranjem slike, može se desiti da se boja neočekivano izmeni.Izbor podešavanja bez okvira takođe menja lokaciju subjekta, što dovodi do promena boje.Ako je slika van fokusa, može se desiti da ton bude neprirodan.Ako se boja promeni ili postane neprirodna, štampajte u drugim režimima, osim režima *PhotoEnhance*.

### **Windows**

Izaberite način korekcije boje iz **Ispravka boje** na kartici **Još opcija**.

Ako izaberete **Automatski**, boje se automatski prilagođavaju podešavanjima vrste papira i kvaliteta štampe.Ako izaberete **Prilagođeno** i kliknete na **Napredno**, možete izvršiti sopstvena podešavanja.

### **Mac OS**

Pristupite dijalogu za štampanje.U iskačućem meniju izaberite **Poklapanje boja**, a zatim izaberite **EPSON Color Controls**.U iskačućem meniju izaberite **Color Options**, a zatim izaberite jednu od dostupnih opcija.Kliknite na strelicu pored **Napredna podešavanja** i izvršite odgovarajuća podešavanja.

### **Štampanje vodenog žiga (samo za Windows)**

Na odštampanom materijalu možete da odštampate vodeni žig (recimo, "Poverljivo"). Možete i da dodate svoj vodeni žig.

### *Napomena:*

Ova funkcija nije dostupna za štampanje bez ivice.

Kliknite na **Funkcije vodenog žiga** na kartici **Još opcija**, a zatim izaberite vodeni žig. Kliknite na **Podešavanja** da biste promenili detalje, kao što su boja i položaj vodenog žiga.

### **Štampanje zaglavlja i podnožja (samo za operativni sistem Windows)**

Kao zaglavlje ili podnožje možete štampati informacije kao što su korisničko ime i datum štampanja.

Kliknite na **Funkcije vodenog žiga** na kartici **Još opcija**, a zatim izaberite **Zaglavlje/Podnožje**. Kliknite na **Podešavanja** i izaberite neophodne stavke sa padajuće liste.

### **Štampanje jasnih prugastih kodova (samo za Windows)**

Možete jasno odštampati prugasti kod i time olakšati njegovo skeniranje. Omogućite ovu funkciju samo ako prugasti kod koji se odštampali ne može da se skenira.

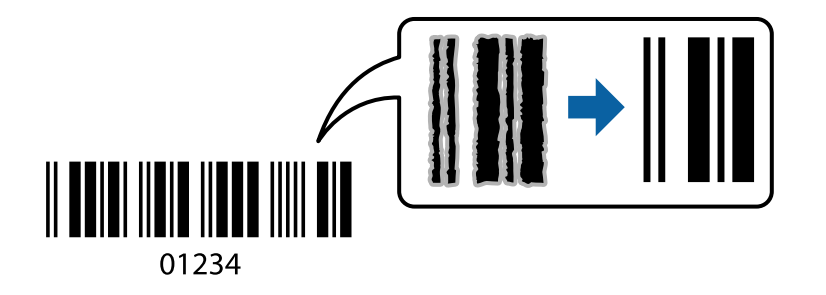

Možete koristiti ovu funkciju pod sledećim uslovima.

❏ Papir: običan papir, papir za kopiranje, ili koverta

❏ Kvalitet: **Standardno**

Kvalitet štampanja može da se promeni prilikom štampanja. Brzina štampanja može postati sporija i gustina štampanja može postati bolja.

### *Napomena:*

- ❏ Uklanjanje zamagljenosti možda neće uvek biti moguće zavisno od okolnosti.
- ❏ Ako se poveća veličina prugastog koda, možda će skeniranje biti lakše.
- ❏ Kada se štampa uz pomoć *Režim bar koda*, ne primenjuju se opcije *Post. gust. obič. pap.*.

### *Postavke za štampanje*

Na kartici **Održavanje** upravljačkog programa štampača, kliknite na **Proširena podešavanja**, a zatim izaberite **Režim bar koda**.

## **Štampanje pomoću pametnih uređaja**

## **Korišćenje funkcije Epson iPrint**

Epson iPrint je aplikacija koja vam omogućava da štampate fotografije, dokumente i internet stranice sa pametnih uređaja kao što su pametni telefon ili tablet. Možete obaviti lokalno štampanje sa pametnog uređaja koji je povezan na istu bežičnu mrežu kao vaš štampač ili daljinsko štampanje, štampanje sa udaljene lokacije putem interneta. Da biste koristili daljinsko štampanje, registrujte svoj štampač za Epson Connect uslugu.

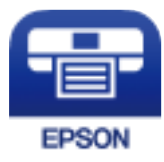

### **Povezane informacije**

& ["Epson Connect usluga" na strani 114](#page-113-0)

### **Instaliranje aplikacije Epson iPrint**

Epson iPrint možete instalirati na vašem pametnom uređaju sa sledeće URL adrese ili pomoću ovog QR koda. <http://ipr.to/c>

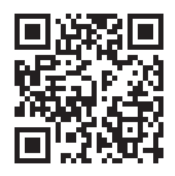

### **Štampanje pomoću aplikacije Epson iPrint**

Epson iPrint pokrenite sa vašeg pametnog uređaja i sa početnog ekrana izaberite stavku koju želite da koristite.

Sledeći ekrani su podložni promenama bez prethodnog obaveštenja. Sadržaj može da se razlikuje u zavisnosti od proizvoda.

0

❹

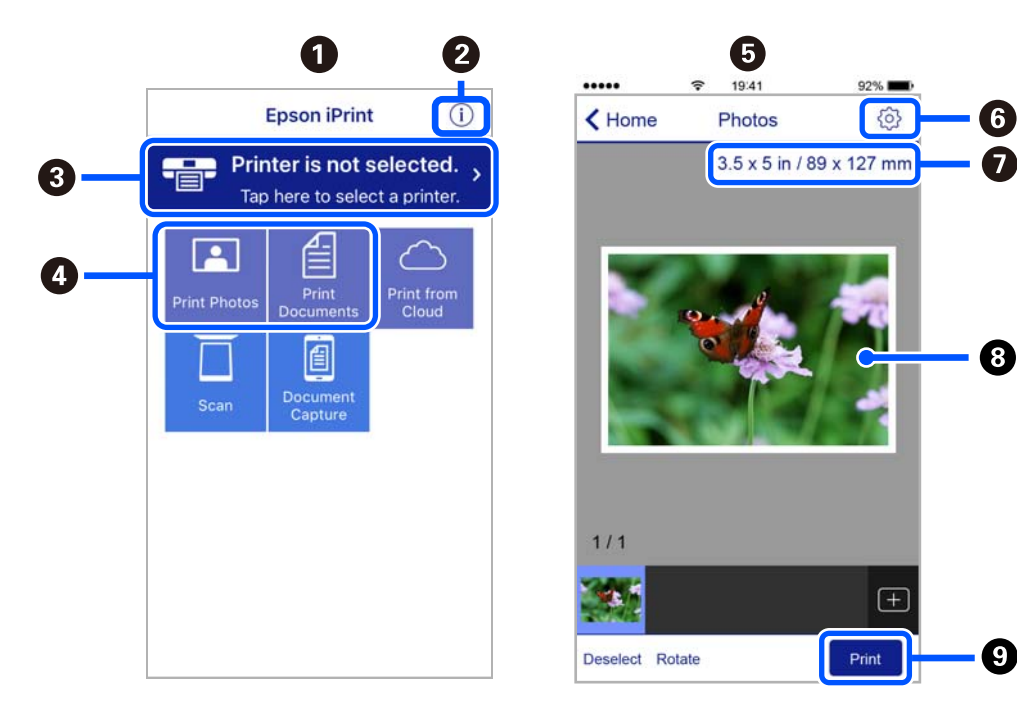

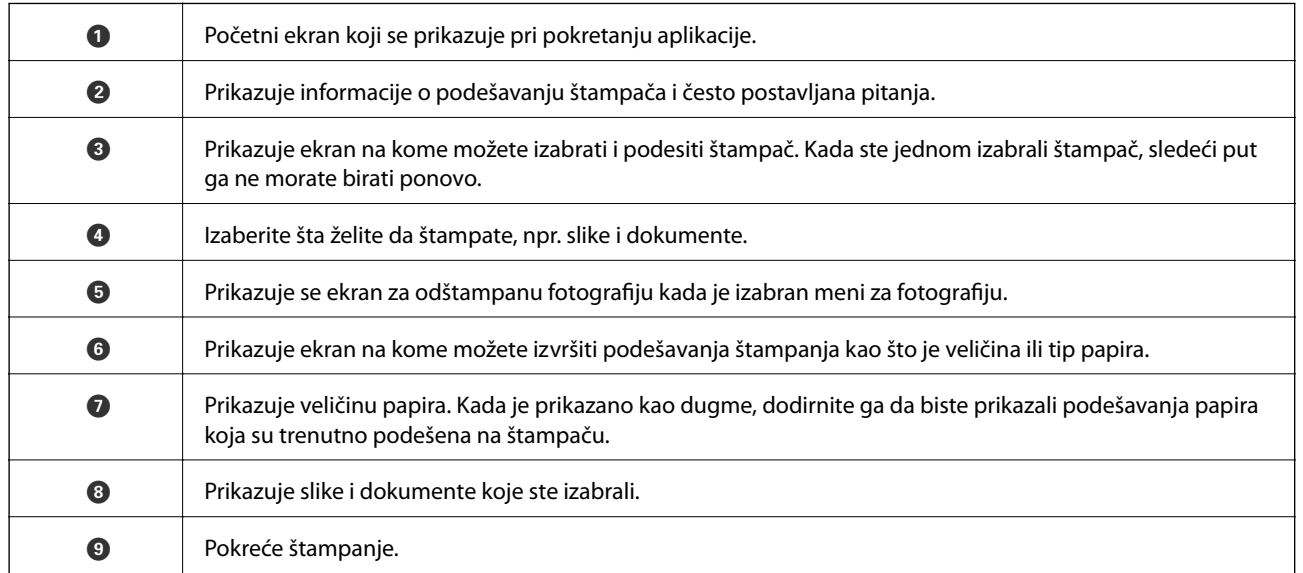

### *Napomena:*

Da biste štampali iz menija dokumenta koristeći iPhone, iPad i iPod touch sa operativnim sistemom iOS, pokrenite Epson iPrint nakon prebacivanja dokumenta koji želite da štampate pomoću funkcije deljenja datoteka u aplikaciji iTunes.

## **Korišćenje aplikacije Epson Print Enabler**

Možete putem bežične veze da štampate svoje dokumente, e-poštu, fotografije i veb-stranice direktno sa svog Android telefona ili tableta (Android v4.4 ili novija). Pomoću svega nekoliko dodira, vaš Android uređaj će otkriti Epsonov štampač koji je povezan na istu bežičnu mrežu.

### *Napomena:*

Postupci se mogu razlikovati u zavisnosti od uređaja.

- 1. Ubacite papir u štampač.
- 2. Podesite svoj štampač za bežično štampanje.
- 3. Na svoj Android uređaj instalirajte plugin Epson Print Enabler iz Google Play.
- 4. Povežite svoj Android uređaj na istu bežičnu mrežu koju koristi vaš štampač.
- 5. Idite na **Podešavanja** na vašem Android uređaju, izaberite **Povezani uređaji** > **Štampanje**, a zatim omogućite aplikaciju Epson Print Enabler.
- 6. Iz Android aplikacije kao što je Chrome, dodirnite ikonu menija i odštampajte ono što je na ekranu.

#### *Napomena:*

Ako ne vidite svoj štampač, dodirnite *Svi štampači* i izaberite svoj štampač.

### **Korišćenje funkcije AirPrint**

AirPrint omogućava trenutno bežično štampanje sa ajfona, ajpeda i ajpoda sa najnovijom verzijom operativnog sistema iOS, i sa Mac-a sa najnovijom verzijom operativnog sistema OS X ili macOS.

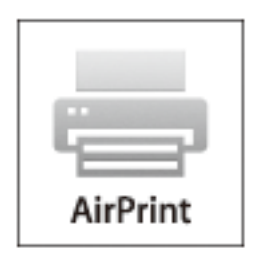

#### *Napomena:*

Ako ste onemogućili poruke o konfiguraciji papira na kontrolnoj tabli svog proizvoda, ne možete koristiti AirPrint.Pogledajte sledeći link da biste po potrebi omogućili poruke.

- 1. Ubacite papir u svoj proizvod.
- 2. Podesite svoj proizvod za bežično štampanje.Pogledajte sledeći link.

### [http://epson.sn](http://epson.sn/?q=2)

3. Vaš Apple uređaj povežite na istu bežičnu mrežu koju koristi vaš proizvod.

4. Štampajte sa vašeg uređaja na vašem proizvodu.

#### *Napomena:*

Radi detaljnijih informacija pogledajte stranu AirPrint na Apple veb-sajtu.

### **Povezane informacije**

- & ["Ubacivanje papira u Zadnji mehanizam za uvlačenje papira" na strani 58](#page-57-0)
- $\rightarrow$  ["Meni" na strani 23](#page-22-0)

## **Otkazivanje štampanja**

### *Napomena:*

- ❏ U operativnom sistemu Windows ne možete sa računara da otkažete zadatak štampanja nakon to ga potpuno pošaljete u štampač.U tom slučaju, zadatak štampanja otkažite pomoću kontrolne table na štampaču.
- ❏ Kada štampate nekoliko stranica na sistemu Mac OS, ne možete da otkažete sve zadatke pomoću kontrolne table.U tom slučaju, zadatak štampanja otkažite na računaru.
- ❏ Ako ste zadatak štampanja poslali sa operativnog sistema Mac OS X v10.6.8 preko mreže, možda nećete moći da otkažete štampanje sa računara.U tom slučaju, zadatak štampanja otkažite pomoću kontrolne table na štampaču.

### **Otkazivanje štampanja — dugme štampača**

Pritisnite dugme  $\bigcirc$  da biste otkazali zadatak štampanja koji je u toku.

### **Otkazivanje štampanja – Windows**

- 1. Pristupite prozoru drajvera štampača.
- 2. Izaberite karticu **Održavanje**.
- 3. Kliknite na **Red za štampu**.
- 4. Desnim tasterom miša kliknite na zadatak koji želite da otkažete, a zatim izaberite opciju **Otkaži**.

### **Povezane informacije**

& ["Upravljački program štampača za Windows" na strani 116](#page-115-0)

## **Otkazivanje štampanja — Mac OS**

- 1. Kliknite na ikonu štampača na traci **Dock**.
- 2. Izaberite zadatak koji želite da otkažete.

### **Štampanje**

- 3. Otkažite zadatak.
	- $\hfill\Box$  OS X Mountain Lion ili noviji

Kliknite na  $\otimes$  pored pokazivača toka.

❏ Mac OS X v10.6.8 do v10.7.x Kliknite na **Izbriši**.

# **Punjenje ugrađene baterije**

## **Mere opreza prilikom punjenja ugrađene baterije**

- ❏ Čak i kada ne koristite štampač baterija se polako prazni. Napunite bateriju pre nego što pokrenete štampač na bateriju.
- ❏ Preporučujemo da isključite štampač kada ga ne koristite kako biste sačuvali bateriju. Možete da podesite i da se štampač automatski isključi.
- ❏ Upotrebljivo vreme baterije je kraće u okruženjima sa niskom temperaturom, čak i ako napunite bateriju do kraja.
- ❏ Ne morate potpuno da istrošite bateriju pre nego što je stavite na punjenje.
- ❏ Baterija može biti topla odmah nakon punjenja ili korišćenja; to je normalno.
- ❏ Punite bateriju u opsegu temperature od 10 do 35°C (50 do 95°F). Baterija možda neće biti u potpunosti napunjena ili se može pokvariti ako je punite na niskim ili visokim temperaturama.
- ❏ Ako je upotrebljivo vreme baterije značajno kratko čak i nakon što je baterija u potpunosti napunjena, baterija može biti pri kraju radnog veka. Obratite se podršci kompanije Epson kako biste zamenili bateriju.
- ❏ Ako dugo ne koristite štampač, punite bateriju redovno kako biste izbegli da se isprazni. Ako štampač neće da se upali, punite bateriju duže od trideset minuta, a zatim ponovo uključite štampač.

## **Punjenje ugrađene baterije priključivanjem adaptera za naizmeničnu struju**

Priključite kabl za napajanje na adapter za naizmeničnu struju, priključite adapter za naizmeničnu struju na štampač i zatim uključite kabl za napajanje.

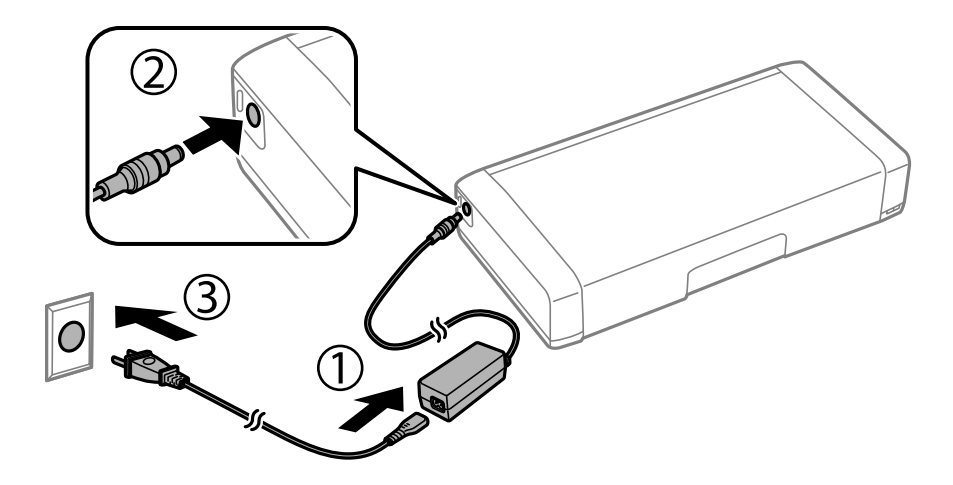

#### *Napomena:*

- ❏ Lampica za punjenje baterije se pali kada se baterija puni i gasi kada je punjenje baterije završeno.
- ❏ Potrebno je oko 2.5 sata da se baterija potpuno napuni.

## **Punjenje ugrađene baterije pomoću USB priključka**

Možete da napunite bateriju preko punjača za bateriju ili preko računara sa USB priključkom.

U nastavku slede specifikacije punjenja štampača.

- ❏ Ulaz za punjenje pomoću USB priključka: DC 5 V (maksimalno 1,5 A)
- ❏ Vreme punjenja:

USB port (5 V/1,5 A): pribl. 2.5 sati USB port (5 V/0,5 A): pribl. 10 sati

❏ Kapacitet struje baterije: 1.86 Ah (3.6 V)

Pratite sledeće uputstva kako biste napunili bateriju preko računara.

- 1. Vodite računa da računar bude uključen. Ako je računar u režimu hibernacije ili mirovanja, ne možete da punite bateriju; ako se ovo desi, pokrenite računar.
- 2. Povežite štampač na računar pomoću mikro USB kabla.

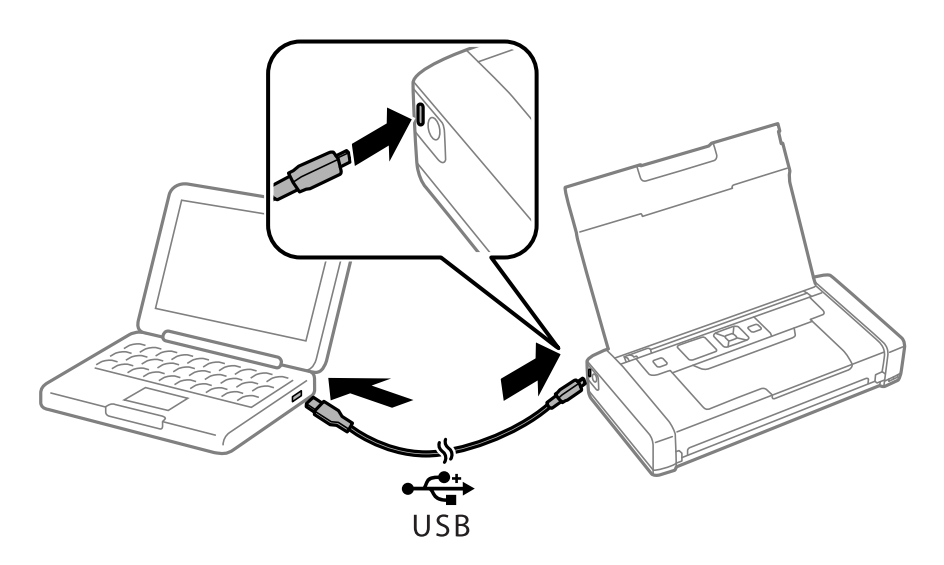

#### *Napomena:*

Ne možete da punite bateriju preko USB čvorišta. Priključite štampač direktno na računar.

3. Ako je štampač uključen, pritisnite dugme  $\mathcal{O}$  da biste ga isključili.

#### *Napomena:*

- ❏ Ako se punjenje baterije ne pokreće, izaberite *Meni* > *Baterija* > *Postavke baterije* na kontrolnoj tabli, omogućite *USB nap. preko rač.*, a zatim pokušajte ponovo.
- ❏ Možete da punite bateriju kada je štampač u režimu mirovanja, čak i kada ne isključite štampač.
- ❏ U toku punjenja računar prepoznaje štampač kao USB uređaj za skladištenje obimnih podataka.
- ❏ Lampica za punjenje baterije se pali kada se baterija puni i gasi kada je punjenje završeno.

# **Korišćenje opcione spoljašnje baterije**

## **Šifra spoljašnje baterije**

Kompanija Epson preporučuje upotrebu originalnih Epson baterija. Epson ne garantuje kvalitet i pouzdanost neoriginalne baterije. Upotreba neoriginalne baterije može dovesti do oštećenja koje nije pokriveno garancijama kompanije Epson i pod određenim uslovima može dovesti do nepredvidivog ponašanja štampača.

Slede kodovi za originalne spoljašnje baterije.

C12C934941

## **Postavljanje spoljašnje baterije**

- 1. Isključite štampač pritiskom na dugme $\mathcal{O}$ .
- 2. Isključite sve kablove, kao što su kabl za napajanje i USB kabl.
- 3. Skinite zadnji poklopac.

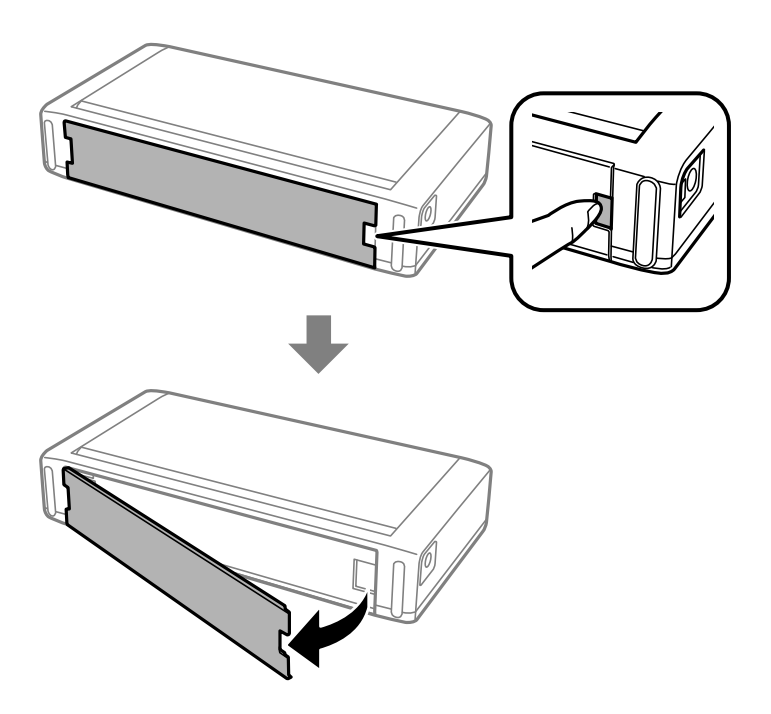

### c*Važno:*

Nemojte dodirivati oblast prikazanu na ilustraciji; pazite da se ne pokvasi i nemojte ispustiti metalne predmete kao što su spajalice u taj deo; u suprotnom, štampač se može oštetiti.

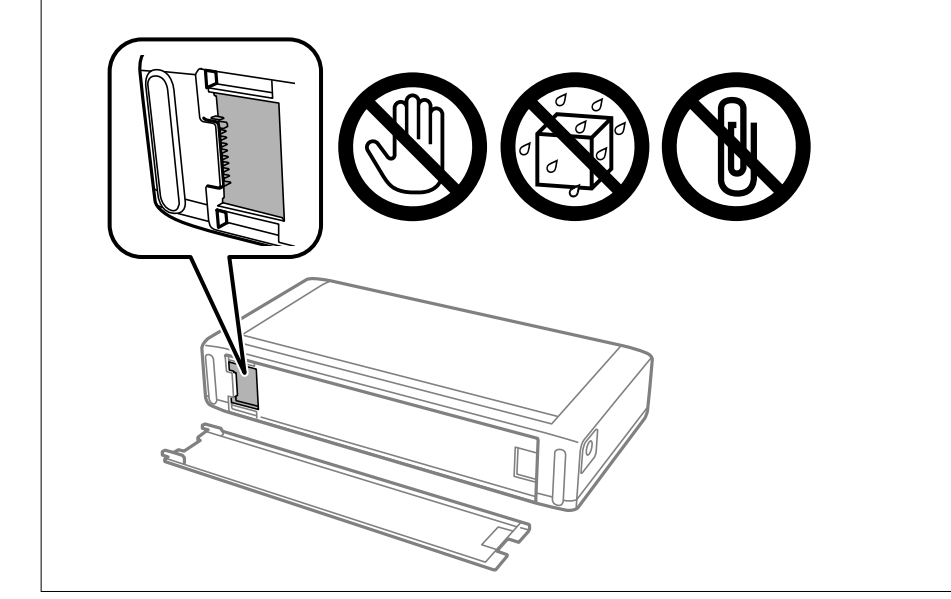

4. Umetnite bateriju.

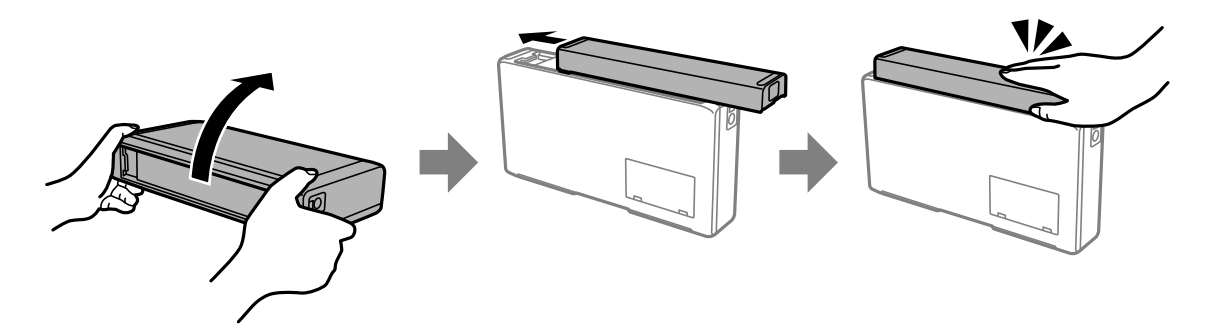

## **Vađenje spoljašnje baterije**

- 1. Isključite štampač pritiskom na dugme $\Phi$ .
- 2. Isključite sve kablove, kao što su kabl za napajanje i USB kabl.
- 3. Gurnite deo prikazan na ilustraciji, a zatim izvadite bateriju.

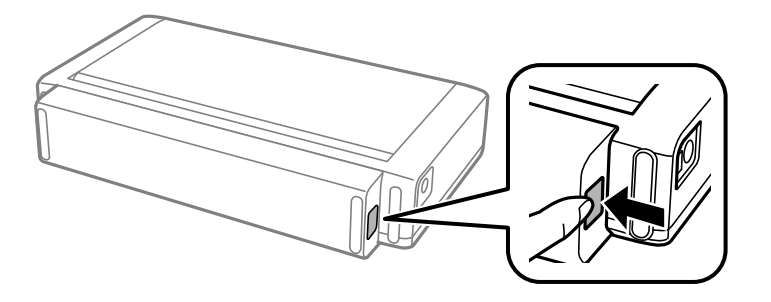

4. Ubacite zadnji poklopac, a zatim ga gurnite da škljocne i bude čvrsto postavljen.

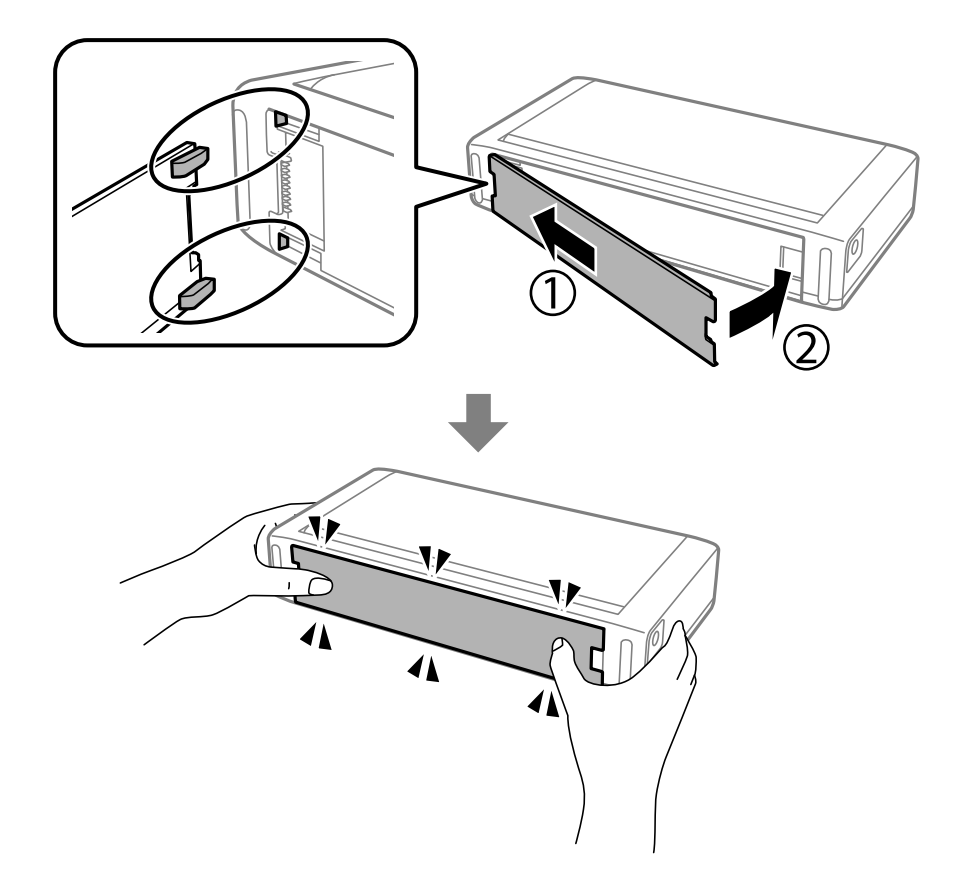

## **Provera statusa spoljašnje baterije**

- ❏ Možete proveriti preostali nivo baterije. Izaberite **Meni** > **Baterija** na početnom ekranu.
	- Pritisnite dugmiće  $\blacklozenge$  da biste menjali prikaz sa ugrađene baterije na opcionu spoljašnju bateriju i obrnuto.
- ❏ Možete promeniti status baterije pomoću ikone na početnom ekranu.
- ❏ Kada se spoljašnja baterija istroši, prikaz se prebacuje na ikonu ugrađene baterije.

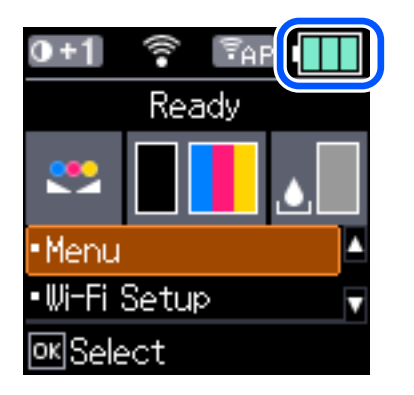

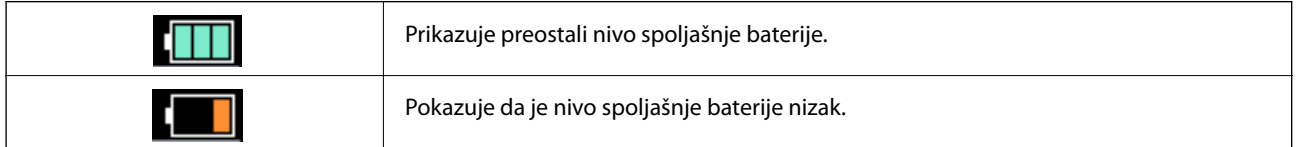

<span id="page-91-0"></span>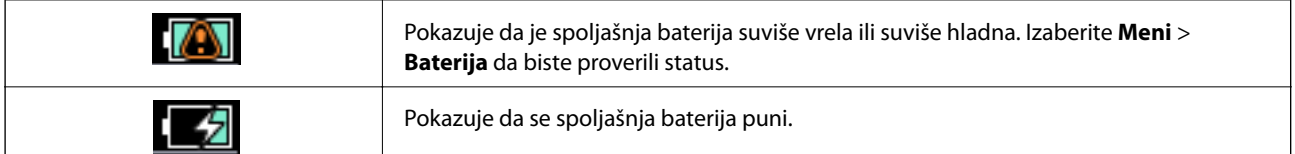

## **Mere opreza prilikom punjenja spoljašnje baterije**

- ❏ Čak i kada ne koristite štampač baterija se polako prazni. Napunite bateriju pre nego što pokrenete štampač na bateriju.
- ❏ Preporučujemo da isključite štampač kada ga ne koristite kako biste sačuvali bateriju. Možete da podesite i da se štampač automatski isključi.
- ❏ Upotrebljivo vreme baterije je kraće u okruženjima sa niskom temperaturom, čak i ako napunite bateriju do kraja.
- ❏ Ne morate potpuno da istrošite bateriju pre nego što je stavite na punjenje.
- ❏ Baterija može biti topla odmah nakon punjenja ili korišćenja; to je normalno.
- ❏ Punite bateriju pri opsegu temperature od 10 do 35°C. Baterija možda neće biti u potpunosti napunjena ili se može pokvariti ako je punite na niskim (nižim od 5°C) ili visokim (višim od 40°C) temperaturama.
- ❏ Punjenje se vrši ako je štampač u stanju mirovanja, u režimu spavanja ili isključen.
- ❏ Ako je upotrebljivo vreme baterije značajno kratko čak i nakon što je baterija u potpunosti napunjena, baterija može biti pri kraju radnog veka. Preporučujemo zamenu baterije novom baterijom.
- ❏ Ako dugo ne koristite štampač, punite bateriju redovno kako biste izbegli da se isprazni. Ako štampač neće da se upali, punite bateriju duže od 30 minuta, a zatim ponovo uključite štampač.
- ❏ Napunite bateriju pre upotrebe ako nije korišćena duže vreme. Ako se lampica za punjenje baterije ne pali, punite bateriju duže od 30 minuta. Ako je lampica i dalje ugašena, obratite se službi za podršku kompanije Epson.

## **Punjenje spoljašnje baterije**

Priključite kabl za napajanje na adapter za naizmeničnu struju, priključite adapter za naizmeničnu struju na štampač sa umetnutom baterijom ili samostalnom baterijom i zatim uključite kabl za napajanje.

### **Kada je baterija umetnuta**

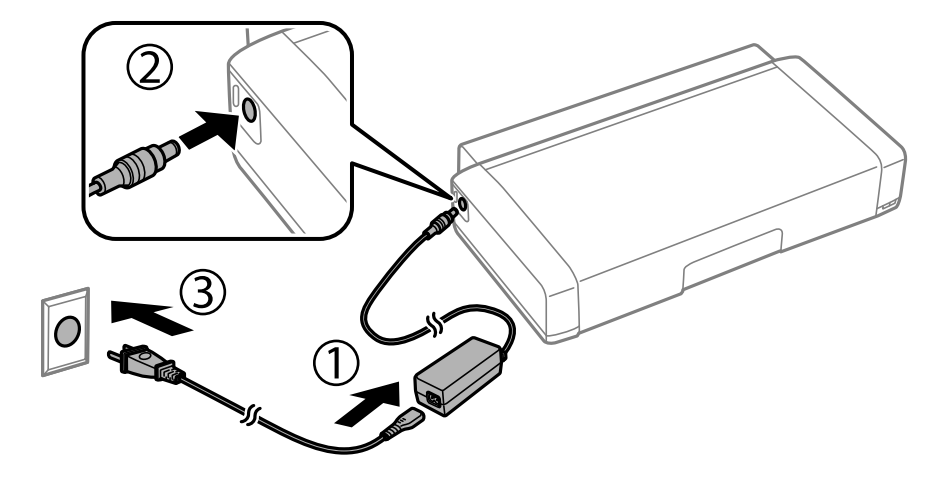

### **Kada punite samostalnu bateriju**

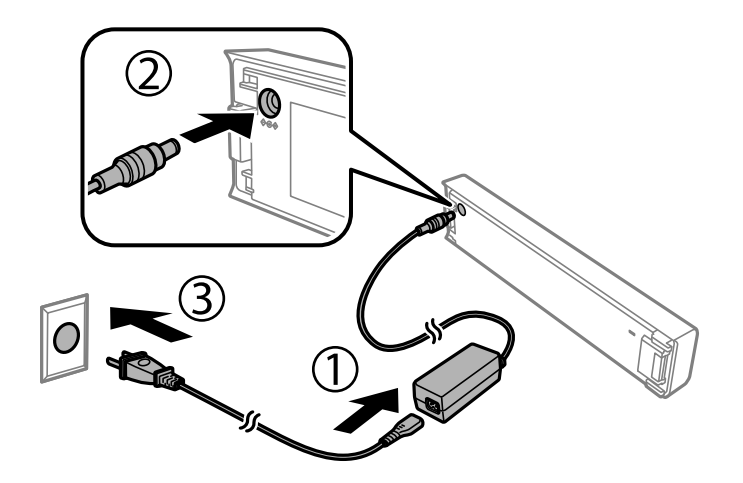

### *Napomena:*

❏ Kada je umetnuta baterija,

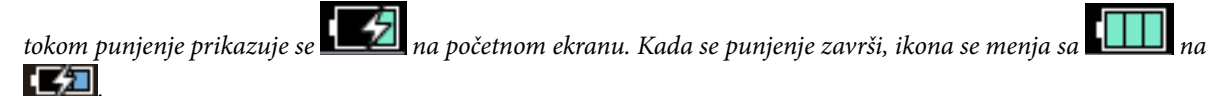

❏ Samostalna baterija

Lampica za punjenje baterije se pali kada se baterija puni i gasi kada je punjenje baterije završeno.

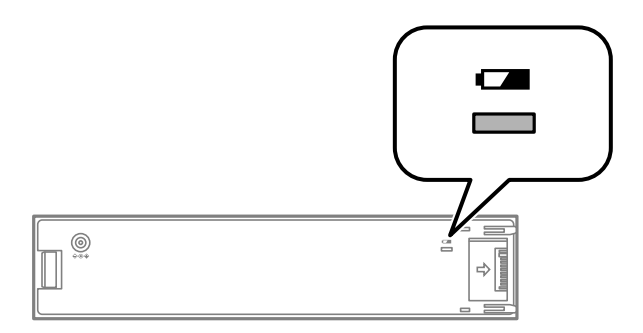

❏ Potrebno je oko 2.5 sata da se baterija potpuno napuni.

### **Povezane informacije**

& ["Mere opreza prilikom punjenja spoljašnje baterije" na strani 92](#page-91-0)

## **Mere predostrožnosti za čuvanje i odlaganje spoljašnje baterije**

- ❏ Čuvajte bateriju van domašaja dece kako biste izbegli moguće probleme zbog gutanja.
- ❏ Kada se štampač ne koristi duže vreme, izvadite bateriju iz štampača i čuvajte je odvojeno kako biste izbegli njeno preterano pražnjenje.
- ❏ Nemojte čuvati bateriju na mestima na kojima je temperatura veoma visoka.
- ❏ Pre odlaganja baterija, vodite računa da ih potpuno ispraznite.
- ❏ Nemojte odlagati bateriju kao običan otpad. Umesto toga, odložite ih u kutiju za prikupljanje ili recikliranje u skladu sa lokalnim zakonima.
- ❏ Nemojte spaljivati ili odlagati bateriju tako što ćete je baciti u vatru.

## **Provera statusa preostalog mastila i kutije za održavanje**

Na kontrolnoj tabli računara možete da proverite približne nivoe boje i vek trajanja kutije za održavanje.

#### *Napomena:*

Možete da nastavite sa štampanjem dok se prikazuje poruka da je nivo mastila nizak. Zamenite kertridže sa mastilom kada to bude potrebno.

### **Provera statusa preostalog mastila i kutije za održavanje kontrolna tabla**

Približne nivoe mastila i približni radni vek kutije za održavanje možete proveriti na početnom ekranu.

### **Povezane informacije**

& ["Vodič za LCD ekran" na strani 21](#page-20-0)

### **Provera statusa preostalog mastila i kutije za održavanje – Windows**

- 1. Pristupite prozoru drajvera štampača.
- 2. Kliknite na **EPSON Status Monitor 3** na kartici **Održavanje**, a zatim kliknite na **Detalji**.

#### *Napomena:*

Ako je *EPSON Status Monitor 3* onemogućen, kliknite na *Proširena podešavanja* na kartici *Održavanje*, a zatim izaberite *Uključi EPSON Status Monitor 3*

### **Povezane informacije**

& ["Upravljački program štampača za Windows" na strani 116](#page-115-0)

### **Provera statusa preostalog mastila i kutije za održavanje — Mac OS**

- 1. Izaberite **Željene postavke sistema** u meniju Apple > **Štampači i skeneri** (ili **Štampanje i skeniranje**, **Štampanje i faks**) a zatim izaberite štampač.
- 2. Kliknite na **Opcije i materijal za štampanje** > **Uslužni program** > **Otvori uslužni program štampača**.
- 3. Kliknite na **EPSON Status Monitor**.

## <span id="page-95-0"></span>**Šifre kertridža sa mastilom**

Epson preporučuje da koristite originalne Epson kertridže sa bojom. Kompanija Epson ne može garantovati za kvalitet i pouzdanost neoriginalnog mastila. Upotreba neoriginalnog mastila može dovesti do oštećenja koje nije pokriveno garancijama kompanije Epson i pod određenim uslovima može dovesti do nepredvidivog ponašanja štampača. Informacije o nivoima neoriginalnog mastila se možda neće prikazati.

Slede kodovi za originalne Epson kertridže sa mastilom.

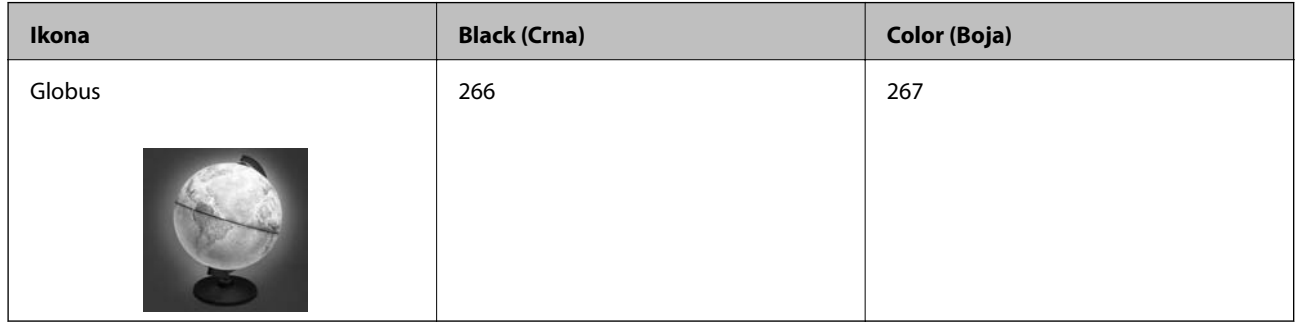

#### *Napomena:*

Korisnici u Evropi mogu naći informacije o kapacitetima kertridža sa mastilom kompanije Epson na sledećem veb-sajtu.

<http://www.epson.eu/pageyield>

#### **Povezane informacije**

& ["Veb-sajt za tehničku podršku" na strani 151](#page-150-0)

## **Mere predostrožnosti prilikom rukovanja kertridžima sa mastilom**

Pročitajte sledeća uputstva pre zamene kertridža sa mastilom.

### **Mere opreza pri rukovanju**

- ❏ Čuvajte kertridže sa mastilom na sobnoj temperaturi i nemojte ih izlagati direktnoj sunčevoj svetlosti.
- ❏ Epson preporučuje da kertridž sa bojom upotrebite pre datuma koji je odštampan na pakovanju.
- ❏ Za najbolje rezultate, kertridž sa bojom iskoristite u roku od šest meseci od otvaranja pakovanja.
- ❏ Za najbolje rezultate, pakovanja kertridža sa mastilom skladištite sa donjim delom okrenutim nadole.
- ❏ Nakon unošenja kertridža sa bojom iz hladne prostorije za skladištenje, ostavite ga najmanje tri sata na sobnoj temperaturi da se zagreje.
- ❏ Nemojte otvarati pakovanje kertridža sa mastilom dok ne budete spremni da ga postavite u štampač. Pakovanje kertridža sa mastilom je vakumirano da bi se održala njegova pouzdanost. Ako kertridž sa mastilom ostavite otpakovan na duže vreme pre nego što ga upotrebite, normalno štampanje možda neće biti moguće.

❏ Pre postavljanja morate uklonite žutu traku sa kertridža; u suprotnom, kvalitet štampe može opasti ili štampanje možda neće biti moguće. Nemojte uklanjati ili cepati oznaku na kertridžu; ovo može prouzrokovati curenje.

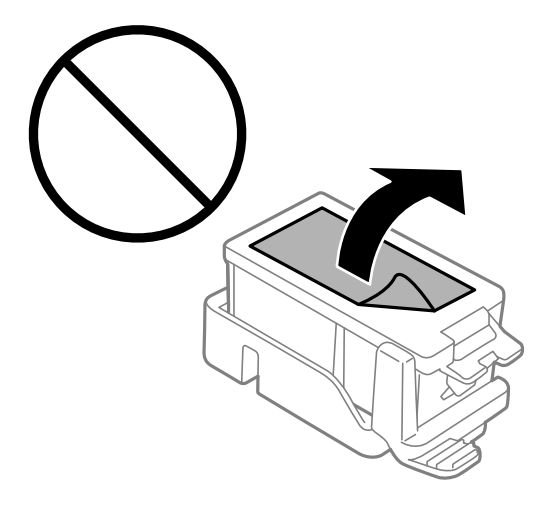

❏ Nemojte dodirivati oblasti prikazane na ilustraciji. To može onemogućiti normalan rad i štampanje.

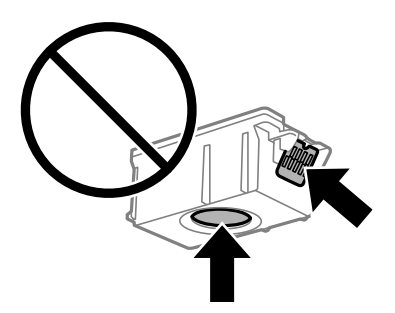

- ❏ Postavite sve kertridže sa bojom. U suprotnom, štampanje možda neće biti moguće.
- ❏ Kertridže sa mastilom nemojte menjati dok je napajanje isključeno. Nemojte pomerati glavu za štampanje rukom; u suprotnom, može doći do oštećenja štampača.
- ❏ Nemojte isključivati štampač tokom punjenja mastilom. Ako se punjenje mastilom ne završi, štampanje možda neće biti moguće.
- ❏ Nemojte ostavljati štampač sa izvađenim kertridžima s mastilom niti isključivati štampač prilikom zamene kertridža. U protivnom, mastilo koje je ostalo u mlaznicama glave za štampanje će se osušiti i štampanje možda neće biti moguće.
- ❏ Pazite da prašina ili drugi predmeti ne dospeju unutar držača kertridža sa mastilom. Bilo šta unutar držača može imati nepovoljan uticaj na rezultate štampanja ili prouzrokovati nemogućnost štampanja. Pažljivo uklonite sve što dospe u unutrašnjost držača.
- ❏ Kertridže sa mastilom ubacite na pravilnu stranu. Ako se kertridž ubaci na pogrešnu stranu, oblast za ubacivanje se može oštetiti i štampač možda neće moći da štampa.

❏ Ako izvadite kertridž iz štampača za kasniju upotrebu ili za odlaganje, pobrinite se da vratite zatvarač u otvor za dostavu mastila kertridža da biste sprečili sušenje mastila i prljanje okolnog prostora mastilom.

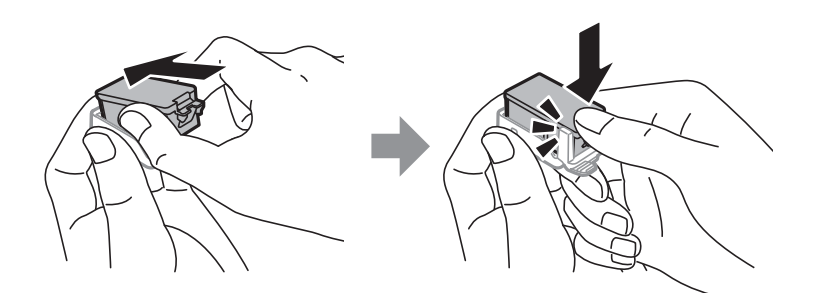

- ❏ Ovaj štampač koristi kertridže sa mastilom opremljene zelenim čipom koji prati informacije kao što je količina preostalog mastila u svakom od kertridža. To znači da čak i ako je kertridž izvađen iz štampača pre nego što je u potpunosti ispražnjen, možete ga i dalje koristiti nakon što ga vratite nazad u štampač. Ipak, pri ponovnom postavljanju kertridža, određena količina mastila može biti potrošena da bi se garantovao učinak štampača.
- ❏ Za najveći nivo efikasnosti upotrebe mastila, kertridž sa mastilom uklonite samo onda kad ste spremni da ga zamenite. Kertridži sa mastilom u kojima je nivo mastila nizak možda neće moći da se koriste po ponovnom postavljanju u štampač.
- ❏ Da bi se postigao vrhunski kvalitet štampe i da bi se zaštitila glava za štampanje, promenljiva bezbednosna rezerva boje ostaje u kertridžu kad vas štampač obavesti da je potrebno da zamenite kertridž. Navedeni kapaciteti ne uključuju ovu rezervu.
- ❏ Iako kertridži sa bojom mogu sadržati reciklirane materijale, to ne utiče na rad i učinak štampača.
- ❏ Specifikacije i izgled kertridža sa mastilom su podložni promeni radi unapređenja bez prethodnog obaveštenja.
- ❏ Nemojte rastavljati ili prepravljati kertridž sa bojom, jer u suprotnom možda nećete moći da štampate normalno.
- ❏ Kertridže koje ste dobili uz štampač ne možete da koristite za zamenu.
- ❏ Navedeni broj otisaka može se razlikovati zavisno od slika koje štampate, tipa papira koji koristite, učestalosti štampanja, kao i ambijentalnih uslova, kao što je temperatura.
- ❏ Zamenu kertridža sa mastilom završite brzo. Ne ostavljate štampač sa izvađenim kertridžima sa mastilom.

### **Potrošnja mastila**

- ❏ Da bi se održao optimalni učinak glave za štampanje, određena količina mastila iz svih kertridža se troši tokom operacija održavanja. Mastilo se može trošiti i kad zamenjujete kertridž ili uključujete štampač.
- ❏ Prilikom monohromatskog štampanja ili štampanja u nijansama sive mogu se koristiti druge boje umesto crne, u zavisnosti od tipa papira ili podešavanja kvaliteta štampanja. Razlog je to što se za dobijanje crne boje koristi mešavina boja.
- ❏ Kertridži sa bojom koje ste dobili uz proizvod delimično se troše prilikom početnog podešavanja. Da bi se dobili otisci visokog kvaliteta, glava za štampanje vašeg štampača će biti u potpunosti napunjena mastilom. Ovaj jednokratni proces troši određenu količinu boje, pa ćete zato sa ovim kertridžima možda dobiti manji broj otisaka u odnosu na naredne kertridže sa bojom.

## **Zamena kertridža sa mastilom**

### c*Važno:*

- ❏ Nemojte tresti kertridže sa mastilom.
- ❏ Zamenu kertridža sa mastilom završite brzo. Ne ostavljate štampač sa izvađenim kertridžima sa mastilom.
- 1. Izvršite jedan od sledećih postupaka.
	- ❏ Kada vam bude naloženo da zamenite kertridž sa mastilom

Proverite koji kertridž sa mastilom treba da se zameni i zatim pritisnite dugme OK. Izaberite **Zameni sada**, a zatim pritisnite dugme OK.

❏ Kada menjate kertridže sa mastilom pre nego što se istroše

Na početnom ekranu izaberite **Meni** > **Održavanje** > **Zamena kartridža sa mastilom**, a zatim pritisnite dugme OK.

2. Izvadite kertridž sa mastilom iz pakovanja i zatim uklonite samo žutu traku.

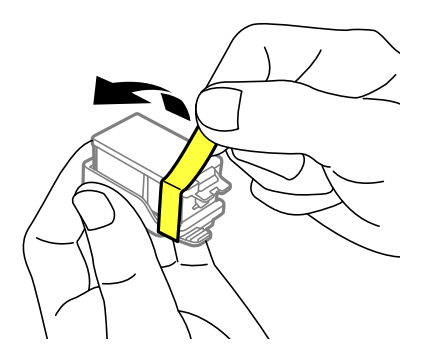

3. Skinite zatvarač.

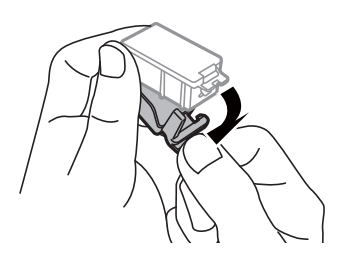

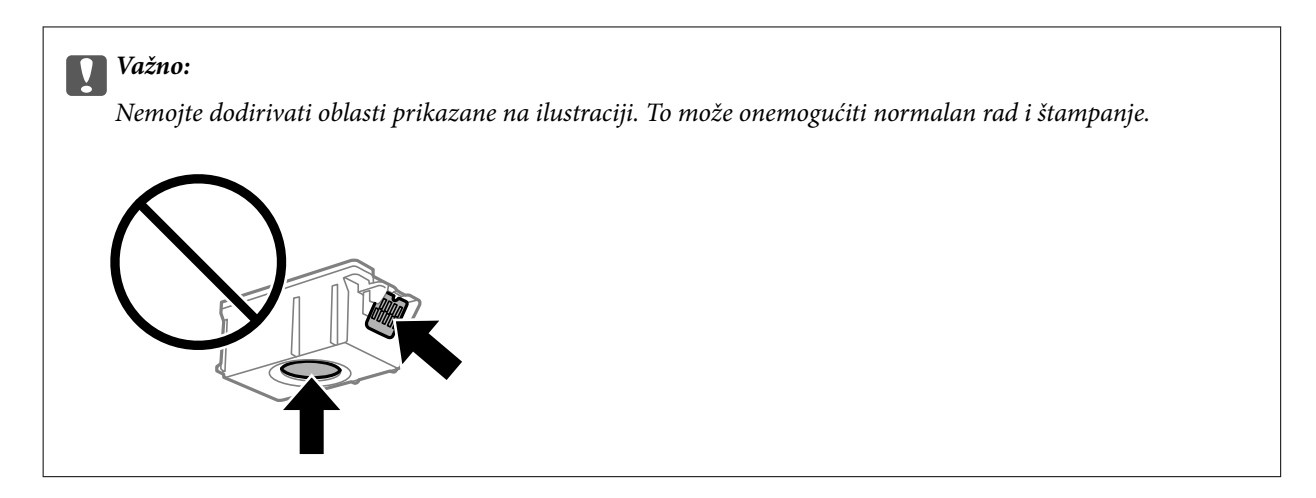

- 4. Pritisnite dugme OK.
- 5. Otvorite unutrašnji poklopac.

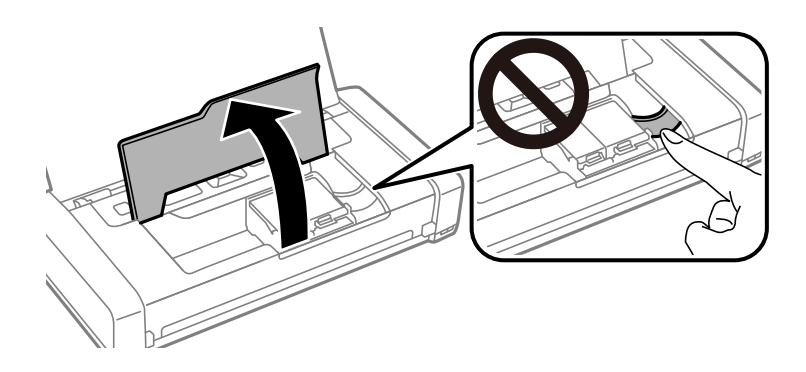

6. Gurnite ručicu da biste oslobodili kertridž sa mastilom, a zatim dijagonalno izvucite kertridž.

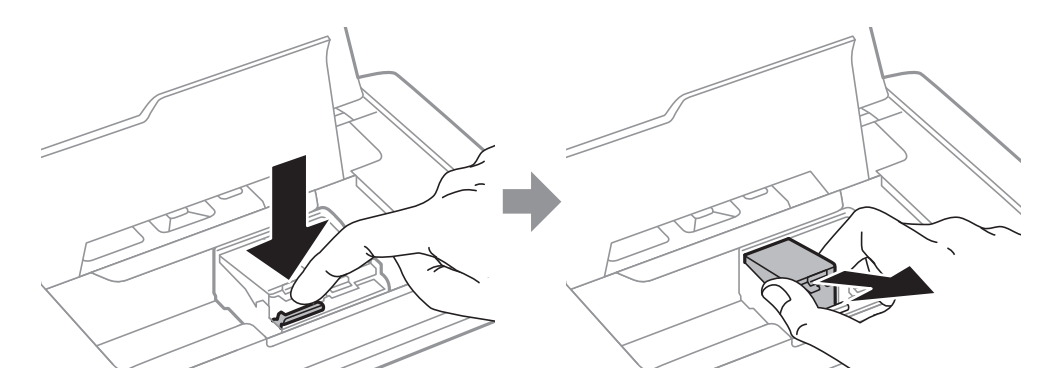

7. Dijagonalno umetnite kertridž u držač kertridža i nežno ga pritisnite dok se ne čuje klik kada nalegne na svoje mesto.

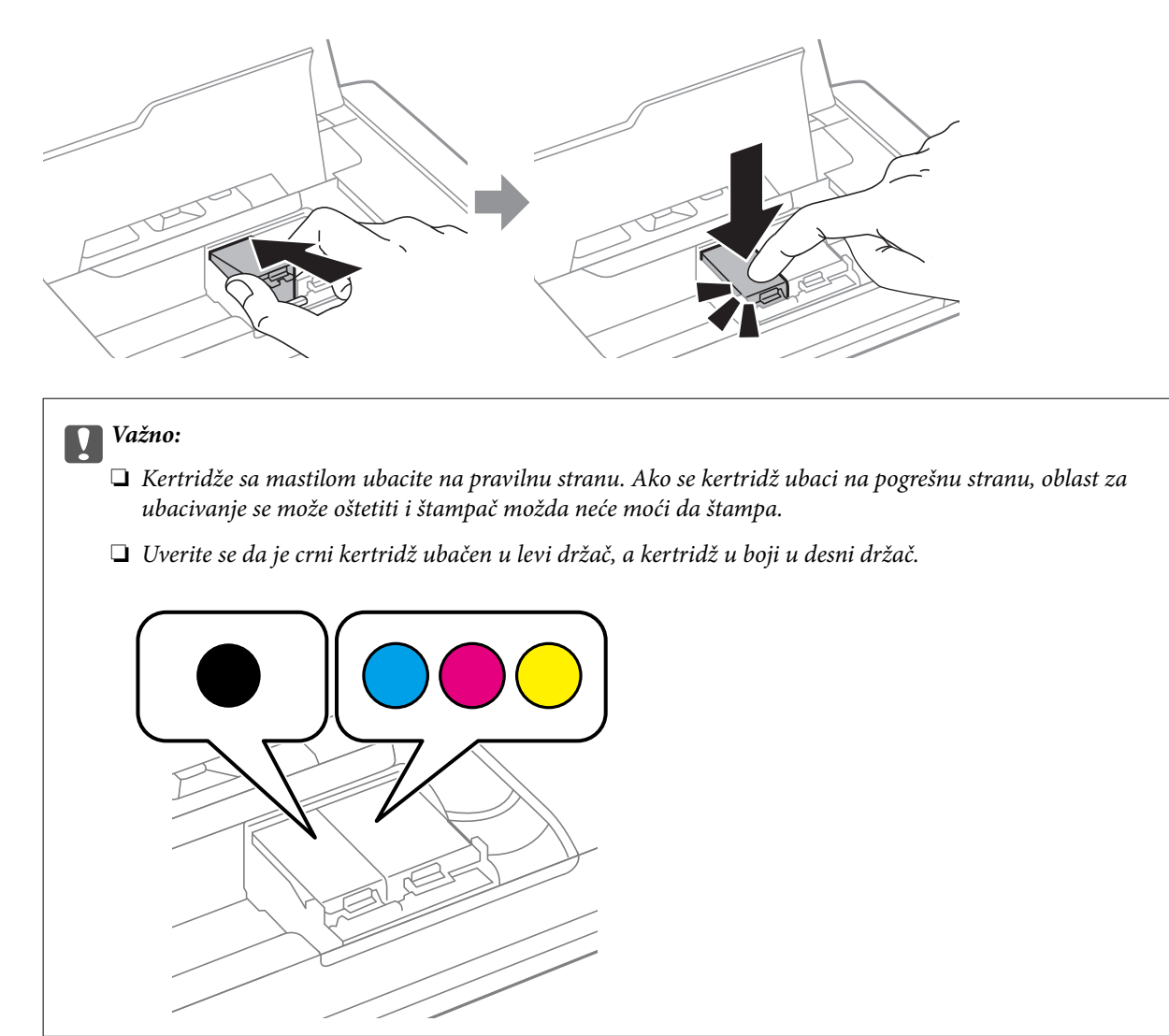

- 8. Zatvorite unutrašnji poklopac.
- 9. Pritisnite dugme OK.

Započinje punjenje mastilom.

<span id="page-101-0"></span>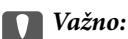

❏ Nemojte isključivati štampač tokom punjenja mastilom. Ako se punjenje mastilom ne završi, štampanje možda neće biti moguće.

❏ Ako izvadite kertridž iz štampača za kasniju upotrebu ili za odlaganje, pobrinite se da vratite zatvarač u otvor za dostavu mastila kertridža da biste sprečili sušenje mastila i prljanje okolnog prostora mastilom.

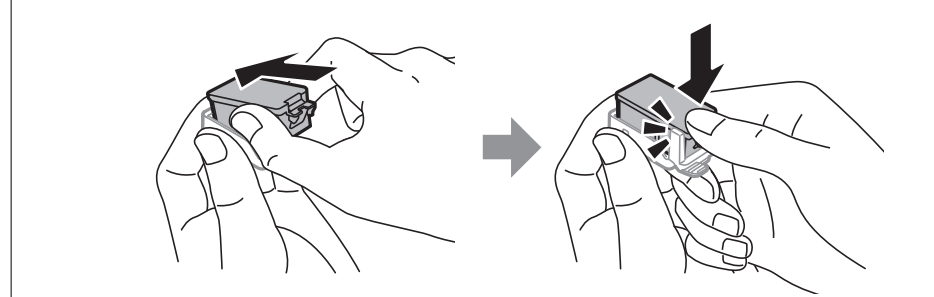

### **Povezane informacije**

- & ["Šifre kertridža sa mastilom" na strani 96](#page-95-0)
- & ["Mere predostrožnosti prilikom rukovanja kertridžima sa mastilom" na strani 96](#page-95-0)

## **Šifra kutije za održavanje**

Epson preporučuje da koristite originalne Epson kutije za održavanje.

Sledi šifra za originalnu Epson kutiju za održavanje.

T2950

## **Mere predostrožnosti prilikom rukovanja kutijom za održavanje**

Pročitajte sledeća uputstva pre zamene kutije za održavanje.

❏ Nemojte dodirivati zeleni IC čip sa strane kutije za održavanje. To može onemogućiti normalan rad i štampanje.

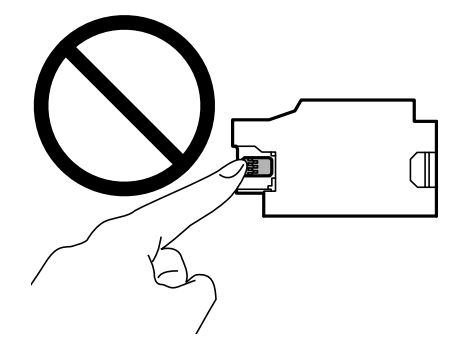

❏ Nemojte pritiskati ili uklanjati zaštitu kutije; u suprotnom može doći do curenja mastila.

❏ Nemojte dodirivati oblasti prikazane na ilustraciji. To može dovesti do sprečavanja normalnog rada, a vi se možete uprljati mastilom.

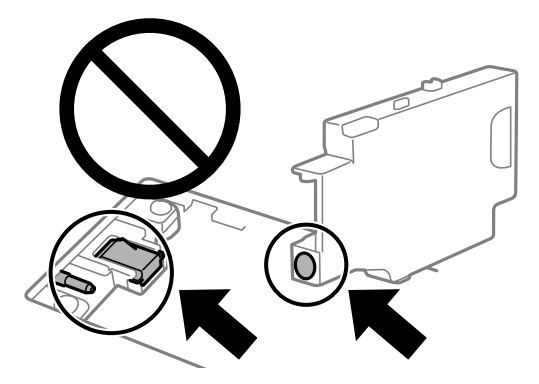

❏ Nemojte zapušavati rupe kutije za održavanje. One su neophodne za normalan rad.

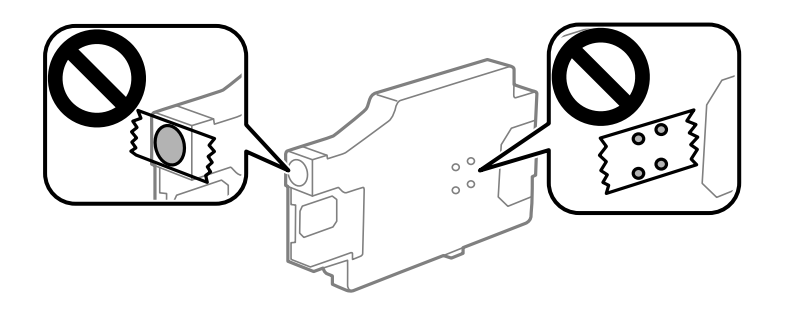

- ❏ Kutiju za održavanje držite podalje od direktne sunčeve svetlosti.
- ❏ Nemojte menjati kutiju za održavanje kada je štampač uključen; u suprotnom, može doći do curenja mastila.
- ❏ Nemojte ponovo da koristite kutiju za održavanje koju ste izvadili i koju niste koristili duži vremenski period. Boja u kutiji se stvrdnula i kutija ne može više da upija boju.
- ❏ Nemojte uklanjati kutiju za održavanje i njen poklopac osim kada je menjate; u suprotnom, može doći do curenja mastila.

## **Zamena kutije za održavanje**

U nekim ciklusima štampanja može se desiti da se veoma mala količina suvišne boje prikupi u kutiji za održavanje. Da bi se sprečilo curenje iz kutije za održavanje, štampač je projektovan tako da prestane da štampa kad kapacitet upijanja kutije za održavanje dostigne granicu. Da li će to i koliko često biti potrebno zavisi od broja stranica koje štampate, tipa materijala koji štampate i broja ciklusa čišćenja koje štampač obavlja. Zamenite kutiju za održavanje kada vam to bude naloženo. Epson alatka za nadgledanje statusa, vaš LCD ili lampice na kontrolnoj tabli će vas obavestiti kada bude potrebna zamena ovog dela. To što je potrebno zameniti kutiju ne znači da je vaš štampač prestao da radi u skladu sa svojim specifikacijama. Garancija kompanije Epson ne obuhvata trošak ove zamene. To je deo koji može da servisira korisnik.

1. Izvadite novu kutiju za održavanje iz ambalaže.

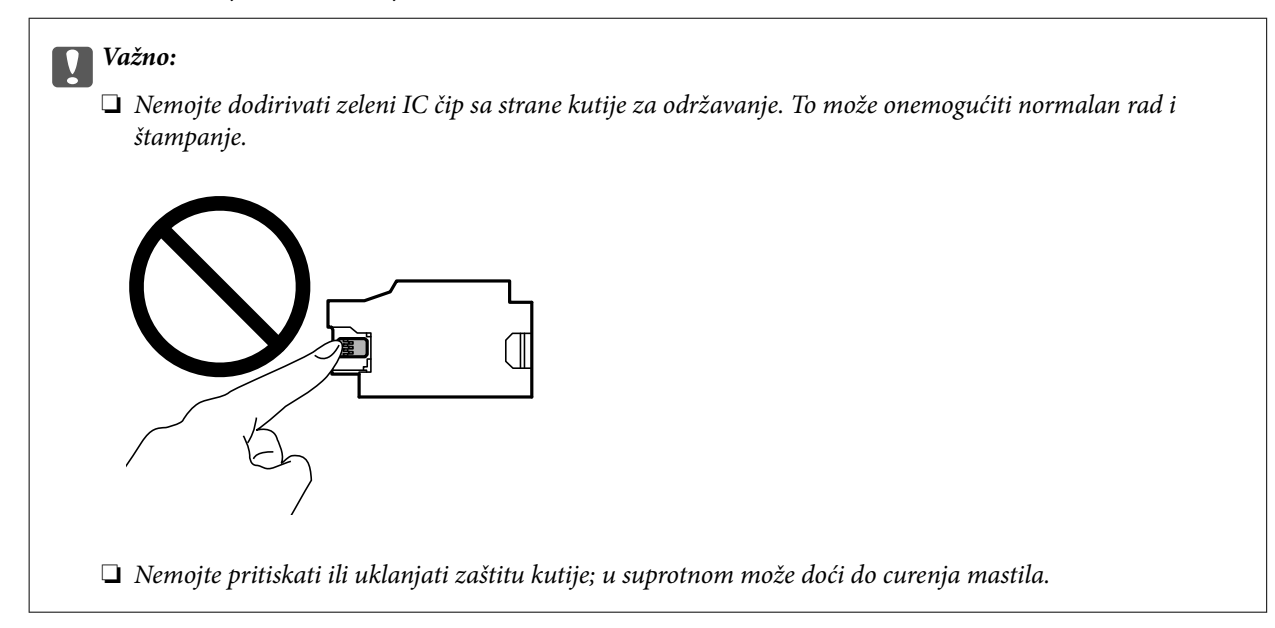

#### *Napomena:*

Uz novu kutiju za održavanje priložena je providna kesica za staru kutiju.

- 2. Isključite štampač pritiskom na dugme  $\mathcal{O}$ .
- 3. Isključite sve kablove, kao što su kabl za napajanje i USB kabl.
- 4. Zatvorite poklopac štampača, a zatim okrenite štampač.

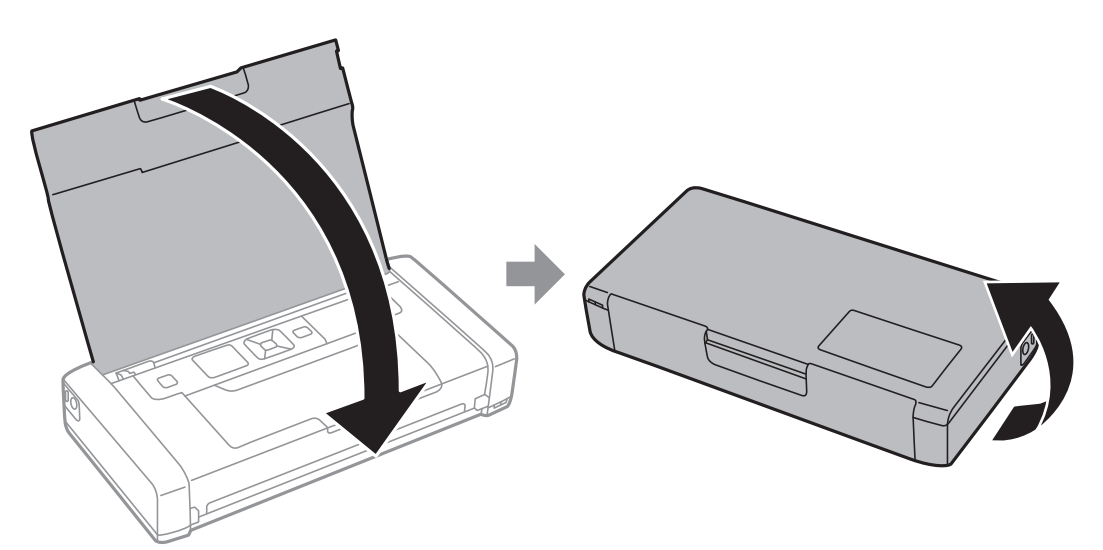

5. Gurnite jezičak na poklopcu pomoću tankog predmeta, kao što je olovka, a zatim skinite poklopac kutije za održavanje.

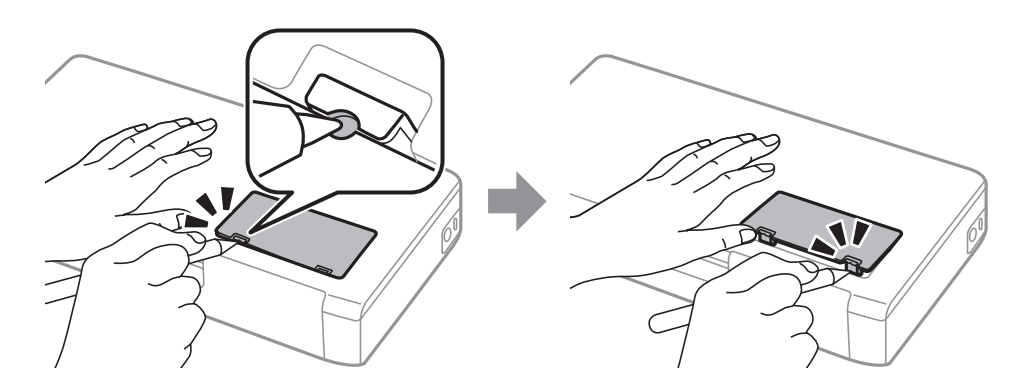

6. Gurnite kutiju za održavanje kao što je prikazano na ilustraciji, a zatim izvadite kutiju.

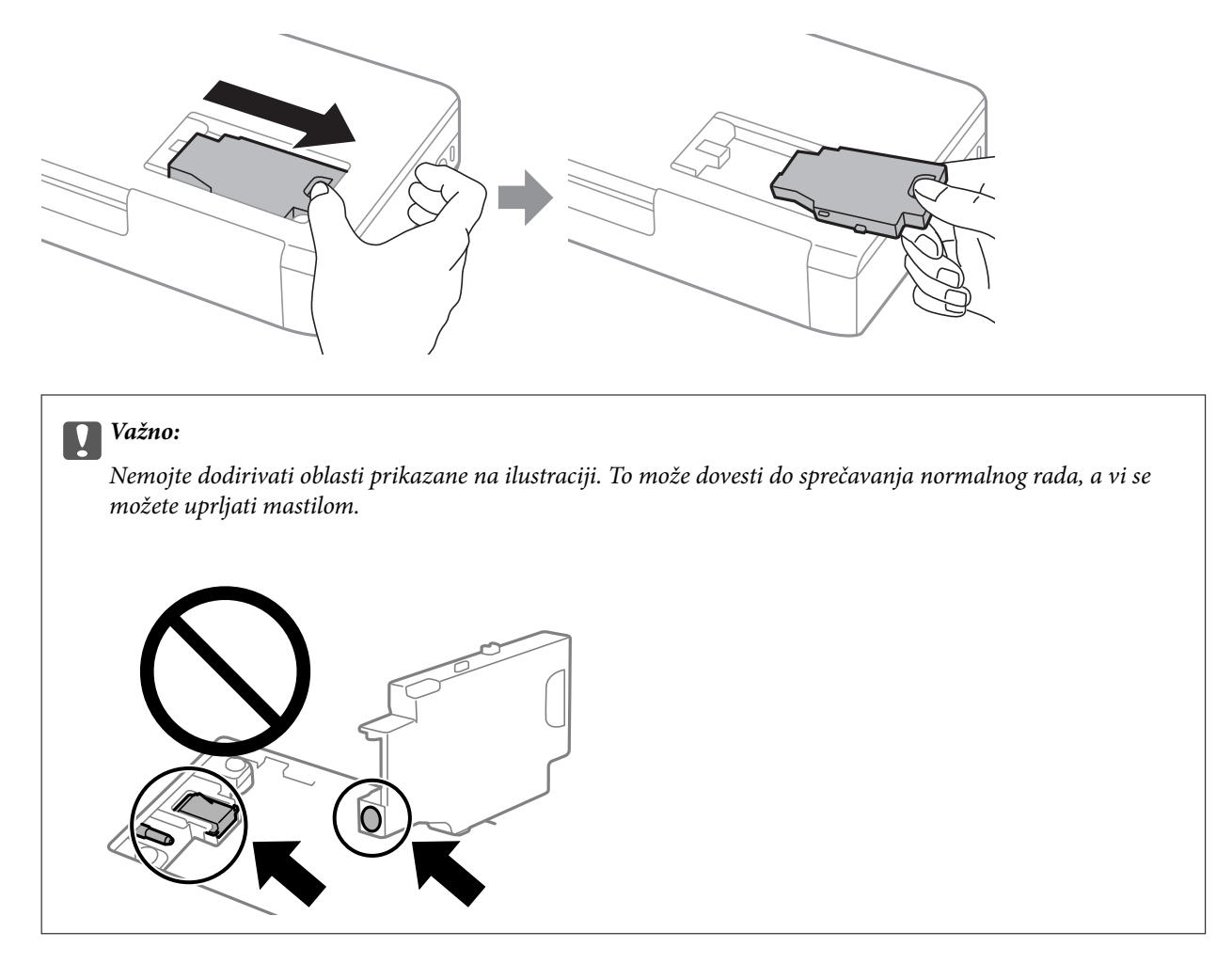

7. Stavite iskorišćenu kutiju za održavanje u providnu kesicu koja je bila priložena uz novu kutiju za održavanje i zatvorite je.

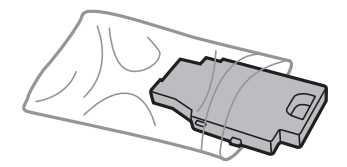

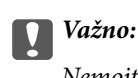

Nemojte uklanjati zaštitu sa kutije za održavanje.

8. Postavite novu kutiju za održavanje pravo prema dole, a zatim je gurnite da biste je instalirali.

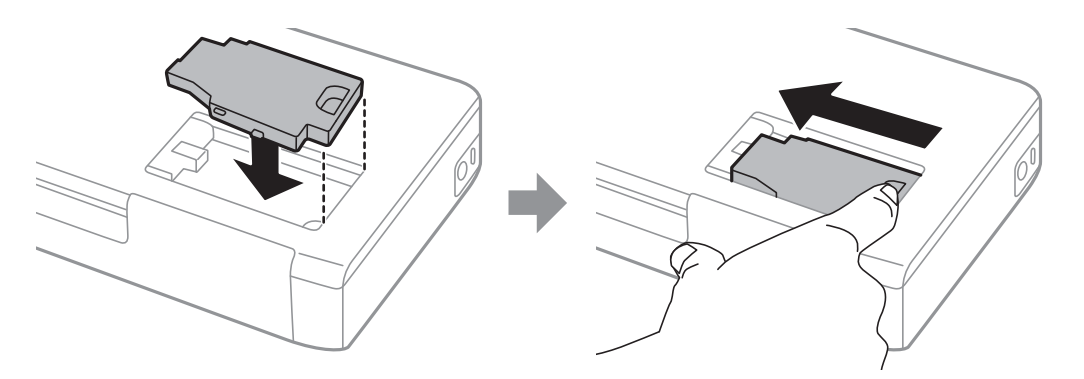

9. Vratite poklopac kutije za održavanje.

#### *Napomena:*

Kada se poklopac kutije za održavanje ne može vratiti, moguće je da kutija za održavanje nije pravilno postavljena. Izvadite kutiju za održavanje i ponovo je postavite.

### **Povezane informacije**

- & ["Šifra kutije za održavanje" na strani 102](#page-101-0)
- & ["Mere predostrožnosti prilikom rukovanja kutijom za održavanje" na strani 102](#page-101-0)

## **Privremeno štampanje crnim mastilom**

Kada se boje potroše, a crne boje još uvek ima, možete nastaviti da štampate kratko vreme koristeći samo crnu boju.

- ❏ Tip papira: običan papir, Koverat
- ❏ Boja: **Sivo nijansiranje**
- ❏ Bez ivica: nije izabrano
- ❏ EPSON Status Monitor 3: omogućeno (samo za Windows)

Pošto je ova funkcija dostupna na oko pet dana, zamenite potrošeni kertridž sa mastilom što je pre moguće.

#### *Napomena:*

- ❏ Ako je *EPSON Status Monitor 3* onemogućen, pristupite upravljačkom programu štampača, kliknite na *Proširena podešavanja* na kartici *Održavanje*, a zatim izaberite *Uključi EPSON Status Monitor 3*.
- ❏ Period dostupnosti se razlikuje i zavisi od uslova korišćenja.

### **Privremeno štampanje crnim mastilom — Windows**

Izvršite jedan od sledećih postupaka.

❏ Kada se prikaže sledeći prozor, izaberite **Štampaj u crnoj boji**.

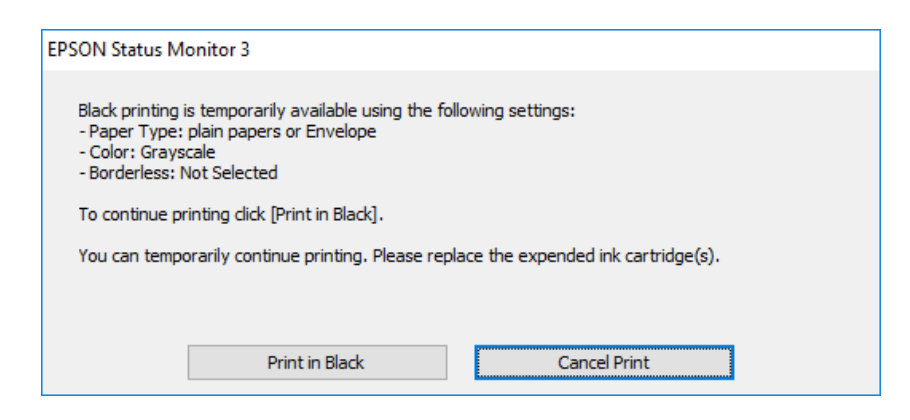

❏ Kada se prikaže sledeći prozor, otkažite štampanje. A zatim ponovo štampajte.

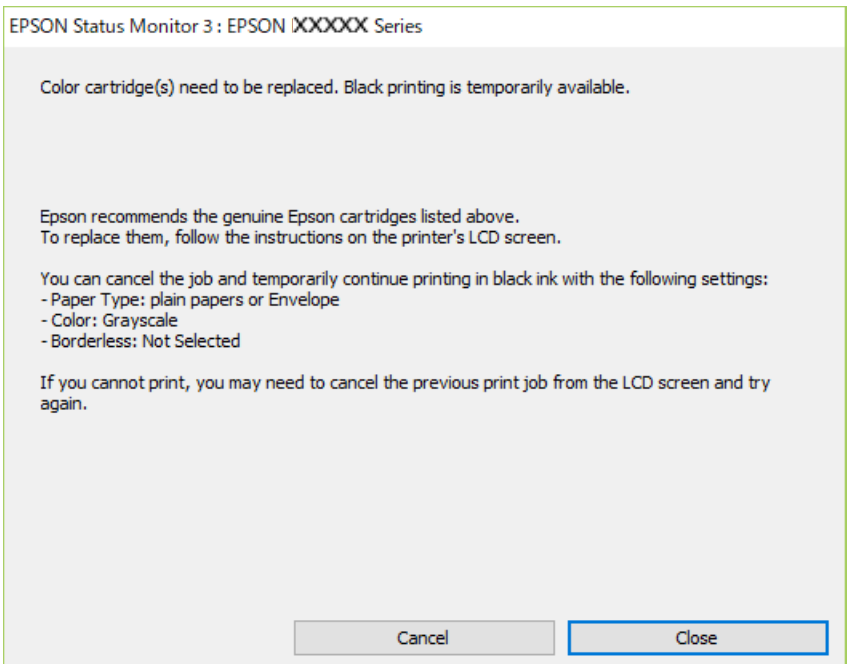

#### *Napomena:*

Ako ne možete da otkažete štampanje sa računara, otkažite koristeći kontrolnu tablu štampača.

Sledite navedene korake kada ponovo štampate.

- 1. Pristupite prozoru upravljačkog programa štampača.
- 2. Opozovite **Bez okvira** na kartici **Glavni**.
- 3. Izaberite **običan papir** ili **Koverat** za podešavanje **Vrsta papira** na kartici **Glavni**.
- 4. Izaberite **Sivo nijansiranje**.
- 5. Odredite ostale opcije na karticama **Glavni** i **Još opcija** po potrebi i kliknite na **U redu**.
- 6. Kliknite na **Štampaj**.

7. Kliknite na **Štampaj u crnoj boji** u prikazanom prozoru.

### **Povezane informacije**

- & ["Ubacivanje papira u Zadnji mehanizam za uvlačenje papira" na strani 58](#page-57-0)
- & ["Osnovne informacije o štampanju Windows" na strani 65](#page-64-0)

### **Nastavite privremeno štampanje samo crnom bojom (Mac OS)**

### *Napomena:*

Da biste ovu funkciju koristili u mreži, povežite se sa sistemom *Bonjour*.

- 1. Kliknite na ikonu štampača na traci **Usidri**.
- 2. Otkažite zadatak.

#### *Napomena:* Ako ne možete da otkažete štampanje sa računara, otkažite koristeći kontrolnu tablu štampača.

- 3. Izaberite **Željene postavke sistema** u meniju Apple > **Štampači i skeneri** (ili **Štampanje i skeniranje**, **Štampanje i faks**) a zatim izaberite štampač. Kliknite na **Opcije i materijal za štampanje** > **Opcije** (ili **Upravljački program**).
- 4. Izaberite **On** kao podešavanje za **Permit temporary black printing**.
- 5. Pristupite dijalogu za štampanje.
- 6. Izaberite **Podešavanje štampe** u iskačućem meniju.
- 7. Izaberite bilo koju veličinu papira (osim veličine bez ivica) za podešavanje **Veličina papira**.
- 8. Izaberite **običan papir** ili **Koverat** za podešavanje **Media Type**.
- 9. Izaberite **Sivo nijansiranje**.
- 10. Odredite ostale stavke po potrebi.
- 11. Kliknite na **Štampaj**.

### **Povezane informacije**

- & ["Ubacivanje papira u Zadnji mehanizam za uvlačenje papira" na strani 58](#page-57-0)
- & ["Osnovne informacije o štampanju Mac OS" na strani 66](#page-65-0)

## **Štednja crne boje kada je preostane malo (samo za Windows)**

Kada preostane samo malo crne boje, a ostalih boja ima dovoljno, možete da koristite mešavinu ostalih boja kako biste napravili crnu. Možete da nastavite da štampate dok pripremate kertridž sa crnom bojom.

Sledeća funkcija je dostupna samo kada u drajveru štampača izaberete ova podešavanja.
#### **Zamena kertridža sa bojom i ostale potrošne opreme**

- ❏ Vrsta papira: **običan papir**
- ❏ Kvalitet: **Standardno**
- ❏ EPSON Status Monitor 3: Omogućeno

#### *Napomena:*

- ❏ Ako je *EPSON Status Monitor 3* onemogućen, pristupite drajveru štampača, kliknite na *Proširena podešavanja* na kartici *Održavanje* i izaberite *Uključi EPSON Status Monitor 3*.
- ❏ Crna boja dobijena mešanjem izgleda malo drugačije od čiste crne. Pored toga, smanjena je brzina štampanja.
- ❏ Da bi se održao kvalitet glave za štampanje, troši se i crna boja.

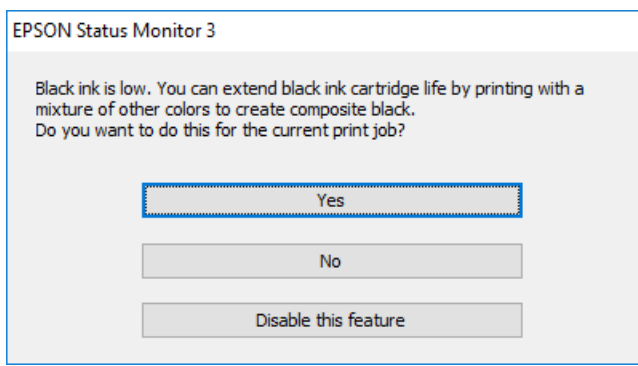

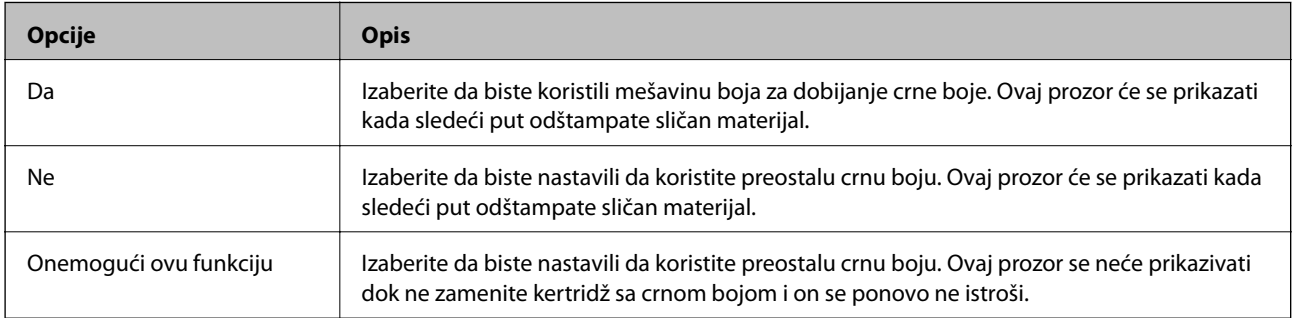

# <span id="page-109-0"></span>**Održavanje štampača**

## **Provera i čišćenje glave za štampanje**

Ako su mlaznice začepljene, otisci postaju bledi, vide se trake ili se pojavljuju neočekivane boje. Kada kvalitet štampe opadne, upotrebite funkciju provere mlaznica i proverite da li su mlaznice začepljene. Ako su mlaznice začepljene, očistite glavu za štampanje.

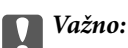

Nemojte otvarati unutrašnji poklopac ili isključivati štampač tokom čišćenja glave. Ako se čišćenje glave ne završi, štampanje možda neće biti moguće.

#### *Napomena:*

- ❏ Pošto se za čišćenje glave za štampanje koristi određena količina boje, čistite glavu samo ako kvalitet opadne.
- ❏ Kada je nivo mastila nizak, možda nećete biti u mogućnosti da očistite glavu za štampanje.
- ❏ Ukoliko se kvalitet štampanja ne poboljša nakon što se dva puta ponovi provera mlaznica i čišćenje glave, nemojte štampati najmanje šest sati, a zatim ponovo pokrenite proveru mlaznica i čišćenje glave, ukoliko to bude potrebno. Preporučujemo da isključite štampač. Ako se kvalitet ni tada ne popravi, kontaktirajte službu za podršku kompanije Epson.
- ❏ Da biste sprečili isušivanje glave za štampanje, uvek isključite štampač pritiskom na dugme P.
- ❏ Da bi glava za štampanje radila na najbolji mogući način, preporučujemo da redovno štampate nekoliko strana.

### **Proveravanje i čišćenje glave za štampanje – kontrolna tabla**

- 1. Ubacite običan papir formata A4 u štampač.
- 2. Izaberite **Meni** na početnom ekranu.
- 3. Izaberite **Održavanje** > **Provera mlaznice**.
- 4. Pratite uputstva na ekranu za štampanje šablona za proveru mlaznica.

#### *Napomena:*

Probni šablon se može razlikovati u zavisnosti od modela.

5. Uporedite kvalitet odštampanog šablona za proveru sa dolenavedenim primerom.

❏ Sve linije se štampaju: Mlaznice glave za štampanje nisu začepljene. Isključite funkciju provere mlaznica.

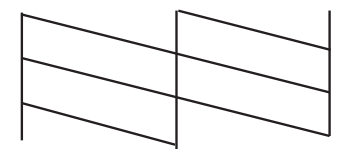

<span id="page-110-0"></span>❏ Postoje prekinute linije i segmenti koji nedostaju: Moguće je da su mlaznice glave za štampanje začepljene. Pređite na sledeći korak.

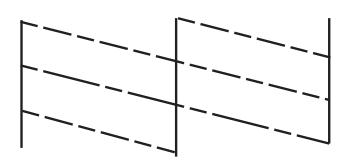

- 6. Pratite uputstva na ekranu da biste očistili glavu za štampanje.
- 7. Nakon završetka čišćenja, ponovo odštampajte šablon za proveru mlaznica. Ponavljajte čišćenje i štampanje šablona dok sve linije ne budu potpuno odštampane.

### **Proveravanje i čišćenje glave za štampanje – Windows**

- 1. Ubacite običan papir formata A4 u štampač.
- 2. Pristupite prozoru drajvera štampača.
- 3. Kliknite na **Provera mlaznica** na kartici **Održavanje**.
- 4. Sledite uputstva na ekranu.

### **Povezane informacije**

& ["Upravljački program štampača za Windows" na strani 116](#page-115-0)

### **Provera i čišćenje glave za štampanje — Mac OS**

- 1. Ubacite običan papir formata A4 u štampač.
- 2. Izaberite **Željene postavke sistema** u meniju Apple > **Štampači i skeneri** (ili **Štampanje i skeniranje**, **Štampanje i faks**) a zatim izaberite štampač.
- 3. Kliknite na **Opcije i materijal za štampanje** > **Uslužni program** > **Otvori uslužni program štampača**.
- 4. Kliknite na **Provera mlaznica**.
- 5. Pratite uputstva na ekranu.

## **Poravnavanje glave za štampanje**

Ako primetite neusklađenost vertikalnih linija ili zamrljane slike, poravnajte glavu za štampanje.

### <span id="page-111-0"></span>**Poravnavanje glave za štampanje — kontrolna tabla**

- 1. Ubacite običan papir formata A4 u štampač.
- 2. Uđite u **Meni** sa početnog ekrana.
- 3. Izaberite **Održavanje** > **Poravnanje glave**.
- 4. Izaberite meni za podešavanje koji želite da prilagodite kako biste poboljšali status rezultata štampanja.
	- ❏ Vertikalno poravnanje: izaberite ovu opciju ako otisci izgledaju zamagljeno ili vertikalne linije ne izgledaju poravnato.
	- ❏ Horizontalno poravnanje: izaberite ovu opciju ako vidite horizontalne trake u jednakim razmacima.
- 5. Pratite uputstva na ekranu.
	- ❏ Vertikalno poravnanje: pronađite najjasniju šaru u svakoj grupi i unesite njen broj.

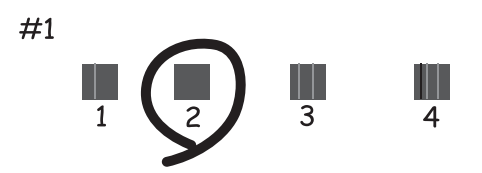

❏ Horizontalno poravnanje: pronađite šaru sa najmanje razmaka i preklapanja i unesite njen broj.

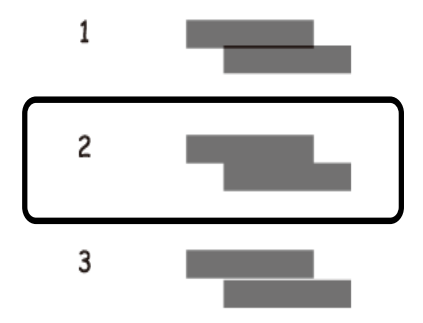

#### *Napomena:*

Probni šablon se može razlikovati u zavisnosti od modela.

## **Čišćenje putanje papira**

Kada su otisci zamrljani ili izgužvani ili se papir ne uvlači pravilno, očistite unutrašnje valjke.

### c*Važno:*

Nemojte čistiti unutrašnjost štampača papirnim maramicama. Niti mogu da začepe mlaznice glave za štampanje.

- 1. Ubacite papir za čišćenje u štampač.
	- ❏ Ubacite običan papir formata A4 da biste rešili problem sa mrljama ili gužvanjem.
	- ❏ Ubacite list za čišćenje da biste rešili problem sa uvlačenjem papira.
- 2. Uđite u **Meni** sa početnog ekrana.
- 3. Izaberite **Održavanje** > **Čišćenje graničnika ivica**.
- 4. Pratite uputstva na ekranu da biste očistili putanju papira.

#### *Napomena:*

- ❏ Ponavljajte ovaj postupak dok papir više ne bude umrljan mastilom.
- ❏ Da biste rešili problem sa uvlačenjem papira, ponovite ovu proceduru dva ili tri puta.
- ❏ List za čišćenje gubi svojstva kada ga upotrebite tri ili više puta.

# **Mrežna usluga i informacije o softveru**

Ovaj odeljak predstavlja mrežne usluge i softverske proizvode koji su dostupni za vaš štampač sa internet prezentacije kompanije Epson ili priloženog diska sa softverom.

## **Epson Connect usluga**

Korišćenjem usluge Epson Connect dostupne preko interneta, možete štampati sa svog pametnog telefona, tableta ili laptop računara u bilo koje vreme i praktično svuda.

Sledeće funkcije su dostupne preko interneta.

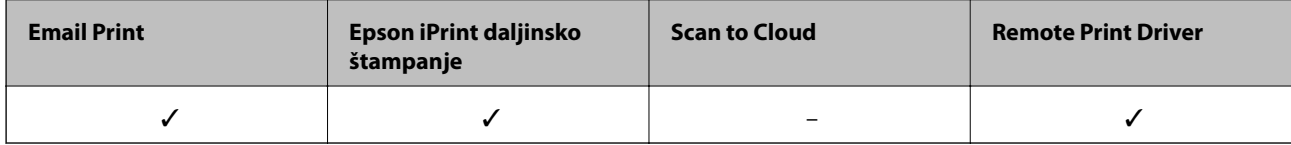

Više informacija potražite na veb-sajtu Epson Connect.

<https://www.epsonconnect.com/>

[http://www.epsonconnect.eu](http://www.epsonconnect.eu/) (samo Evropa)

## **Aplikacija za podešavanje operacija štampača (Web Config)**

Web Config je aplikacija koja radi u okviru veb pregledača kao što je Internet Explorer i Safari, na računaru ili pametnom uređaju. Možete potvrditi status štampača ili promeniti podešavanja mrežne usluge i štampača. Da biste koristili Web Config, povežite štampač i računar ili pametni uređaj na istu mrežu.

Podržani su sledeći pregledači.

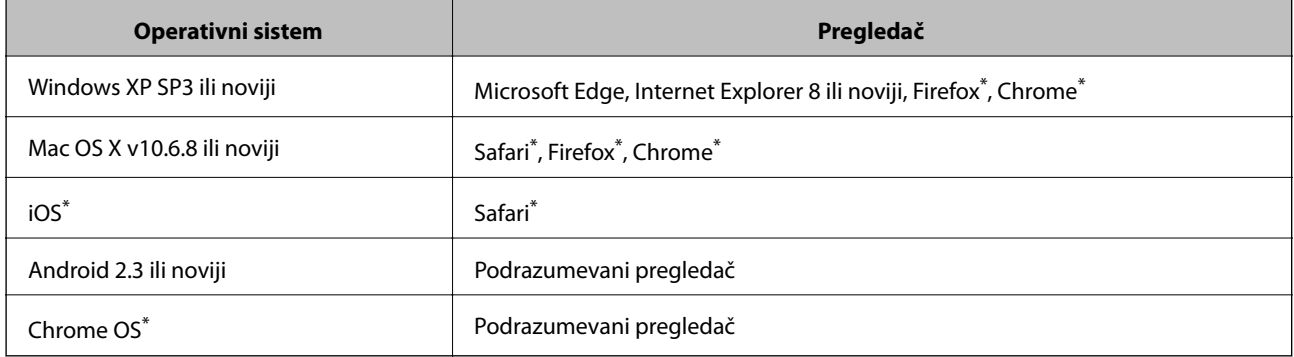

Koristite najnoviju verziju.

### **Pokretanje aplikacije Web Config u veb pregledaču**

1. Proverite IP adresu štampača.

Izaberite **Meni** > **Podešavanja mreže** > **Štampaj list statusa** sa kontrolne table a zatim pritisnite dugme OK. Proverite IP adresu štampača na odštampanom listu statusa.

2. Pokrenite veb pregledač na računaru ili pametnom uređaju, a zatim unesite IP adresu štampača.

Format:

IPv4: http://IP adresa štampača/

IPv6: http://[IP adresa štampača]/

Primeri:

IPv4: http://192.168.100.201/

IPv6: http://[2001:db8::1000:1]/

#### *Napomena:*

Na pametnom uređaju takođe možete pokrenuti aplikaciju Web Config na ekranu za održavanje aplikacije Epson iPrint.

#### **Povezane informacije**

& ["Korišćenje funkcije Epson iPrint" na strani 82](#page-81-0)

### **Pokretanje aplikacije Web Config u operativnom sistemu Windows**

Prilikom povezivanja računara na štampač pomoću WSD, pratite korake u nastavku da biste pokrenuli Web Config.

- 1. Otvorite listu štampača na računaru.
	- ❏ Windows 10

Kliknite na dugme Start i izaberite **Windows Sistem** > **Kontrolna tabla** > **Prikaz uređaja i štampača** u **Hardver i zvuk**.

❏ Windows 8.1/Windows 8

Izaberite **Radna površina** > **Podešavanja** > **Kontrolna tabla** > **Prikaz uređaja i štampača** u **Hardver i zvuk** (ili **Hardver**).

❏ Windows 7

Kliknite na dugme Start i izaberite **Kontrolna tabla** > **Prikaz uređaja i štampača** u **Hardver i zvuk**.

❏ Windows Vista

Kliknite na dugme Start i izaberite **Kontrolna tabla** > **Štampači** u **Hardver i zvuk**.

- 2. Desnim tasterom miša kliknite na štampač i izaberite **Svojstva**.
- 3. Izaberite karticu **Veb usluga** i kliknite na URL.

### <span id="page-115-0"></span>**Pokretanje aplikacije Web Config u operativnom sistemu Mac OS**

- 1. Izaberite **Željene postavke sistema** u meniju Apple > **Štampači i skeneri** (ili **Štampanje i skeniranje**, **Štampanje i faks**) a zatim izaberite štampač.
- 2. Kliknite na **Opcije i potrošni materijal** > **Prikaži internet stranicu štampača**.

## **Neophodne aplikacije**

### **Upravljački program štampača za Windows**

Upravljački program štampača kontroliše štampač prema komandama aplikacija. Podešavanje upravljačkog programa štampača daje najbolje rezultate štampanja. Takođe možete proveriti status štampača ili ga održavati u najboljem radnom stanju pomoću uslužnog programa štampača.

#### *Napomena:*

Možete promeniti jezik upravljačkog programa štampača. Izaberite jezik koji želite da koristite u podešavanju *Jezik* na kartici *Održavanje*.

### **Pristupanje upravljačkom programu štampača iz aplikacija**

Da biste izvršili podešavanja koja se primenjuju samo u aplikaciji koju koristite, podešavanjima pristupite iz te aplikacije.

Izaberite **Štampaj** ili **Podešavanje štampe** u meniju **Datoteka**. Izaberite vaš štampač, a zatim kliknite na **Željene postavke** ili **Svojstva**.

#### *Napomena:*

Postupci se razlikuju u zavisnosti od aplikacije. Više informacija potražite u funkciji za pomoć date aplikacije.

#### **Pristupanje upravljačkom programu štampača sa kontrolne table**

Da biste odredili podešavanja koja važe za sve aplikacije, pristupite iz kontrolne table.

❏ Windows 10/Windows Server 2019/Windows Server 2016

Kliknite na dugme Start i izaberite **Windows Sistem** > **Kontrolna tabla** > **Prikaz uređaja i štampača** u **Hardver i zvuk**. Desnim dugmetom miša kliknite na štampač ili pritisnite i zadržite, a zatim izaberite **Željene postavke pri štampanju**.

❏ Windows 8.1/Windows 8/Windows Server 2012 R2/Windows Server 2012

Izaberite **Radna površina** > **Podešavanja** > **Kontrolna tabla** > **Prikaz uređaja i štampača** u **Hardver i zvuk**. Desnim dugmetom miša kliknite na štampač ili pritisnite i zadržite, a zatim izaberite **Izbori pri štampanju**.

❏ Windows 7/Windows Server 2008 R2

Kliknite na dugme Start i izaberite **Kontrolna tabla** > **Prikaz uređaja i štampača** u **Hardver i zvuk**. Desnim dugmetom kliknite na štampač i izaberite **Izbori pri štampanju**.

❏ Windows Vista/Windows Server 2008

Kliknite na dugme Start i izaberite **Kontrolna tabla** > **Štampači** u **Hardver i zvuk**. Desnim dugmetom kliknite na štampač, a zatim na **Izaberite izbore pri štampanju**.

❏ Windows XP/Windows Server 2003 R2/Windows Server 2003

Kliknite na dugme Start i izaberite **Kontrolna tabla** > **Štampači i drugi hardver** > **Štampači i faks uređaji**. Desnim dugmetom kliknite na štampač i izaberite **Izbori pri štampanju**.

#### **Pristupanje upravljačkom programu štampača pomoću ikone štampača na traci zadataka**

Ikona štampača u traci zadataka na radnoj površini je prečica koja vam omogućava da brzo pristupite upravljačkom programu štampača.

Ako kliknete na ikonu štampača i izaberete **Podešavanja štampača**, možete pristupiti istom prozoru za podešavanje štampača kao što je onaj koji se prikazuje iz kontrolne table. Ako dva puta kliknete na ovu ikonu, možete proveriti status štampača.

#### *Napomena:*

Ako ikona štampača nije prikazana na traci zadataka, pristupite prozoru upravljačkog programa štampača, kliknite na *Karakteristike nadgledanja* na kartici *Održavanje*, a zatim izaberite *Registrujte ikonu prečice u traci zadatka*.

#### **Pokretanje uslužnog programa**

Pristupite prozoru upravljačkog programa štampača. Kliknite na karticu **Održavanje**.

### **Ograničavanje podešavanja za upravljački program štampača u operativnom sistemu Windows**

Možete zaključati neka podešavanja upravljačkog programa štampača tako da ih drugi korisnici ne mogu promeniti.

#### *Napomena:*

Prijavite se na računar kao administrator.

- 1. Otvorite karticu **Izborna podešavanja** u svojstvima štampača.
	- ❏ Windows 10/Windows Server 2019/Windows Server 2016

Kliknite na dugme Start i izaberite **Windows Sistem** > **Kontrolna tabla** > **Prikaz uređaja i štampača** u **Hardver i zvuk**. Desnim tasterom miša kliknite na štampač ili pritisnite i zadržite, a zatim izaberite **Svojstva štampača**. Kliknite na karticu **Izborna podešavanja**.

❏ Windows 8.1/Windows 8/Windows Server 2012R2/Windows Server 2012

Izaberite **Radna površina** > **Podešavanja** > **Kontrolna tabla** > **Prikaz uređaja i štampača** u **Hardver i zvuk**. Desnim tasterom miša kliknite na štampač ili pritisnite i zadržite, a zatim izaberite **Svojstva štampača**. Kliknite na karticu **Izborna podešavanja**.

❏ Windows 7/Windows Server 2008 R2

Kliknite na dugme Start i izaberite **Kontrolna tabla** > **Prikaz uređaja i štampača** u **Hardver i zvuk**. Desnim tasterom miša kliknite na štampač, a zatim izaberite **Svojstva štampača**. Kliknite na karticu **Izborna podešavanja**.

❏ Windows Vista/Windows Server 2008

Kliknite na dugme Start i izaberite **Kontrolna tabla** > **Štampači** u **Hardver i zvuk**. Desnim tasterom miša kliknite na štampač, a zatim izaberite **Svojstva**. Kliknite na karticu **Izborna podešavanja**.

❏ Windows XP/Windows Server 2003 R2/Windows Server 2003

Kliknite na dugme Start i izaberite **Kontrolna tabla** > **Štampači i drugi hardver** > **Štampači i faks uređaji**. Desnim tasterom miša kliknite na štampač, a zatim izaberite **Svojstva**. Kliknite na karticu **Izborna podešavanja**.

- 2. Kliknite na **Podešavanja upravljačkog programa**.
- 3. Izaberite funkciju koju želite da ograničite.

Objašnjenja stavki u podešavanjima potražite u pomoći na mreži.

4. Kliknite na **U redu**.

### **Određivanje radnih podešavanja za drajver štampača u operativnom sistemu Windows**

Možete izvršiti podešavanja kao što je omogućavanje **EPSON Status Monitor 3**.

- 1. Pristupite prozoru drajvera štampača.
- 2. Kliknite na **Proširena podešavanja** na kartici **Održavanje**.
- 3. Odredite željena podešavanja i kliknite na **U redu**.

Objašnjenja stavki u podešavanjima potražite u pomoći na mreži.

### **Povezane informacije**

& ["Upravljački program štampača za Windows" na strani 116](#page-115-0)

### **Upravljački program štampača za Mac OS**

Upravljački program štampača kontroliše štampač prema komandama aplikacija. Podešavanje upravljačkog programa štampača daje najbolje rezultate štampanja. Takođe možete proveriti status štampača ili ga održavati u najboljem radnom stanju pomoću uslužnog programa štampača.

#### **Pristupanje upravljačkom programu štampača iz aplikacija**

Kliknite na **Podešavanje stranice** ili **Štampaj** u meniju **Datoteka** u aplikaciji. Ako je neophodno, kliknite na

**Prikaži detalje** (ili ▼) da biste proširili prozor za štampanje.

#### *Napomena:*

U zavisnosti od aplikacije koja se koristi, opcija *Podešavanje stranice* možda neće biti prikazana u meniju *Datoteka*, a radnje za prikazivanje ekrana za štampanje mogu da se razlikuju. Više informacija potražite u funkciji za pomoć date aplikacije.

#### **Pokretanje uslužnog programa**

Izaberite **Željene postavke sistema** u meniju Apple > **Štampači i skeneri** (ili **Štampanje i skeniranje**, **Štampanje i faks**) a zatim izaberite štampač. Kliknite na **Opcije i materijal za štampanje** > **Uslužni program** > **Otvori uslužni program štampača**.

### **Određivanje radnih podešavanja za upravljački program štampača u operativnom sistemu Mac OS**

### *Pristup prozoru sa radnim podešavanjima upravljačkog programa štampača za operativni sistem Mac OS*

Izaberite **Željene postavke sistema** u meniju Apple > **Štampači i skeneri** (ili **Štampanje i skeniranje**, **Štampanje i faks**) a zatim izaberite štampač. Kliknite na **Opcije i materijal za štampanje** > **Opcije** (ili **Upravljački program**).

### *Radna podešavanja upravljačkog programa štampača za operativni sistem Mac OS*

- ❏ Preskoči praznu stranu: Izbegava štampanje praznih stranica.
- ❏ Tihi režim: Smanjuje buku koju štampač proizvodi, ali može da smanji brzinu štampanja. Zavisno od vrste papira i podešavanja kvaliteta štampe koje ste izabrali, možda neće biti razlike u nivou buke koju štampač proizvodi.
- ❏ Permit temporary black printing: Privremeno štampa samo crnom bojom.
- ❏ High Speed Printing: Štampa kada se glava za štampanje kreće u oba smera. Štampanje je brže, ali kvalitet može da opadne.
- ❏ Upozorenja: Omogućava da upravljački program štampača prikazuje upozorenja.
- ❏ Uspostavljanje dvosmerne komunikacije: Ova opcija obično treba da bude podešena na **On**. Izaberite **Off** kada je dobijanje informacija o štampaču nemoguće zbog toga što je štampač deljen sa računarima sa operativnim sistemom Windows na mreži ili iz bilo kog drugog razloga.

#### **Povezane informacije**

& ["Privremeno štampanje crnim mastilom" na strani 106](#page-105-0)

### **Aplikacija za štampanje slika (Epson Photo+)**

Epson Photo+ je aplikacija koja vam omogućava da lako štampate slike sa različitim rasporedima. Možete izvršiti poboljšanje slike i prilagoditi položaj dok gledate pregled vašeg dokumenta. Možete da osvežite svoje slike pomoću dodavanja teksta i žigova gde god želite. Kada štampate na originalnom Epson foto papiru, učinak mastila se ispoljava u najvećoj mogućoj meri kreiranjem lepe završne obrade sa odličnim bojama.

Više informacija potražite u funkciji za pomoć date aplikacije.

#### *Napomena:*

- ❏ Operativni sistemi Windows Server nisu podržani.
- ❏ Da biste koristili ovu aplikaciju, mora biti instaliran upravljački program štampača za ovaj štampač.

#### **Započinjanje u operativnom sistemu Windows**

❏ Windows 10

Kliknite na dugme Start i zatim izaberite **Epson Software** > **Epson Photo+**.

❏ Windows 8.1/Windows 8

Unesite naziv aplikacije u polje za pretragu, a zatim izaberite prikazanu ikonu.

❏ Windows 7/Windows Vista/Windows XP

Kliknite na dugme za početak i izaberite **Svi programi** ili **Programi** > **Epson Software** > **Epson Photo+**.

#### **Započinjanje u operativnom sistemu Mac OS**

Izaberite **Kreni** > **Aplikacije** > **Epson Software** > **Epson Photo+**.

#### **Povezane informacije**

& ["Instaliranje aplikacija" na strani 122](#page-121-0)

### <span id="page-119-0"></span>**Alatke za ažuriranje softvera (EPSON Software Updater)**

EPSON Software Updater je aplikacija koja proverava da li na internetu ima novog ili ažuriranog softvera i instalira ga.Takođe možete da ažurirate osnovni softver štampača i priručnik.

#### *Napomena:*

Operativni sistemi Windows Server nisu podržani.

### **Način instaliranja**

Preuzmite EPSON Software Updater sa Epsonovog veb-sajta.

Ako koristite Windows na računaru i ne možete da ga preuzmete sa veb-sajta, možete ga instalirati sa priloženog CD-a sa softverom.

[http://www.epson.com](http://www.epson.com/)

#### **Započinjanje u operativnom sistemu Windows**

❏ Windows 10

Kliknite na dugme Start i zatim izaberite **Epson Software** > **EPSON Software Updater**.

❏ Windows 8.1/Windows 8

Unesite naziv aplikacije u polje za pretragu, a zatim izaberite prikazanu ikonu.

❏ Windows 7/Windows Vista/Windows XP

Kliknite na dugme Start, a zatim izaberite **Svi programi** ili **Programi** > **Epson Software** > **EPSON Software Updater**.

#### *Napomena:*

EPSON Software Updater takođe možete pokrenuti klikom na ikonu štampača u traci zadataka na radnoj površini, a zatim izborom *Ažuriranje programske podrške*.

#### **Započinjanje u operativnom sistemu Mac OS**

Izaberite **Kreni** > **Aplikacije** > **Epson Software** > **EPSON Software Updater**.

### **Aplikacija za konfigurisanje više uređaja (EpsonNet Config)**

EpsonNet Config je aplikacija koja vam omogućava da podesite adrese i protokole mrežnih interfejsa. Više detalja potražite u uputstvu za upotrebu za EpsonNet Config ili u sistemu pomoći u aplikaciji.

#### **Započinjanje u operativnom sistemu Windows**

- ❏ Windows 10/Windows Server 2019/Windows Server 2016
	- Kliknite na dugme Start i zatim izaberite **EpsonNet** > **EpsonNet Config**.
- ❏ Windows 8.1/Windows 8/Windows Server 2012 R2/Windows Server 2012

Unesite naziv aplikacije u polje za pretragu, a zatim izaberite prikazanu ikonu.

❏ Windows 7/Windows Vista/Windows XP/Windows Server 2008 R2/Windows Server 2008/Windows Server 2003 R2/Windows Server 2003

Kliknite na dugme za početak i izaberite **Svi programi** ili **Programi** > **EpsonNet** > **EpsonNet Config SE** > **EpsonNet Config**.

### <span id="page-120-0"></span>**Započinjanje u operativnom sistemu Mac OS**

**Kreni** > **Aplikacije** > **Epson Software** > **EpsonNet** > **EpsonNet Config SE** > **EpsonNet Config**.

## **Deinstaliranje aplikacija**

Prijavite se na računar kao administrator. Unesite administratorsku lozinku ako je računar zatraži.

### **Deinstaliranje aplikacija — Windows**

- 1. Pritisnite dugme  $\bigcup$  da biste isključili štampač.
- 2. Zatvorite sve pokrenute aplikacije.
- 3. Otvorite **Kontrolnu tablu**:

❏ Windows 10/Windows Server 2019/Windows Server 2016

Kliknite na dugme za početak a zatim izaberite **Windows sistem** > **Kontrolna tabla**.

❏ Windows 8.1/Windows 8/Windows Server 2012 R2/Windows Server 2012

Izaberite **Radna površina** > **Podešavanja** > **Kontrolna tabla**.

❏ Windows 7/Windows Vista/Windows XP/Windows Server 2008 R2/Windows Server 2008/Windows Server 2003 R2/Windows Server 2003

Kliknite na dugme za početak i izaberite **Kontrolna tabla**.

- 4. Otvorite **Uklonite instalaciju programa** (ili **Dodaj ili ukloni programe**):
	- ❏ Windows 10/Windows 8.1/Windows 8/Windows 7/Windows Vista/Windows Server 2019/Windows Server 2016/Windows Server 2012 R2/Windows Server 2012/Windows Server 2008 R2/Windows Server 2008

Izaberite **Uklonite instalaciju programa** u **Programima**.

❏ Windows XP/Windows Server 2003 R2/Windows Server 2003

Kliknite na **Dodaj ili ukloni programe**.

5. Izaberite aplikaciju koju želite da deinstalirate.

Ne možete deinstalirati upravljački program štampača ako postoje bilo kakvi zadaci za štampanje. Izbrišite ili sačekajte da se odštampaju pre deinstaliranja.

- 6. Deinstalirajte aplikacije:
	- ❏ Windows 10/Windows 8.1/Windows 8/Windows 7/Windows Vista/Windows Server 2019/Windows Server 2016/Windows Server 2012 R2/Windows Server 2012/Windows Server 2008 R2/Windows Server 2008

Kliknite na **Deinstaliraj/promeni** ili **Deinstaliraj**.

❏ Windows XP/Windows Server 2003 R2/Windows Server 2003

Kliknite na **Promeni/ukloni** ili **Ukloni**.

#### *Napomena:*

Ako se prikaže prozor *Kontrola korisničkog naloga* kliknite na *Nastavi*.

7. Pratite uputstva na ekranu.

### <span id="page-121-0"></span>**Deinstaliranje aplikacija — Mac OS**

1. Preuzmite Uninstaller koristeći EPSON Software Updater.

Ako preuzmete Uninstaller, nećete morati da je preuzimate svaki put kada deinstalirate aplikaciju.

- 2. Pritisnite dugme  $\bigcup$  da biste isključili štampač.
- 3. Da biste deinstalirali upravljački program štampača, izaberite **Željene postavke sistema** u meniju Apple > **Štampači i skeneri** (ili **Štampanje i skeniranje**, **Štampanje i faks**), a zatim uklonite štampač sa liste omogućenih štampača.
- 4. Zatvorite sve pokrenute aplikacije.
- 5. Izaberite **Kreni** > **Aplikacije** > **Epson Software** > **Uninstaller**.
- 6. Izaberite aplikaciju koju želite da deinstalirate i kliknite na **Uninstall**.

### c*Važno:*

Uninstaller uklanja sve upravljačke programe za Epson inkjet štampače sa računara. Ako koristite više Epson inkjet štampača i želite da izbrišete samo neke upravljačke programe, prvo ih sve izbrišite, a zatim ponovo instalirajte potrebne upravljačke programe štampača.

#### *Napomena:*

Ako na listi ne možete da nađete aplikaciju koju želite da deinstalirate, to znači da ta aplikacija ne može da se deinstalira preko funkcije Uninstaller. U tom slučaju izaberite *Idi* > *Aplikacije* > *Epson Software*, izaberite aplikaciju koju želite da deinstalirate i prevucite je na ikonu kante za otpatke.

### **Povezane informacije**

& ["Alatke za ažuriranje softvera \(EPSON Software Updater\)" na strani 120](#page-119-0)

## **Instaliranje aplikacija**

Povežite računar na mrežu i instalirajte najnoviju verziju aplikacija sa veb-sajta.

#### *Napomena:*

❏ Prijavite se na računar kao administrator. Unesite administratorsku lozinku ako je računar zatraži.

❏ Pre ponovne instalacije aplikacije, istu morate prvo deinstalirati.

- 1. Zatvorite sve pokrenute aplikacije.
- 2. Prilikom instalacije drajvera štampača, privremeno prekinite vezu između računara i štampača.

#### *Napomena:*

Nemojte povezivati štampač i računar dok ne budete dobili uputstvo da to učinite.

3. Pristupite sledećoj veb-lokaciji a zatim unesite broj proizvoda.

#### <http://epson.sn>

4. Izaberite **Podešavanje**, a zatim kliknite na **Preuzimanje**.

<span id="page-122-0"></span>5. Kliknite ili dvaput kliknite na preuzetu datoteku i zatim pratite uputstva na ekranu.

#### *Napomena:*

Ako koristite Windows računar i niste u mogućnosti da preuzimate aplikacije sa internet prezentacije, instalirajte ih sa diska sa softverom koji je priložen uz štampač.

#### **Povezane informacije**

& ["Deinstaliranje aplikacija" na strani 121](#page-120-0)

## **Ažuriranje aplikacija i osnovnog softvera**

Ažuriranjem aplikacija i osnovnog softvera možda nećete moći da rešite određene probleme, kao ni da poboljšate ili dodate funkcije. Obavezno koristite najnovije verzije aplikacija i osnovnog softvera.

- 1. Priključite adapter za naizmeničnu struju na štampač.
- 2. Postarajte se da štampač i računar budu povezani i da računar bude povezan sa internetom.
- 3. Pokrenite EPSON Software Updater i ažurirajte aplikacije i osnovni softver.

#### c*Važno:*

Nemojte da isključujete računar ili štampač dok se ažuriranje ne završi; u suprotnom štampač može nepravilno da radi.

#### *Napomena:*

Ako na listi ne možete da nađete aplikaciju koju želite da ažurirate, to znači da ta aplikacija ne može da se ažurira preko funkcije EPSON Software Updater. Na lokalnoj internet strani kompanije Epson potražite najnovije verzije aplikacija.

[http://www.epson.com](http://www.epson.com/)

#### **Povezane informacije**

& ["Alatke za ažuriranje softvera \(EPSON Software Updater\)" na strani 120](#page-119-0)

# **Rešavanje problema**

## **Provera statusa štampača**

Na LCD ekranu ili računaru možete da proverite poruke o greškama i približne nivoe boje.

### **Provera šifara grešaka na LCD ekranu**

Šifra se prikazuje na LCD ekranu ako postoji greška ili informacija na koju treba da obratite pažnju.

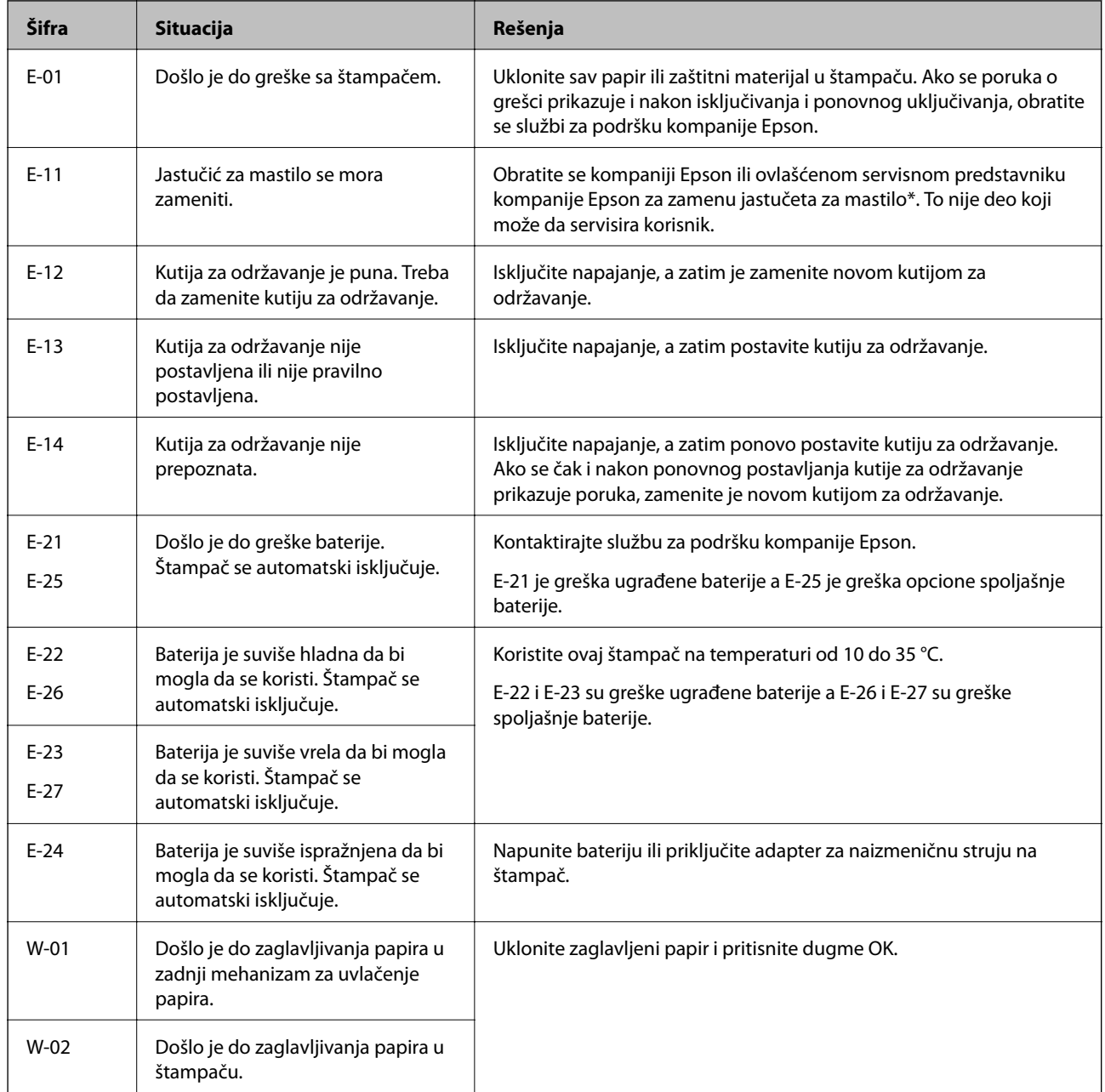

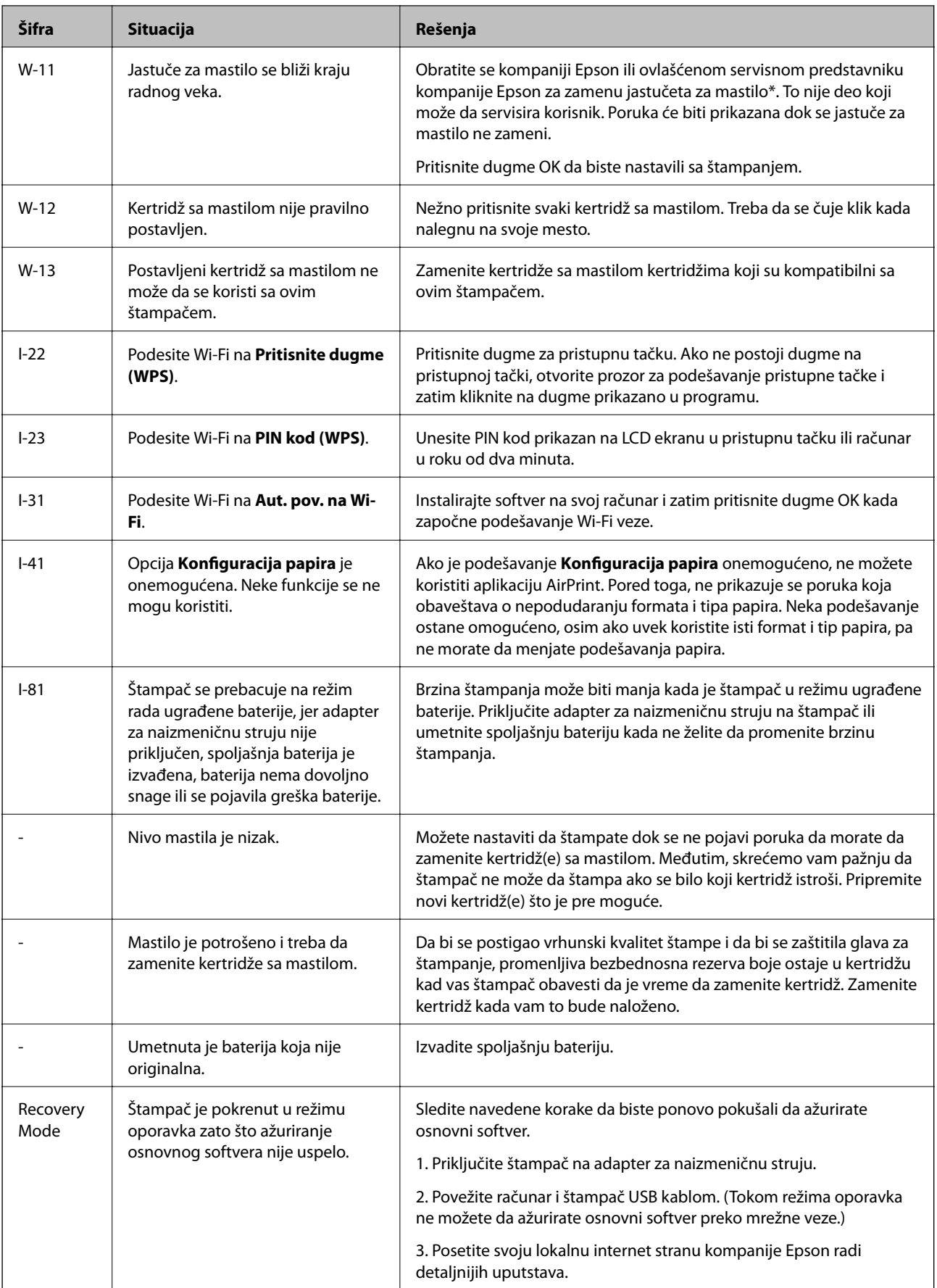

### **Rešavanje problema**

\* Kod nekih ciklusa štampanja može da se desi da se veoma mala količina prekomerne boje prikupi u jastučetu za boju. Da bi se sprečilo curenje iz jastučeta, štampač je projektovan tako da prekine štampanje kada se dostigne kapacitet jastučeta. Da li će to i koliko često biti potrebno zavisi od broja stranica koje štampate, tipa materijala koji štampate i broja ciklusa čišćenja koje štampač obavlja. To što je potrebno zameniti jastuče ne znači da je vaš štampač prestao da radi u skladu sa svojim specifikacijama. Štampač će vas obavestiti kada bude potrebna zamena jastučeta, a to može da obavi samo ovlašćeni predstavnik servisa kompanije Epson. Garancija kompanije Epson ne obuhvata trošak ove zamene.

#### **Povezane informacije**

- & ["Kontaktiranje Epson-ove podrške za korisnike" na strani 151](#page-150-0)
- & ["Punjenje ugrađene baterije" na strani 87](#page-86-0)
- $\blacktriangleright$  ["Instaliranje aplikacija" na strani 122](#page-121-0)
- & ["Ažuriranje aplikacija i osnovnog softvera" na strani 123](#page-122-0)
- & ["Zamena kertridža sa mastilom" na strani 99](#page-98-0)

### **Provera statusa štampača – Windows**

- 1. Pristupite prozoru drajvera štampača.
- 2. Kliknite na **EPSON Status Monitor 3** na kartici **Održavanje**, a zatim kliknite na **Detalji**.

#### *Napomena:*

Ako je *EPSON Status Monitor 3* onemogućen, kliknite na *Proširena podešavanja* na kartici *Održavanje*, a zatim izaberite *Uključi EPSON Status Monitor 3*

#### **Povezane informacije**

& ["Upravljački program štampača za Windows" na strani 116](#page-115-0)

### **Provera statusa štampača — Mac OS**

- 1. Izaberite **Željene postavke sistema** u meniju Apple > **Štampači i skeneri** (ili **Štampanje i skeniranje**, **Štampanje i faks**) a zatim izaberite štampač.
- 2. Kliknite na **Opcije i materijal za štampanje** > **Uslužni program** > **Otvori uslužni program štampača**.
- 3. Kliknite na **EPSON Status Monitor**.

Možete proveriti status štampača, nivoe mastila i status grešaka.

## **Vađenje zaglavljenog papira**

Proverite grešku prikazanu na kontrolnoj tabli i pratite uputstva za vađenje zaglavljenog papira, uključujući i preostale pocepane delove. Zatim, izbrišite grešku.

### c*Važno:*

Pažljivo izvadite zaglavljeni papir. Naglo vađenje papira može dovesti do oštećenja štampača.

### **Vađenje zaglavljenog papira iz Zadnji mehanizam za uvlačenje papira**

Izvadite zaglavljeni papir.

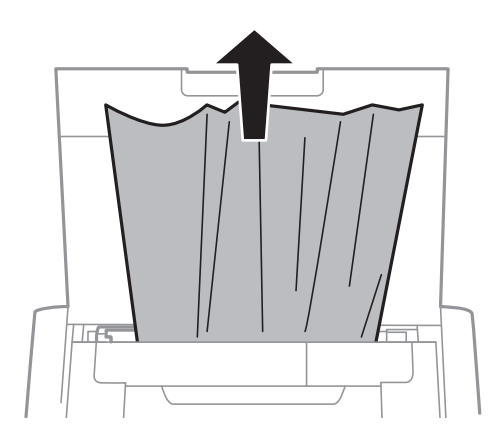

### **Vađenje zaglavljenog papira iz unutrašnjosti štampača**

!*Oprez:*

Nikada nemojte dodirivati dugmad na kontrolnoj tabli kada vam je ruka unutar štampača. Ako štampač počne da radi, može izazvati povredu. Pazite da ne dodirnete delove koji vire da biste izbegli povredu.

1. Otvorite unutrašnji poklopac.

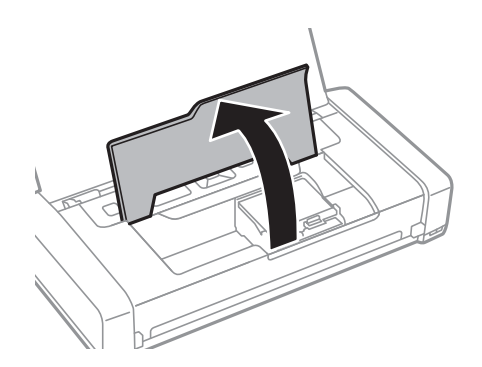

2. Izvadite zaglavljeni papir.

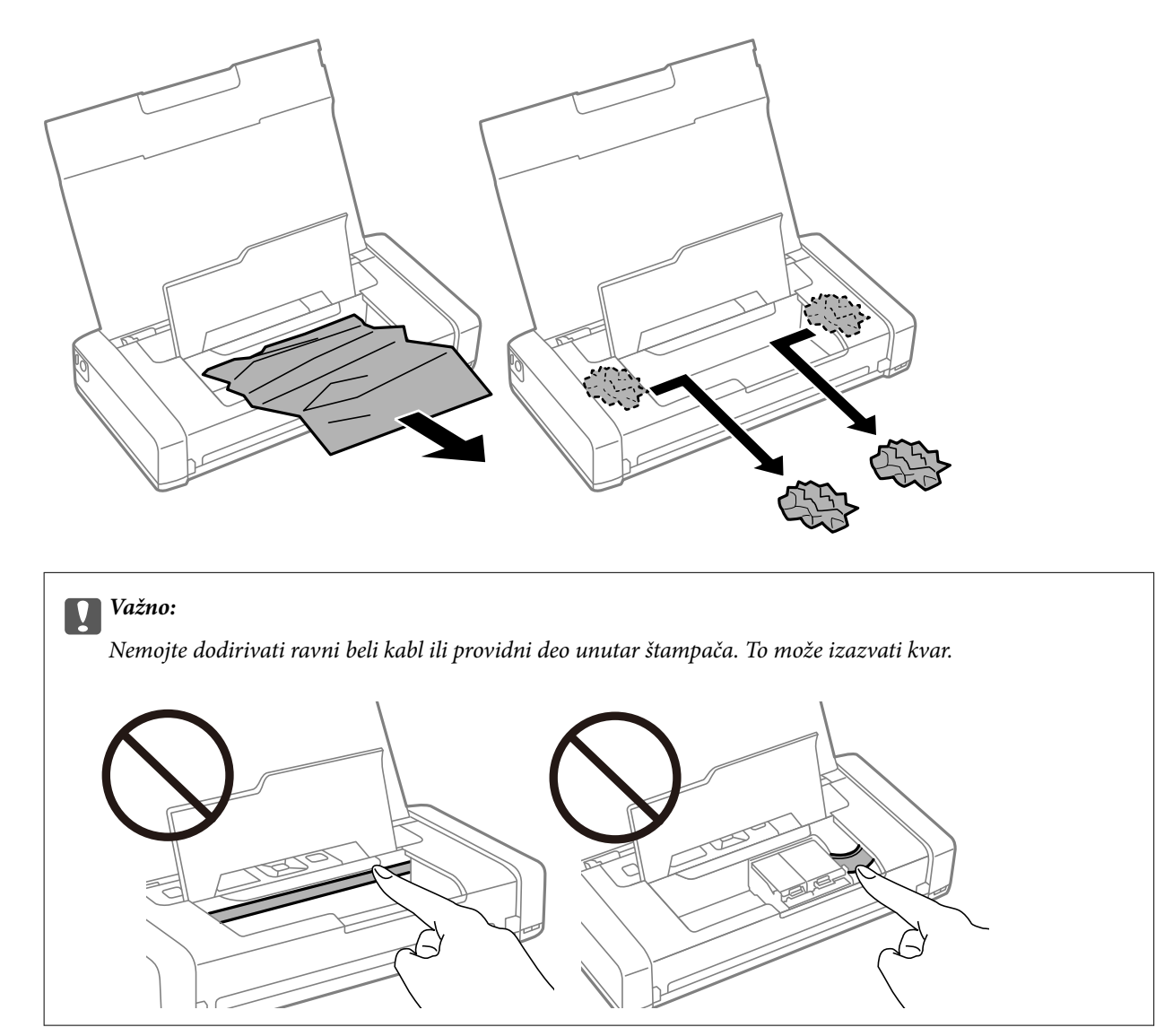

3. Zatvorite unutrašnji poklopac.

## **Papir se ne uvlači pravilno**

Proverite sledeće stavke ako se papir zaglavi, uvlači iskošeno, ako se nekoliko listova papira uvlači istovremeno, ako se papir ne uvlači ili ako se papir izbacuje.

- ❏ Štampač postavite na ravnu površinu i upotrebljavajte ga u preporučenim uslovima okoline.
- ❏ Možda je baterija skoro prazna. Priključite adapter za naizmeničnu struju na štampač ili umetnite spoljašnju bateriju.
- ❏ Koristite papir koji ovaj štampač podržava.
- ❏ Poštujte mere opreza za rukovanje papirom.
- ❏ Ubacite papir okrenut na odgovarajuću stranu i pomerite vođicu za papir do ivice papira.
- ❏ Nemojte ubacivati veći broj listova od maksimalnog broja navedenog za taj papir.
- ❏ Kada dođe do greške sa papirom iako je papir ubačen u štampač, ponovo ubacite papir uz desnu ivicu zadnji mehanizam za uvlačenje papira.
- ❏ Kada ubacujete više listova papira, ubacujte jedan po jedan list.
- ❏ Ako se tokom ručnog dvostranog štampanja nekoliko listova papira uvlači odjednom, izvadite sav papir koji je ubačen u izvor papira i ponovo ga ubacite.
- ❏ Ubacite i izbacite papir bez štampanja da biste očistili putanju papira.
- ❏ Proverite da li su podešavanja veličine i tipa papira za taj izvor papira ispravna.

### **Povezane informacije**

- & ["Specifikacije u vezi sa okruženjem" na strani 148](#page-147-0)
- & ["Dostupan papir i kapaciteti" na strani 57](#page-56-0)
- & ["Mere opreza pri rukovanju papirom" na strani 56](#page-55-0)
- & ["Ubacivanje papira u Zadnji mehanizam za uvlačenje papira" na strani 58](#page-57-0)
- & ["Čišćenje putanje papira" na strani 112](#page-111-0)

## **Problemi sa napajanjem i kontrolnom tablom**

### **Napajanje se ne uključuje**

- ❏ Postarajte se da kabl za napajanje bude čvrsto priključen.
- $\Box$  Malo duže držite pritisnuto dugme  $\Theta$ .
- ❏ Ako ne možete da uključite štampač kada radi na bateriju, moguće je da je baterija skoro prazna. Priključite adapter za naizmeničnu struju ili napunite bateriju a zatim ponovo uključite štampač.
- ❏ Kada je napajanje uključeno, ali LCD ekran nije prikazan, moguće je da štampač nije bio pravilno isključen. Pokušajte sa rešenjem problema koji se pojavljuje kada se napajanje ne uključuje.

### **Napajanje se ne isključuje**

Isključite adapter naizmenične struje i USB kabl. Istovremeno pritisnite dugme  $\bigcirc$  i dugme  $\bigcirc$  duže od sedam sekundi, a zatim pustite oba dugmeta. Da biste sprečili isušivanje glave za štampanje, ponovo uključite štampač i isključite ga pritiskom na dugme  $\mathcal{O}$ .

### **LCD ekran je zatamnjen**

Štampač je u režimu mirovanja. Pritisnite bilo koje dugme na kontrolnoj tabli da biste vratili LCD ekran u prethodno stanje.

### **Napajanje se isključuje kada štampač radi na bateriju**

❏ Štampač se isključuje kada se ne izvrši nijedna radnja. Ponovo uključite štampač.

❏ Proverite nivo napunjenosti baterije. Ako je nivo napunjenosti baterije nizak, priključite adapter za naizmeničnu struju na štampač ili napunite bateriju.

### **Ne možete da punite bateriju sa računara**

- ❏ Izaberite **Meni** > **Baterija** > **Postavke baterije** na kontrolnoj tabli a zatim omogućite **USB nap. preko rač.**.
- ❏ Vodite računa da je štampač isključen ili u režimu mirovanja.
- ❏ Uključite računar. Aktivirajte računar ako je u režimu hibernacije ili mirovanja.
- ❏ Ne možete da punite bateriju preko USB čvorišta. Priključite štampač direktno na računar.
- ❏ Moguće je da je računar podešen tako da ne dozvoljava drugim uređajima da se pune kada računar radi na bateriju. Proverite podešavanja na računaru.
- ❏ Opciona spoljašnja baterija ne može se puniti sa računara. Napunite je uz pomoć adaptera za naizmeničnu struju.

### **Povezane informacije**

& ["Punjenje ugrađene baterije pomoću USB priključka" na strani 88](#page-87-0)

### **Opciona spoljašnja baterija nije prepoznata**

Kada se prikaže donji ekran, isključite štampač, priključite adapter za naizmeničnu struju, a zatim uključite štampač.

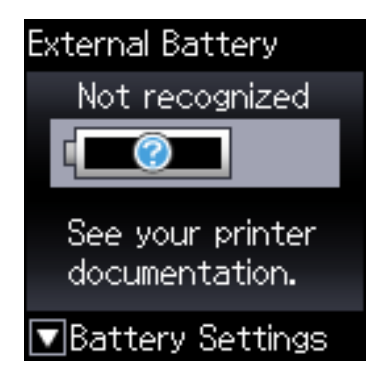

## **Štampanje sa računara nije moguće**

### **Provera veze (USB)**

- ❏ Štampač postavite na ravnu površinu i upotrebljavajte ga u preporučenim uslovima okoline.
- ❏ Dobro povežite USB kabl sa štampačem i računarom.
- ❏ Ako koristite USB čvorište, pokušajte da priključite štampač direktno na računar.
- ❏ Ako se USB kabl ne prepoznaje, promenite priključak, ili promenite USB kabl.

❏ Ako štampač ne može da štampa pomoću USB priključka, pokušajte sledeće.

Isključite USB kabl iz računara. Desni klik miša na ikonu štampača na računaru i izaberite **Ukloni uređaj**. Onda priključite USB kabl na računar i pokušajte da uradite probno štampanje.

Resetujte USB priključak prateći sledeće korake u ovom priručniku za promenu načina povezivanja sa računarom. Detalje potražite na vezi za povezane informacije ispod.

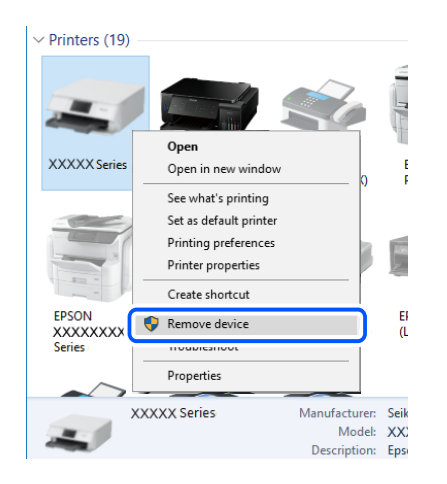

❏ Izaberite **Meni** > **Baterija** > **Postavke baterije** na kontrolnoj tabli, a zatim onemogućite **USB nap. preko rač.**.

### **Povezane informacije**

& ["Promena načina povezivanja sa računarom" na strani 51](#page-50-0)

### **Provera veze (mreže)**

- ❏ Kada promenite bežični ruter ili pružaoca usluga, pokušajte ponovo da izvršite podešavanja mreže za štampač. Priključite računar ili pametni uređaj na isti SSID kao i štampač.
- ❏ Isključite uređaje koje želite da priključite na mrežu. Sačekajte oko 10 sekundi i zatim uključite uređaje sledećim redosledom: bežični mrežni usmerivač, računar ili pametni uređaj i zatim štampač. Približite štampač i računar ili pametni uređaj bežičnom mrežnom usmerivaču da biste pomogli pri komunikaciji radio talasima, a zatim pokušajte da ponovo izvršite podešavanja mreže.
- ❏ Odštampajte izveštaj o mrežnom povezivanju. Detalje potražite na vezi za povezane informacije ispod. Ako izveštaj pokazuje da mrežno povezivanje nije uspelo, proverite izveštaj o mrežnom povezivanju, a zatim sledite odštampana rešenja.
- ❏ Ako je štampaču dodeljena IP adresa 169.254.XXX.XXX, a podmrežna maska je 255.255.0.0, moguće je da IP adresa nije pravilno dodeljena. Restartujte bežični ruter ili ponovo podesite mrežne postavke za štampač. Ako time ne rešite problem, pogledajte dokumentaciju za bežični ruter.
- ❏ Pokušajte da pristupite nekom veb-sajtu sa svog računara da biste se uverili da su podešavanja mreže na vašem računaru tačna. Ako ne možete da pristupite nijednom veb-sajtu, postoji problem na računaru. Proverite mrežno povezivanje računara.

### **Provera Softvera i Podataka**

❏ Postarajte se da je originalan program Espon štampača instaliran.Ako originalan program Espon štampača nije instaliran, dostupne funkcije su ograničene.Preporučujemo korišćenje originalan programa Espon štampača.Pogledajte ispod link sa ostalim detaljnim informacijama.

❏ Ako štampate sliku koja se sastoji od velike količine podataka, računar možda neće imati dovoljno memorije.Štampajte sliku niže rezolucije ili manje veličine.

### **Provera da li su instalirani originalni upravljački programi Epson štampača**

Možete da proverite da li je na računaru instaliran originalni Epson upravljački program štampača na jedna od sledećih načina.

#### **Windows**

Izaberite **Kontrolnu tablu** > **Prikaz uređaja i štampača** (**Štampači**, **Štampači i faks uređaji**) a zatim uradite sledeće da biste otvorili prozor svojstava servera za štampanje.

❏ Windows 10/Windows 8.1/Windows 8/Windows 7/Windows Server 2019/Windows Server 2016/Windows Server 2012 R2/Windows Server 2012/Windows Server 2008 R2

Kliknite na ikonu štampača, a zatim kliknite na **Svojstva servera štampača** na vrhu prozora.

❏ Windows Vista/Windows Server 2008

Kliknite desnim tasterom miša na fasciklu **Štampači** a zatim kliknite na **Pokreni kao administrator** > **Svojstva servera**.

❏ Windows XP/Windows Server 2003 R2/Windows Server 2003

U meniju **Datoteka** izaberite **Svojstva servera**.

Kliknite na karticu **Upravljački program**. Ako je na listi prikazan naziv štampača, na računaru je instaliran originalni Epson upravljački program.

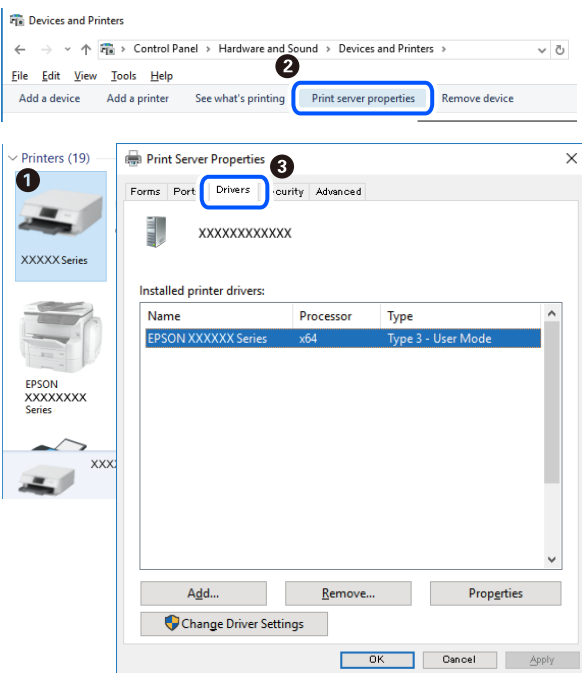

#### **Mac OS**

Izaberite **Željene postavke sistema** u meniju Apple > **Štampači i skeneri** (ili **Štampanje i skeniranje**, **Štampanje i faks**) a zatim izaberite štampač. Kliknite na **Opcije i potrošni materijal**, a ako su kartica **Opcije** i kartica **Uslužni program** prikazane u prozoru, na računaru je instaliran originalni Epson upravljački program.

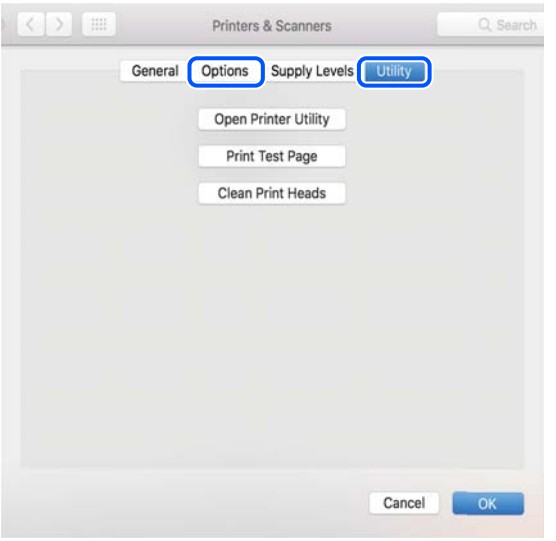

### **Provera statusa štampača sa računara (Windows)**

Kliknite na **Red za štampu** na kartici **Održavanje** upravljačkog programa štampača, a zatim proverite sledeće.

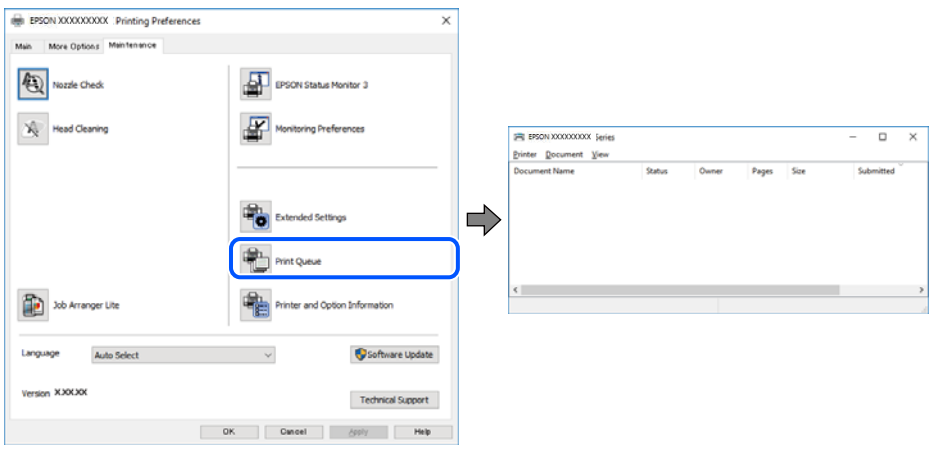

❏ Proverite da li ima pauziranih zadataka štampanja.

Ako ima nepotrebnih podataka, izaberite **Otkaži sve dokumente** na meniju **Štampač**.

❏ Postarajte se da štampač nije neaktivan ili na čekanju.

Ako je štampač neaktivan ili na čekanju, opozovite podešavanje neaktivnosti ili čekanja u meniju **Štampač**.

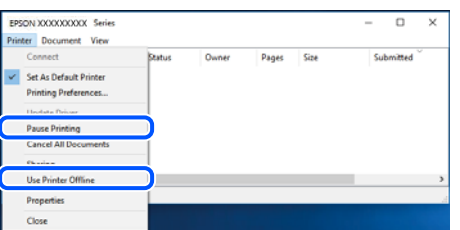

❏ Postarajte se da štampač bude izabran kao podrazumevani štampač u meniju **Štampač** (trebalo bi da na stavci u meniju stoji znak potvrde).

Ako štampač nije izabran kao podrazumevani, podesite ga kao podrazumevani štampač. Ako se u **Kontrolna tabla** > **Pogledaj uređaje i štampače** (**Štampači**, **Štampači i faksovi**) nalazi više ikona, pogledajte sledeće kako biste izabrali ikonu.

Primer)

USB veza: EPSON XXXX Series

Mrežna veza: EPSON XXXX Series (mreža)

Ako upravljački program štampača instalirate više puta, može se dogoditi da budu napravljene kopije upravljačkog programa štampača. Ako budu napravljene kopije poput "EPSON XXXX Series (kopija 1)", kliknite desnim tasterom miša na kopiranu ikonu upravljačkog programa, a zatim kliknite na **Ukloni uređaj**.

❏ Uverite se da je u odeljku **Svojstvo** > **Port** u meniju **Štampač** pravilno izabran štampač.

Izaberite "USBXXX" za USB vezu ili "EpsonNet Print Port" za mrežnu vezu.

### **Provera statusa štampača sa računara (Mac OS)**

Vodite računa da status štampača ne bude **Pauza**.

Izaberite **Željene postavke sistema** iz menija Apple > **Štampači i skeneri** (ili **Štampanje i skeniranje**, **Štampanje i faks**), a zatim dva puta kliknite na štampač. Ako je štampač pauziran, kliknite na **Nastavi** (ili **Nastavi rad štampača**).

## **Kada ne možete da izvršite podešavanja mreže**

- ❏ Isključite uređaje koje želite da priključite na mrežu. Sačekajte oko 10 sekundi i zatim uključite uređaje sledećim redosledom: bežični mrežni usmerivač, računar ili pametni uređaj i zatim štampač. Približite štampač i računar ili pametni uređaj bežičnom mrežnom usmerivaču da biste pomogli pri komunikaciji radio talasima, a zatim pokušajte da ponovo izvršite podešavanja mreže.
- ❏ Izaberite **Meni** > **Podešavanja mreže** > **Provera veze**, a zatim odštampajte izveštaj o mrežnom povezivanju. Ako je došlo do greške, proverite izveštaj o mrežnom povezivanju, a zatim sledite odštampana rešenja.

### **Povezane informacije**

- $\rightarrow$  ["Štampanje izveštaja o mrežnom povezivanju" na strani 44](#page-43-0)
- & ["Poruke i rešenja u izveštaju o mrežnom povezivanju" na strani 45](#page-44-0)

### **Uređaji ne mogu da se povežu iako mrežna podešavanja nisu problem**

Ako ne možete da se povežete na štampač sa računara ili pametnog uređaja, iako vaš izveštaj o mrežnoj vezi ne pokazuje nikakve probleme, pogledajte sledeće.

❏ Kada istovremeno koristite više bežičnih mrežnih usmerivača, možda nećete moći da koristite štampač sa računara ili pametnog uređaja, zavisno od podešavanja bežičnih mrežnih usmerivača. Priključite računar ili pametni uređaj na isti bežični mrežni usmerivač kao i štampač.

Onemogućite funkciju povezivanja na pametnom uređaju ako je omogućena.

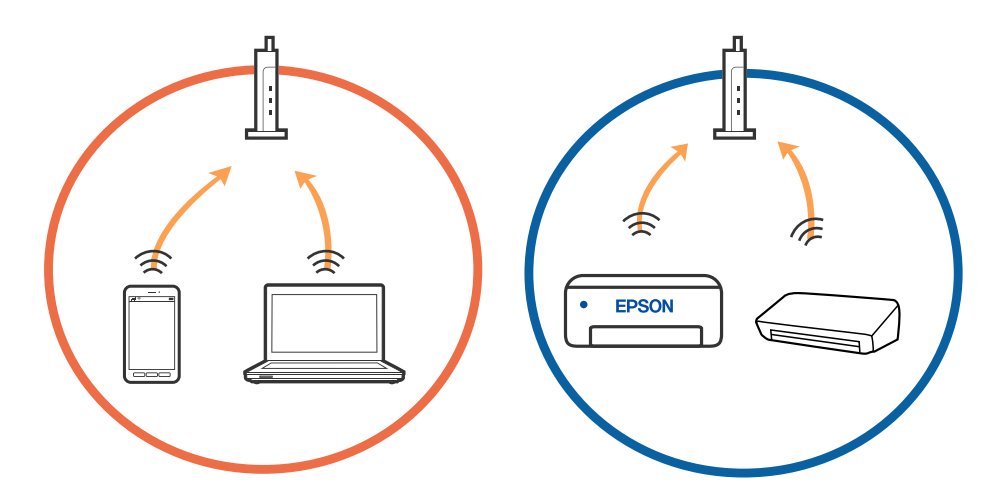

❏ Možda nećete moći da se povežete sa bežičnim mrežnim usmerivačem kada bežični mrežni usmerivač ima više SSID-a i uređaji su povezani na različite SSID-e na istom bežičnom mrežnom usmerivaču. Priključite računar ili pametni uređaj na isti SSID kao i štampač.

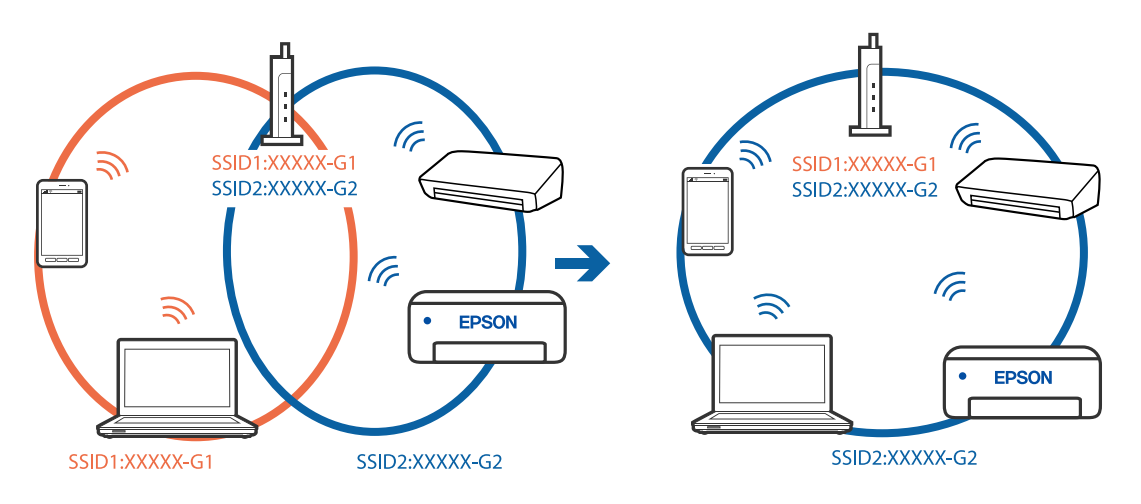

❏ Većina bežičnih mrežnih usmerivača ima funkciju separatora privatnosti koja blokira komunikaciju između priključenih uređaja. Ako ne možete da komunicirate između štampača i računara ili pametnog uređaja, čak i ako su povezani na istu mrežu, onemogućite separator privatnosti na bežičnom mrežnom usmerivaču. Detalje potražite u priručniku priloženom uz bežični mrežni usmerivač.

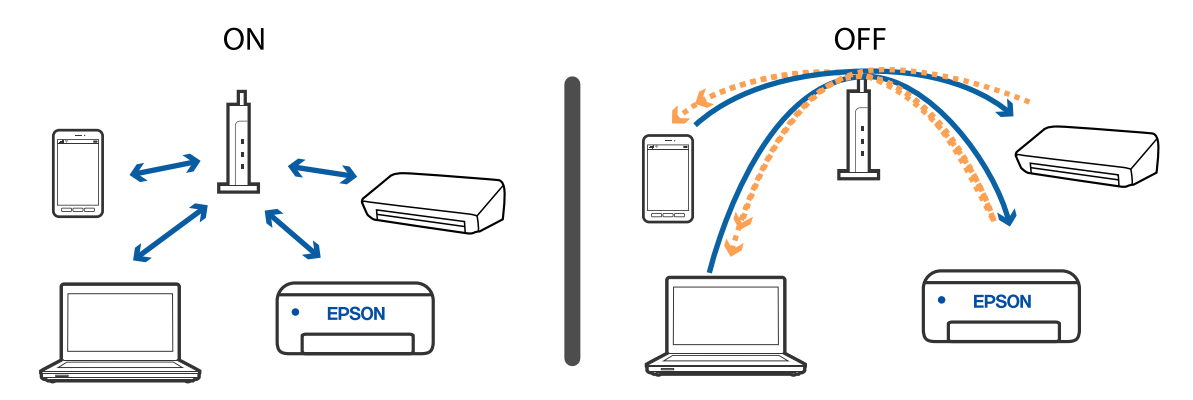

### **Povezane informacije**

- & "Provera SSID povezanog sa štampačem" na strani 136
- & "Provera SSID za računar" na strani 136

### **Provera SSID povezanog sa štampačem**

Možete proveriti SSID štampanjem lista statusa mreže ili na Web Config.

### **Povezane informacije**

- & ["Štampanje izveštaja o mrežnom povezivanju" na strani 44](#page-43-0)
- & ["Štampanje lista mrežnog statusa" na strani 50](#page-49-0)

### **Provera SSID za računar**

### **Operativni sistem Windows**

Kliknite na **na na tabli sa zadacima na radnoj površini**. Proverite naziv povezanog SSID-a sa prikazane liste.

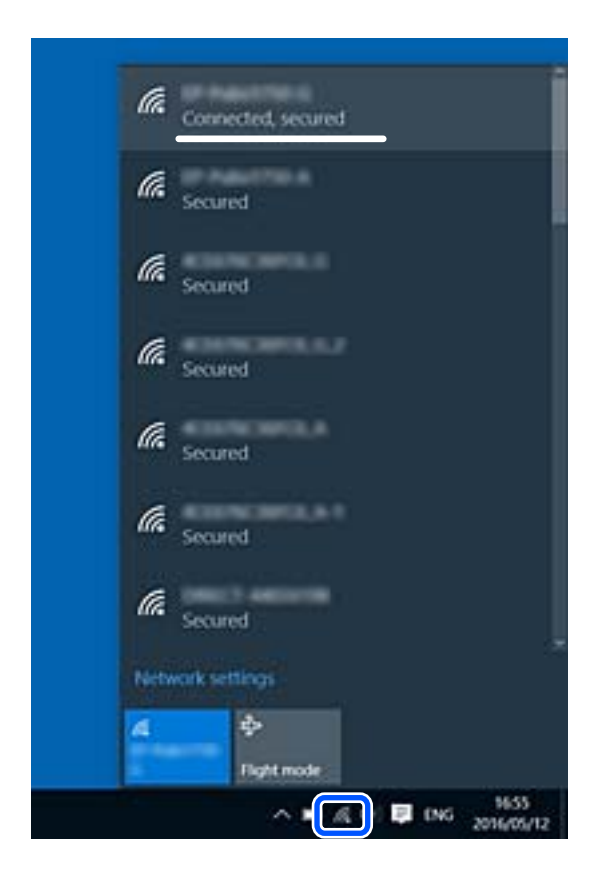

#### <span id="page-136-0"></span>**Mac OS**

Kliknite na ikonu Wi-Fi na vrhu ekrana računara. Prikazuje se lista SSID-a i povezani SSID je označen kvačicom.

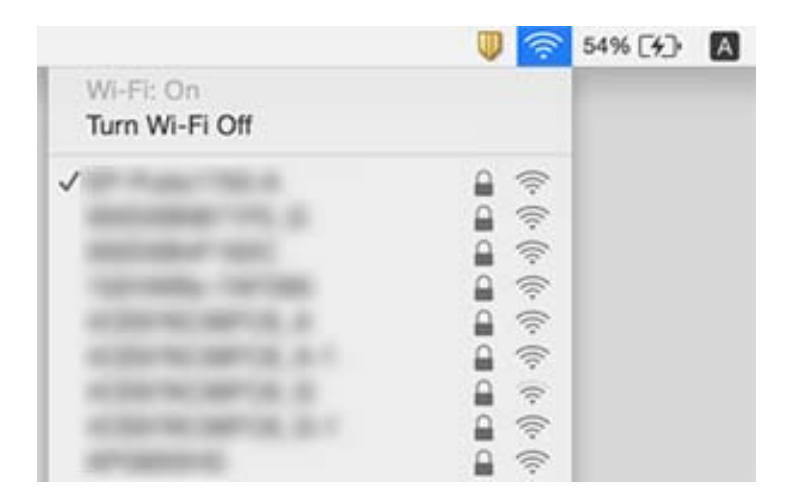

### **Bežične LAN (Wi-Fi) veze postanu nestabilna prilikom korišćenja USB 3.0 uređaja na Mac računaru**

Kada povežete uređaj sa USB 3.0 ulazom na Mac računaru, može doći do smetnji u radio frekvenciji. Probajte sledeće ako ne možete da se povežete na bežičnu LAN (Wi-Fi) vezu ili ako operacije postanu nestabilne.

- ❏ Uređaj koji je povezan na USB 3.0 ulaz postavite dalje od računara.
- ❏ Ako štampač podržava frekventni opseg od 5 GHz, povežite se na SSID za opseg od 5 GHz.

#### **Povezane informacije**

& ["Specifikacije bežične veze" na strani 145](#page-144-0)

## **Štampanje sa iPhone, iPad ili iPod touch nije moguće**

- ❏ Povežite iPhone, iPad ili iPod touch na istu mrežu (SSID) kao štampač.
- ❏ Omogućite **Konfiguracija papira** u sledećim menijima.

**Meni** > **Podešavanje štampača** > **Podešav. izvora papira** > **Konfiguracija papira**

❏ Omogućite podešavanje AirPrint na Web Config.

## **Problemi sa odštampanim materijalom**

### **Kvalitet štampe je loš**

Ako je kvalitet štampe loš usled zamrljanih otisaka, pojavljivanja traka, nedostatka boja, izbledelih boja, lošeg poravnanja i šablona u obliku mozaika na otiscima, proverite sledeće.

❏ Koristite papir koji ovaj štampač podržava.

- ❏ Nemojte štampati na papiru koji je vlažan, oštećen ili previše star.
- ❏ Ako je papir uvijen ili je koverta naduvana, spljoštite ih.
- ❏ Kada štampate slike ili fotografije, koristite podatke visoke rezolucije. Slike na internet stranama su često niske rezolucije, iako izgledaju dovoljno dobro na ekranu, pa kvalitet štampe može opasti.
- ❏ U upravljačkom programu štampača izaberite odgovarajuće podešavanje vrste papira koje odgovara vrsti papira koji je ubačen u štampač.
- ❏ Štampajte sa podešavanjem za visoki kvalitet u upravljačkom programu štampača.
- ❏ Kada se slike ili fotografije štampaju u neočekivanim bojama, prilagodite boju, a zatim štampajte ponovo. Funkcija automatske korekcije boje koristi standardni režim korekcije **PhotoEnhance**. Probajte drugi **PhotoEnhance** režim korekcije izborom bilo koje opcije osim **Autom. doterivanje** kao podešavanja za **Doterivanje prizora**. Ako problem nastavi da se javlja, koristite bilo koju drugu funkciju korekcije boje osim **PhotoEnhance**.
	- ❏ Windows

Izaberite **Prilagođeno** kao podešavanje za **Ispravka boje** na kartici **Još opcija** u upravljačkom programu štampača. Kliknite na **Napredno**, a zatim izaberite bilo šta osim **PhotoEnhance** kao podešavanje za **Upravljanje bojom**.

❏ Mac OS

U iskačućem meniju dijaloga za štampanje izaberite **Prilagođavanje boja**, a zatim izaberite **EPSON Color Controls**. U iskačućem meniju izaberite **Color Options**, a zatim izaberite bilo šta osim opcije **PhotoEnhance**.

- ❏ Onemogućite dvosmerno podešavanje (ili podešavanje za veliku brzinu). Kada je ovo podešavanje omogućeno, glava za štampanje štampa krećući se u oba smera, pa se može desiti da vertikalne linije ne budu poravnate. Ako onemogućite ovu funkciju, može se desiti da se štampanje uspori.
	- ❏ Windows

Opozovite **Velika brzina** na kartici **Još opcija** upravljačkog programa štampača.

❏ Mac OS

Izaberite **Željene postavke sistema** u meniju Apple > **Štampači i skeneri** (ili **Štampanje i skeniranje**, **Štampanje i faks**) a zatim izaberite štampač. Kliknite na **Opcije i materijal za štampanje** > **Opcije** (ili **Upravljački program**). Izaberite **Off** kao podešavanje za **High Speed Printing**.

- ❏ Izaberite **Meni** > **Post. gust. obič. pap.** na kontrolnoj tabli, a zatim podesite gustinu.
- ❏ Izaberite **Meni** > **Podešavanje boje** na kontrolnoj tabli, a zatim podesite boju.
- ❏ Obavite proveru mlaznica, a zatim očistite glavu za štampanje ako je bilo koja od mlaznica glave za štampanje začepljena.
- ❏ Poravnajte glavu za štampanje.
- ❏ Ako se loše poravnavanje pojavljuje u intervalima od 2.5 cm, poravnajte glavu za štampanje.
- ❏ Papire nemojte slagati odmah nakon štampanja.
- ❏ Otiske u potpunosti osušite pre arhiviranja ili prikazivanja. Prilikom sušenja otisaka, izbegavajte direktnu sunčevu svetlost, nemojte koristiti fen i nemojte dodirivati stranu papira na kojoj je štampano.
- ❏ Trudite se da koristite originalne Epson kertridže sa bojom. Ovaj proizvod je projektovan tako da podesi boje na osnovu korišćenja originalnih Epson kertridža sa bojom. Upotreba neoriginalnih kertridža sa bojom može da dovede do opadanja kvaliteta štampanja.
- ❏ Epson preporučuje da kertridž sa bojom upotrebite pre datuma koji je odštampan na pakovanju.
- ❏ Za najbolje rezultate, kertridž sa bojom iskoristite u roku od šest meseci od otvaranja pakovanja.

❏ Prilikom štampanja slika i fotografija, kompanija Epson preporučuje upotrebu originalnog Epson papira umesto običnog papira. Štampajte na strani originalnog Epson papira koja je pogodna za štampanje.

### **Povezane informacije**

- & ["Mere opreza pri rukovanju papirom" na strani 56](#page-55-0)
- $\blacktriangleright$  ["Lista tipova papira" na strani 58](#page-57-0)
- & ["Provera i čišćenje glave za štampanje" na strani 110](#page-109-0)
- & ["Poravnavanje glave za štampanje" na strani 111](#page-110-0)
- ◆ ["Dostupan papir i kapaciteti" na strani 57](#page-56-0)

### **Položaj, veličina ili margine odštampanog dokumenta nisu ispravni**

- ❏ Ubacite papir okrenut na odgovarajuću stranu i pomerite vođicu za papir do ivice papira.
- ❏ Ako otisak naginje ka desnoj strani i desni deo je isečen, moguće je da papir nije pravilno umetnut. Gurnite vođicu sasvim levo, gurnite deo sa desne strane sasvim desno, a zatim ponovo ubacite papir.

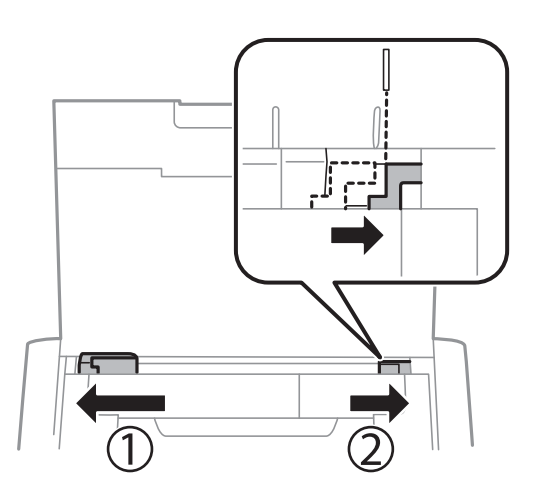

- ❏ Izaberite odgovarajuće podešavanje za veličinu papira na kontrolnoj tabli ili u upravljačkom programu štampača.
- ❏ Prilagodite podešavanje margina u aplikaciji tako da bude u okviru oblasti na kojoj se može štampati.
- ❏ Tokom štampanja bez ivica, slika je blago uvećana, a oblast koja izlazi iz okvira je izrezana. Prilagodite uvećanje.
	- ❏ Windows

Kliknite na **Podešavanja** od **Bez okvira** na kartici **Glavni** upravljačkog programa štampača i izaberite uvećanje.

❏ Mac OS

Prilagodite podešavanje **Širenje** iz menija **Podešavanje štampe** dijaloga za štampanje.

#### **Povezane informacije**

- & ["Ubacivanje papira u Zadnji mehanizam za uvlačenje papira" na strani 58](#page-57-0)
- & ["Površina na kojoj se može štampati" na strani 143](#page-142-0)

### **Papir je umrljan ili izgužvan**

Ako se prilikom štampanja papir umrlja ili izgužva, uradite sledeće.

- ❏ Očistite putanju papira.
- ❏ Postavite papir na ravnu površinu da biste proverili da li je uvijen. Ako jeste, ispravite ga.
- ❏ Ubacite papir okrenut na odgovarajuću stranu.
- ❏ Kada vršite ručno dvostrano štampanje, uverite se da se mastilo u potpunosti osušilo pre ponovnog ubacivanja papira.

#### **Povezane informacije**

- $\blacktriangleright$  ["Čišćenje putanje papira" na strani 112](#page-111-0)
- & ["Ubacivanje papira u Zadnji mehanizam za uvlačenje papira" na strani 58](#page-57-0)
- & ["Kvalitet štampe je loš" na strani 137](#page-136-0)

### **Odštampani znakovi nisu tačni ili su izobličeni**

- ❏ Bezbedno povežite kabl interfejsa za sa štampačem i računarom.
- ❏ Otkažite sve pauzirane poslove štampanja.
- ❏ Nemojte ručno stavljati računar u režim **Hibernacija** ili **Mirovanje** kada je štampanje u toku. Sledeći put kada uključite računar može doći do štampanja stranica sa izobličenim tekstom.

#### **Povezane informacije**

& ["Otkazivanje štampanja" na strani 85](#page-84-0)

### **Odštampana slika je izvrnuta**

Opozovite podešavanja štampanja slike u vidu odraza u drajveru štampača ili u aplikaciji, ako su podešena.

❏ Windows

Opozovite **Odraz u ogledalu** na kartici **Još opcija** drajvera štampača.

❏ Mac OS

Opozovite **Mirror Image** iz menija **Podešavanje štampe** dijaloga za štampanje.

### **Problem sa odštampanim materijalom nije moguće rešiti**

Ako ste isprobali sva rešenja i time niste rešili problem, pokušajte da deinstalirate drajver štampača, a zatim ga ponovo instalirate.

#### **Povezane informacije**

- & ["Deinstaliranje aplikacija" na strani 121](#page-120-0)
- & ["Instaliranje aplikacija" na strani 122](#page-121-0)

## **Štampanje je suviše sporo**

- ❏ Kada neprekidno štampate duže od 15 minuta, štampanje se usporava kako bi se sprečilo pregrevanje i oštećivanje mehanizma štampača. Međutim, možete da nastavite da štampate. Da biste vratili štampač na normalnu brzinu štampanja, otkažite štampanje i pustite štampač da miruje najmanje 45 minuta sa uključenim napajanjem. Štampač se neće povratiti kada je isključen.
- ❏ Brzina štampanja je manja kada štampač radi na ugrađenu bateriju. Priključite adapter za naizmeničnu struju na štampač ili umetnite spoljašnju bateriju.
- ❏ Zatvorite sve nepotrebne aplikacije.
- ❏ Smanjite podešavanje kvaliteta u upravljačkom programu štampača. Štampanje visokog kvaliteta usporava brzinu štampanja.
- ❏ Omogućite dvosmerno podešavanje (ili podešavanje za veliku brzinu). Kada je ovo podešavanje omogućeno, glava za štampanje štampa krećući se u oba smera, pa se brzina štampanja uvećava.
	- ❏ Windows

Izaberite **Velika brzina** na kartici **Još opcija** upravljačkog programa štampača.

❏ Mac OS

Izaberite **Željene postavke sistema** u meniju Apple > **Štampači i skeneri** (ili **Štampanje i skeniranje**, **Štampanje i faks**) a zatim izaberite štampač. Kliknite na **Opcije i materijal za štampanje** > **Opcije** (ili **Upravljački program**). Izaberite **On** kao podešavanje za **High Speed Printing**.

- ❏ Onemogućavanje nečujnog režima. Ova funkcija usporava štampanje.
	- ❏ Kontrolna tabla

Na početnom ekranu izaberite **Meni** > **Podešavanje štampača** > **Tihi režim**, a zatim ga onemogućite.

❏ Windows

Izaberite **Isključeno** kao podešavanje za **Tihi režim** na kartici **Glavni** u upravljačkom programu štampača.

❏ Mac OS

Izaberite **Željene postavke sistema** u meniju Apple > **Štampači i skeneri** (ili **Štampanje i skeniranje**, **Štampanje i faks**) a zatim izaberite štampač. Kliknite na **Opcije i materijal za štampanje** > **Opcije** (ili **Upravljački program**). Izaberite **Off** kao podešavanje za **Tihi režim**.

❏ Izaberite **Meni** > **Post. gust. obič. pap.** na kontrolnoj tabli, a zatim izaberite **Standardno**.

## **Drugi problemi**

### **Blagi strujni udar prilikom dodirivanja štampača**

Ako je mnogo perifernih uređaja priključeno na računar, može se desiti da osetite blagi strujni udar kada dodirnete štampač. Instalirajte žicu za uzemljenje u računar sa kojim je priključen štampač.

### **Uređaj pravi buku dok radi**

Ako je buka u toku rada uređaja prevelika, omogućite nečujni režim. Međutim, to može da uspori rad štampača.

❏ Kontrolna tabla

Na početnom ekranu izaberite **Meni** > **Podešavanje štampača** > **Tihi režim**, a zatim ga omogućite.

❏ Upravljački program štampača za Windows

Izaberite **Uključ.** za podešavanje **Tihi režim** na kartici **Glavni**.

❏ Upravljački program štampača za Mac OS

Izaberite **Željene postavke sistema** u meniju Apple > **Štampači i skeneri** (ili **Štampanje i skeniranje**, **Štampanje i faks**) a zatim izaberite štampač. Kliknite na **Opcije i materijal za štampanje** > **Opcije** (ili **Upravljački program**). Izaberite **On** kao podešavanje za **Tihi režim**.

### **Zaštitni zid blokira aplikaciju (samo za Windows)**

Dodajte aplikaciju u dozvoljene programe Windows zaštitnog zida u bezbednosnim postavkama na **Kontrolnoj tabli**.

# <span id="page-142-0"></span>**Dodatak**

## **Tehničke specifikacije**

### **Specifikacije štampača**

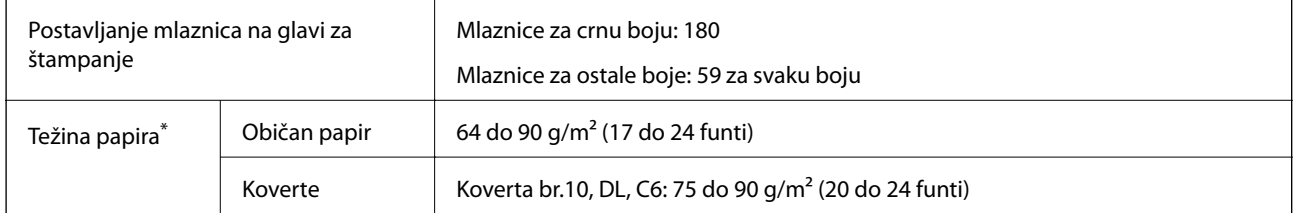

\* Čak i kada je debljina papira u okviru ovog opsega, možda ga štampač neće uvući ili kvalitet skeniranja može opasti zavisno od svojstava ili kvaliteta papira.

### **Površina na kojoj se može štampati**

Kvalitet štampe može opasti u osenčenim oblastima usled mehanizma štampača.

### **Pojedinačni listovi (normalno štampanje)**

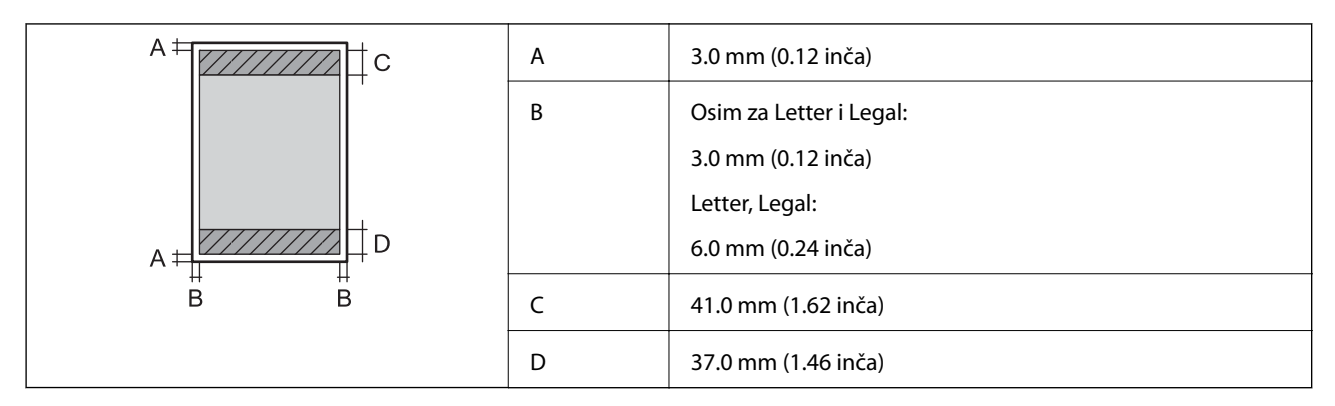

### **Pojedinačni listovi (štampanje bez ivica)**

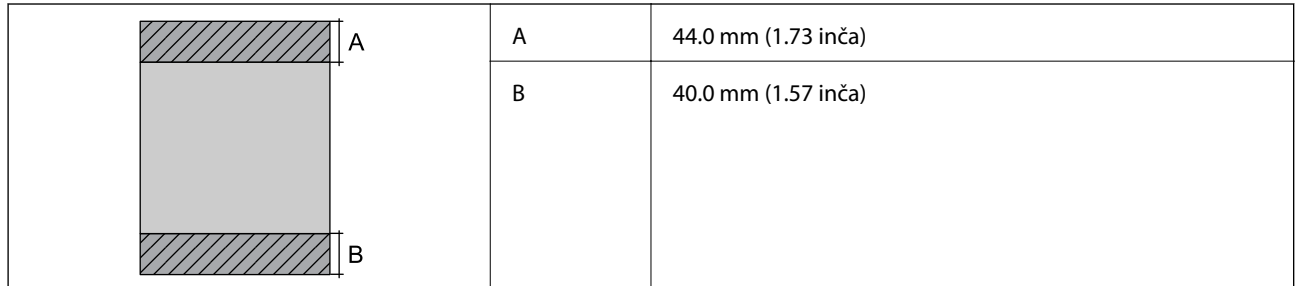

### **Koverte**

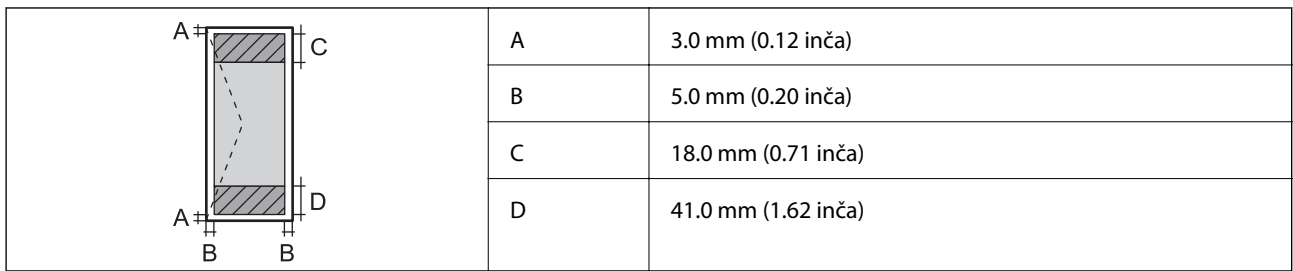

## **Specifikacije interfejsa**

Za računar de un serie velike brzine

### **Lista mrežnih funkcija**

### **Mrežne funkcije i IPv4/IPv6**

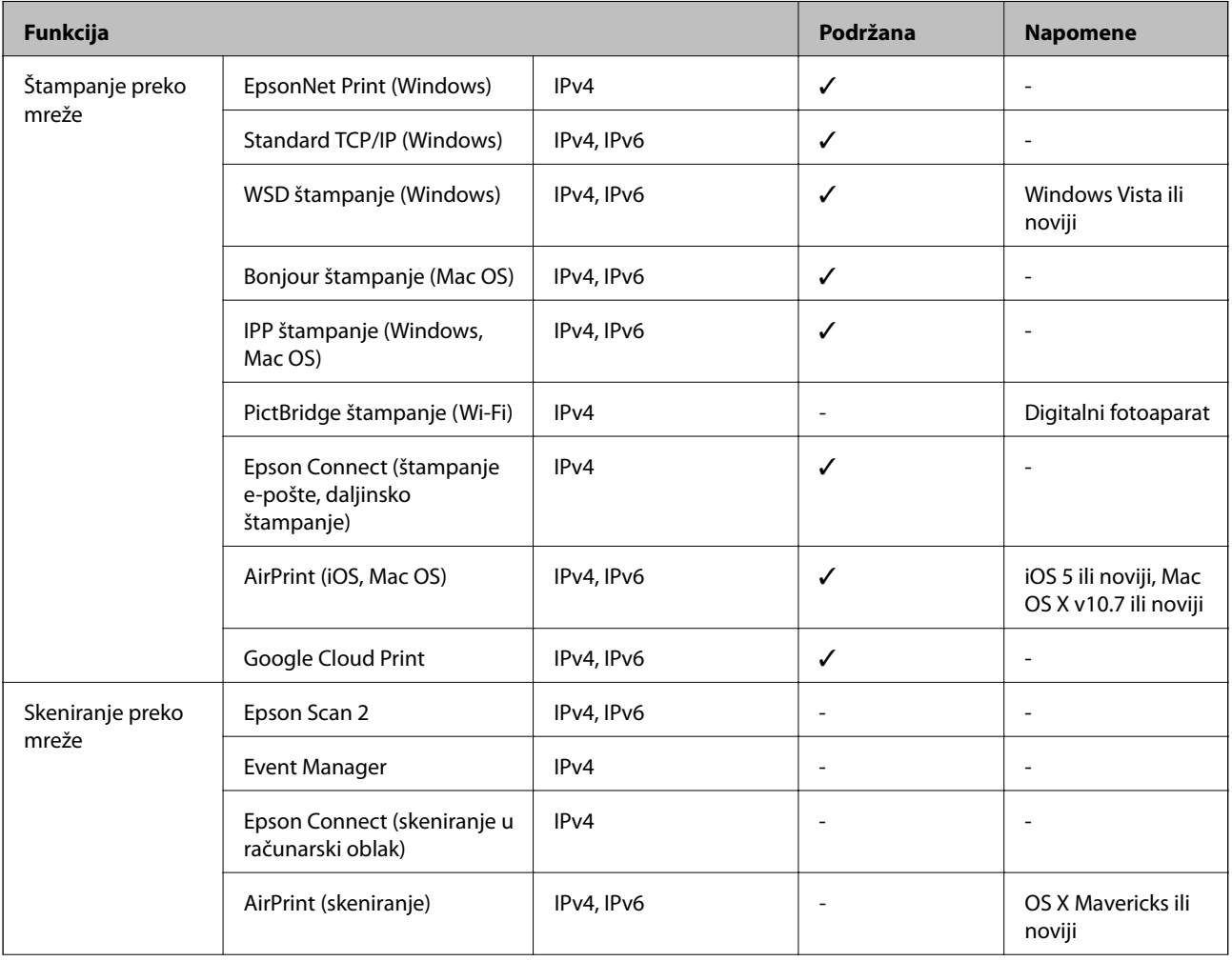
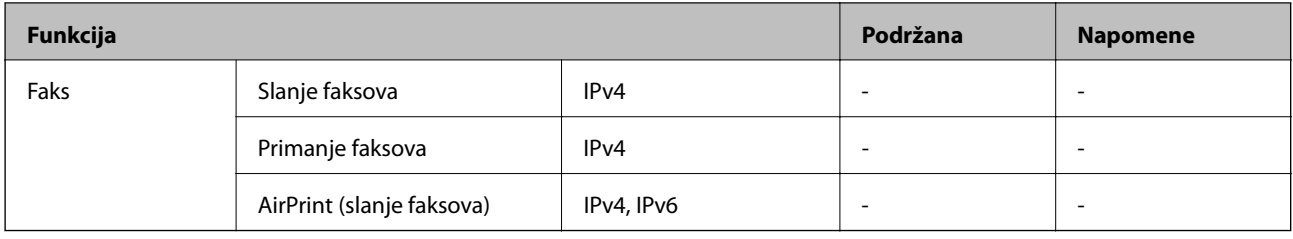

# **Specifikacije bežične veze**

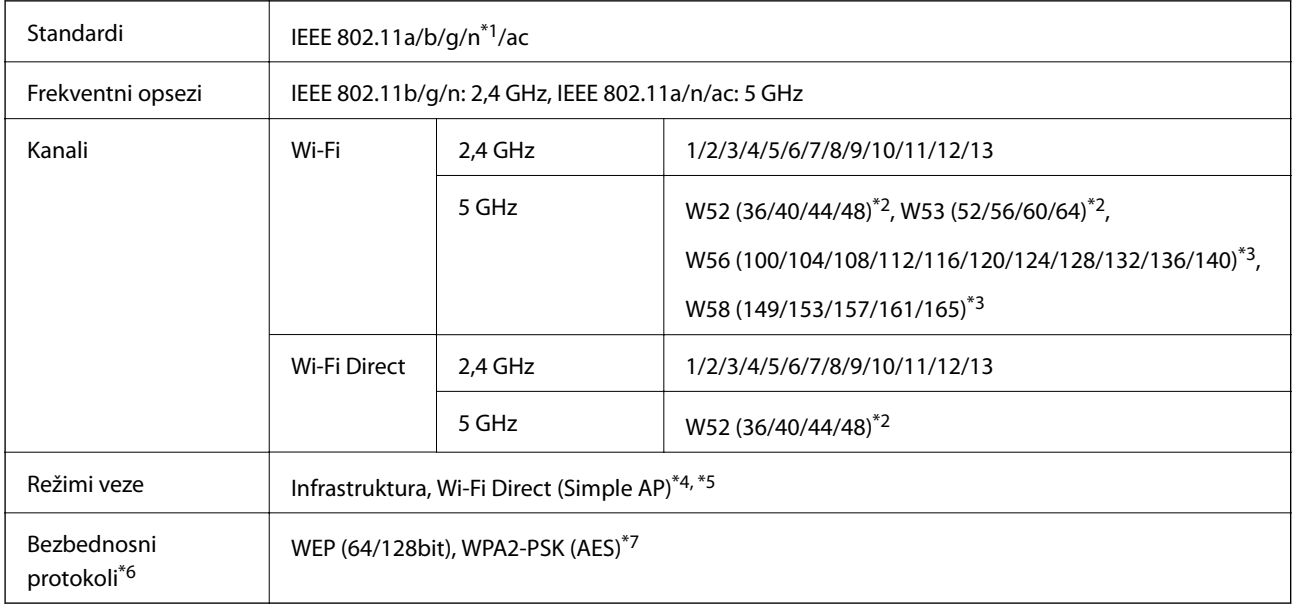

- \*1 Dostupno samo za HT20.
- \*2 Upotreba proizvoda napolju preko ovih kanala je zabranjena.
- \*3 Dostupnost ovih kanala zavisi od lokacije. Radi detaljnijih informacija pogledajte<http://support.epson.net/wifi5ghz/>
- \*4 Nije podržan za IEEE 802.11b.
- \*5 Infrastrukturni režim i Wi-Fi Direct režim mogu se istovremeno koristiti.
- \*6 Wi-Fi Direct podržava samo WPA2-PSK (AES).
- \*7 Pridržava se standarda WPA2 sa podrškom za WPA/WPA2 Personal.

## **Bezbednosni protokol**

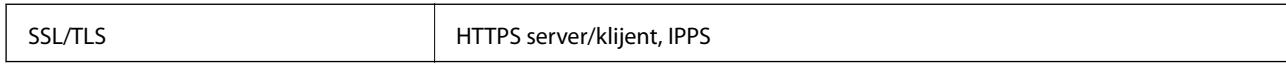

# **Podržane eksterne usluge**

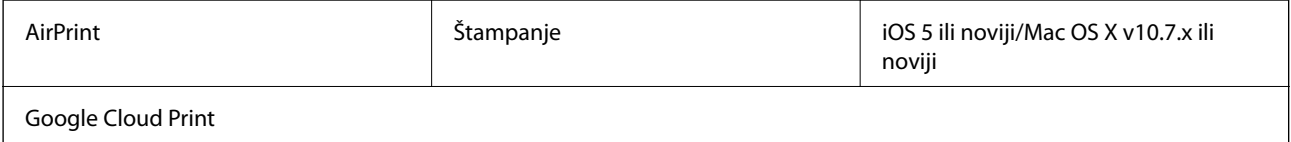

# **Dimenzije**

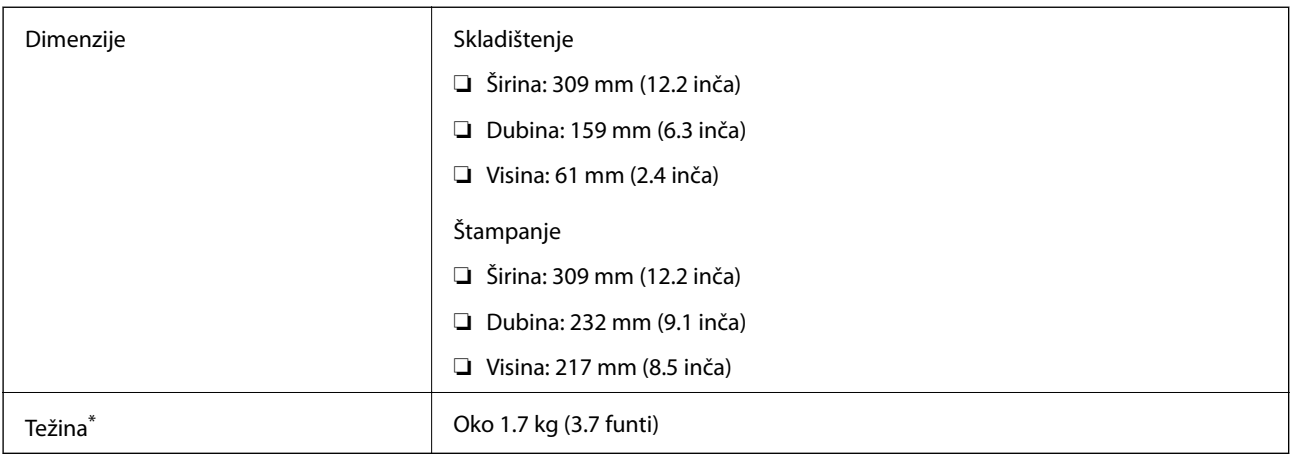

\* Bez kertridža sa mastilom i adaptera za naizmeničnu struju.

# **Specifikacije napajanja**

#### **Adapter za naizmeničnu struju**

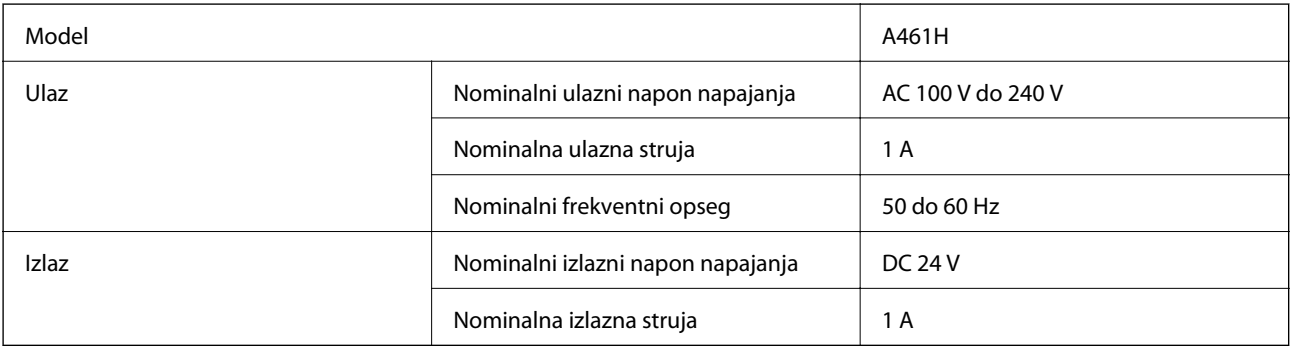

#### **Specifikacije napajanja štampača (upotreba adaptera za naizmeničnu struju)**

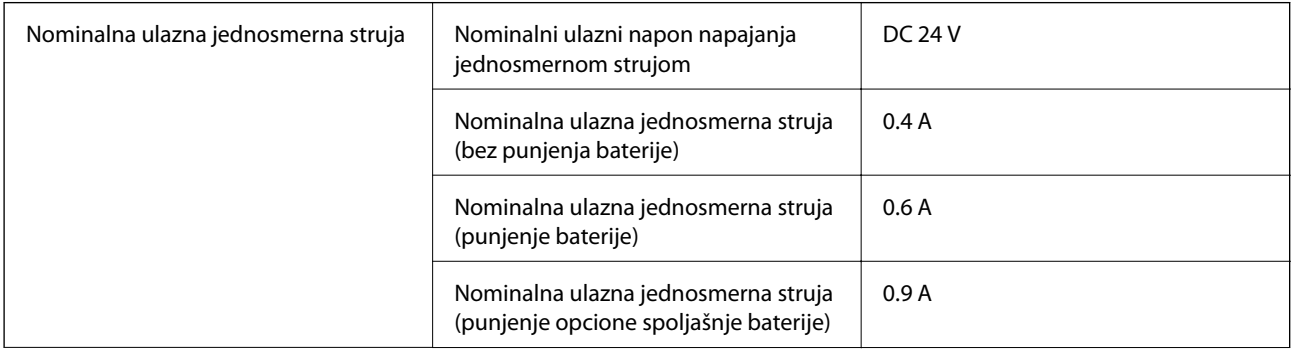

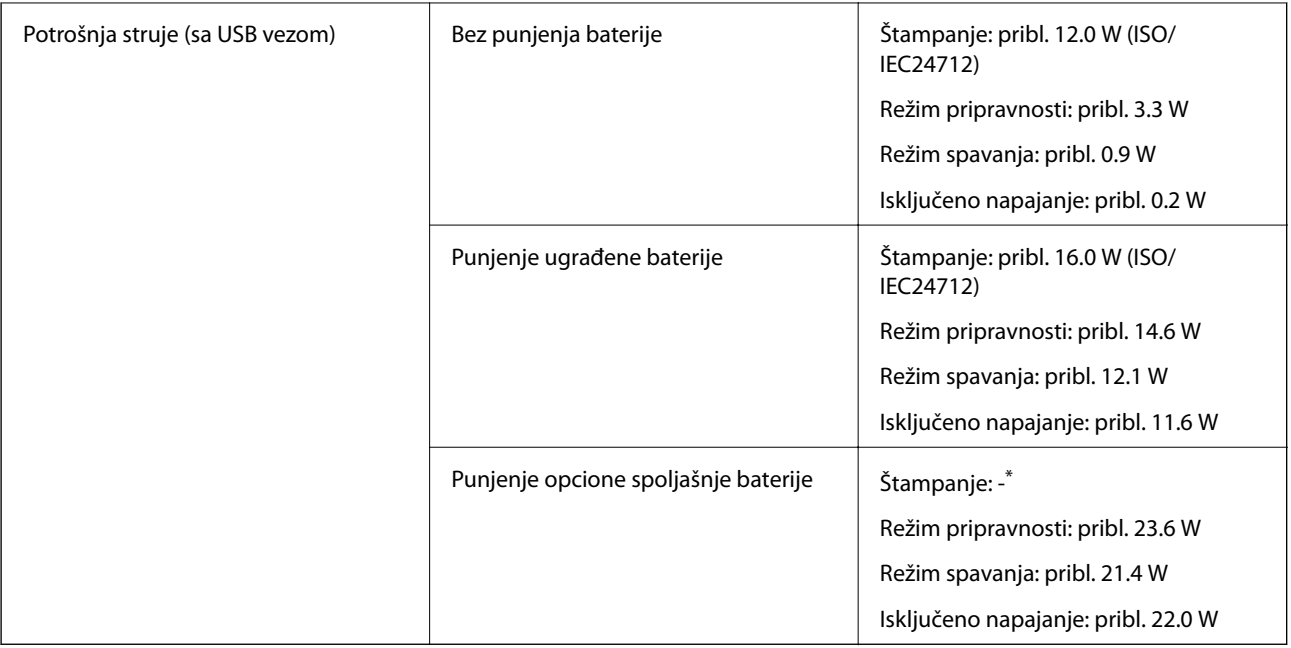

\* Isto kao i potrošnja struje prilikom "Bez punjenja baterije", jer štampač ne puni bateriju za vreme štampanja.

#### *Napomena:*

❏ Na nalepnici na štampaču pogledajte njegov napon.

❏ Korisnici u Evropi treba da potraže detalje o potrošnji električne energije na sledećoj internet stranici.

<http://www.epson.eu/energy-consumption>

#### **Specifikacije ugrađene baterije**

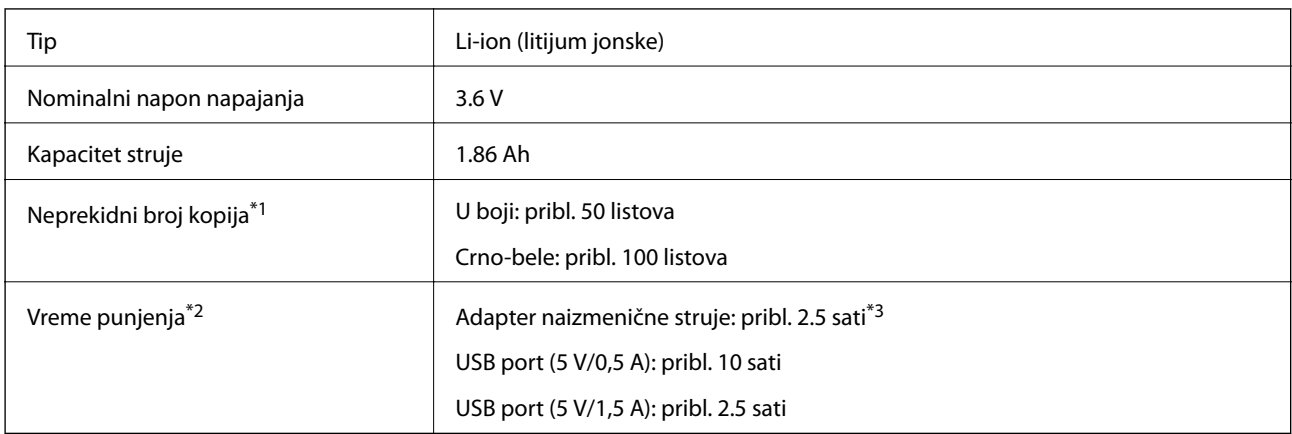

- \*1 Vrednost koja se izmeri prilikom štampanja ISO/IEC24712 šablona formata A4 sa potpuno napunjenom baterijom u prostoriji od 25°C.
- \*2 Vrednost koja se izmeri prilikom punjenja baterije sa isključenim napajanjem u prostoriji od 25°C. Ako koristite štampač dok se baterija puni, vreme punjenja je duže.
- \*3 2-minutno punjenje omogućava vam da odštampate pribl. 4 listova ISO/IEC24712 šablona formata A4 u crnoj boji, ili pribl. 5 listova ISO/IEC24712 šablona formata A4 u boji.

# **Specifikacije u vezi sa okruženjem**

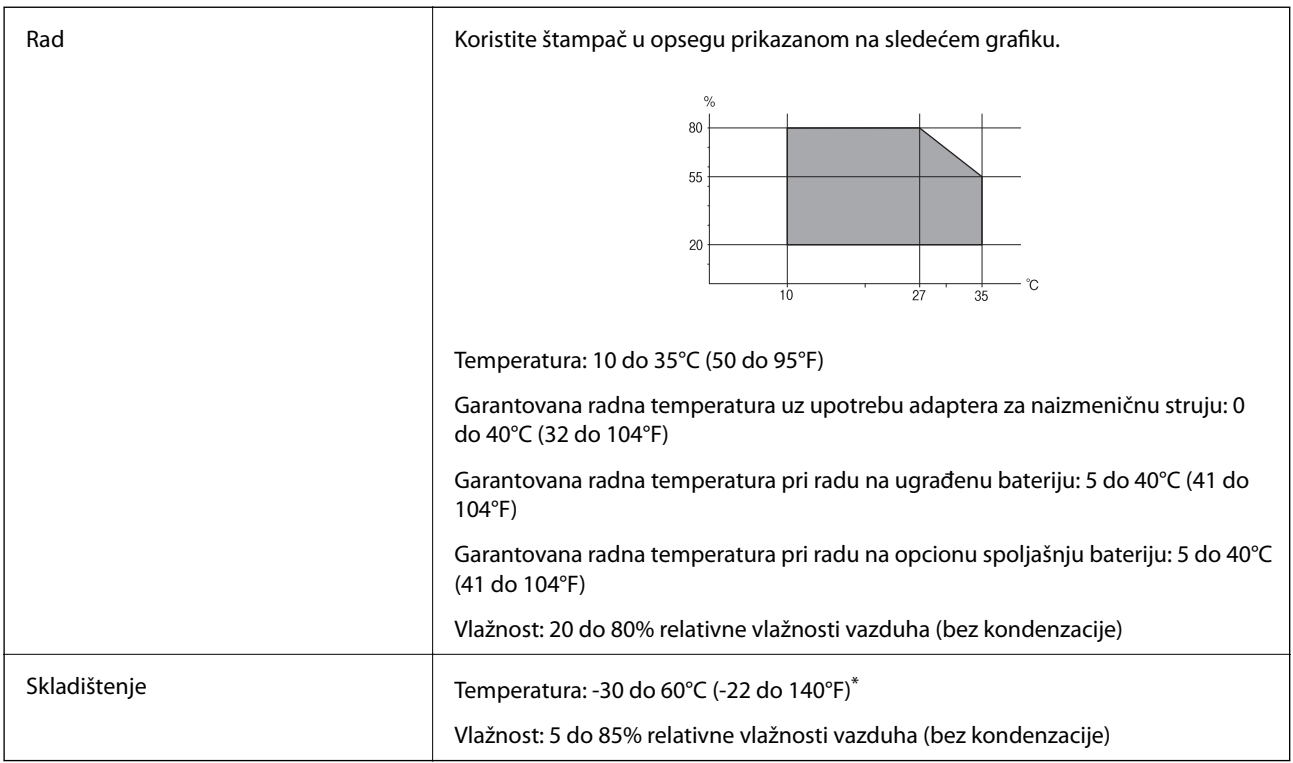

\* Može se skladištiti jednu nedelju pri temperaturi od 60°C (140°F).

## **Specifikacije koje se tiču životne sredine za kertridže sa mastilom**

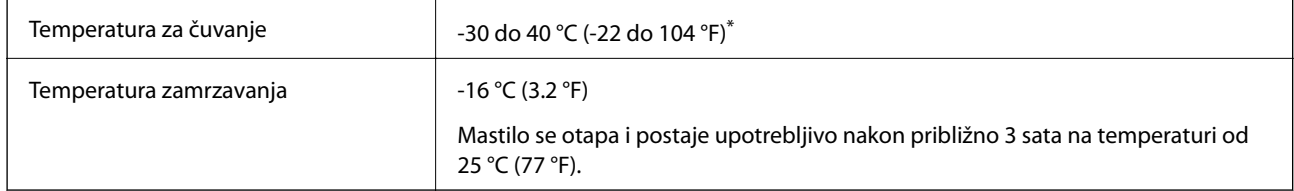

Može se skladištiti mesec dana pri temperaturi od 40 °C (104 °F).

# **Zahtevi sistema**

- ❏ Windows 10 (32 bita, 64 bita)/Windows 8.1 (32 bita, 64 bita)/Windows 8 (32 bita, 64 bita)/Windows 7 (32 bita, 64 bita)/Windows Vista (32 bita, 64 bita)/Windows XP SP3 ili noviji (32 bita)/Windows XP Professional x64 Edition SP2 ili noviji/Windows Server 2019/Windows Server 2016/Windows Server 2012 R2/Windows Server 2012/Windows Server 2008 R2/Windows Server 2008/Windows Server 2003 R2/Windows Server 2003 SP2 ili noviji
- ❏ macOS Mojave/macOS High Sierra/macOS Sierra/OS X El Capitan/OS X Yosemite/OS X Mavericks/OS X Mountain Lion/Mac OS X v10.7.x/Mac OS X v10.6.8

#### *Napomena:*

- ❏ Mac OS možda neće podržavati neke aplikacije i funkcije.
- ❏ UNIX sistem datoteka (UFS) za Mac OS nije podržan.

# **Informacije u vezi sa propisima**

# **Standardi i odobrenja**

## **Standardi i odobrenja za američki model**

#### **Proizvod**

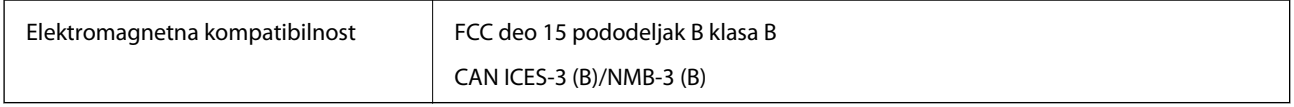

Ova oprema sadrži bežični modul koji je naveden u nastavku.

Proizvođač: Seiko Epson Corporation

Tip: J26H005

Ovaj proizvod je u skladu sa delom 15 pravila FCC i RSS-210 pravila IC. Epson ne preuzima odgovornost ni za kakvo nepoštovanje zahteva za zaštitu nastalo nepreporučenim modifikovanjem proizvoda. Rad mora da ispuni sledeća dva uslova: (1) ovaj uređaj ne sme da izaziva štetne smetnje i (2) ovaj uređaj mora da prihvati sve primljene smetnje, uključujući i smetnje koje mogu da izazovu neželjeno ponašanje uređaja.

Da bi se sprečile radio smetnje licenciranog uređaja, predviđeno je da se uređaj koristi u zatvorenom prostoru i dalje od prozora kako bi se obezbedila maksimalna zaštita. Oprema (ili njena antena za odašiljanje) koja se instalira na otvorenom podleže licenciranju.

Ova oprema ispunjava FCC/IC granice izloženosti radijaciji propisane za nekontrolisano okruženje i ispunjava FCC smernice za izloženost radio frekvenciji (RF) u Dodatku C za OET65 i RSS-102 pravila za izlaganje IC radio frekvenciji (RF). Ova oprema treba da bude instalirana i da se njom upravlja tako da hladnjak bude minimalno 7,9 inča (20 cm) ili više od tela druge osobe (isključujući ekstremitete: ruke, zglobovi, stopala i članci).

#### **Adapter za naizmeničnu struju**

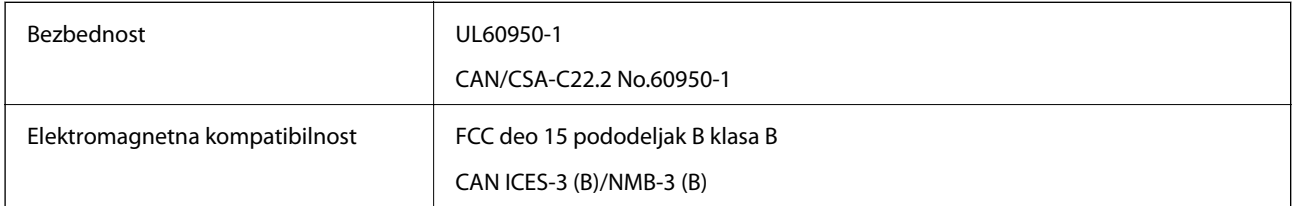

## **Standardi i odobrenja za evropski model**

Za evropske korisnike

Ovim putem kompanija Seiko Epson Corporation izjavljuje da je sledeći model radio opreme usaglašen sa Direktivom 2014/53/EU. Puni tekst izjave o usaglašenosti sa standardima EU dostupan je na sledećem veb-sajtu.

#### <http://www.epson.eu/conformity>

B582A

Za upotrebu samo u Irskoj, Ujedinjenom Kraljevstvu, Austriji, Nemačkoj, Lihtenštajnu, Švajcarskoj, Francuskoj, Belgiji, Luksemburgu, Holandiji, Italiji, Portugalu, Španiji, Danskoj, Finskoj, Norveškoj, Švedskoj, Islandu,

Hrvatskoj, Kipru, Grčkoj, Sloveniji, Malti, Bugarskoj, Češkoj, Estoniji, Mađarskoj, Letoniji, Litvaniji, Poljskoj, Rumuniji i Slovačkoj.

Epson ne preuzima odgovornost ni za kakvo nepoštovanje zahteva za zaštitu nastalo nepreporučenim modifikovanjem proizvoda.

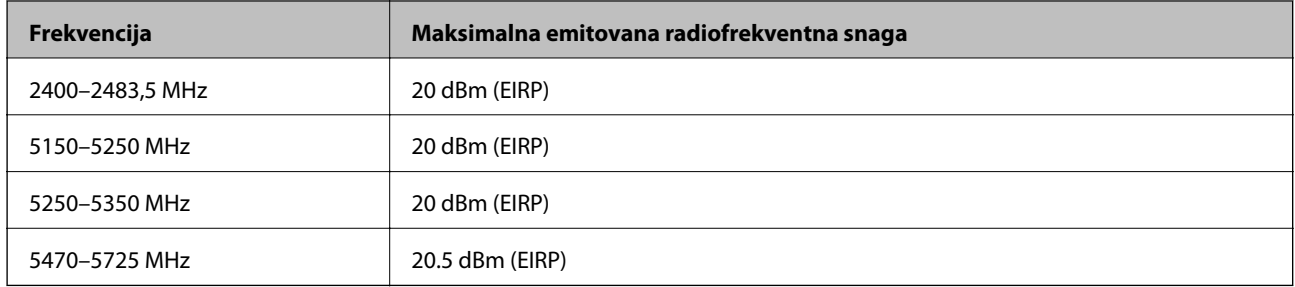

# $\epsilon$

#### **Adapter za naizmeničnu struju/opciona spoljašnja baterija**

Sledeći model nosi oznaku CE i usaglašen je sa važećim direktivama Evropske unije. Radi detaljnijih podataka, posetite sledeći veb-sajt da biste pristupili punoj izjavi o usaglašenosti koja sadrži upućivanje na direktive i usaglašene standarde korišćene u izjavi o usaglašenosti.

#### <http://www.epson.eu/conformity>

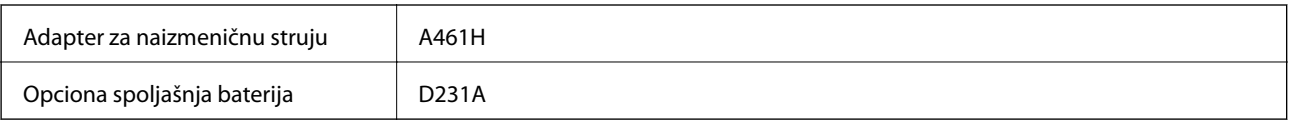

# **Ograničenja u vezi sa kopiranjem**

Pridržavajte se sledećih ograničenja kako biste odgovorno i legalno koristili štampač.

Kopiranje sledećih stavki je zabranjeno zakonom:

- ❏ Papirne novčanice, metalni novac, državne hartije od vrednosti koje se mogu prodati, državne obveznice i municipalne obveznice
- ❏ Neiskorišćene poštanske markice, razglednice sa unapred odštampanim markicama i ostala zvanična poštanska roba sa važećom poštarinom
- ❏ Državne taksene marke i hartije od vrednosti izdate na osnovu pravnog postupka

Budite obazrivi ako kopirate sledeće stavke:

- ❏ Privatne hartije od vrednosti koje se mogu prodati (akcije, prenosive menice, čekovi itd.), mesečne propusnice, markice za prevoz itd.
- ❏ Pasoši, vozačke dozvole, papiri sa tehničkog pregleda, nalepnice za korišćenje autoputeva, bonovi za hranu, karte itd.

#### *Napomena:*

Kopiranje ovih stavki je možda takođe zabranjeno zakonom.

Odgovorna upotreba materijala zaštićenih autorskim pravima:

Štampači se mogu zloupotrebiti nedozvoljenim kopiranjem materijala zaštićenih autorskim pravima. Osim ako ne postupate po savetu iskusnog pravnika, pokažite odgovornost i poštovanje tako što ćete objavljeni materijal kopirati samo uz prethodnu dozvolu od strane vlasnika autorskog prava.

# **Kako dobiti pomoć**

# **Veb-sajt za tehničku podršku**

Ako vam je potrebna dodatna pomoć, posetite Epson-ov veb-sajt za podršku koji je naveden u nastavku. Izaberite zemlju ili region i idite na odeljak za podršku na lokalnom Epson veb-sajtu. Na sajtu možete da nađete i najnovije drajvere, odgovore na česta pitanja, priručnike i ostali materijal za preuzimanje.

<http://support.epson.net/>

<http://www.epson.eu/Support> (Evropa)

Ako vaš Epson proizvod ne radi pravilno i ne možete da rešite problem, za pomoć se obratite Epson-ovoj korisničkoj službi.

# **Kontaktiranje Epson-ove podrške za korisnike**

### **Pre nego što se obratite kompaniji Epson**

Ako vaš proizvod kompanije Epson ne radi pravilno i vi ne možete da rešite problem pomoću informacija za rešavanje problema u priručnicima vašeg proizvoda, za pomoć se obratite službi za podršku kompanije Epson. Ako služba za podršku kompanije Epson za vašu oblast nije navedena ispod, obratite se distributeru kod koga ste proizvod kupili.

Predstavnici službe za podršku kompanije Epson će biti u mogućnosti da vam pomognu mnogo brže ako im pružite sledeće informacije:

❏ Serijski broj proizvoda

(Oznaka sa serijskim brojem proizvoda se obično nalazi sa zadnje strane proizvoda.)

- ❏ Model proizvoda
- ❏ Verziju softvera proizvoda

(Kliknite na **About**, **Version Info**, ili slično dugme u okviru softvera proizvoda.)

- ❏ Marku i model vašeg računara
- ❏ Naziv i verziju operativnog sistema vašeg računara
- ❏ Nazivi i verzije softverskih aplikacija koje obično koristite sa vašim proizvodom

#### *Napomena:*

U zavisnosti od proizvoda, u njegovoj memoriji mogu biti smeštene mrežne postavke. Postavke mogu da se izgube usled kvara ili popravke proizvoda. Epson neće biti odgovoran za gubitak bilo kojih podataka niti za pravljenje rezervnih kopija ili vraćanje postavki, čak ni tokom garantnog roka. Preporučujemo vam da sami napravite rezervne kopije svojih podataka ili da vodite beleške.

# **Pomoć za korisnike u Evropi**

Informacije o načinu kontaktiranja Epsonove korisničke podrške potražite u panevropskoj garanciji.